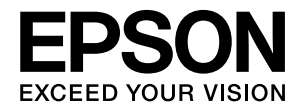

# LP-S4200シリーズ

# 取扱説明書 1 **操作編**

本書は製品の近くに置いて、ご活用ください。

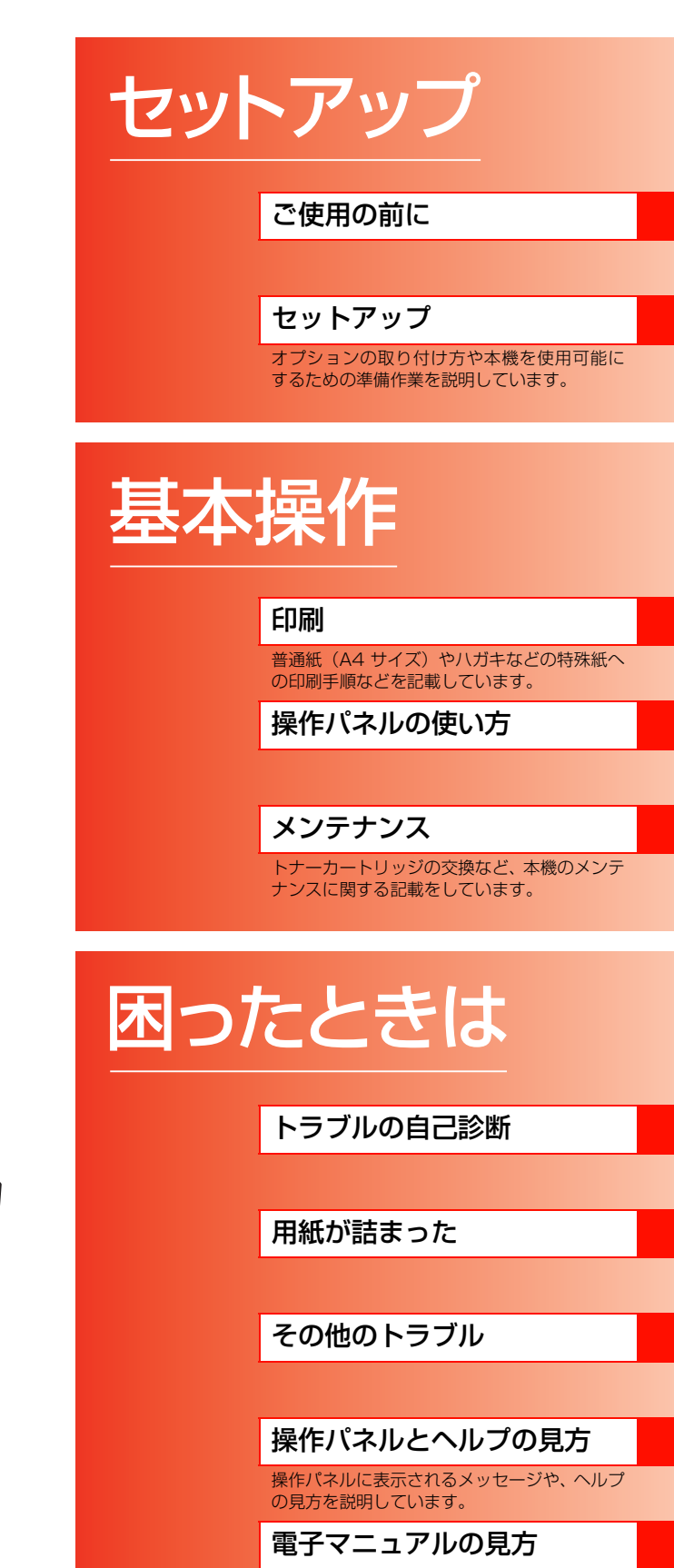

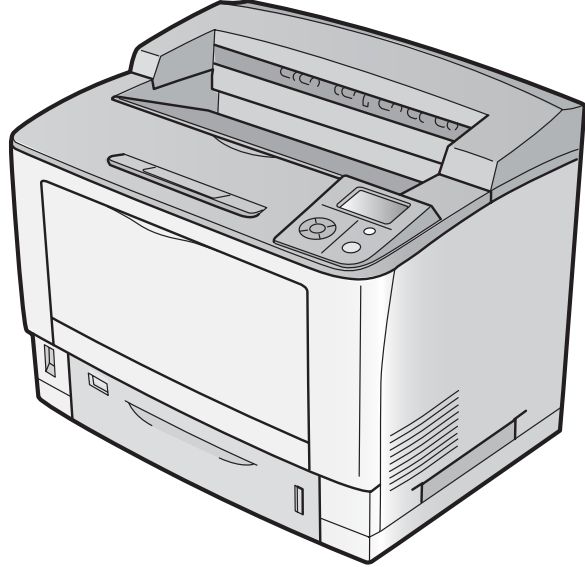

### マークの意味

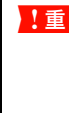

■ 重要 この表示を無視して誤った取り扱いをすると、プ リンタ本体が損傷したり、プリンタ本体、プリン タドライバやユーティリティが正常に動作しな くなる場合があります。この表示は、本製品をお 使いいただく上で必ずお守りいただきたい内容 を示しています。

L 補足説明や参考情報を記載しています。

2 関連した内容の参照ページを示しています。

### イラスト

本書のイラストは、特に指定がない限り LP-S4200 のイラス トを使用しています。

#### 掲載画面

- 本書の画面は実際の画面と多少異なる場合があります。ま た、OS の違いや使用環境によっても異なる画面となる場合 がありますので、ご注意ください。
- 本書に掲載する Windows の画面は、特に指定がない限り Windows XP の画面を使用しています。
- 本書に掲載する Mac OS X の画面は、特に指定がない限り Mac OS X v10.5.x の画面を使用しています。

#### ハガキの表記

郵便事業株式会社製のハガキを郵便ハガキ、往復郵便ハガキ、 4 面連刷ハガキと記載しています。

#### Windows の表記

Microsoft® Windows® 2000 Operating System 日本語版 Microsoft® Windows® XP Operating System 日本語版 Microsoft<sup>®</sup> Windows Server<sup>®</sup> 2003 Operating System 日本語版 Microsoft<sup>®</sup> Windows Server<sup>®</sup> 2008 Operating System 日本語版 Microsoft® Windows Vista® Operating System 日本語版 本書では、各オペレーティングシステムをそれぞれ Windows 2000、Windows XP、Windows Server 2003、Windows Server 2008、Windows Vista と表記しています。また、 これらを総称名として「Windows」を使用しています。

#### Mac OS の表記

Mac OS  $X$  v10.3.9  $\sim$  v10.5.x 本書では、各オペレーティングシステムを「Mac OS X」と 表記しています。

#### 商標

EPSON、EXCEED YOUR VISION、EPSON ESC/Page お よび ESC/P はセイコーエプソン株式会社の登録商標です。 EPSON ステータスモニタはセイコーエプソン株式会社の商標です。 Mac OS、AppleTalk、Bonjour および TureType は米国お よびその他の国で登録された Apple Inc. の商標です。 Microsoft、Windows、Windows Server、Windows Vista

は、米国 Microsoft Corporation の米国およびその他の国に おける登録商標です。

Adobe、Adobe Reader は Adobe Systems Incorporated (アドビシステムズ社)の商標です。

CompactFlash (コンパクトフラッシュ)は、米国 SanDisk 社の米国およびその他の国における登録商標です。

#### その他の製品名は各社の商標または登録商標です。

#### 本製品の不具合に起因する付随的損害について

万一、本製品(添付のソフトウェア等も含みます)の不具合に よって所期の結果が得られなかったとしても、そのことから生 じた付随的な損害(本製品を使用するために要した諸費用、お よび本製品を使用することにより得られたであろう利益の損 失等)は、補償致しかねます。

#### 本製品の使用限定について

本製品を航空機・列車・船舶・自動車などの運行に直接関わる 装置・防災防犯装置・各種安全装置など機能・精度などにおい て高い信頼性・安全性が必要とされる用途に使用される場合 は、これらのシステム全体の信頼性および安全維持のために フェールセーフ設計や冗長設計の措置を講じるなど、システム 全体の安全設計にご配慮いただいた上で当社製品をご使用い ただくようお願いいたします。 本製品は、航空宇宙機器、幹線 通信機器、原子力制御機器、医療機器など、極めて高い信頼 性・安全性が必要とされる用途への使用を意図しておりません ので、これらの用途には本製品の適合性をお客様において十分 ご確認のうえ、ご判断ください。

#### 本製品を日本国外へ持ち出す場合の注意

本製品(ソフトウェアを含む)は日本国内仕様のため、本製品 の修理・保守サービスおよび技術サポートなどの対応は、日本 国外ではお受けできませんのでご了承ください。また、日本国 外ではその国の法律または規制により、本製品を使用できない ことがあります。このような国では、本製品を運用した結果罰 せられることがありますが、当社といたしましては一切責任を 負いかねますのでご了承ください。

#### 著作権について

写真・書籍・地図・図面・絵画・版画・音楽・映画・プログラ ムなどの著作権物は、個人(家庭内その他これに準ずる限られ た範囲内)で使用するために複製する以外は著作権者の承認が 必要です。

#### プリンタの廃棄について

一般家庭でお使いの場合は、必ず法令や地域の条例、自治体の 指示に従って廃棄してください。事業所など業務でお使いの場 合は、産業廃棄物処理業者に廃棄物処理を委託するなど、法令 に従って廃棄してください。

#### ご注意

- 本書の内容の一部または全部を無断転載することを禁止します。
- 本書の内容は将来予告なしに変更することがあります。
- 本書の内容にご不明な点や誤り、記載漏れなど、お気付き の点がありましたら弊社までご連絡ください。
- 運用した結果の影響については前項に関わらず責任を負い かねますのでご了承ください。
- 本製品が、本書の記載に従わずに取り扱われたり、不適当 に使用されたり、弊社および弊社指定以外の、第三者によっ て修理や変更されたことなどに起因して生じた障害等の責 任は負いかねますのでご了承ください。
- 弊社純正品以外および弊社品質認定品以外の、オプションまた は消耗品を装着し、それが原因でトラブルが発生した場合は、 保証期間内であっても責任は負いかねますのでご了承くださ い。ただし、この場合の修理などは有償で行います。

# もくじ

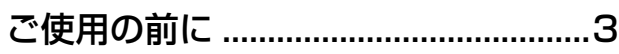

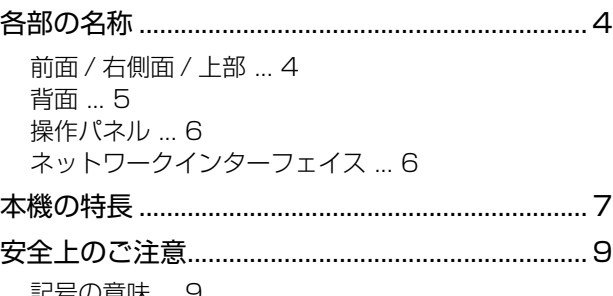

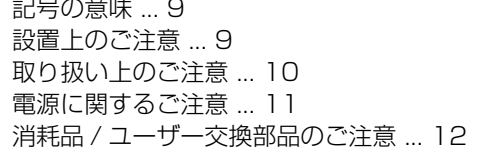

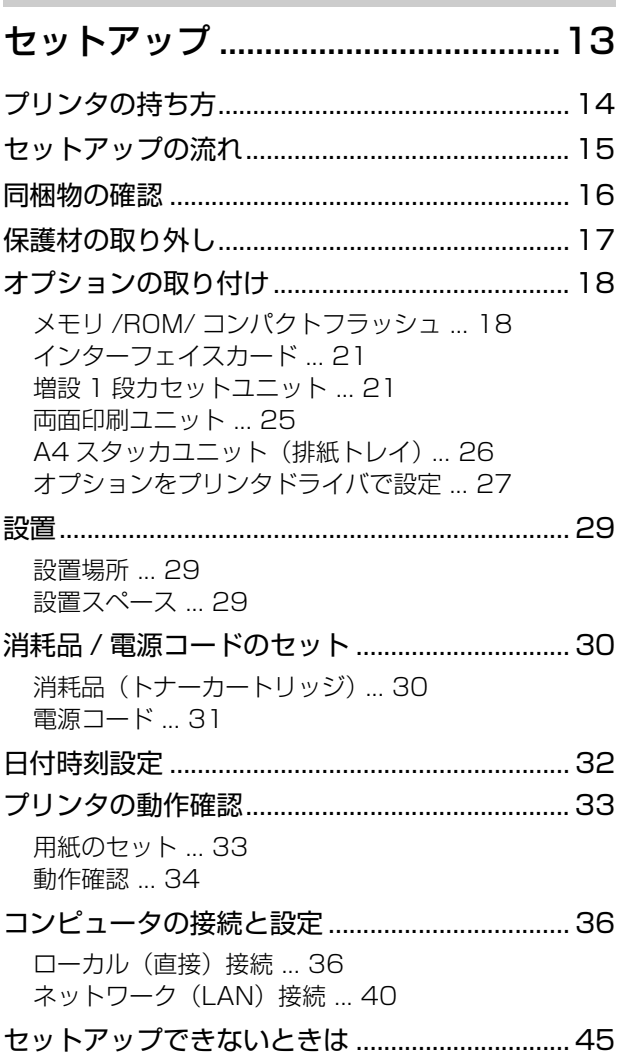

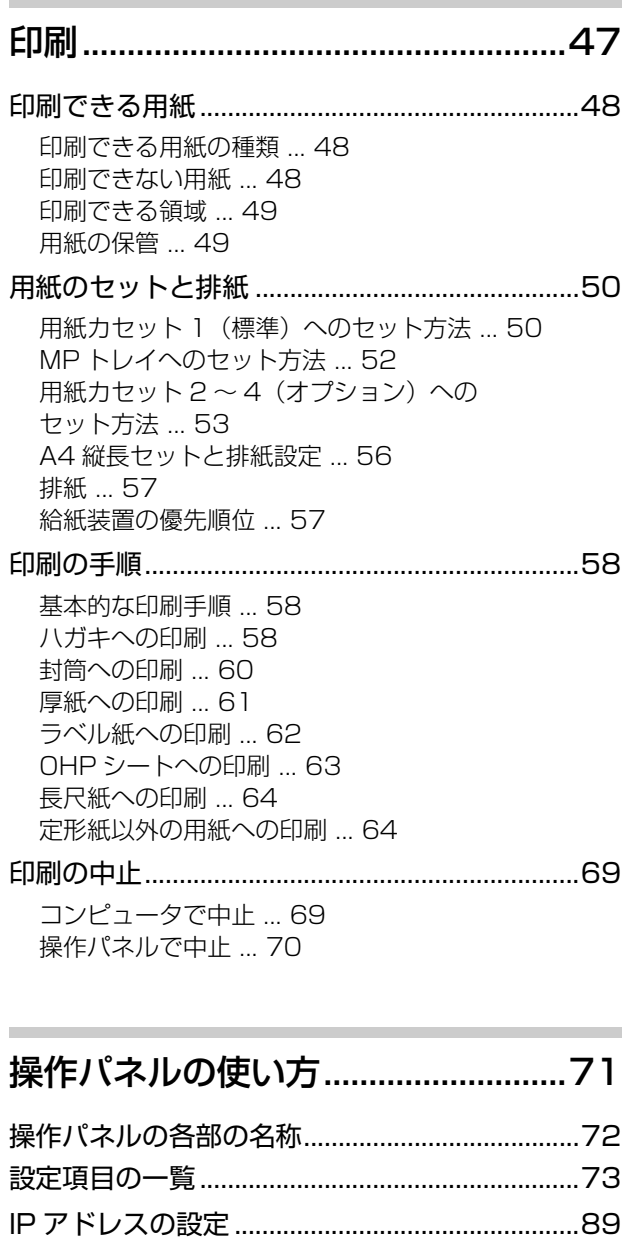

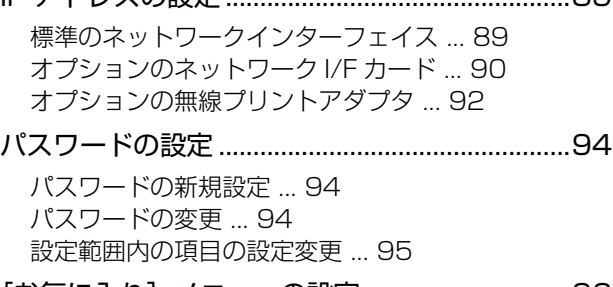

[\[お気に入り\]メニューの設定..............................96](#page-97-0) [設定方法 ... 96](#page-97-1)

### [メンテナンス ......................................97](#page-98-1)

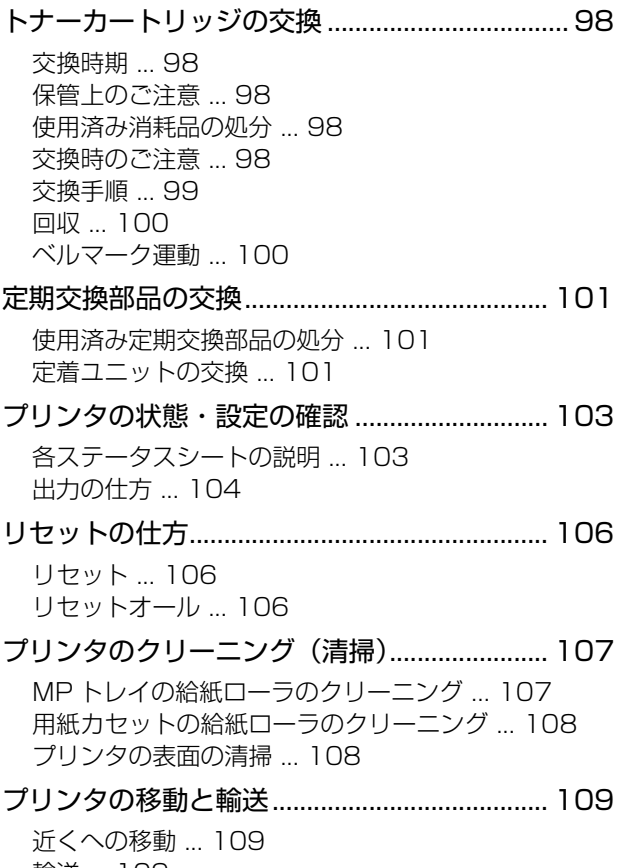

[輸送 ... 109](#page-110-2) [増設 1 段カセットユニットの取り外し ... 111](#page-112-0)

### [困ったときは ...................................113](#page-114-0)

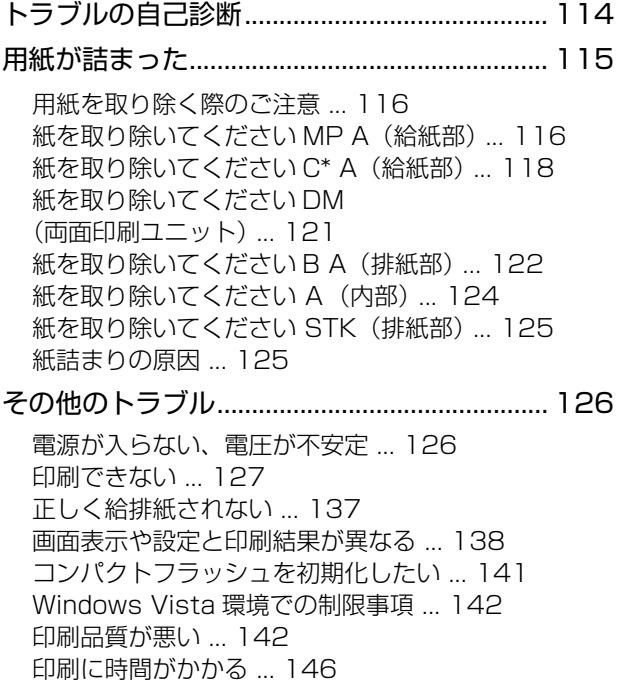

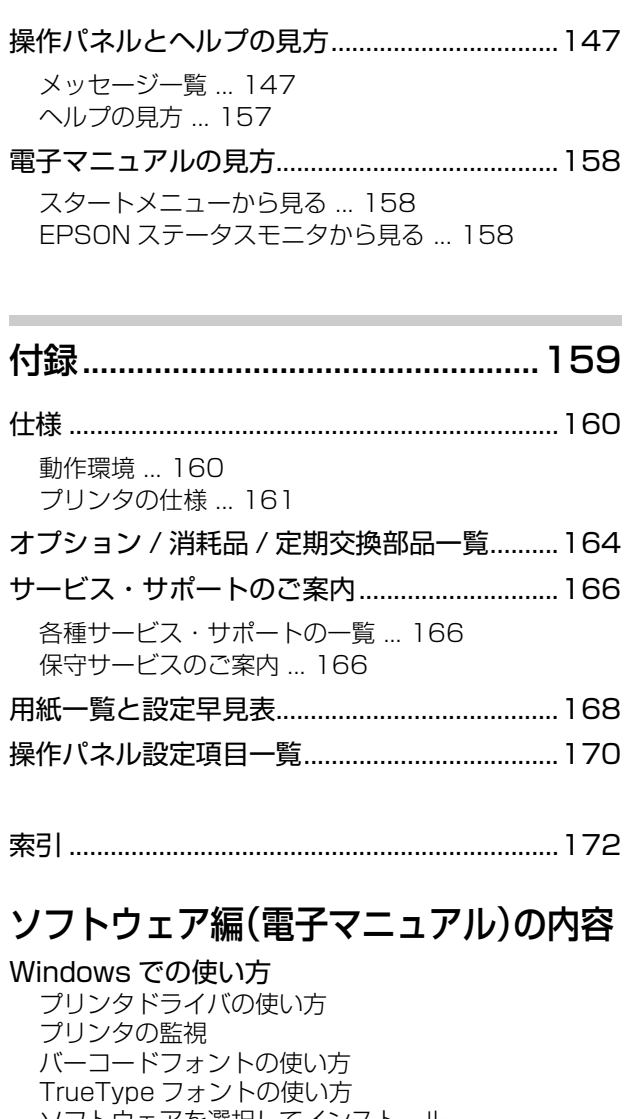

ソフトウェアを選択してインストール ソフトウェアの削除 ソフトウェアのバージョンアップ Mac OS X での使い方 プリンタドライバの使い方 プリンタの監視 ソフトウェアを選択してインストール ソフトウェアの削除 ソフトウェアのバージョンアップ 便利な印刷機能 拡大 / 縮小 複数ページを1ページに割り付け 両面印刷 製本印刷 原本とコピーの区別(透かし印刷) 背景に文字や画像を印刷(スタンプマーク) ヘッダー / フッター印刷 印刷ジョブにパスワードを設定 排紙設定 バーコードを鮮明に印刷(バーコードモード) DOS 環境での印刷 プリンタ機種名の選択 国内版アプリケーションソフトを使用する場合 海外版アプリケーションソフトを使用する場合 印刷の手順

# <span id="page-4-1"></span><span id="page-4-0"></span>ご使用の前に

本機の各部の名称、特長、安全にお使いいただくためのご注意を記載しています。

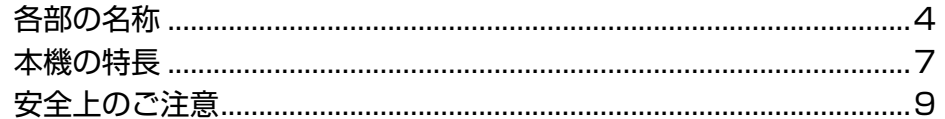

# <span id="page-5-0"></span>各部の名称

### <span id="page-5-1"></span>前面 / 右側面 / 上部

オプションの増設 1 段カセットユニット (3段)取り付け時

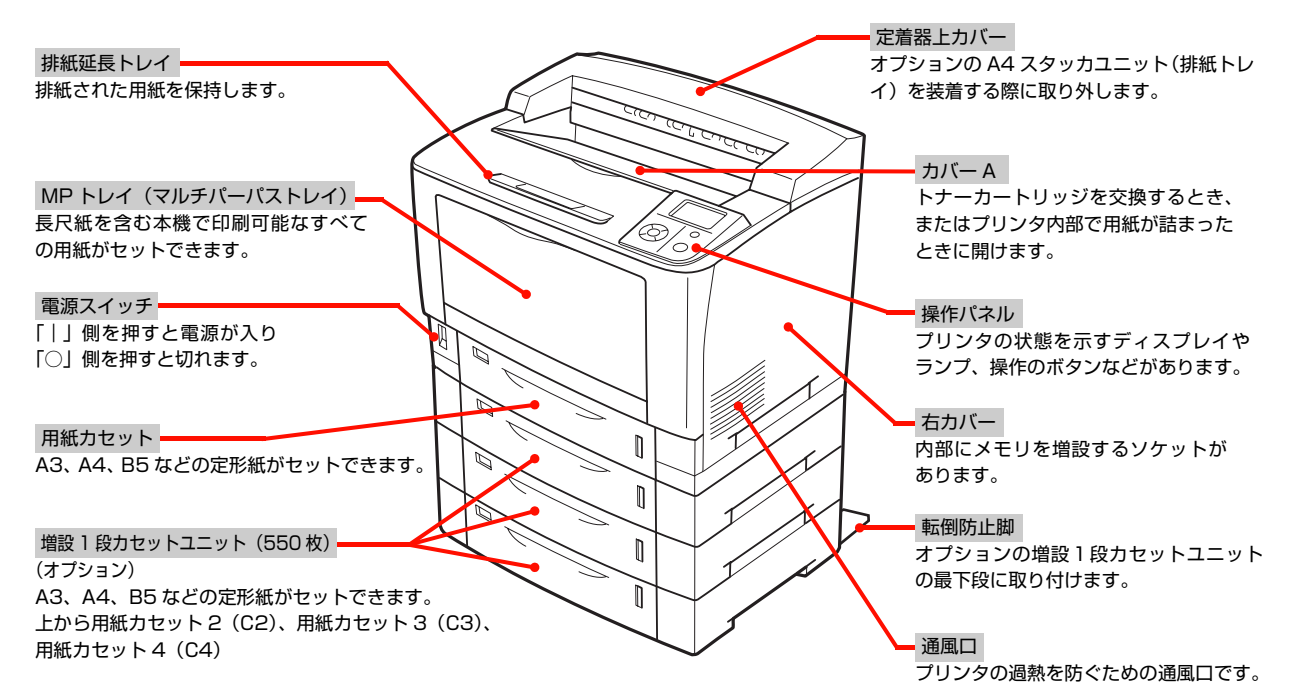

カバー A、MP トレイを開けた状態 インパン インションの A4 スタッカユニット (排紙トレイ)装着時

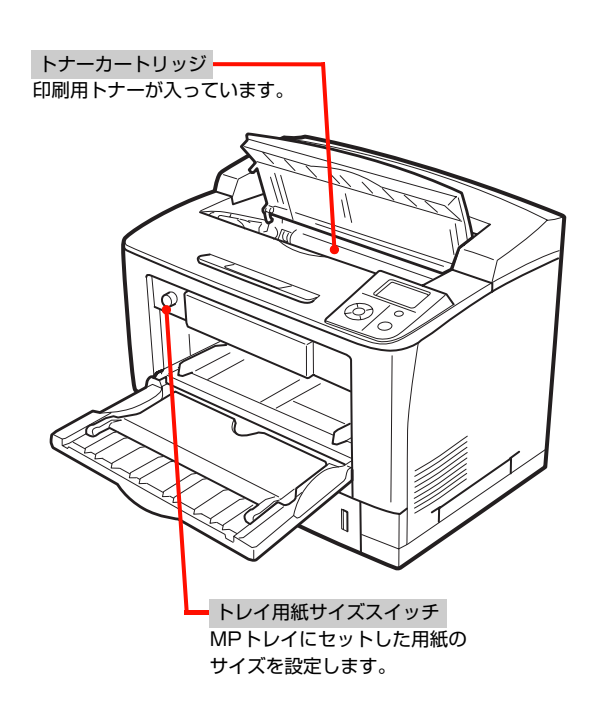

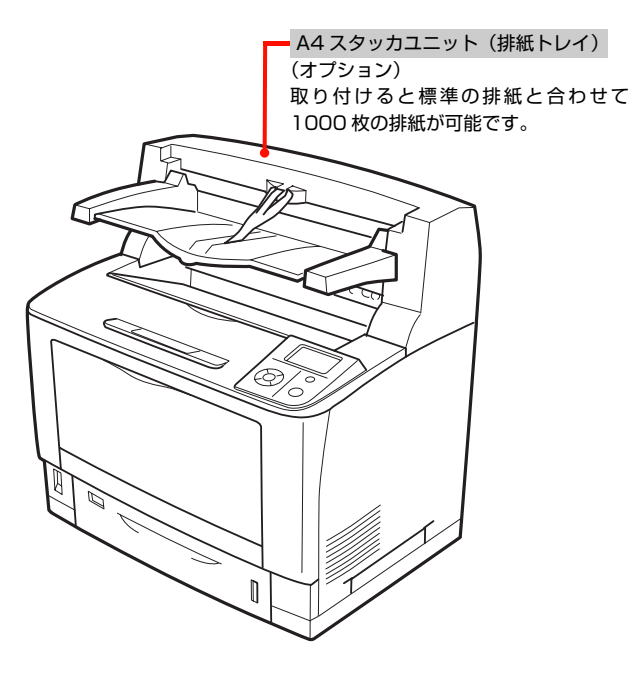

### <span id="page-6-0"></span>背面

### LP-S3500

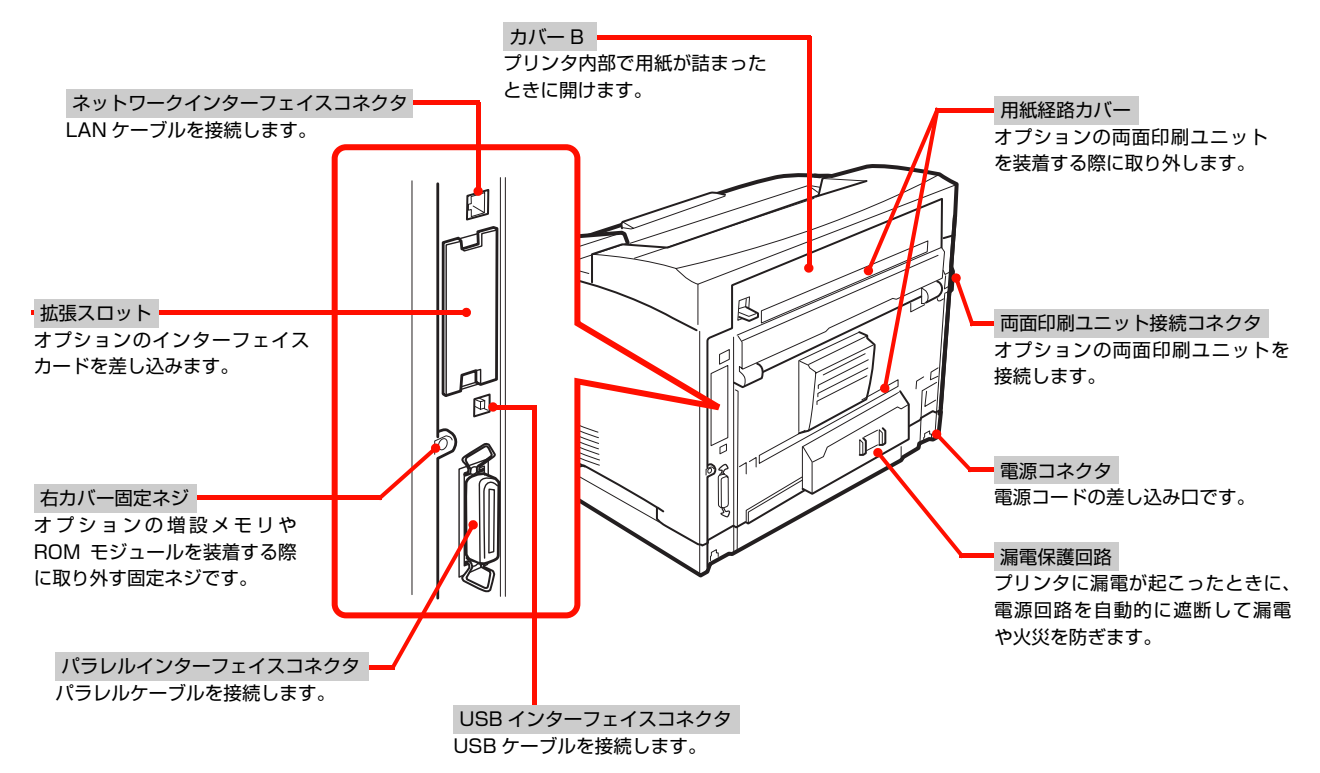

### LP-S4200

両面印刷ユニット以外の名称は LP-S3500 と同じです。

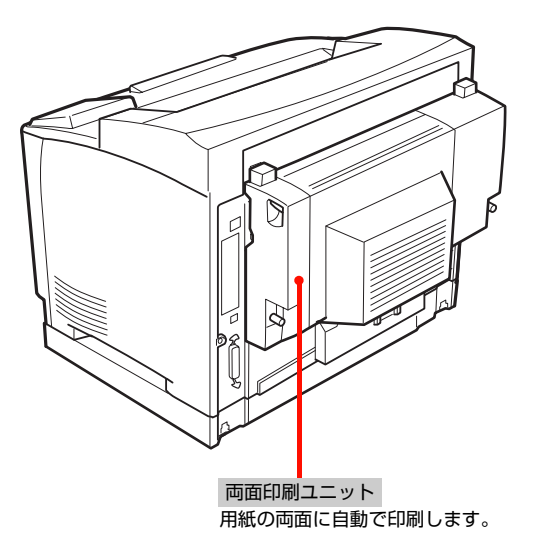

### <span id="page-7-0"></span>操作パネル

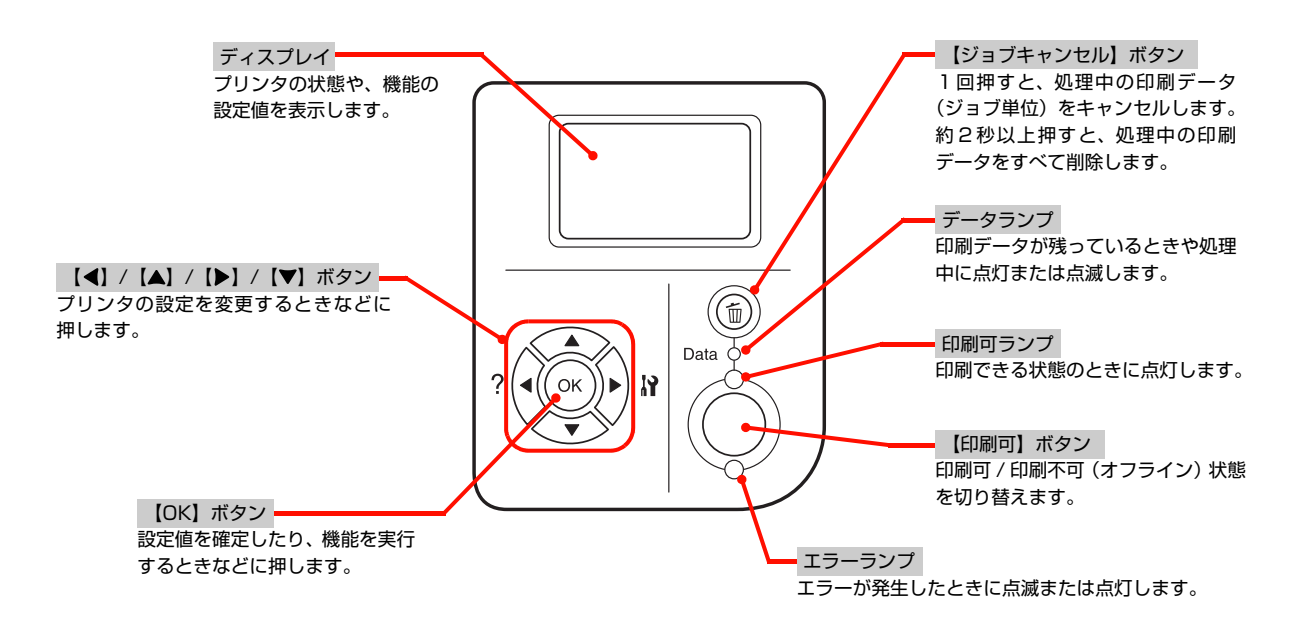

### <span id="page-7-1"></span>ネットワークインターフェイス

 RJ-45 コネクタ LAN ケーブルを接続します。LAN ケーブルは、シールド ツイストペアケーブル(カテゴリ 5 以上)を使用してくだ さい。10Base-T、100Base-TX のどちらでも使えます。

ステータスランプ(オレンジ)

ネットワークの通信速度を示します。

データランプ(緑)

接続状態またはデータの受信状態を示します。

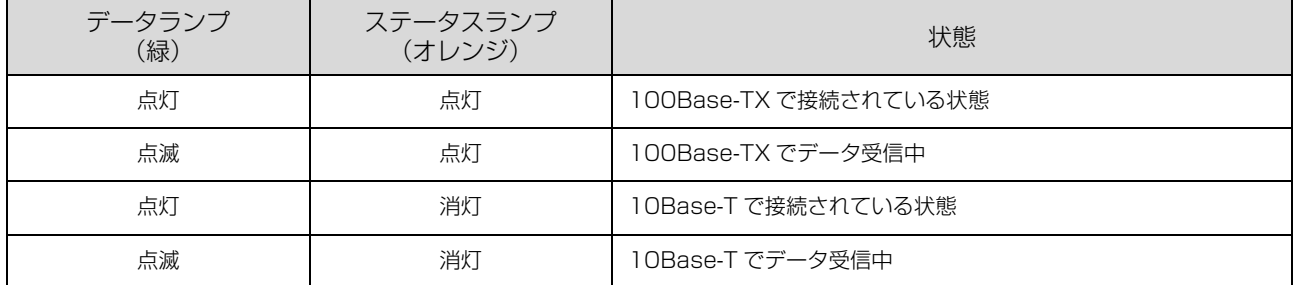

m ١'n

### <span id="page-8-0"></span>本機の特長

### <span id="page-8-1"></span>便利な印刷機能

プリンタドライバで、さまざまな便利な設定ができます(画面は Windows の例)。

### [基本設定]画面

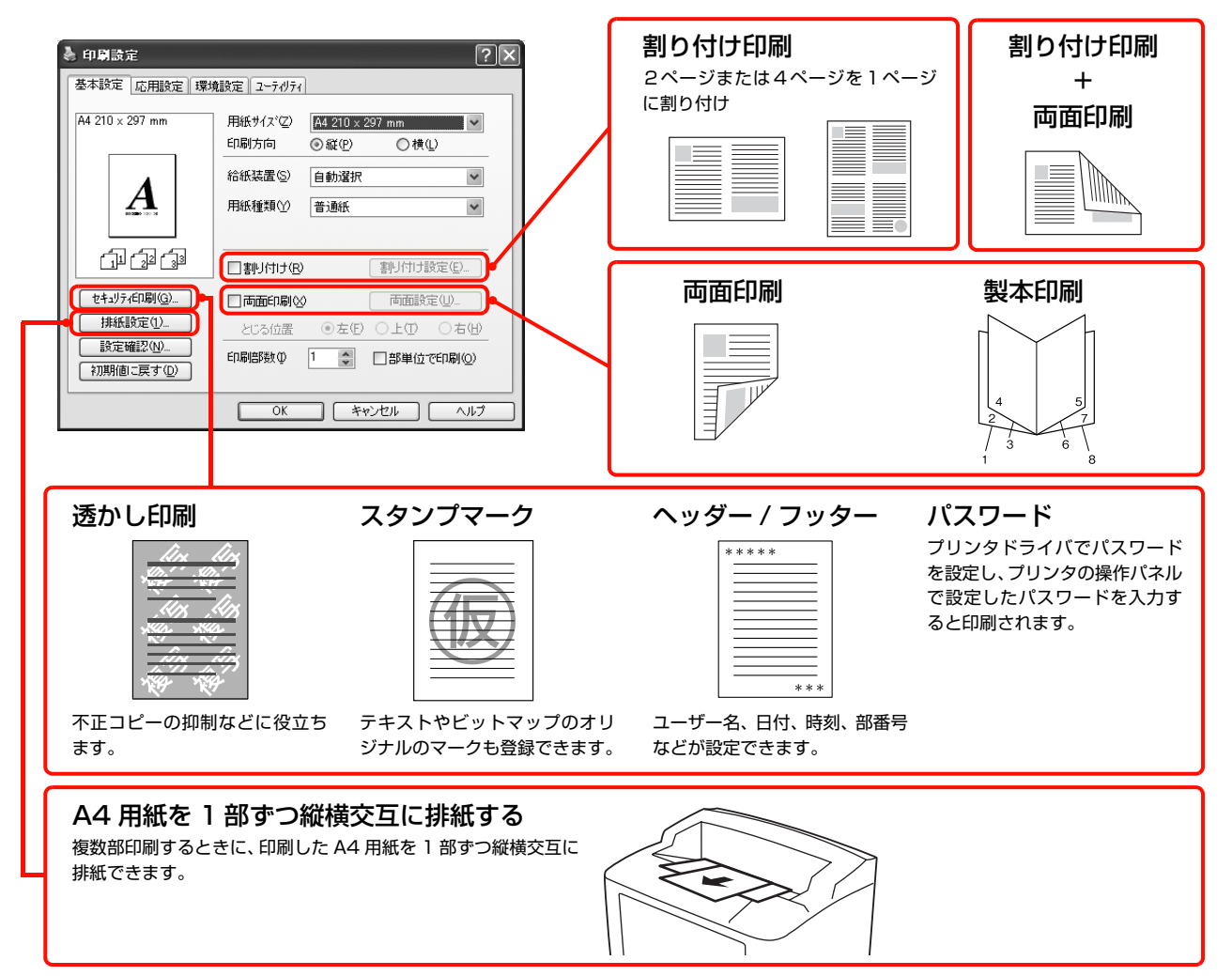

### [応用設定]画面

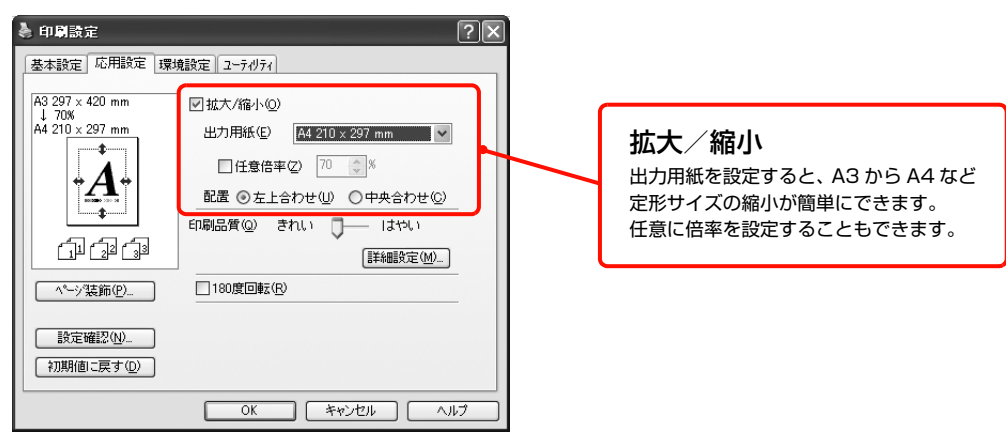

詳細は以下を参照してください。 N『ソフトウェア編』(電子マニュアル)―「便利な印刷機能」

### 充実の印刷機能

以下のような便利な機能が搭載されています。 N [本書 48 ページ「印刷できる用紙」](#page-49-3)

- ハガキから A3 までの定形紙のほか、最大 297 × 508mm までの用紙に対応
- 長尺紙のみ 297 × 900mm に対応
- 封筒やラベル紙、OHP シートなどの特殊な用紙にも対 応

### ワイドな操作パネル

漢字やひらがなが表示できるディスプレイを搭載してい ますので、メッセージの確認などが容易です。消耗品を交 換するときやエラーが発生したときは、イラスト入りのヘ ルプで対処方法の確認もできます。

### 省資源機能

- トナーの消費量を抑える「トナーセーブ」機能を搭載 しています。印刷品質は低下しますが、用途に合わせ て経済的にお使いいただけます。 N [本書 73 ページ「設定項目の一覧」](#page-74-1)
- 印刷待機時に一定時間が経過すると節電状態になる機 能を搭載しています。 N [本書 73 ページ「設定項目の一覧」](#page-74-1)
- 両面印刷機能、割付印刷機能、縮小印刷機能の使用に より、印刷用紙の使用枚数や用紙コストを削減できま す。

N [本書 7 ページ「便利な印刷機能」](#page-8-1)

### エプソン独自の高画質技術

エプソン独自の技術により、高画質印刷を実現します。

```
Windows の例
```
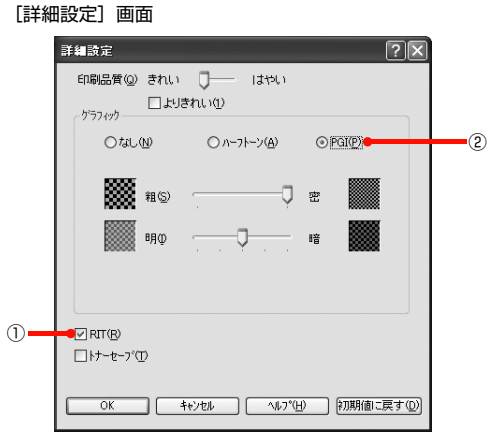

- ①RIT(Resolution Improvement Technology) 文字の輪郭や曲線などがギザギザにならず、なめらか に印刷できます。
- ②PGI(Photo &Graphics Improvement) 写真などの微妙な色調やグラデーションが美しく印刷でき ます。

# <span id="page-10-3"></span><span id="page-10-0"></span>安全上のご注意

本製品を安全にお使いいただくために、製品をお使いになる前には、必ず本書および製品に添付されております取扱説明 書をお読みください。本製品の取扱説明書の内容に反した取り扱いは、故障や事故の原因になります。本製品の取扱説明 書は、製品の不明点をいつでも解決できるように、手元に置いてお使いください。

### <span id="page-10-1"></span>記号の意味

本書および製品同梱の取扱説明書では、お客様や他の人々 への危害や財産への損害を未然に防止するために、危険を 伴う操作・取り扱いについて次の記号で警告表示をしてい ます。内容をよくご理解の上で本文をお読みください。

### △警告

この表示を無視して誤った取り扱いをすると、人が死亡また は重傷を負う可能性が想定される内容を示しています。

### △注意

この表示を無視して誤った取り扱いをすると、人が傷害を負 う可能性および財産の損害の可能性が想定される内容を示し ています。

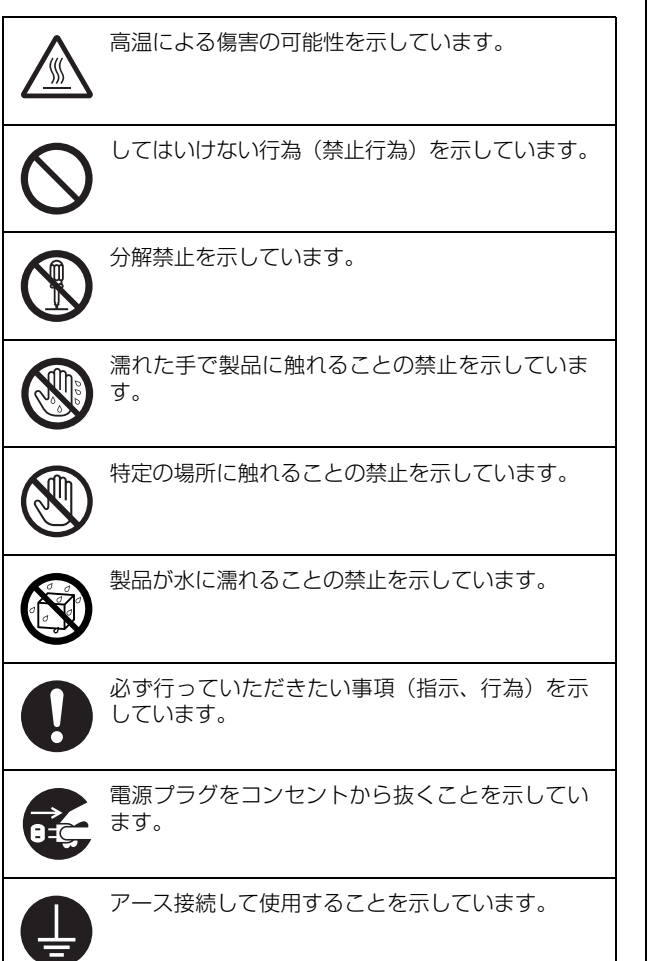

### <span id="page-10-2"></span>設置上のご注意

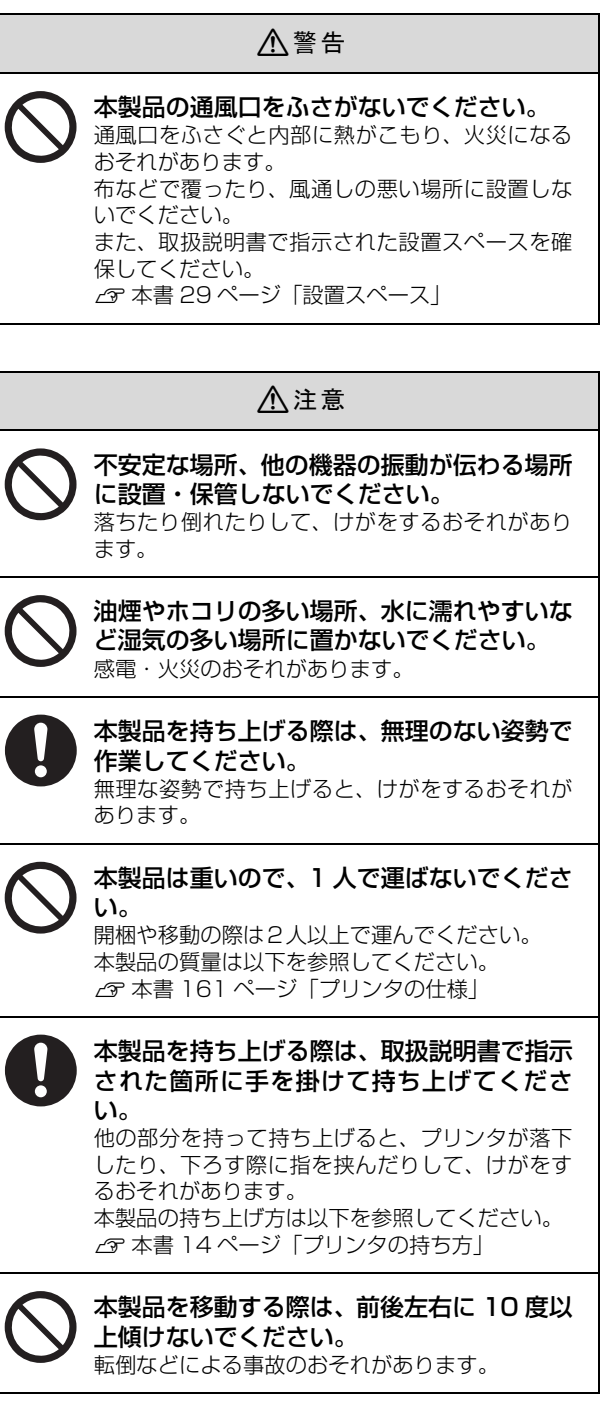

<span id="page-11-0"></span>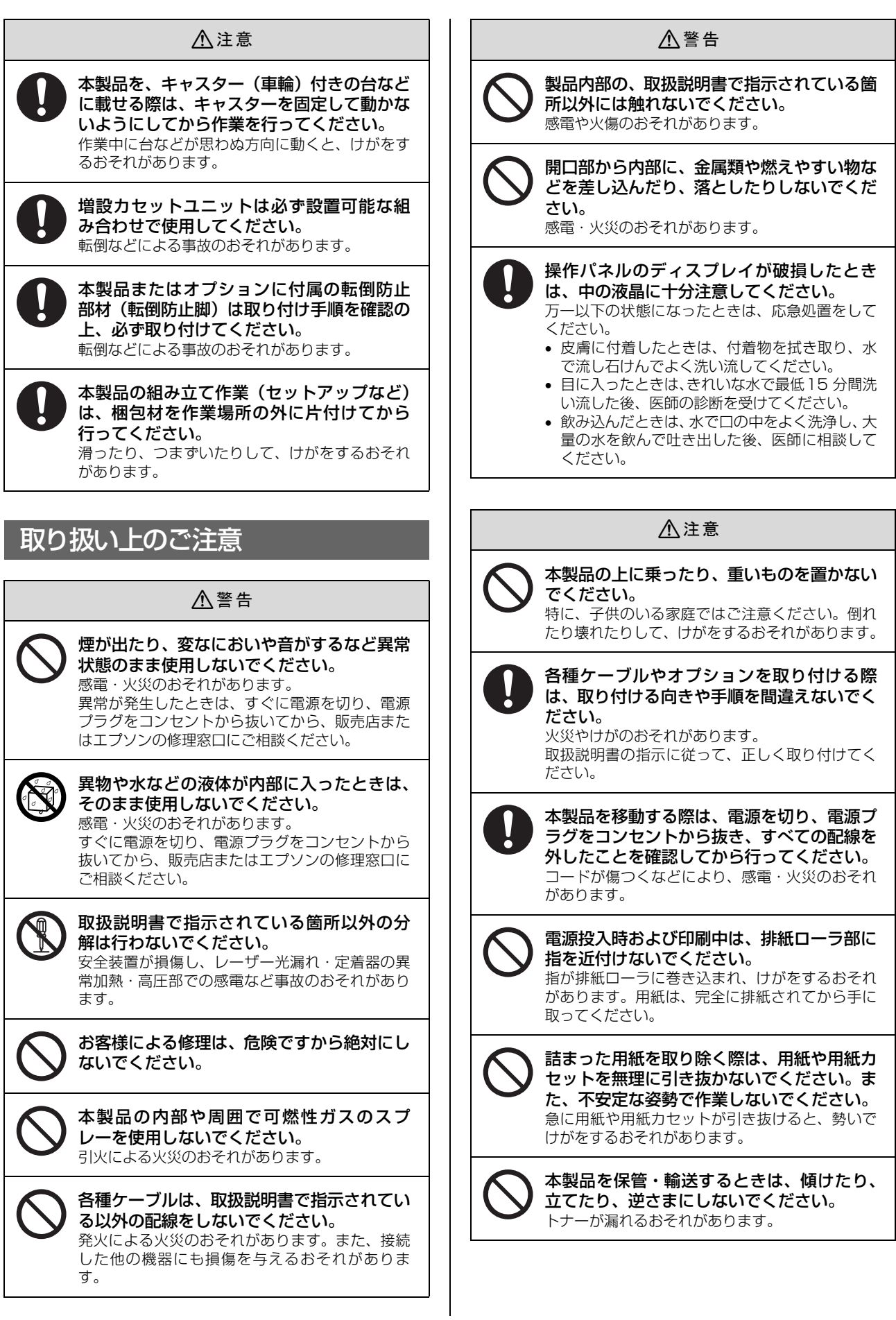

<span id="page-12-0"></span>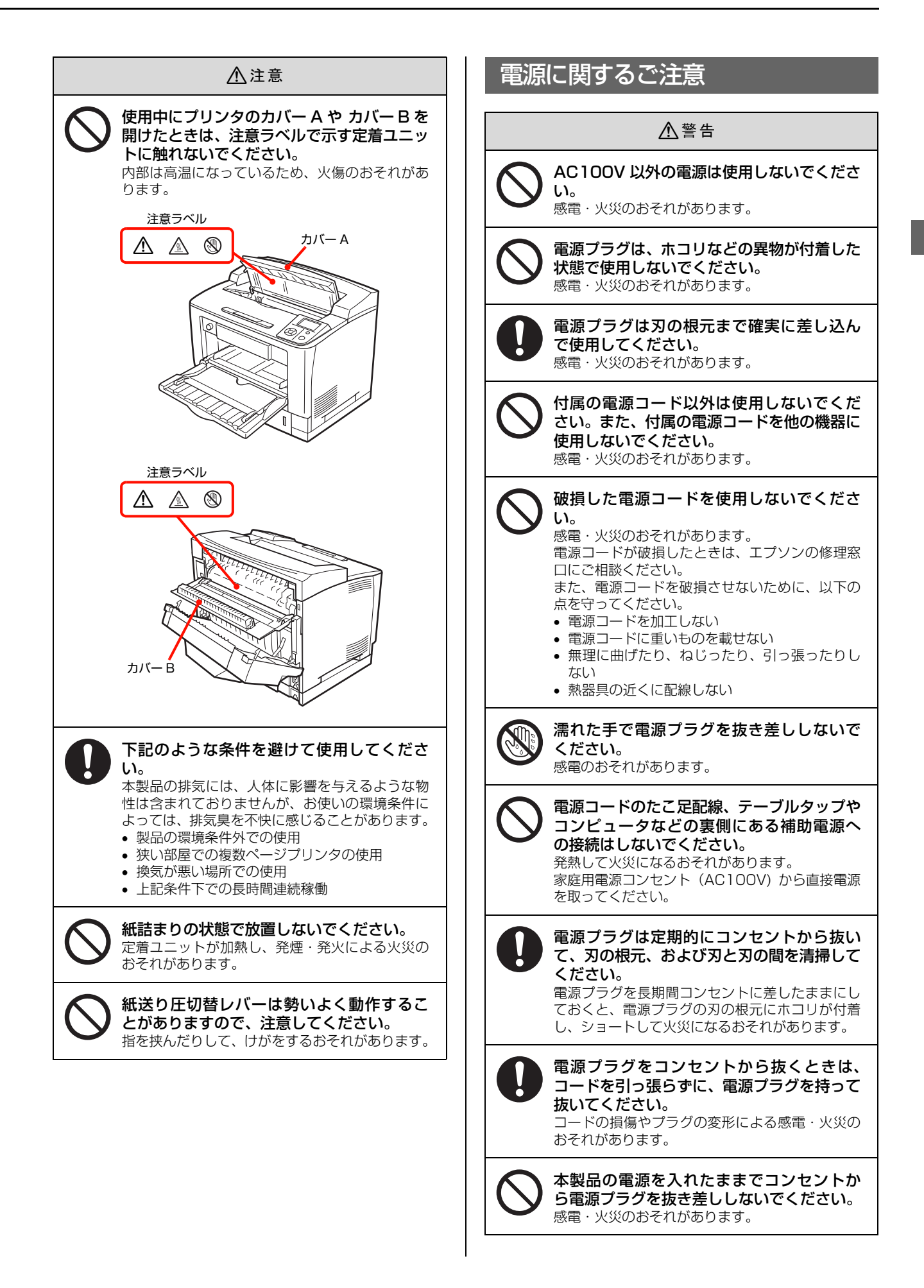

<span id="page-13-0"></span>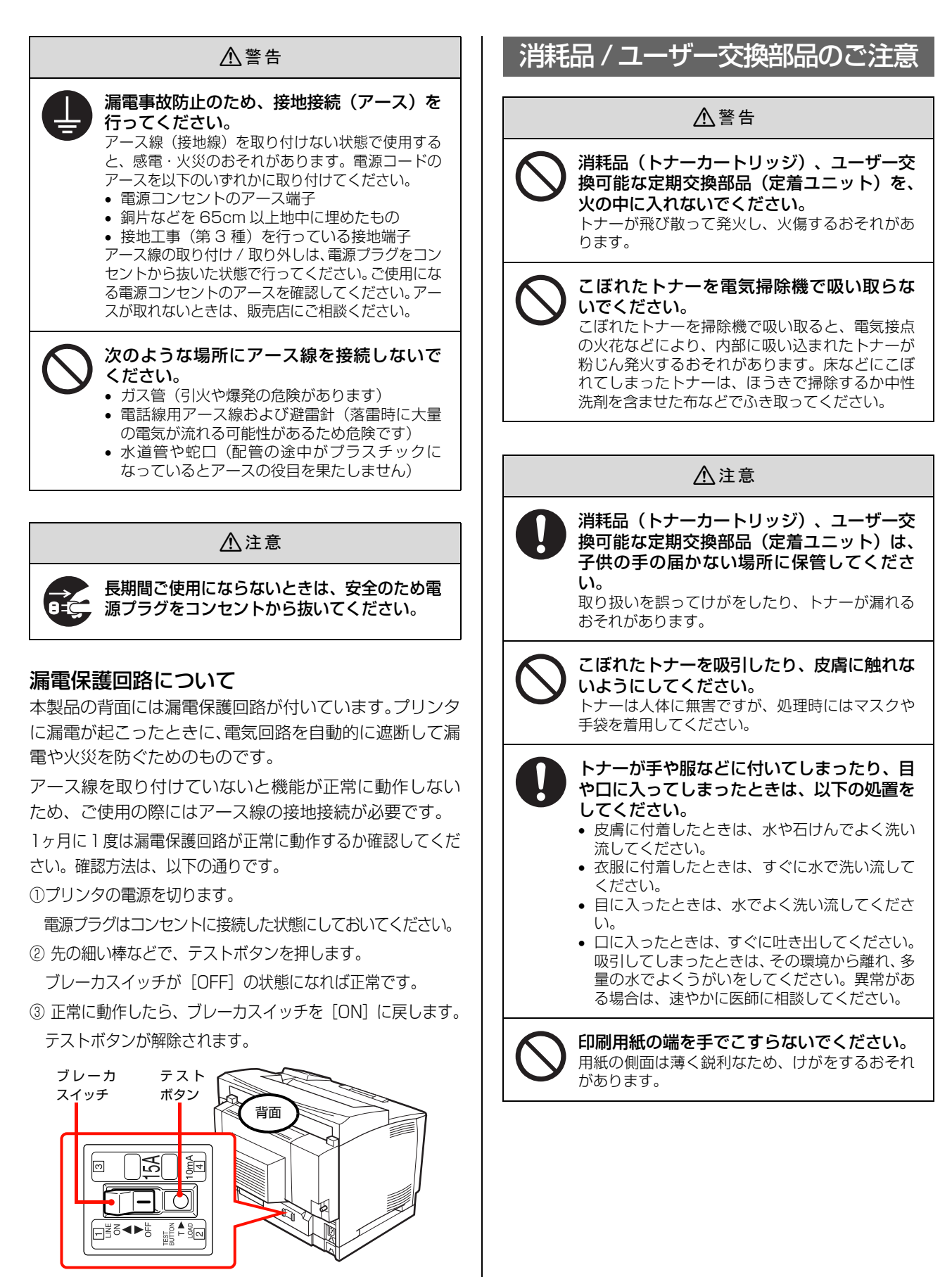

異常などがあるときは、お買い上げの販売店またはエプソン サービスコールセンターにご相談ください。 **△ア** 本書裏表紙

# <span id="page-14-1"></span><span id="page-14-0"></span>2 セットアップ

本機を使用可能にするための準備作業を説明しています。

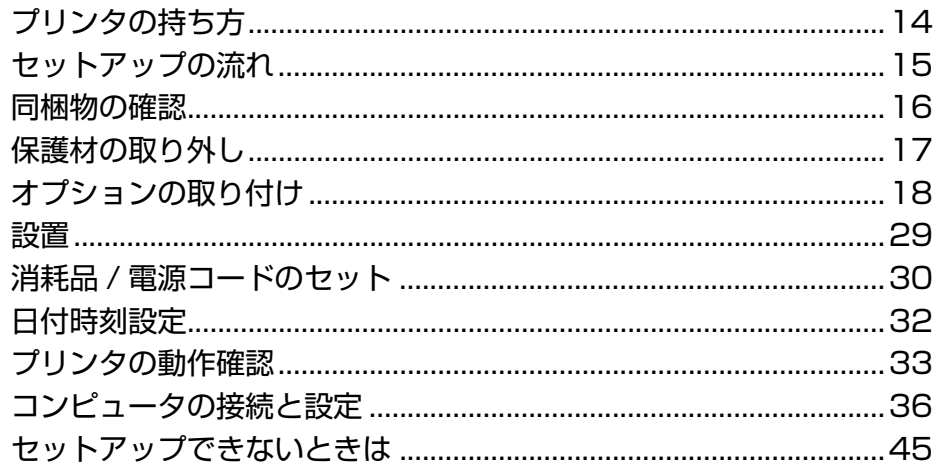

# <span id="page-15-1"></span><span id="page-15-0"></span>プリンタの持ち方

必ず 2 人で持ち上げてください。前後でプリンタを持ち、下に手を掛けて運んでください。

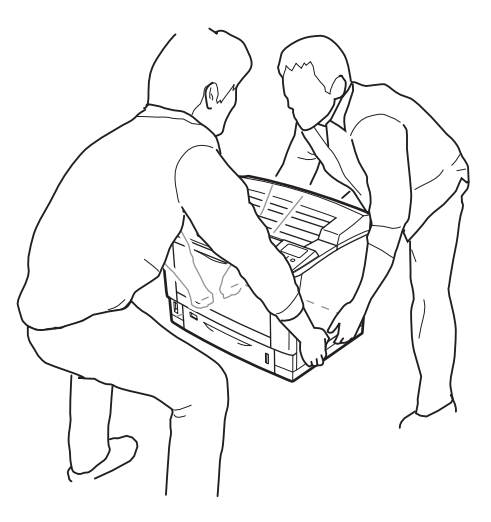

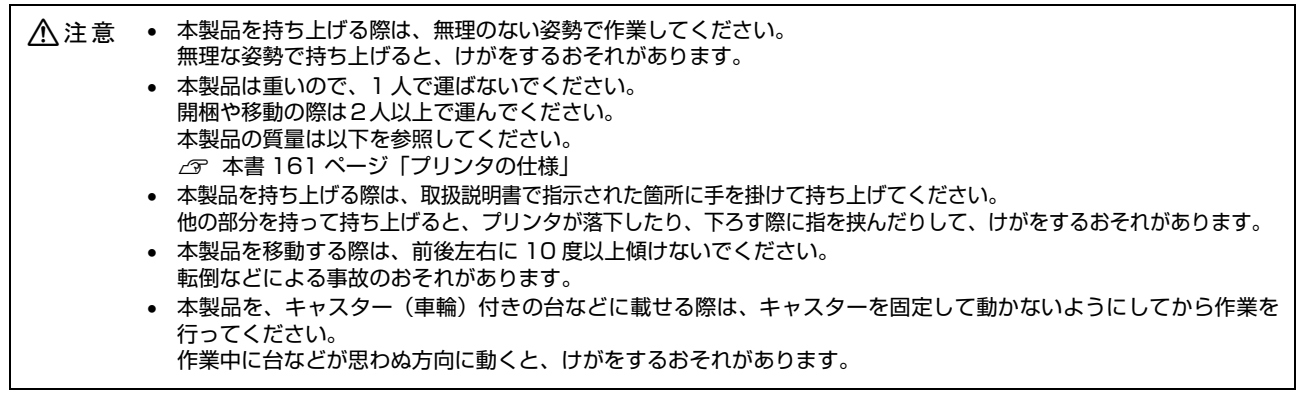

### <span id="page-16-0"></span>セットアップの流れ

本機を使用可能な状態にするまでの手順を掲載しています。本書の手順に従ってセットアップを行ってください。本機の 使用にあたっては、本書 [9 ページに](#page-10-3)掲載されている「[安全上のご注意」](#page-10-3)を必ずお読みください。

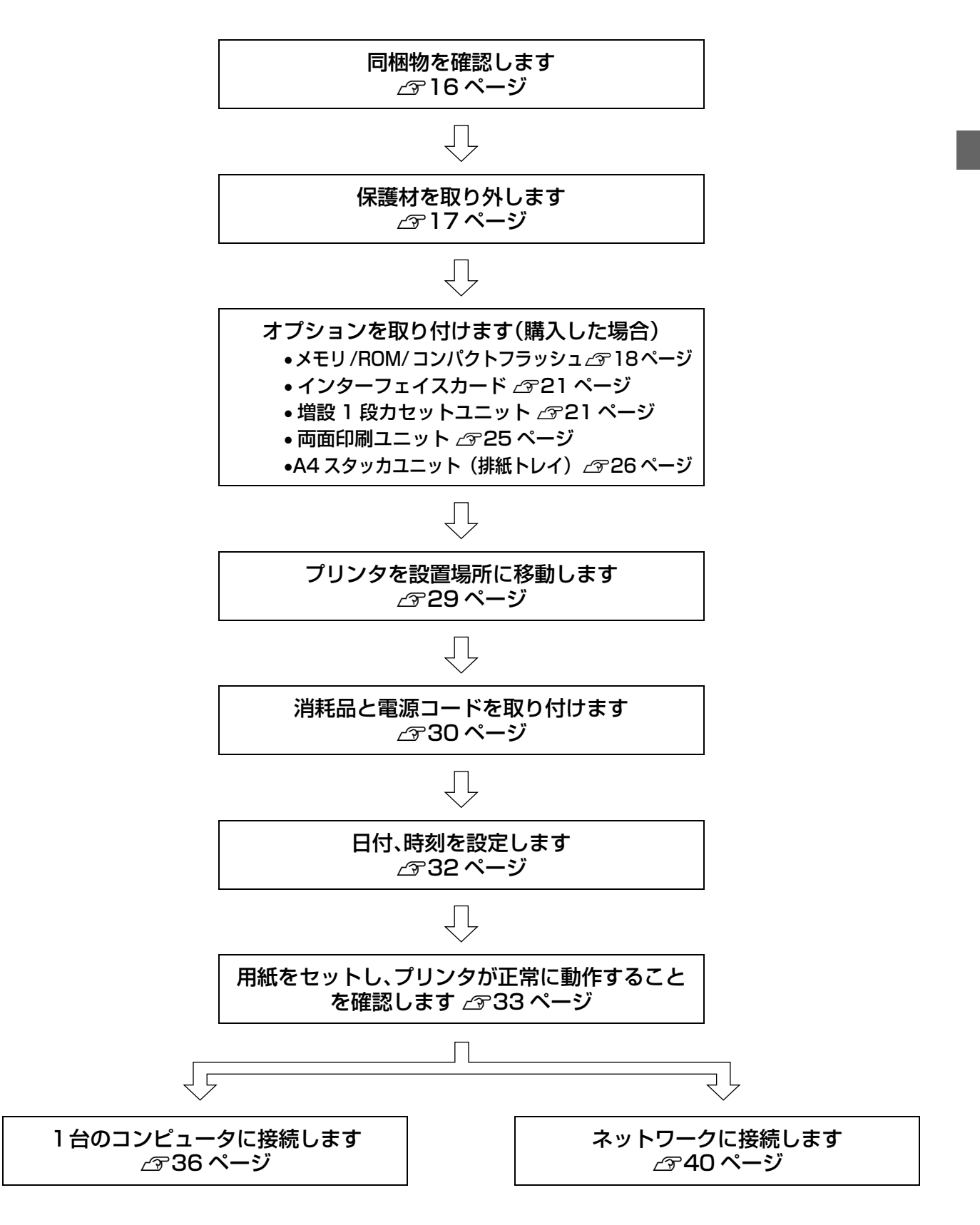

# <span id="page-17-0"></span>同梱物の確認

以下のものがそろっていること、それぞれに損傷がないことを確認してください。万一、足りないものがある場合や損傷 している場合は、お買い上げの販売店にご連絡ください。

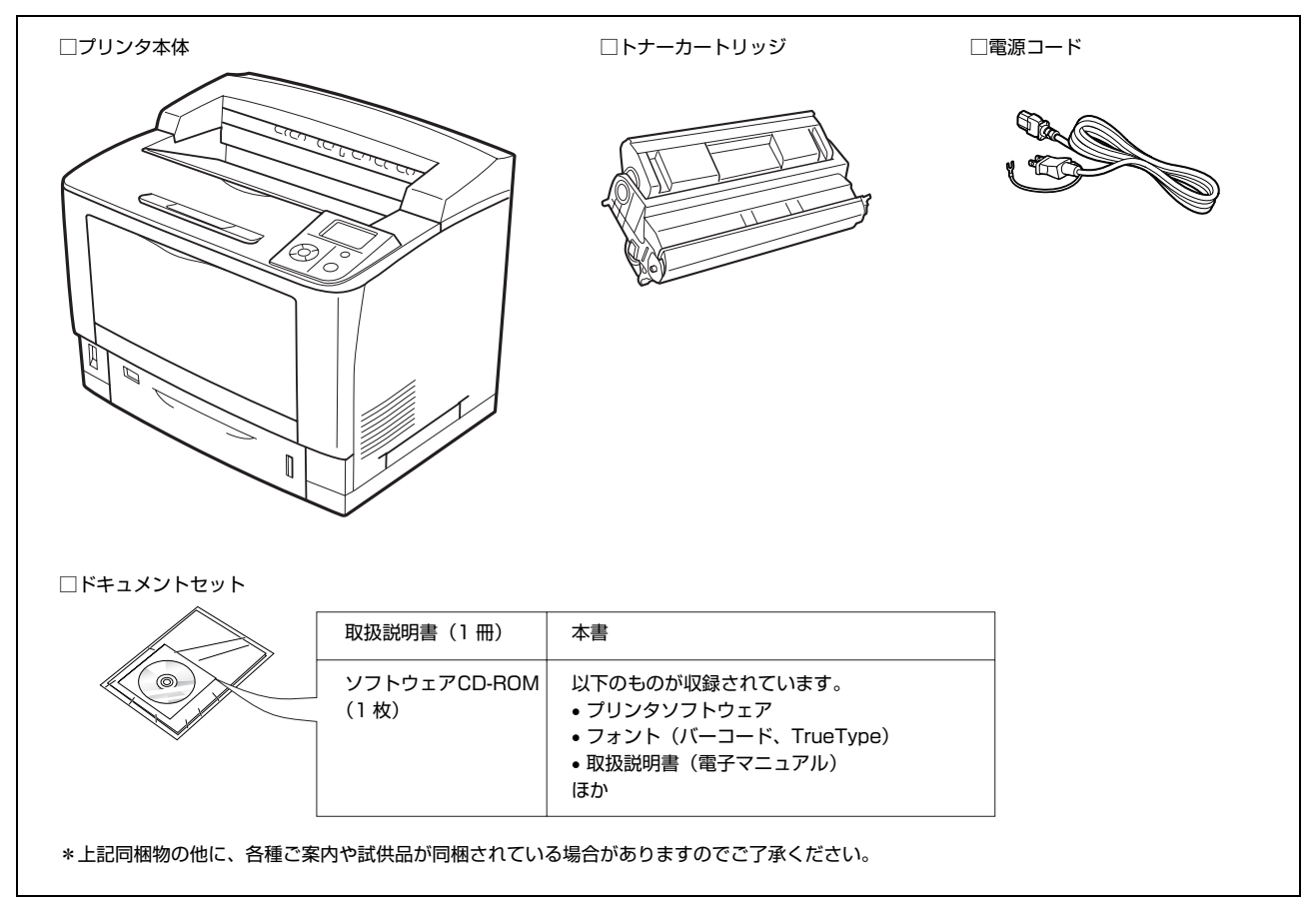

### 取扱説明書のご紹介

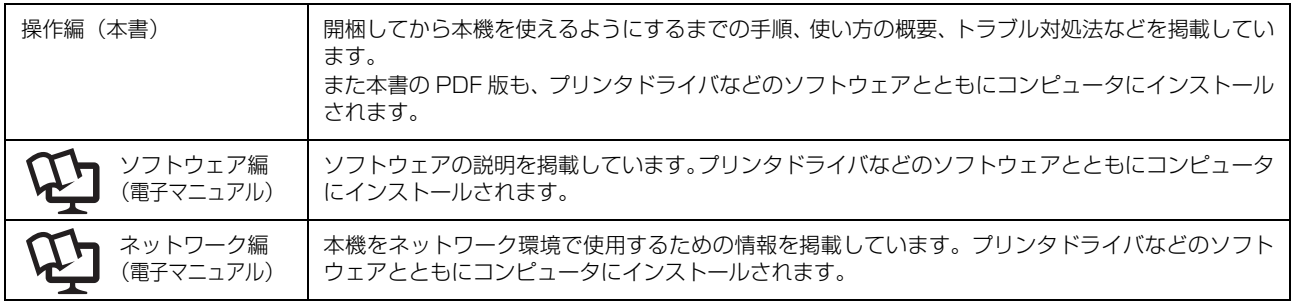

# <span id="page-18-0"></span>保護材の取り外し

本機を設置する前に、保護材を取り外してください。なお、保護材の形状や個数、貼付場所など予告なく変更されること があります。

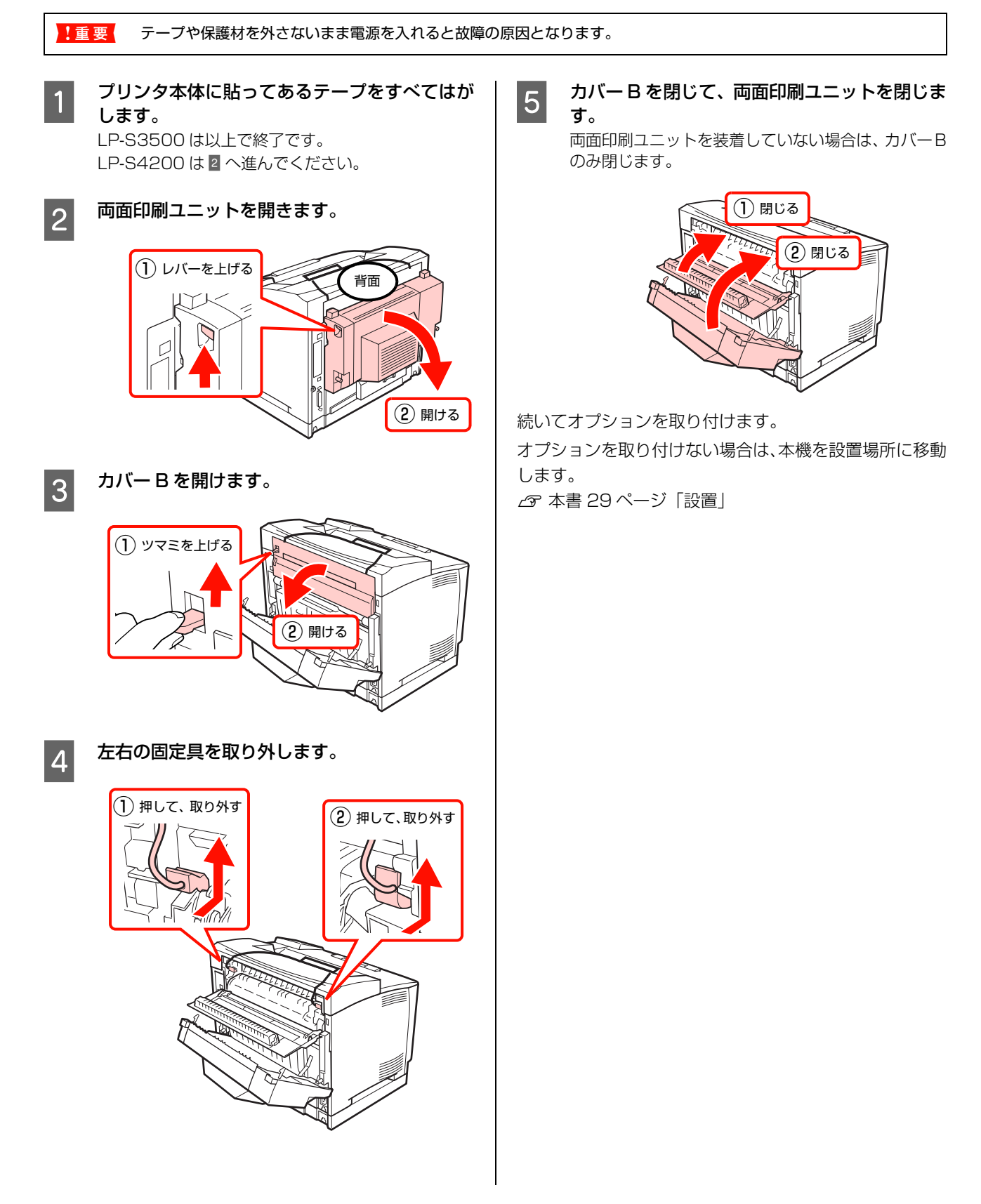

# <span id="page-19-0"></span>オプションの取り付け

オプションは取り付け前に損傷のないことを確認してください。万一、足りないものがある場合や損傷している場合は、 お買い上げの販売店にご連絡ください。また、オプションは最初にまとめてプリンタに取り付けてください。コインまた はプラスドライバを使用しますので、あらかじめ用意してください。

すでに本機を使用中でオプションを追加する場合は、取り付け後、プリンタドライバでオプションの設定をしてください。 N [本書 27 ページ「オプションをプリンタドライバで設定」](#page-28-0)

△ 警告 取扱説明書で指示されている箇所以外の分解は行わないでください。 安全装置が損傷し、レーザー光漏れ・定着器の異常加熱・高圧部での感電など事故のおそれがあります。

- 本製品を持ち上げる際は、無理のない姿勢で作業してください。 無理な姿勢で持ち上げると、けがをするおそれがあります。
	- 本製品は重いので、1 人で運ばないでください。 開梱や移動の際は2人以上で運んでください。 本製品の質量は以下を参照してください。 N [本書 161 ページ「プリンタの仕様」](#page-162-1)
	- 本製品を持ち上げる際は、取扱説明書で指示された箇所に手を掛けて持ち上げてください。 他の部分を持って持ち上げると、プリンタが落下したり、下ろす際に指を挟んだりして、けがをするおそれがあります。 本製品の持ち上げ方は以下を参照してください。 N [本書 14 ページ「プリンタの持ち方」](#page-15-0)
	- 本製品を移動する際は、前後左右に 10 度以上傾けないでください。 転倒などによる事故のおそれがあります。

### <span id="page-19-1"></span>メモリ /ROM/コンパクトフラッシュ

増設メモリ /ROM モジュール / コンパクトフラッシュを 取り付ける手順を説明します。

### 八警告

製品内部の、取扱説明書で指示されている箇所以外には触れ ないでください。 感電や火傷のおそれがあります。

### !重要

- 静電気放電によって部品に損傷が生じるおそれがありま す。作業の前に必ず、接地されている金属に手を触れるな どして、身体に帯電している静電気を放電してください。
- 増設メモリ/ROMモジュール/コンパクトフラッシュは慎 重に取り扱ってください。必要以上に力をかけると、部品 を損傷するおそれがあります。
- ROM モジュールには、フォームオーバーレイモジュール と PostScript モジュールがあります。ROM モジュール ソケットは 1 箇所のみのため、同時使用ができません。付 け替えてお使いください。

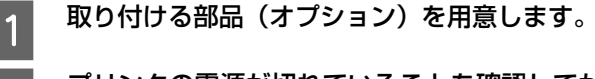

**D プリンタの電源が切れていることを確認してか** ら、電源プラグをコンセントから抜いてくださ い。

3 右カバーを取り外します。

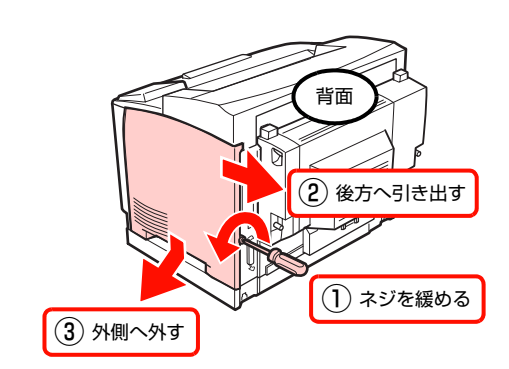

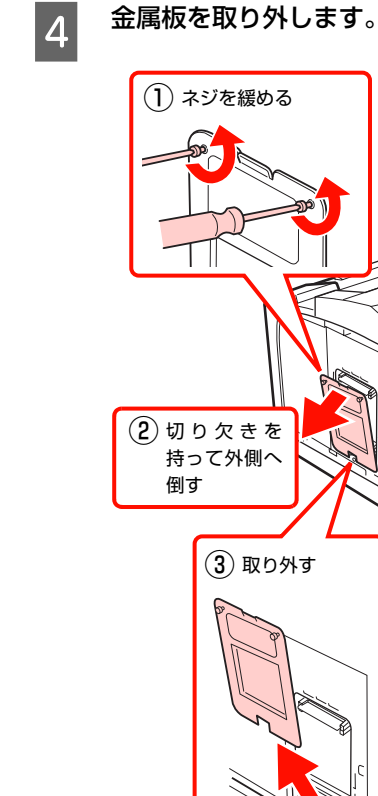

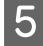

### E 取り付ける位置を確認します。

#### !重要

ROM モジュール用の上段ソケットに取り付けられ ているモジュールは取り外さないでください。本製 品が動作しなくなります。

|⊗ চি

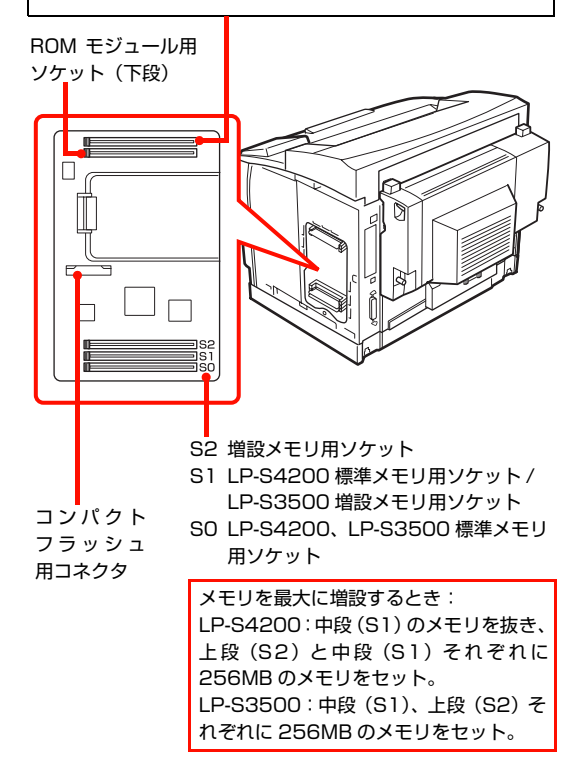

| 6 | 増設メモリ、ROM モジュール、コンパクトフ<br>| テッシュを取り付けます ラッシュを取り付けます。

> 増設メモリ、ROM モジュール ① 切り欠きとソケット内部を合わせます。

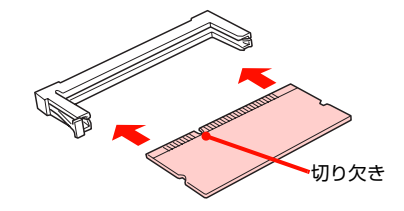

② 上部両端を均等に押し込みます。

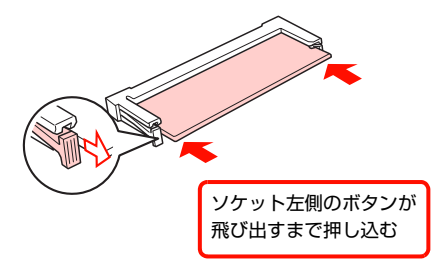

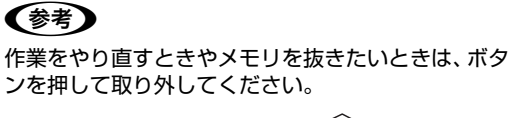

ンを押して取り外してください。

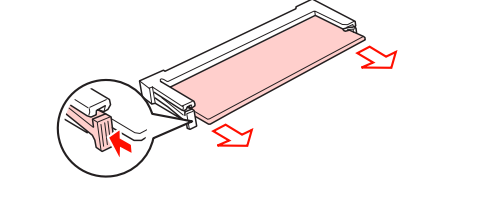

#### コンパクトフラッシュ

コンパクトフラッシュの裏面を上にして、ソケット左 右内側の凸部分に合うように差し込みます。

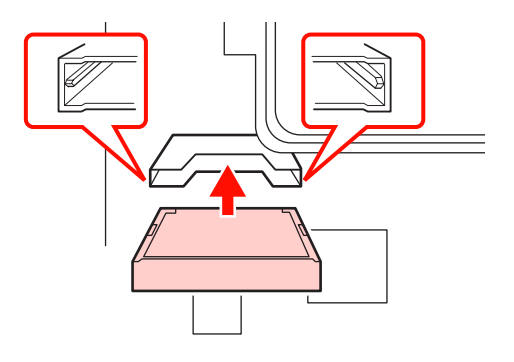

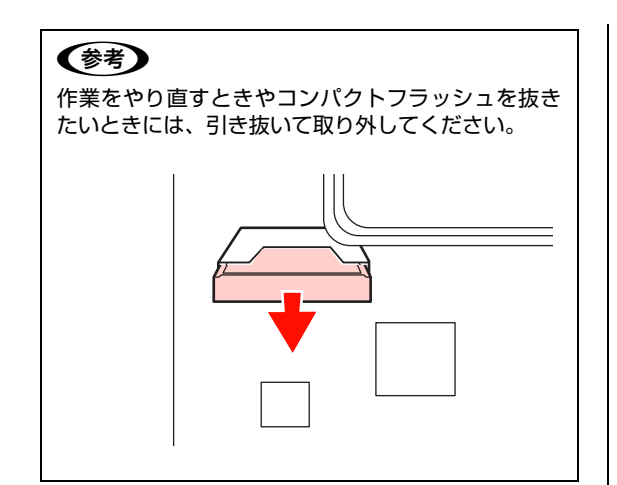

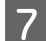

7 金属板を固定します。

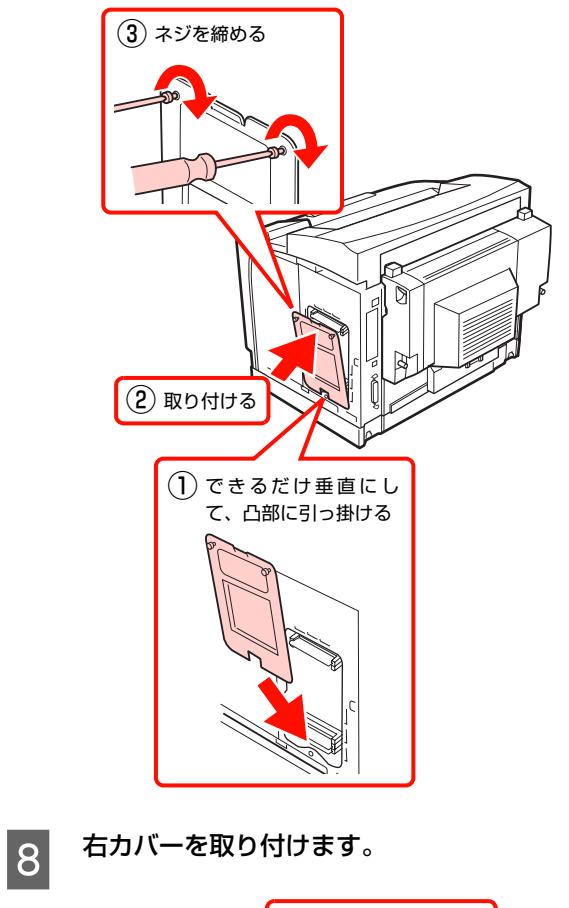

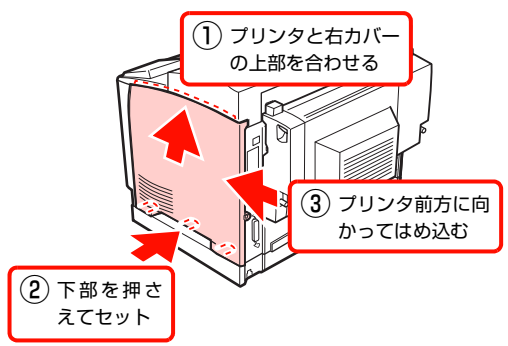

9 右カバーを固定します。

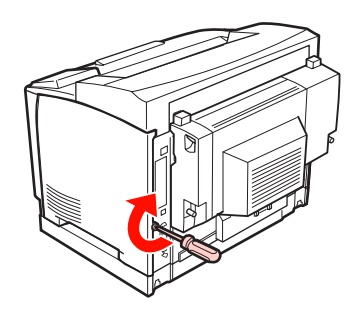

以上で終了です。

他のオプションを取り付けない場合は、続いて本機を設置 場所に移動します。 N [本書 29 ページ「設置」](#page-30-0)

<span id="page-22-1"></span><span id="page-22-0"></span>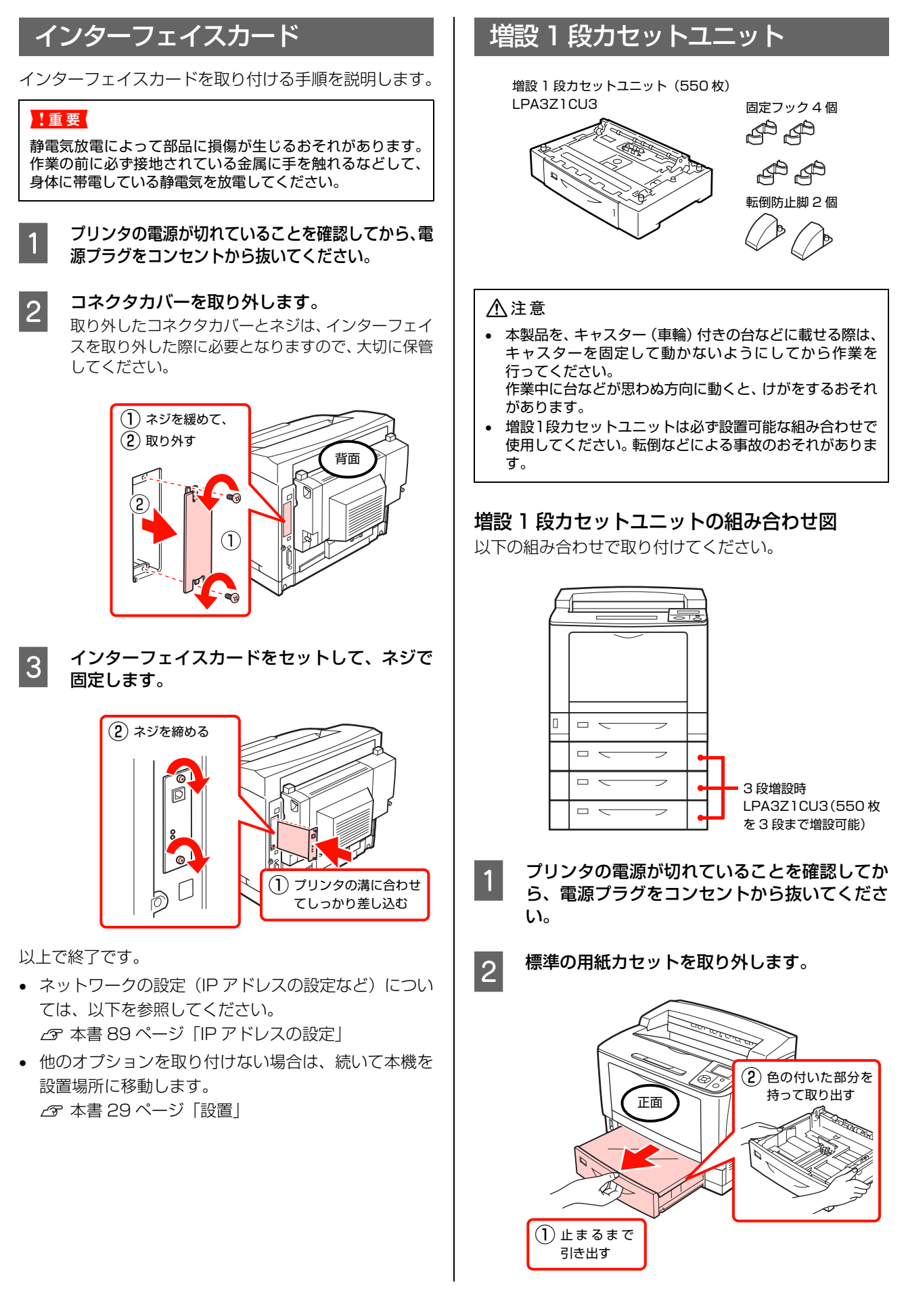

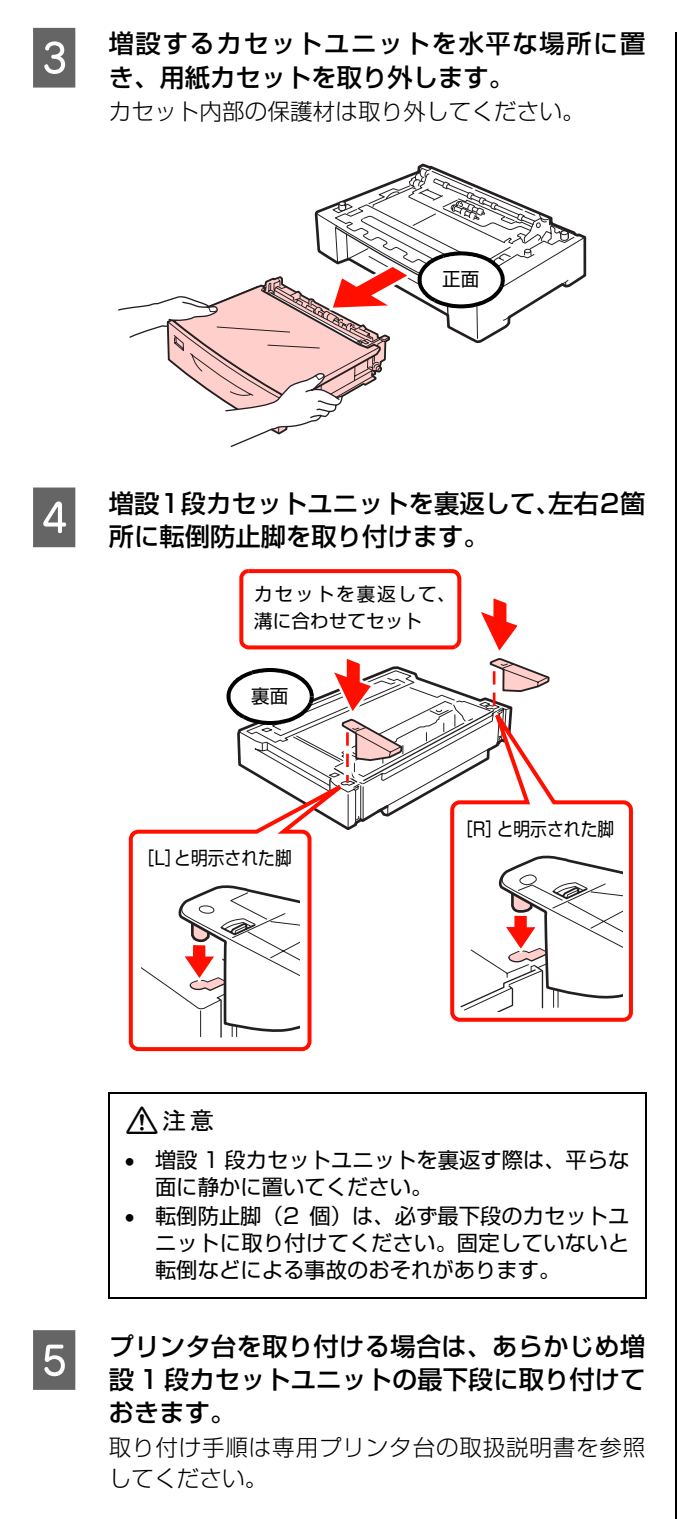

### **6 2段増設するときは、あらかじめ1段目と2段目を** 取り付けます。

転倒防止脚を取り付けた増設 1 段カセットユニット を下段にして、1 段目と 2 段目の四隅を合わせて重 ねます。

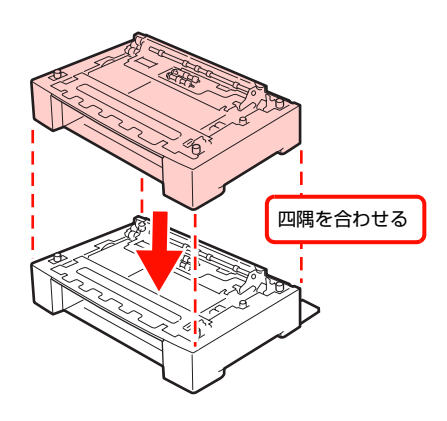

3 段増設するときも同様に、転倒防止脚を取り付けた 増設 1 段カセットユニットを下段にして、2 段目と 3 段目の四隅を合わせて重ねます。

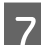

**フ 同梱の固定フック (4 個) で、増設1段カセッ** トユニットを固定します。

カセット内部

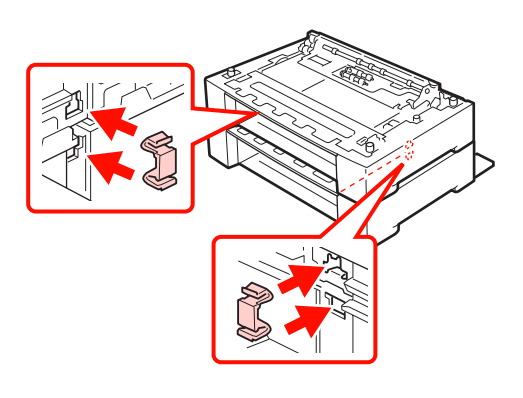

カセット背面

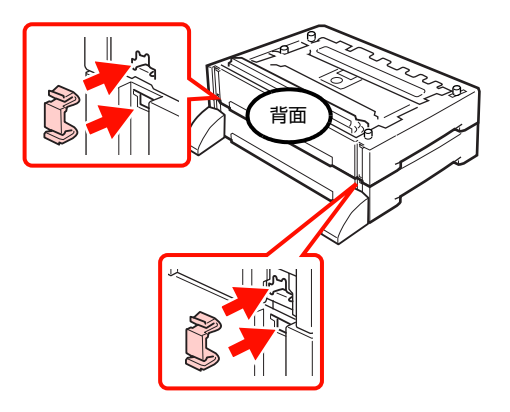

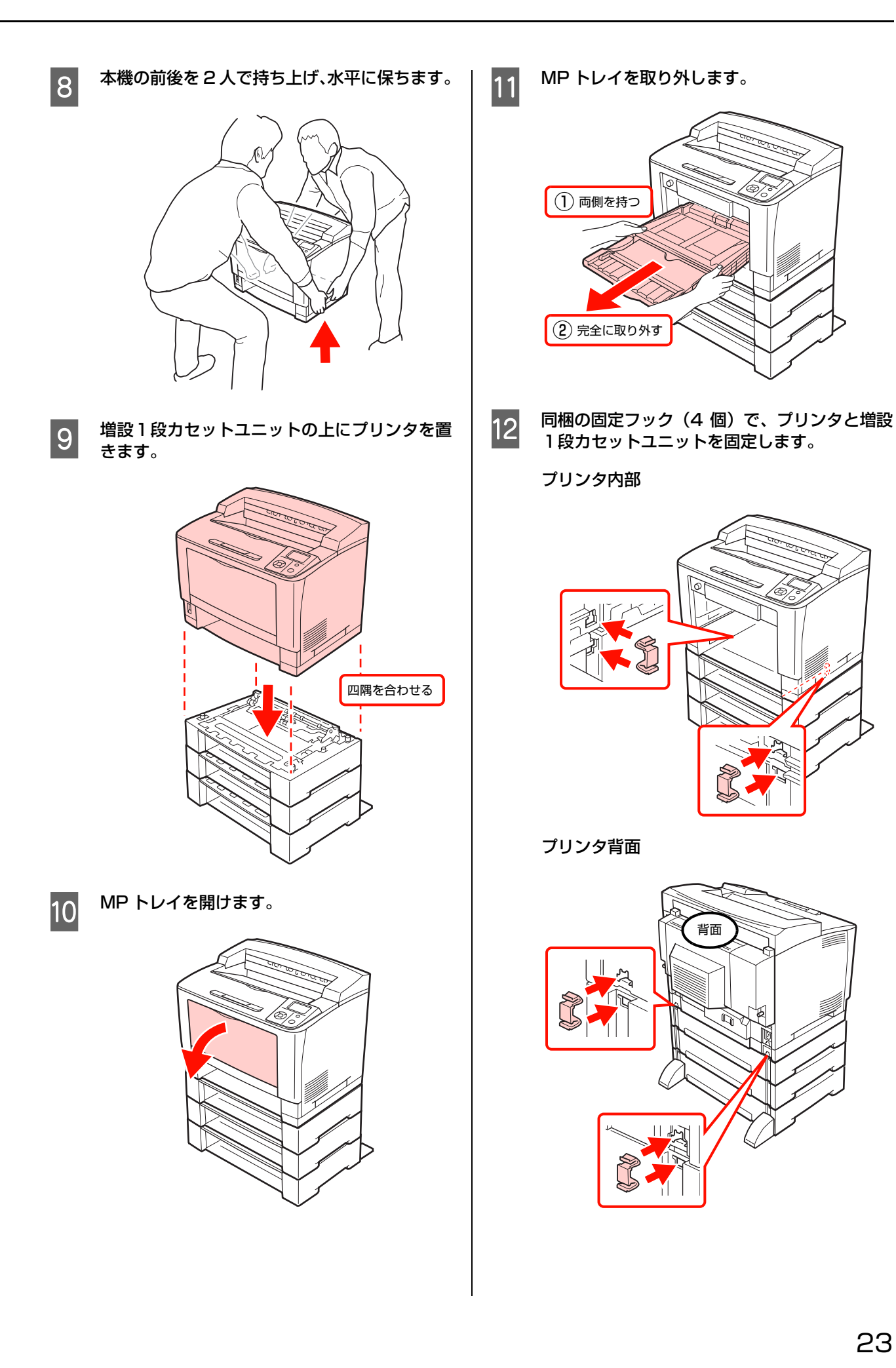

23

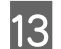

 $\overline{13}$  MP トレイをセットします。

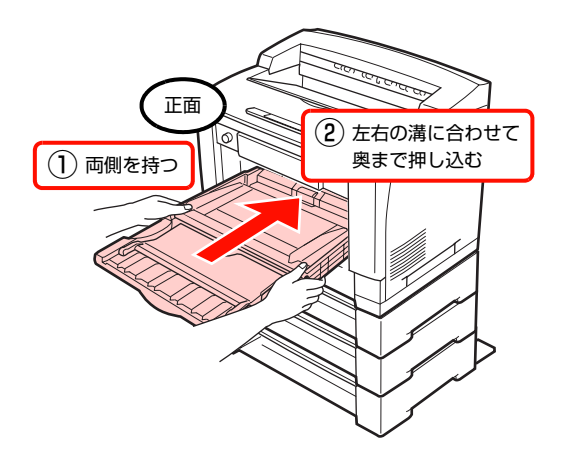

14 MP トレイを閉じます。

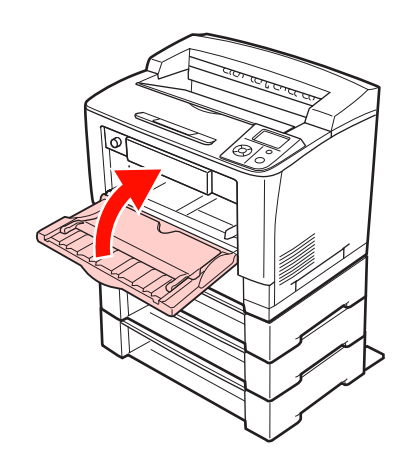

15 取り外した用紙カセットをセットします。

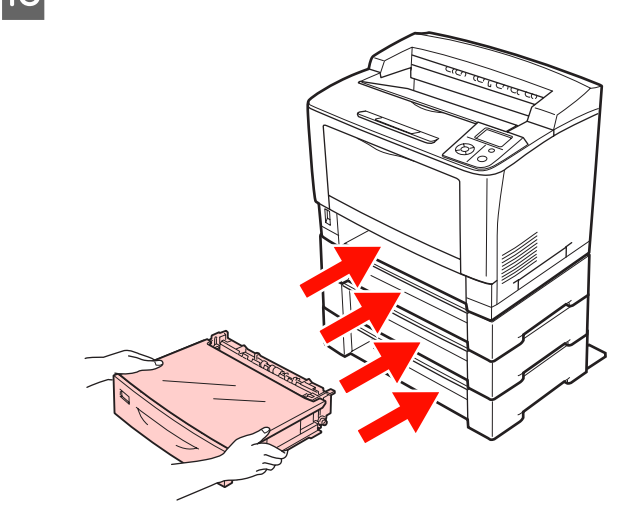

以上で終了です。

増設1段カセットユニットを装着した後、新たに増設する 場合は、転倒防止脚を取り外してから、新しい増設 1 段 カセットユニットが最下段になるようにセットしてくだ さい。取り外しの手順は以下を参照してください。 N [本書 111 ページ「増設 1 段カセットユニットの取り外し」](#page-112-1)

他のオプションを取り付けない場合は、続いて本機を設置 場所に移動します。 N [本書 29 ページ「設置」](#page-30-0)

<span id="page-26-0"></span>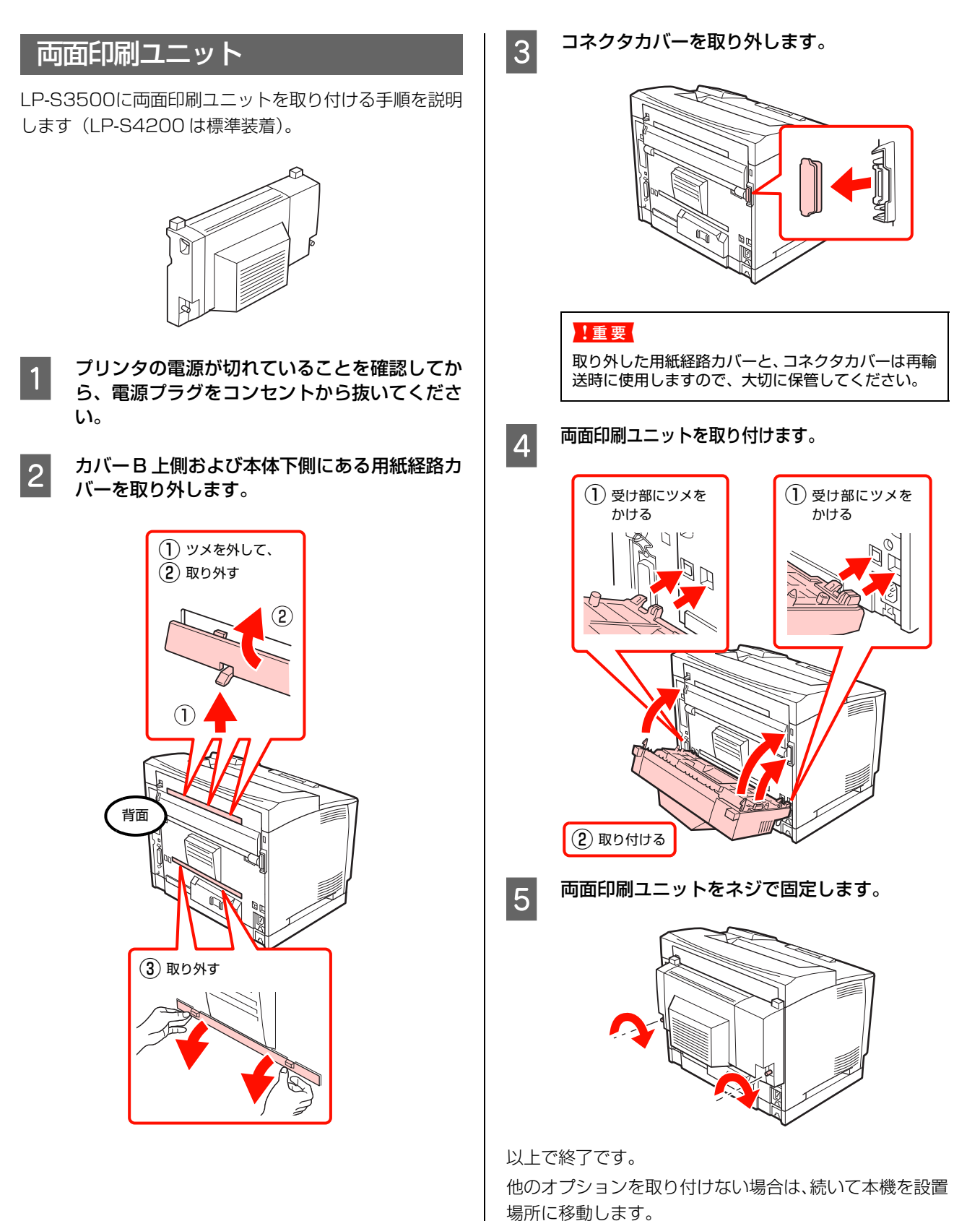

<span id="page-27-0"></span>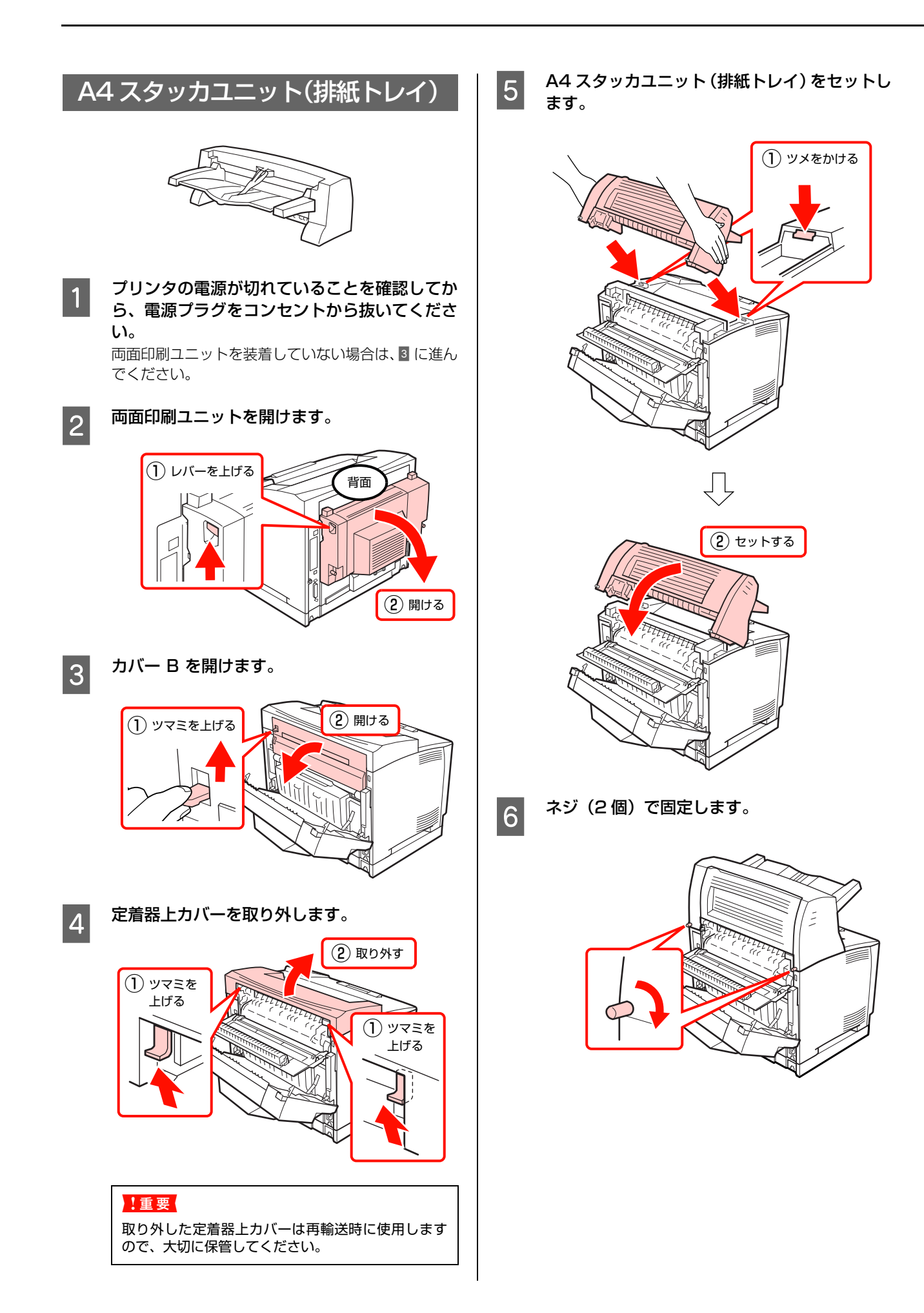

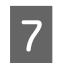

7 カバー B と両面印刷ユニットを閉じます。

両面印刷ユニットを装着していない場合は、カバーB のみ閉じます。

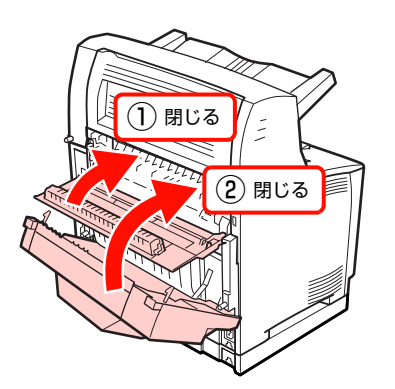

以上で終了です。

### <span id="page-28-0"></span>オプションをプリンタドライバで設定

初めて本機をセットアップするときは(プリンタドライバ をインストールしていない場合)、この項目を読まずに、 以下のページに進んでください。 N [本書 29 ページ「設置」](#page-30-0)

すでに本機を使用中で、オプションを追加したときは、以 下の作業を行ってください。 取り付けたオプションを使用するには、プリンタドライバ の設定が必要です。

### Windows の場合

- EPSON ステータスモニタをインストールしている場 合は、プリンタの電源を入れ、プリンタのプロパティ 画面を開いてください。プロパティ画面を開くと自動 的に認識されます。
- EPSON ステータスモニタをインストールしていない 場合は、プリンタドライバでオプション情報を設定す る必要があります。以下の手順で設定してください。
- A Windows の[スタート]メニューから[プリ ンタと FAX] / [プリンタ] を開きます。

Windows Vista/Windows Server 2008: [スタート]―[コントロールパネル]―[プリンタ] の順にクリックします。

Windows XP/Windows Server 2003: [スタート]–[プリンタと FAX]をクリックします。

Windows 2000:

[スタート]―[設定]―[プリンタ]をクリックします。

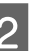

**2 本機のアイコンを右クリックして、[プロパ** ティ]をクリックします。

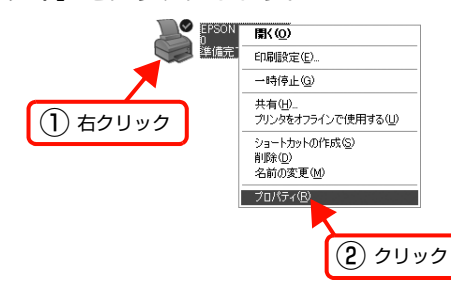

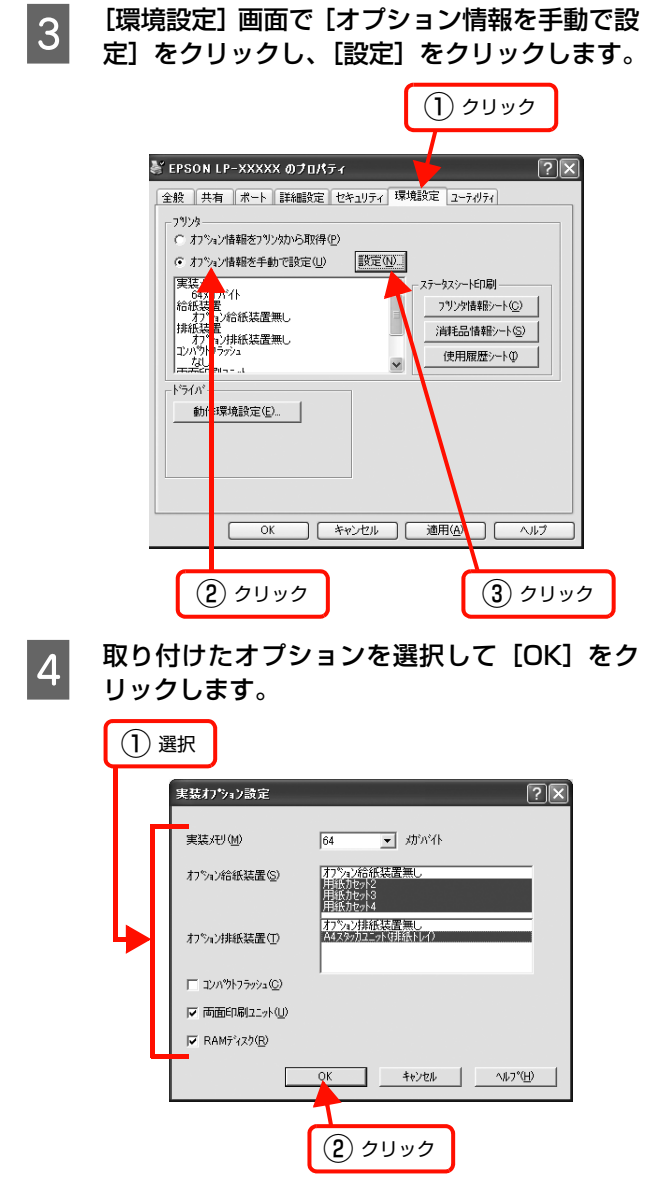

以上で終了です。

### Mac OS X の場合

[プリンタ設定ユーティリティ]または [プリントとファ クス]で本機を追加し直してください。

## <span id="page-30-0"></span>設置

本機の設置に適した場所と設置方法を説明します。内容を確認して、正しく設置してください。

### <span id="page-30-1"></span>設置場所

次のような場所に設置してください。

- 本機の質量に十分耐えられる、水平で安定した場所 N [本書 161 ページ「プリンタ外形寸法 / 質量」](#page-162-2)
- プリンタ底面の脚が確実に載る、プリンタの底面より も広い場所
- 風通しの良い場所
- プリンタの通風口をふさがない場所
- 専用の電源コンセントが確保できる場所
- 用紙のセットや印刷した用紙の取り出しが無理なく行 える場所
- 以下の環境条件を満たす場所 N [本書 162 ページ「環境条件」](#page-163-0)

### !重要

- 以下のような場所には設置しないでください。動作不良や 故障の原因となります。 ホコリや塵の多い場所 温度変化の激しい場所 湿度変化の激しい場所<br>火気のある場所 水に濡れやすい場所 水に濡れやすい場所 揮発性物質のある場所 冷暖房器具に近い場所<br>震動のある場所 加湿器に近い場所 加湿器に近い場所 テレビ・ラジオに近い場所 • プリンタ本体より広く平らな場所に設置してください。
- プリンタの底面より小さい台の上に設置すると、プリンタ底 面のゴム製の脚が台からはみ出てしまうため、内部機構に無 理な力がかかり、印刷や紙送りに悪影響を及ぼします。

<span id="page-30-3"></span><span id="page-30-2"></span>設置スペース

消耗品の交換や普段のお手入れに支障のないよう、以下の スペースを確保して設置してください。

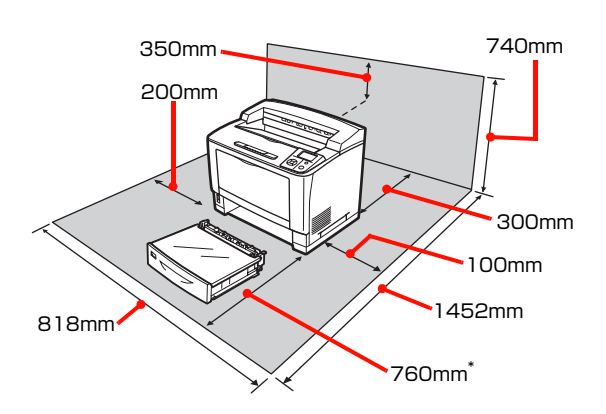

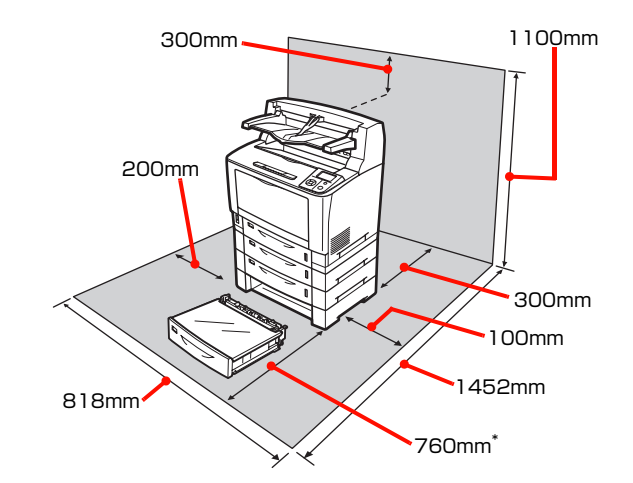

∗ 長尺紙を使用する場合は、用紙を手で支える必要があるた め、十分なスペースを確保してください。

静電気の発生しやすい場所では、市販の静電防止マットな どを使用して静電気の発生を防いでください。 続いて消耗品をセットします。

N [本書 30 ページ「消耗品 / 電源コードのセット」](#page-31-0)

# <span id="page-31-0"></span>消耗品 /電源コードのセット

消耗品(トナーカートリッジ)と電源コードを取り付ける手順を説明します。

<span id="page-31-1"></span>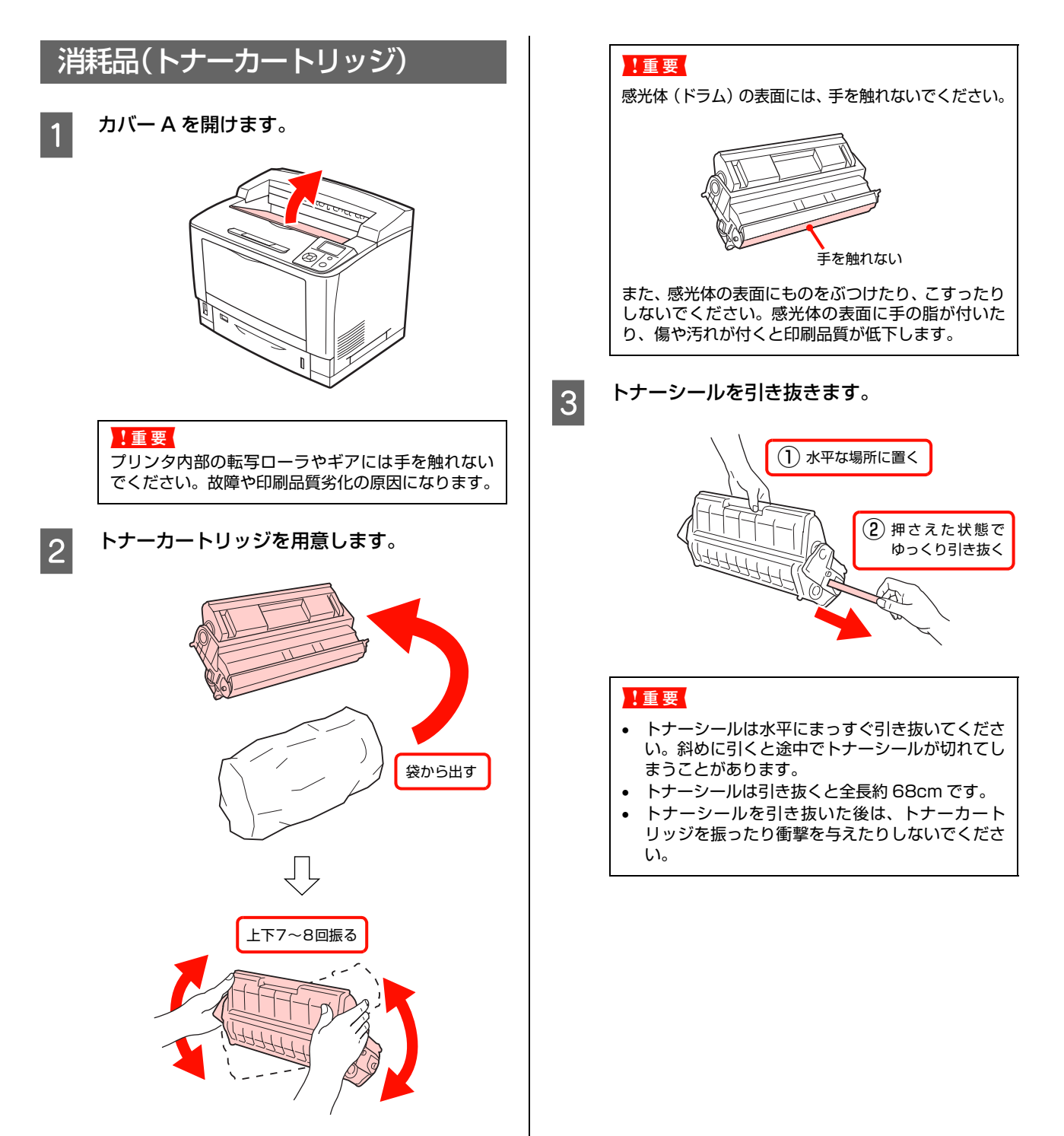

<span id="page-32-0"></span>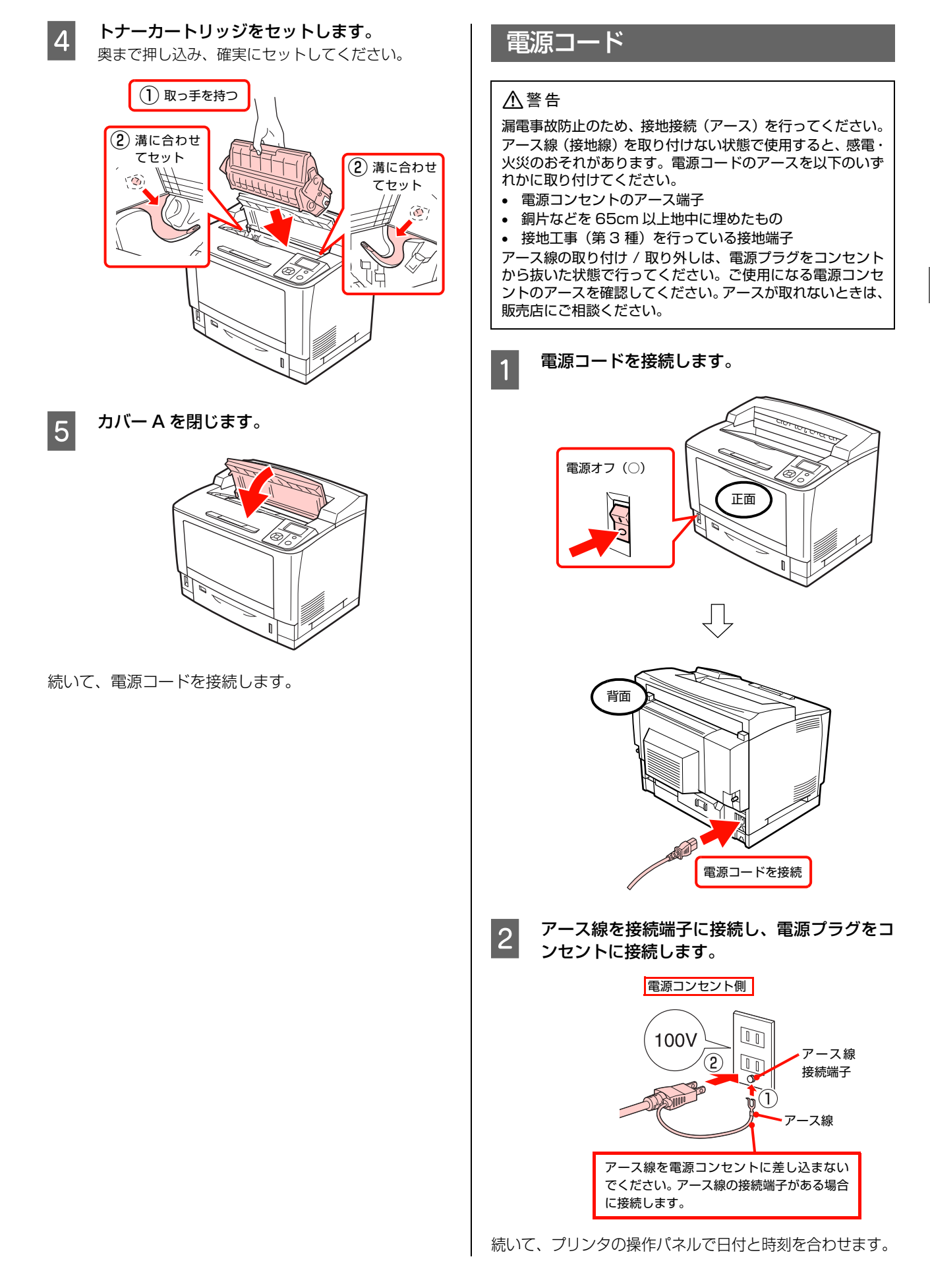

# <span id="page-33-0"></span>日付時刻設定

初回電源投入時、操作パネルに[日付時刻設定]画面が表示されます。西暦、日付、時刻を設定してください。

電源を入れます。 電源オン(|)  $\sqrt{ }$ 2 「西暦」を合わせます。 ① 設定 OK 日付時刻設定<br>- <mark>2000</mark> / 1/ 1-00:00 [2000 - 2099] ▼ ② 決定 2 3 「月」を合わせます。 同様に「日」を設定します。 ① 設定  $\overline{\mathcal{C}}$ OK ∖∍ |<br>|日付時刻設定 ▲ 2009/10/ 1 00:00 [1 - 12] ▼ ② 決定 2 **4 「時」を合わせます。**<br>8 コンティング デジョン 同様に「分」を設定します。 ① 設定 OK 日付時刻設定<br>▲ 2009/10/13 <mark>18</mark>:00<br>[0 - 23] ▼ ② 決定 19

続いて、プリンタの動作確認を行います。

# <span id="page-34-0"></span>プリンタの動作確認

ステータスシートを印刷して、正しく印刷できるか、オプションが正しく取り付けられているかを確認します。

<span id="page-34-1"></span>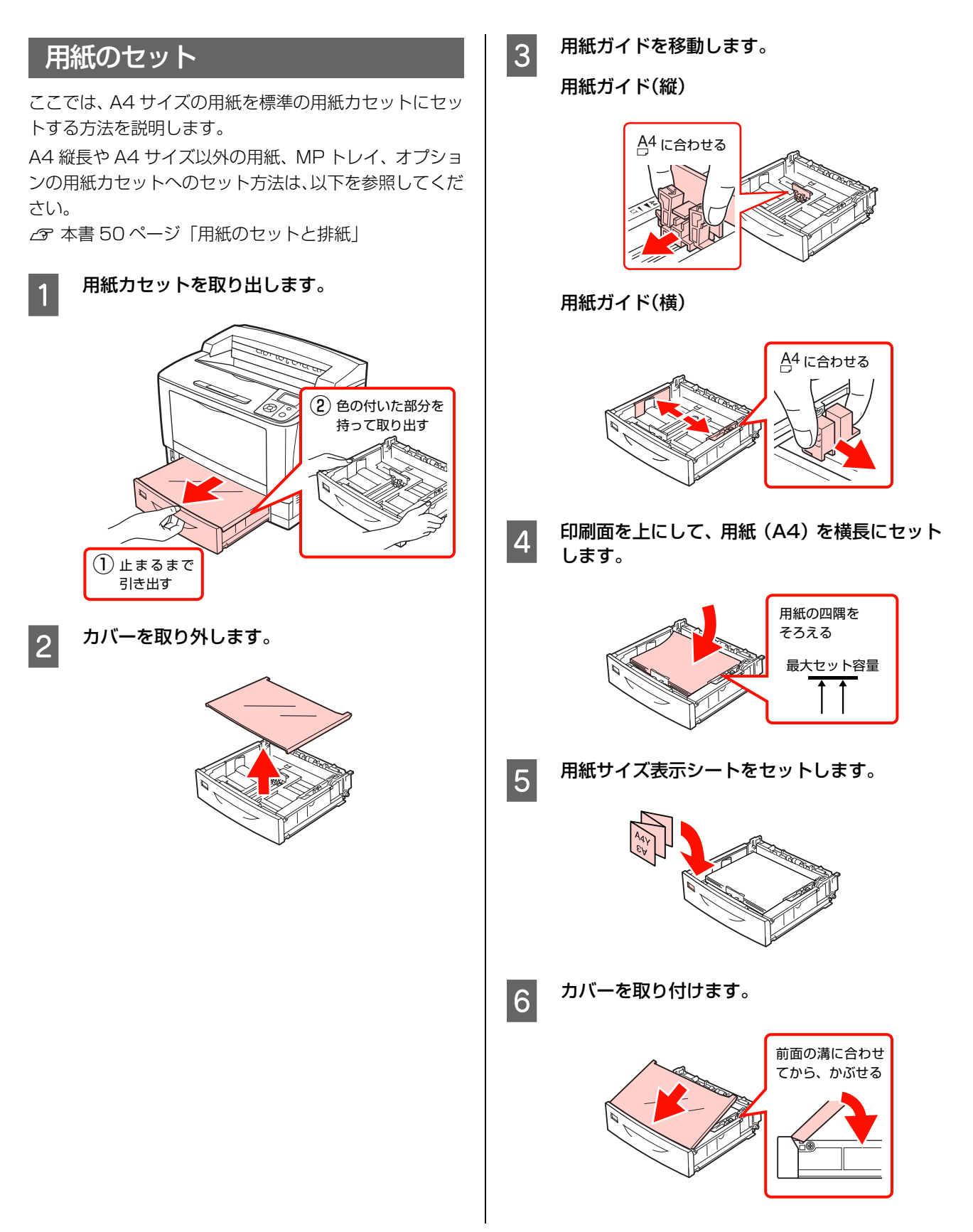

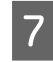

**フ 用紙カセットをセットします。** 奥まで押し込み、確実にセットしてください。

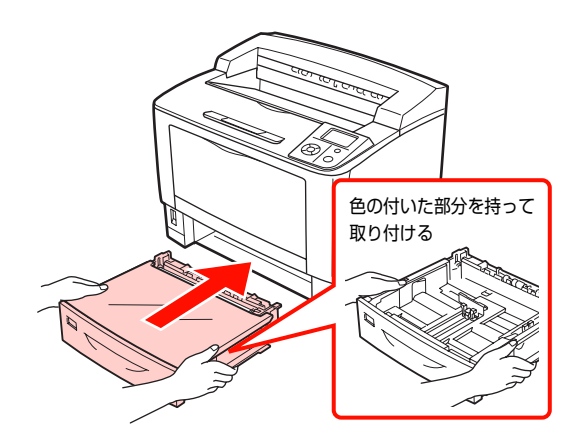

続いて、プリンタが正常に動作するかを確認します。

### <span id="page-35-0"></span>動作確認

プリンタの電源を入れ、操作パネルに「印刷で きます」と表示されるまで待ちます。 操作パネルに「印刷できます」または「節電中」以外 のメッセージが表示されているときは、メッセージに 従って対処してください。 N [本書 147 ページ「操作パネルとヘルプの見方」](#page-148-0)

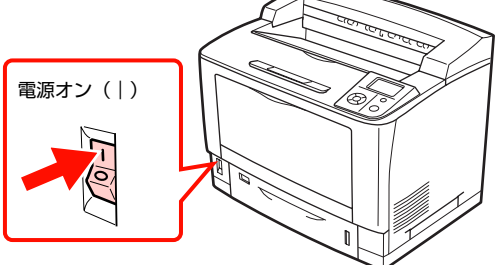

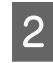

■ 2 | 操作パネルの【▶】ボタンを押して、メニューを 表示します。

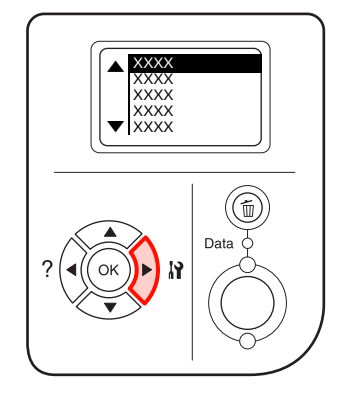

3 [プリンタ情報] が選択されていることを確認し<br>コンセンタ情報] が選択されていることを確認し ます。

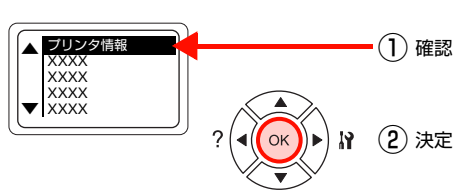

4 「プリンタ情報シート印刷] が選択されているこ とを確認します。

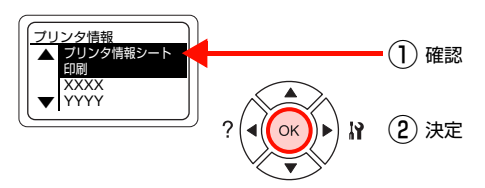

プリンタ情報シートが印刷されます。 印刷できないときは、以下を参照してください。 N [本書 45 ページ「セットアップできないときは」](#page-46-0)

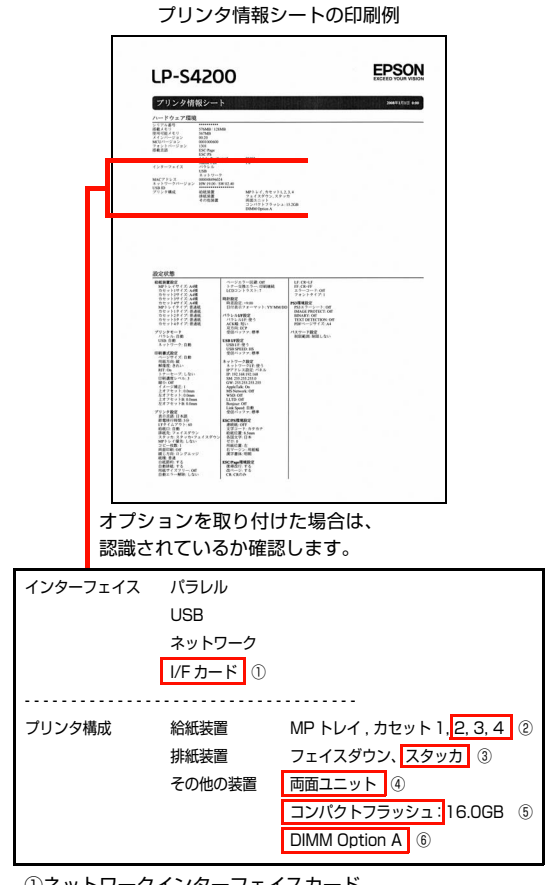

①ネットワークインターフェイスカード ②増設 1 段カセットユニット ③ A4 スタッカユニット(排紙トレイ) ④両面印刷ユニット ⑤コンパクトフラッシュ ⑥ ROM モジュール
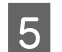

**5 電源を切ります。** 

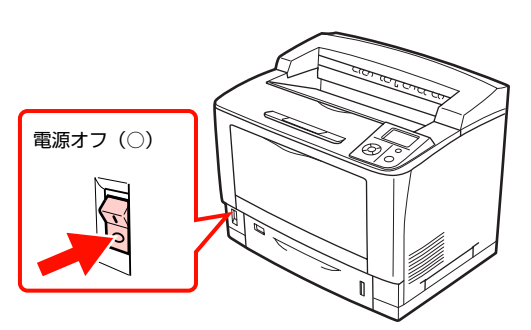

続いて、コンピュータの接続と設定を行います。

# コンピュータの接続と設定

プリンタとコンピュータをケーブルで接続し、プリンタドライバなどのソフトウェアのインストールと設定を行います。 本書に記載されていない OS については、エプソンのホームページでご確認ください。

http://www.epson.jp/

Windows 環境では、「EPSON ステータスモニタ」をインストールしないと取り付けたオプションが認識されません。 「EPSON ステータスモニタ」は同梱のソフトウェア CD-ROM に収録されており、「おすすめインストール]を選択する とプリンタドライバとセットでインストールされます。

個別にインストールするときは、カスタムインストールを選択してください。

L インストールが終了すると「MyEPSON」のショートカットやエイリアスがデスクトップ上に作成され、ここからユー ザー登録をすることができます。

# ローカル(直接)接続

USBケーブルまたはパラレルケーブルで本機とコンピュータを ローカル(直接)接続します。ケーブルは本機に同梱されてい ませんので、以下を参照して用意してください。 N [本書164ページ「オプション/消耗品/定期交換部品](#page-165-0)

[一覧」](#page-165-0)

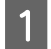

A プリンタの電源が切れていることを確認します。

<span id="page-37-0"></span>2 プリンタとコンピュータにケーブルを接続しま す。

USB ケーブル:

 $\overline{\bigoplus}$ 

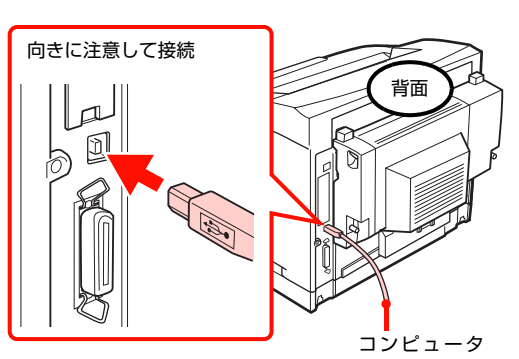

に接続します。

### !重要

USB ケーブルをネットワークインターフェイスコネク タに接続しないでください。プリンタ本体と USB ケー ブル双方のコネクタが破損するおそれがあります。

パラレルケーブル(Windows のみ):

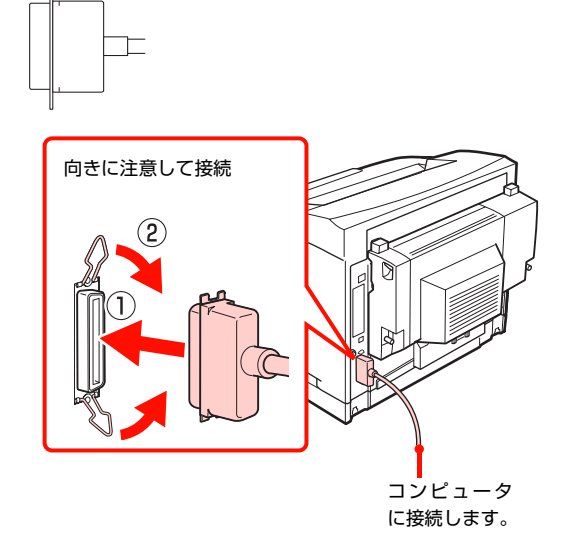

続いて、以下のページに進んでください。

Windows:  $C$  本書 37 ページ 「Windows の場合」

Mac OS X:

 $C$  本書 38 ページ 「Mac OS X の場合」

<span id="page-38-0"></span>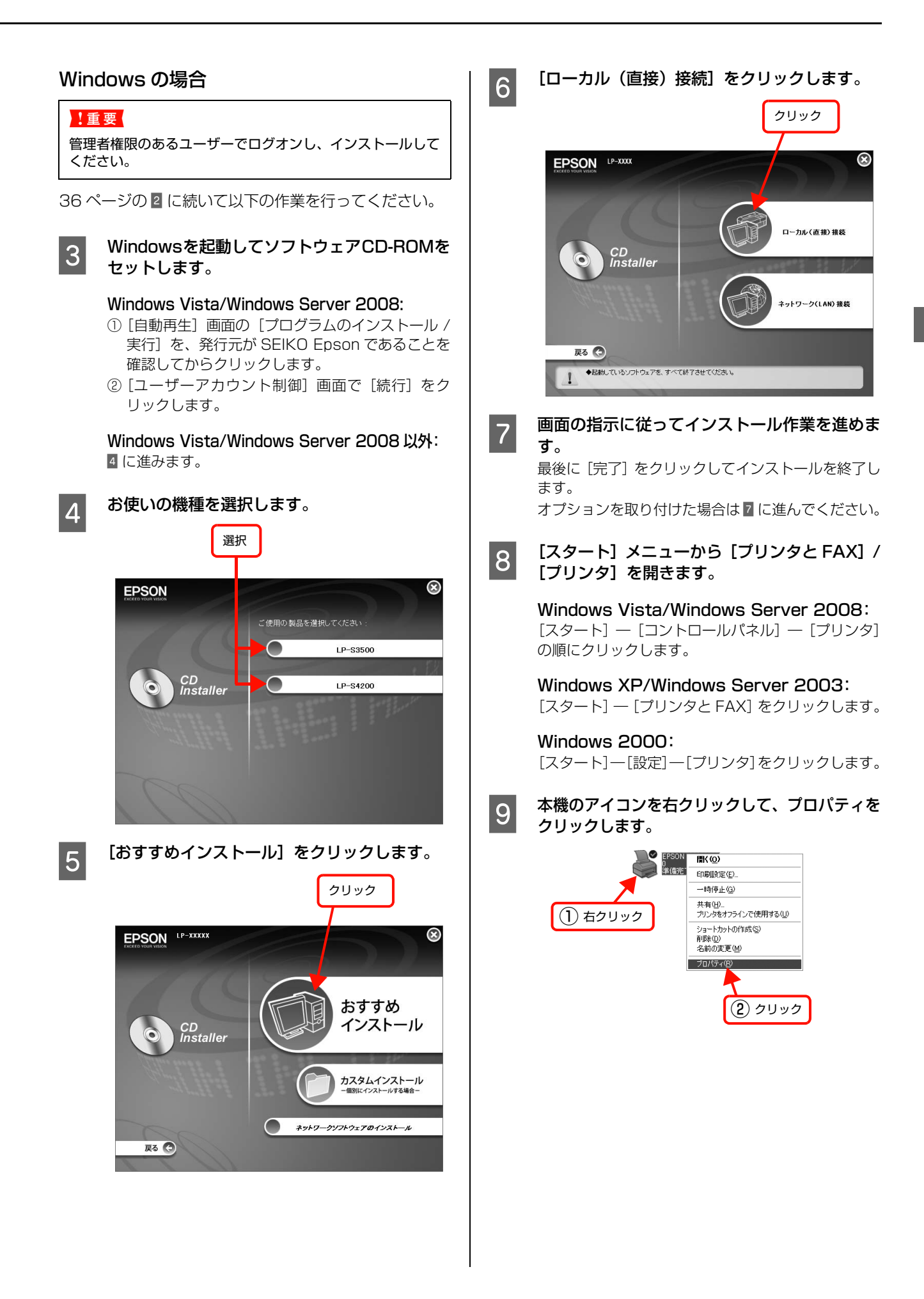

<span id="page-39-0"></span>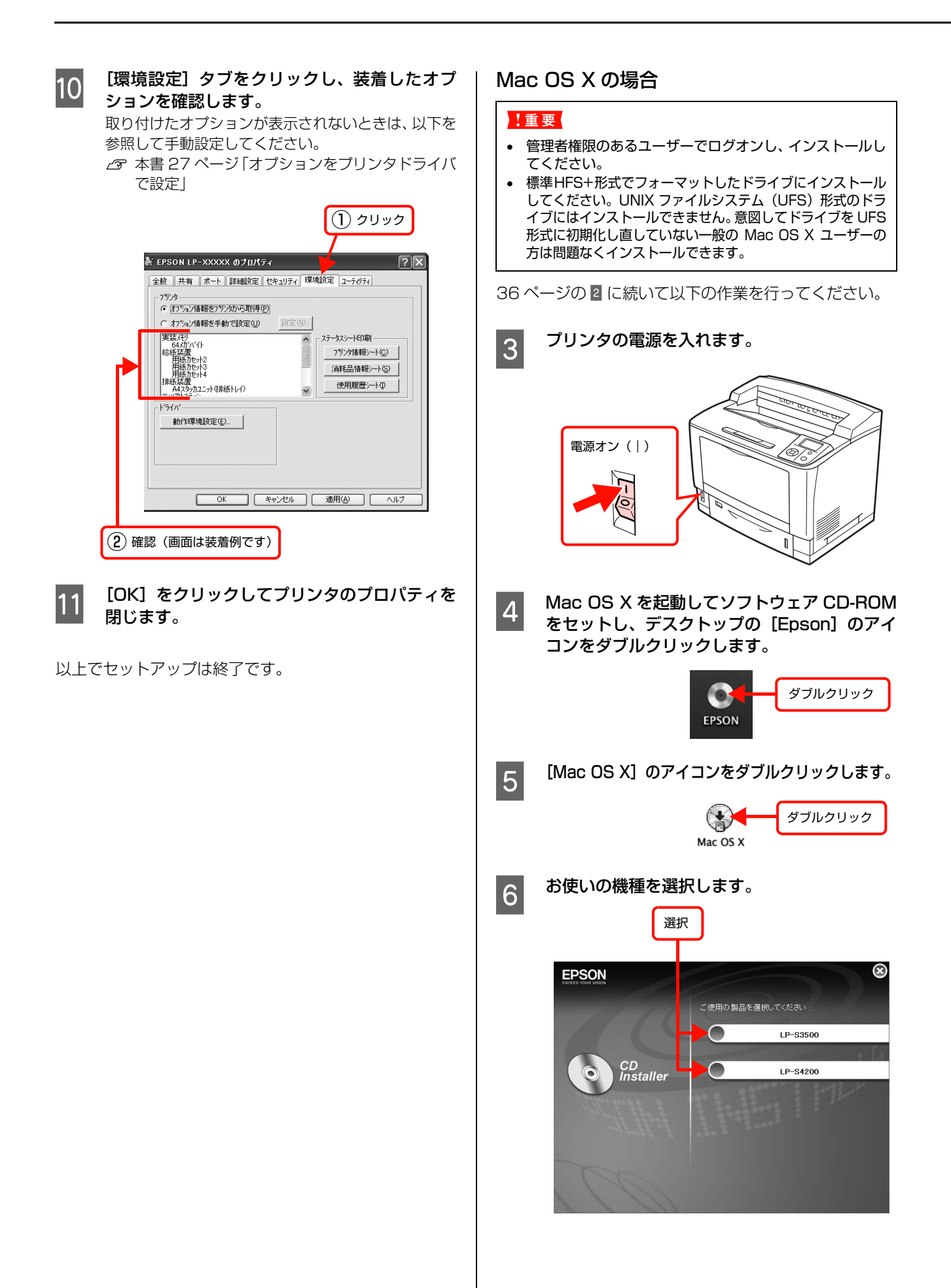

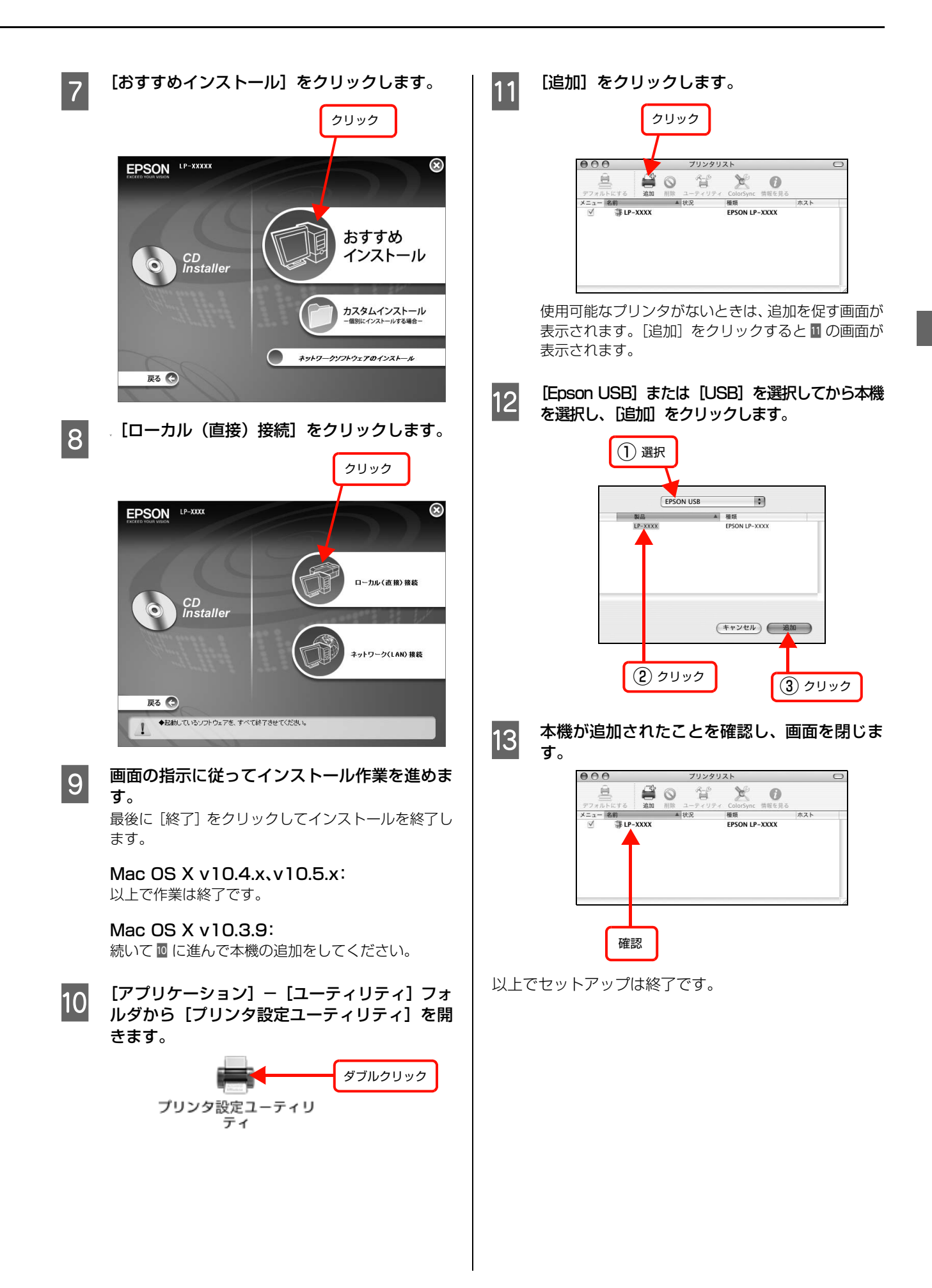

# ネットワーク(LAN)接続

LAN ケーブルを使って、本機をネットワーク環境に接続 します。LAN ケーブルは本機に同梱されていませんので、 以下のケーブルを用意してください。

- シールドツイストペアケーブル(カテゴリ5以上)
- 10Base-T または 100Base-TX

ここでは、本機に添付されているソフトウェアを使用して IP アドレスを設定し、同一セグメント内のネットワーク プリンタに接続する方法を説明します。上記以外の設定方 法や、ネットワーク設定に関するそのほかの詳細情報は以 下を参照してください(別セグメントのネットワークプリ ンタを探索するには、同梱のソフトウェア CD-ROM から EpsonNet Config をインストールして使用してくださ  $\left\{ \begin{matrix} 1 \\ 2 \end{matrix} \right\}$ 

N『ネットワーク編』(電子マニュアル)

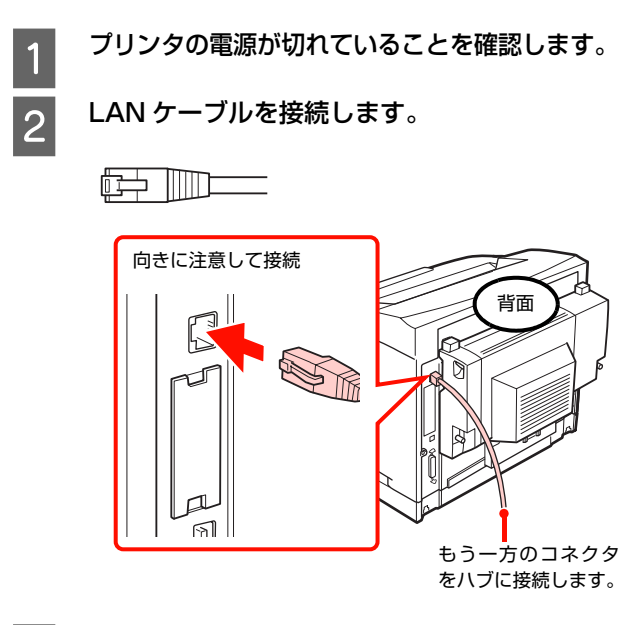

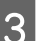

# <span id="page-41-1"></span>3 電源を入れます。

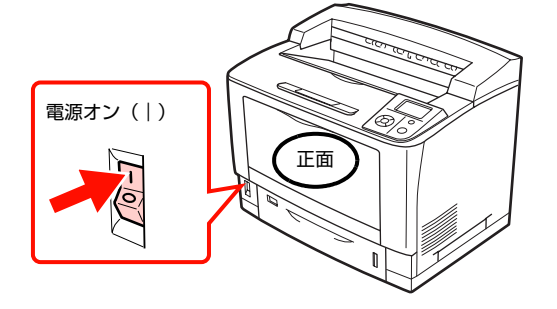

続いて、以下のページに進んでください。

### Windows:

c 本書 40 ページ 「Windows の場合」

Mac OS X: N [本書 42 ページ「Mac OS X の場合」](#page-43-0)

## <span id="page-41-0"></span>Windows の場合

3 に続いて以下の作業を行ってください。

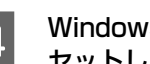

## A Windowsを起動してソフトウェアCD-ROMを セットします。

#### Windows Vista/Windows Server 2008:

- ①[自動再生]画面の[プログラムのインストール / 実行]を、発行元が SEIKO Epson であることを 確認してからクリックします。
- ②[ユーザーアカウント制御]画面で、[続行]をク リックします。

Windows Vista/Windows Server 2008 以外: E へ進みます。

5 お使いの機種を選択します。

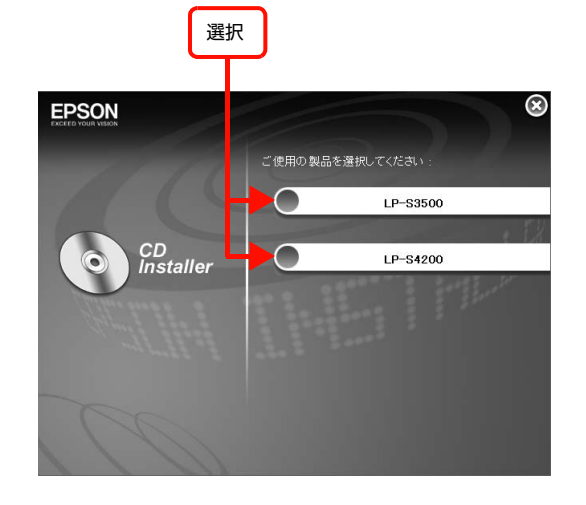

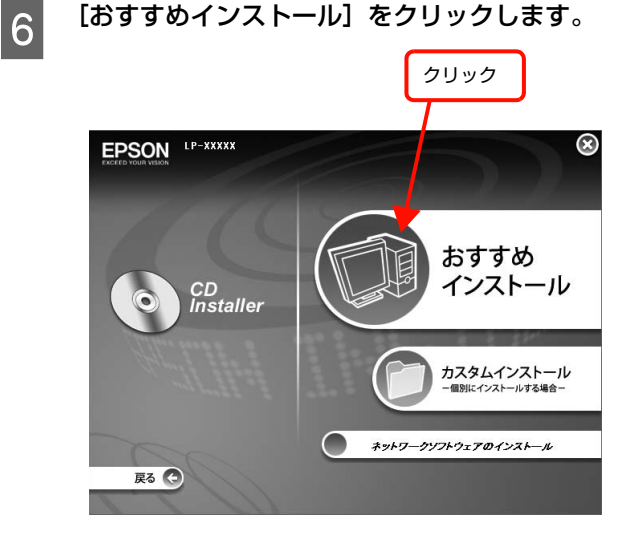

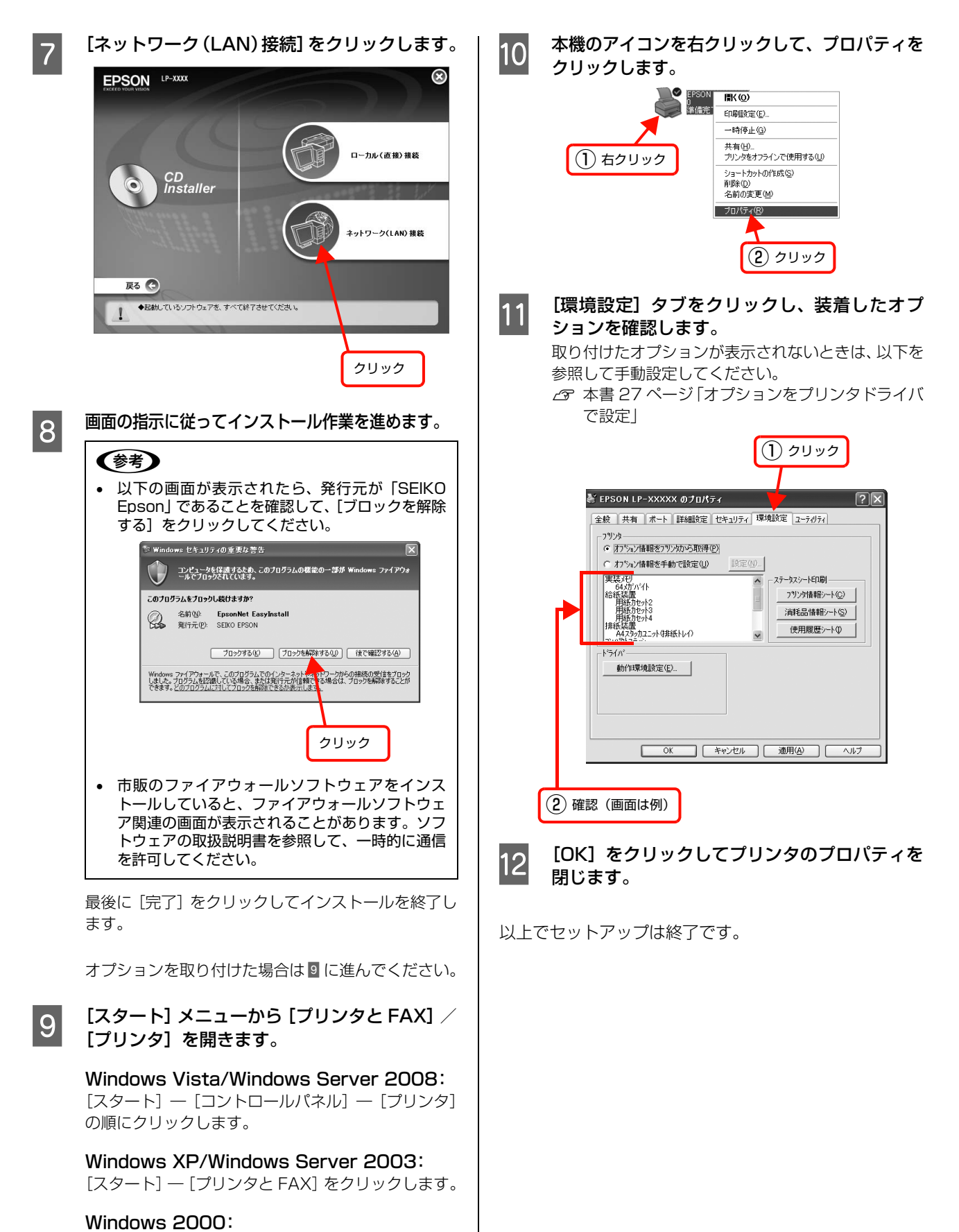

[スタート]―[設定]―[プリンタ]をクリックします。

41

<span id="page-43-0"></span>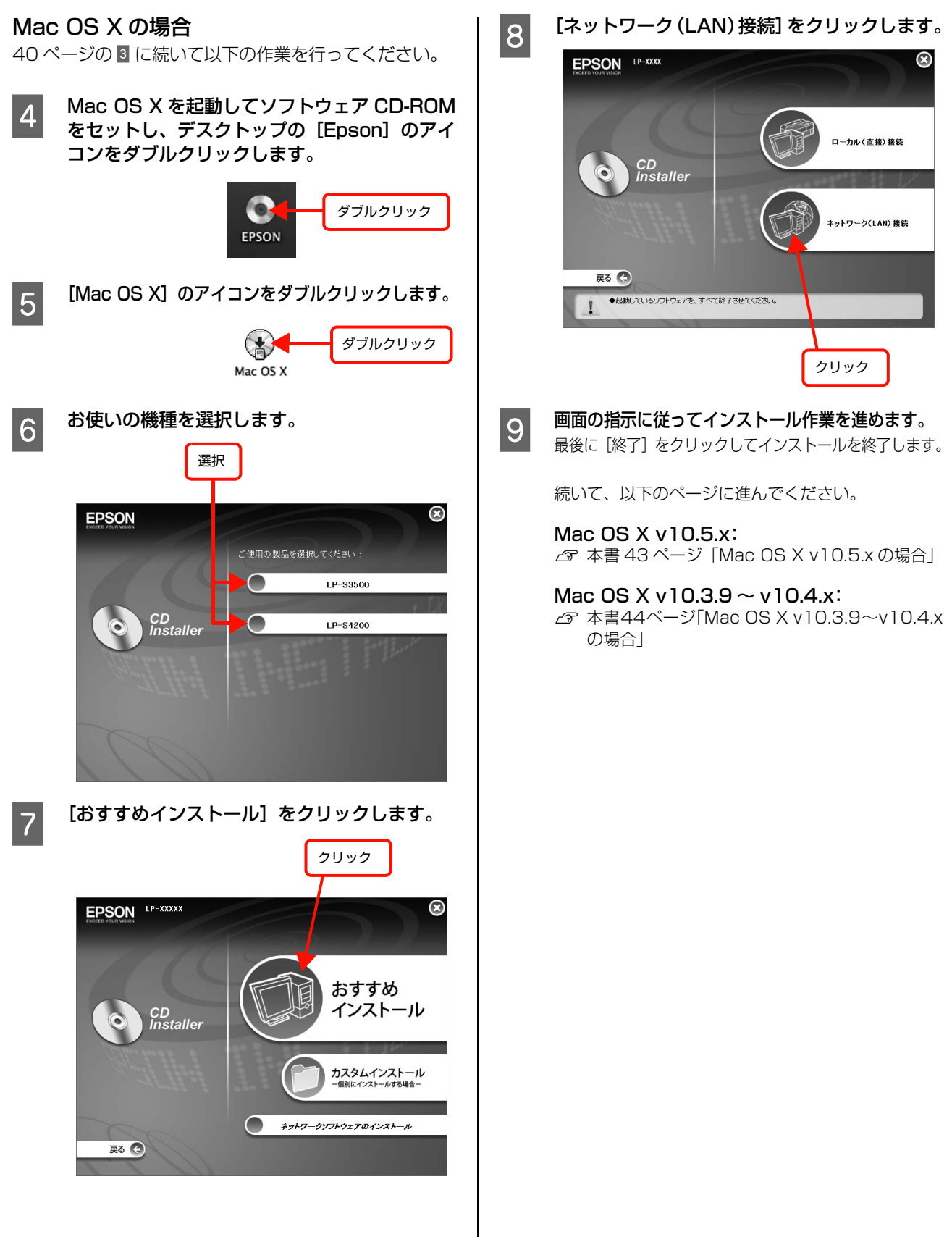

## <span id="page-44-0"></span>Mac OS X v10.5.x の場合

42ページの 9 に続いて以下の作業を行ってください。

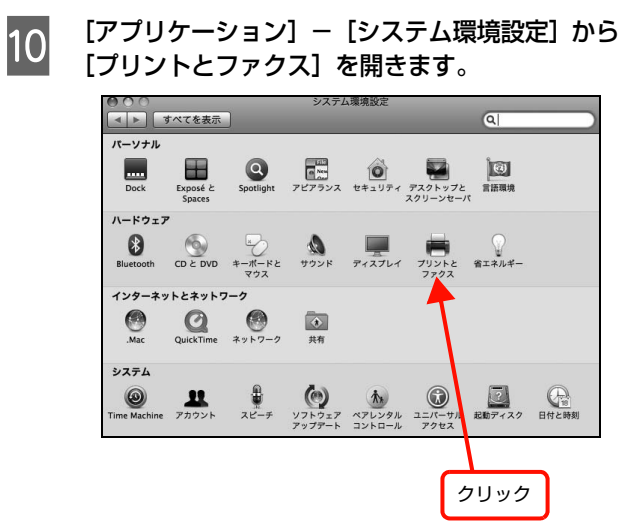

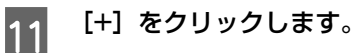

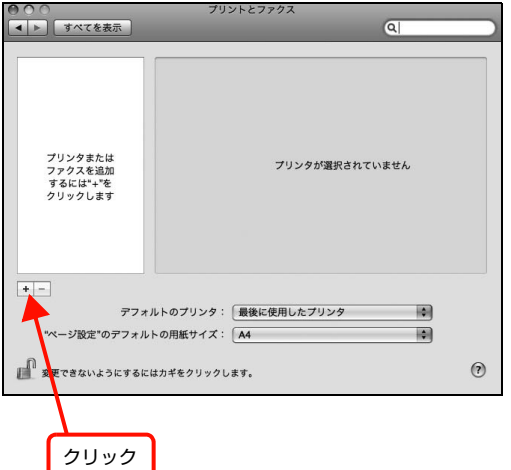

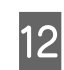

12 本機をクリックして、[追加]をクリックします。

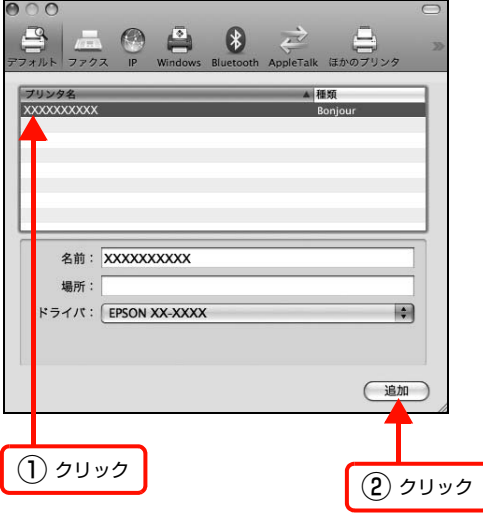

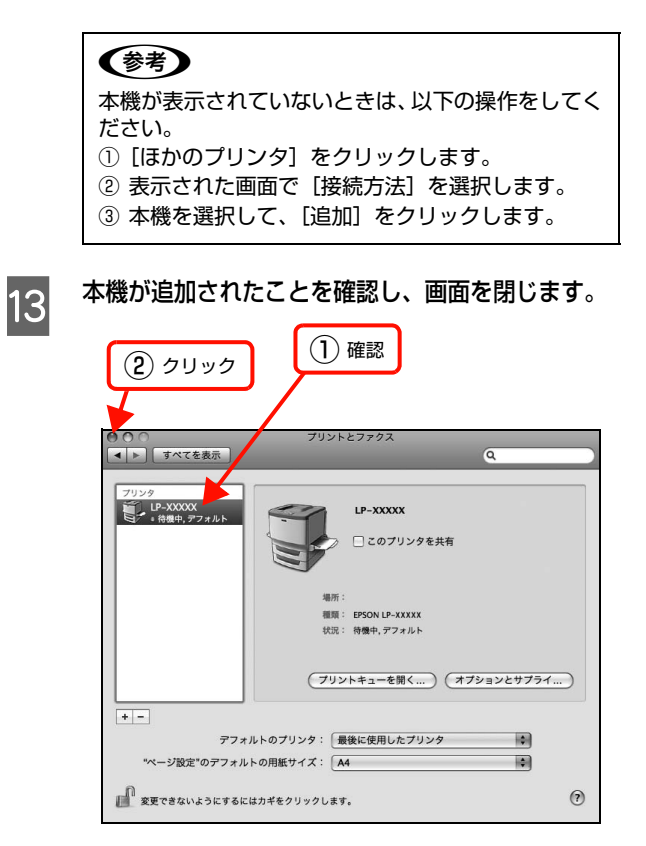

以上でセットアップは終了です。

## <span id="page-45-0"></span>Mac OS X v10.3.9 ~ v10.4.x の場合

42ページの 9 に続いて以下の作業を行ってください。

J [アプリケーション]-[ユーティリティ]フォ ルダから[プリンタ設定ユーティリティ]を開 きます。

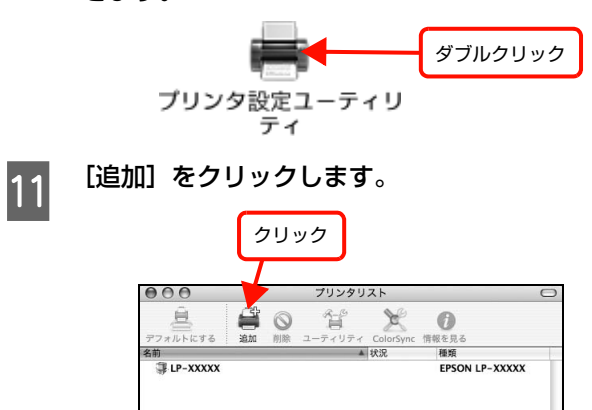

使用可能なプリンタがないときは、追加を促す画面が 表示されます。[追加]をクリックすると 20画面が 表示されます。

# 12 本機を選択し、[追加] をクリックします。

#### Mac OS X v10.4.x:

最初の画面で [ほかのプリンタ] をクリックします。 次の画面で[Epson TCP/IP]を選択してから本機 を選択します。他のプロトコルを設定する方法は以下 を参照してください。

N『ネットワーク編』(電子マニュアル)

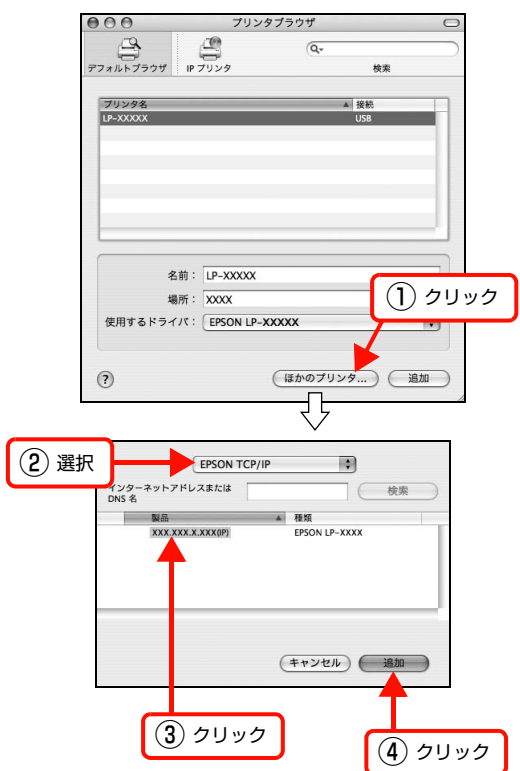

#### Mac OS X v10.3.9:

[Epson TCP/IP]を選択してから本機を選択しま す。他のプロトコルを設定する方法は以下を参照して ください。

N『ネットワーク編』(電子マニュアル)

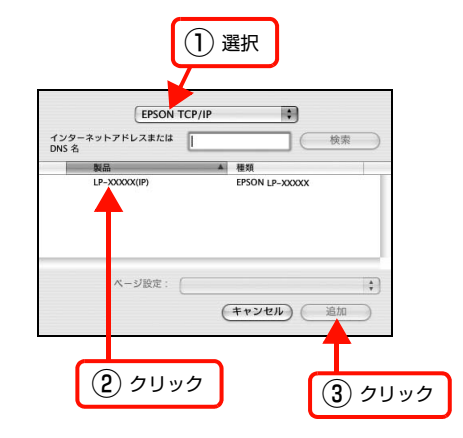

13 本機が追加されたことを確認し、画面を閉じま す。

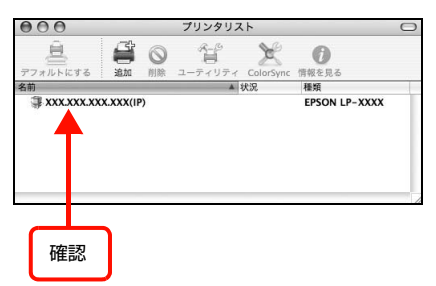

以上でセットアップは終了です。

# セットアップできないときは

セットアップに関するトラブルとその対処方法は以下の通りです。これ以外のトラブルについては以下を参照してください。 N [本書 113 ページ「困ったときは」](#page-114-0)

ネットワーク設定に関する情報は、以下を参照してください。 N『ネットワーク編』(電子マニュアル)

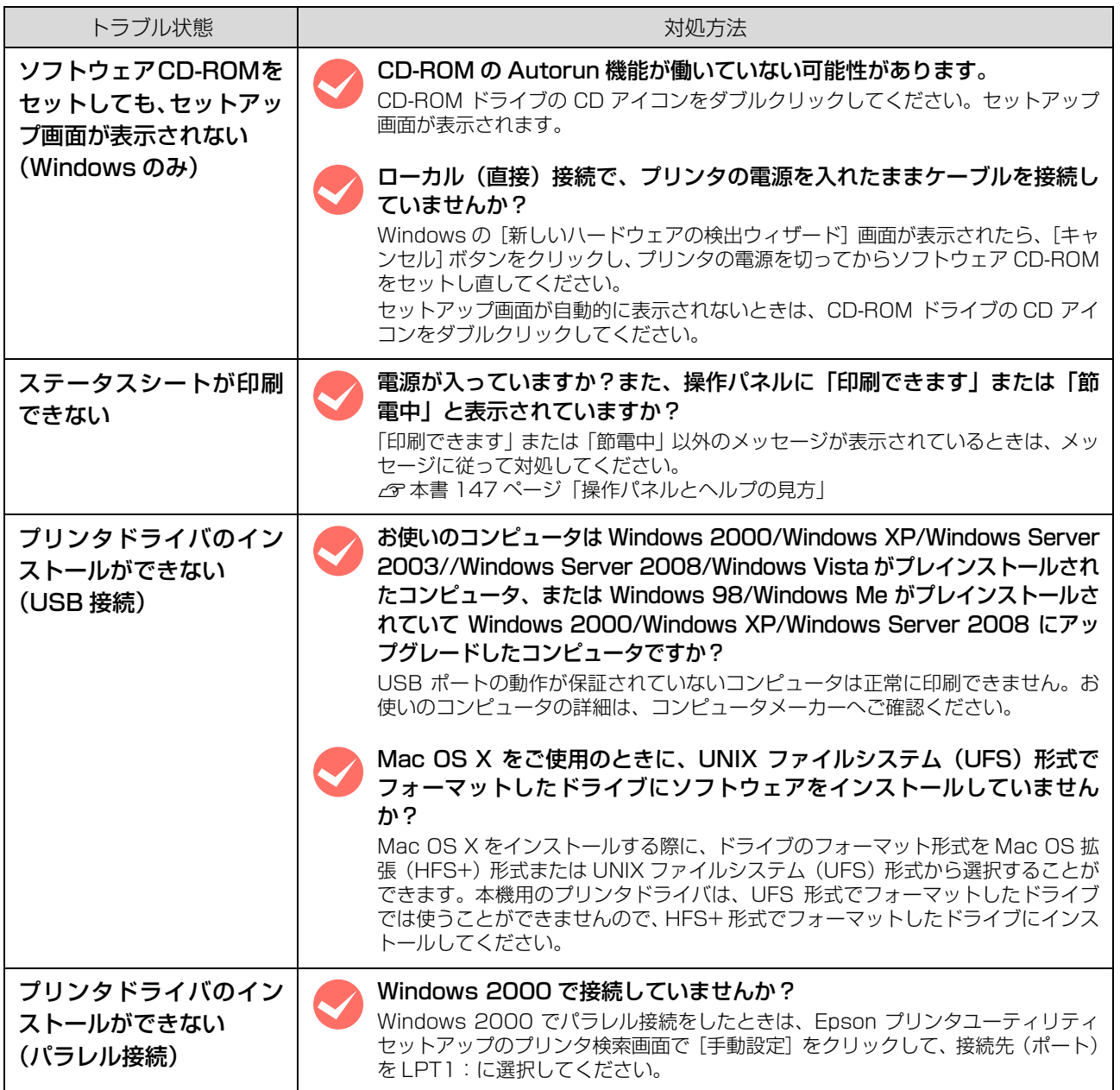

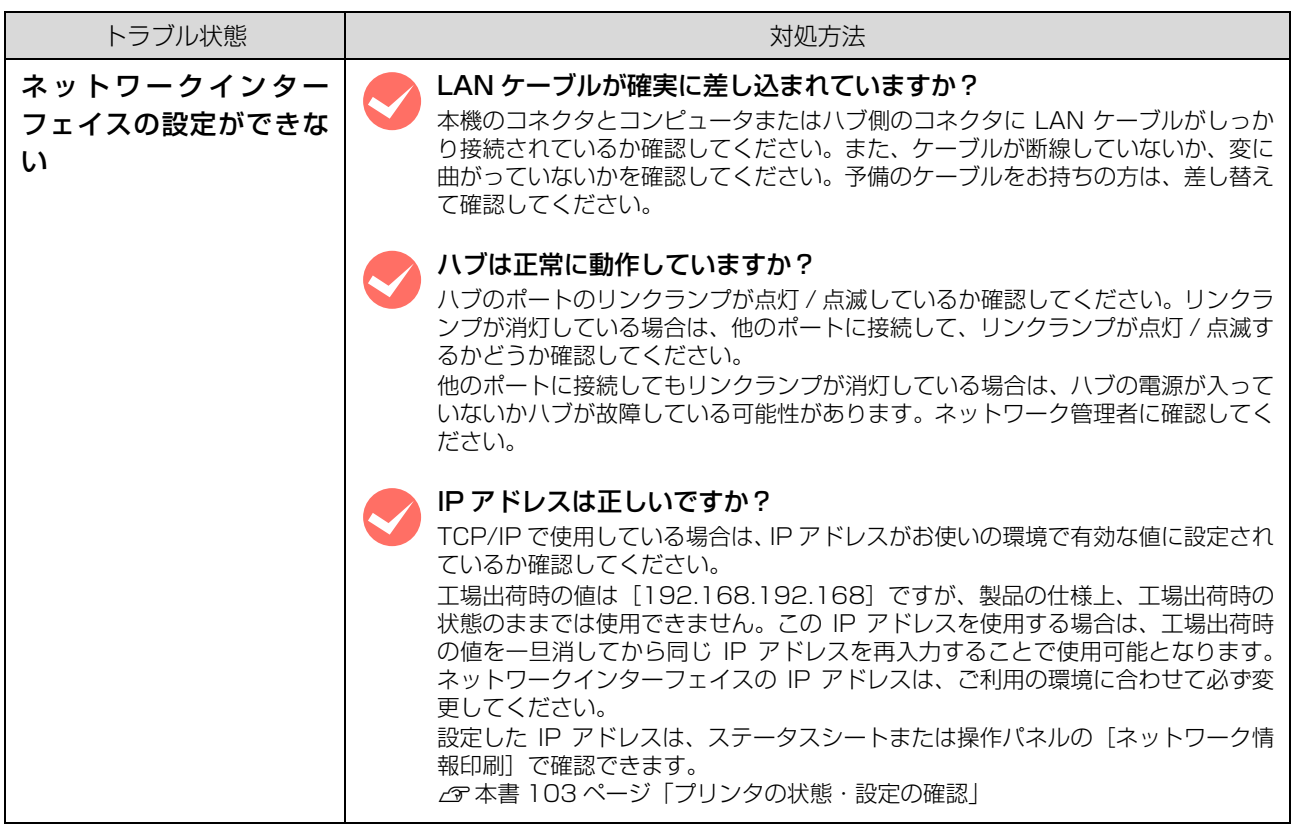

# $\overline{\mathbf{3}}$ 印刷

印刷機能の概要、印刷できる用紙、基本的な印刷方法などを記載しています。

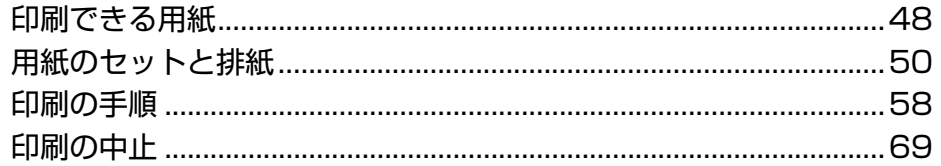

# <span id="page-49-0"></span>印刷できる用紙

本機で印刷できる用紙と、用紙に関する注意事項などを説明します。用紙サイズ、用紙厚などの詳細は以下を参照してください。 N [本書 168 ページ「用紙一覧と設定早見表」](#page-169-0)

特殊紙に関する詳細な情報は以下を参照してください。 N [本書 58 ページ「印刷の手順」](#page-59-0)

# 印刷できる用紙の種類

本機で印刷できる用紙の種類は以下の通りです。これ以外 の用紙を使用すると、紙詰まりや故障の原因となります。

# (参考)

本機で片面印刷した用紙の裏面に印刷する場合、印刷品質は 保証できません。

## 普通紙

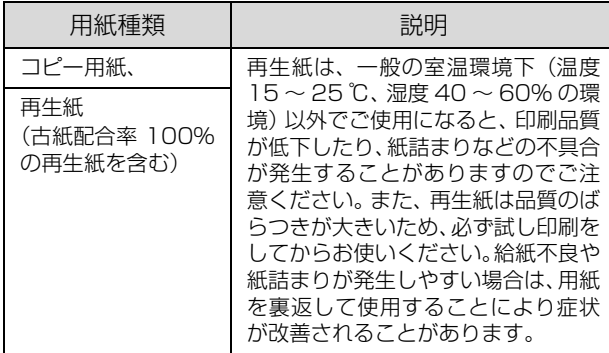

# 特殊紙

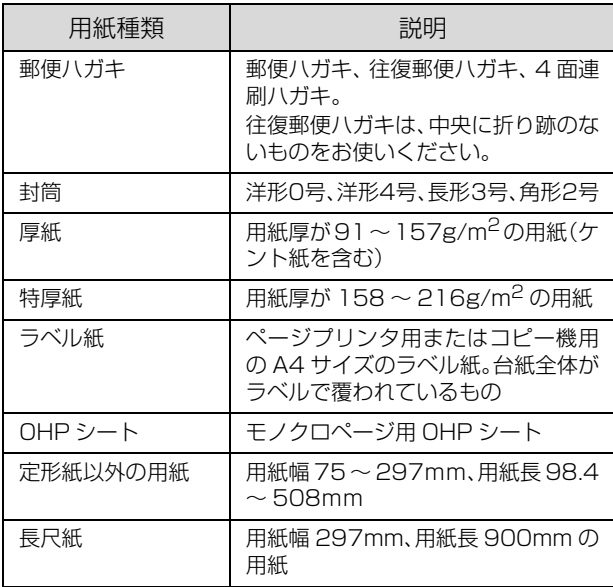

# (参考)

用紙を大量に購入する場合は、必ず事前に試し印刷をして印刷の 状態を確認してください。また、大量に印刷する場合も、試し印 刷をして思い通りの印刷結果になることを確認してください。

# 印刷できない用紙

以下の用紙には印刷しないでください。

## プリンタの故障の原因となる用紙

- インクジェットプリンタ用特殊紙 (スーパーファイン 紙、光沢紙、光沢フィルム、インクジェット用郵便ハ ガキなど)
- アイロンプリント紙
- 他のモノクロページプリンタ、カラーページプリンタ、 熱転写プリンタ、インクジェットプリンタなどのプリ ンタや、複写機で印刷したプレプリント紙
- 他のプリンタで一度印刷した後の裏紙
- カラーページプリンタやカラー複写機専用 OHP シート
- モノクロページプリンタ用またはモノクロコピー機用 以外のラベル紙
- カーボン紙、ノンカーボン紙、感熱紙、酸性紙、和紙
- のり、ホチキス、クリップなどが付いた用紙
- 表面に特殊コートが施された用紙、表面加工されたカ ラー用紙
- バインダ用の穴が開いている用紙
- 貼り合わせた用紙

# 給紙不良、紙詰まりを起こしやすい用紙

- 薄すぎる用紙 (60g/m<sup>2</sup> 以下)、厚すぎる用紙 (216g/m<sup>2</sup> 以上)
- 濡れている(湿っている)用紙
- 表面が平滑すぎる(ツルツル、スベスベしすぎる)用 紙、粗すぎる用紙
- 表と裏で粗さが大きく異なる用紙
- 折り跡、カール、破れのある用紙
- 形状が不規則な用紙、裁断角度が直角でない用紙
- ミシン目のある用紙
- 吸湿して波打ちしている用紙

# 約 200 ℃で変質、変色する用紙

● 表面に特殊コート(またはプレプリント)が施された用紙

# A4 スタッカユニット(排紙トレイ)に使用でき ない用紙

スタッカユニットに使用できない用紙については、以下の ページを参照してください。

N [本書 168 ページ「用紙一覧と設定早見表」](#page-169-0)

# 印刷できる領域

本機の印刷保証領域は、用紙の各辺の端から 5mm(封筒 の場合は 10mm)を除く領域です。

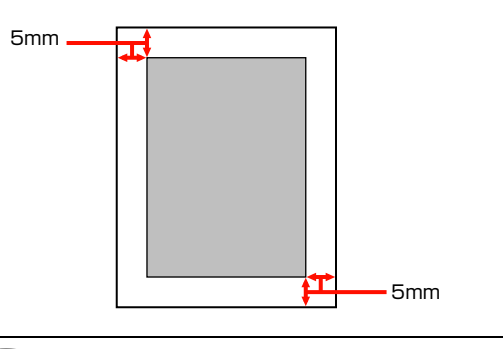

(参考) アプリケーションソフトによっては印刷領域が上記より小さ くなることがあります。

# 用紙の保管

用紙は以下の点に注意して保管してください。

- 直射日光を避けて保管してください。
- 湿気の少ない場所に保管してください。
- 用紙を濡らさないでください。
- 用紙を立てたり斜めにしないで、水平な状態で保管し てください。
- ホコリが付かないよう、包装紙などに包んで保管して ください。

# <span id="page-51-0"></span>用紙のセットと排紙

用紙のセット方法と排紙方法を説明します。

- 用紙のセット方法は以下を参照してください。 N [本書 50 ページ「用紙カセット 1\(標準\)へのセット方法」](#page-51-1)  $\sigma$  本書 52 ページ 「MP トレイへのセット方法」 N [本書 53 ページ「用紙カセット 2 ~ 4\(オプション\)へのセット方法」](#page-54-0)
- A4 用紙の縦長セットについての説明は以下を参照してください。  $\Box$  本書 56 ページ 「A4 縦長セットと排紙設定」

△ 注意 印刷用紙の端を手でこすらないでください。 用紙の側面は薄く鋭利なため、けがをするおそれがあります。

■ 要 ● 印刷中は、用紙カセットを引き出さないでください。 • 用紙カセットを勢いよく押し込まないでください。用紙がずれて、斜め送りや紙詰まりになるおそれがあります。

# <span id="page-51-1"></span>用紙カセット 1(標準)へのセット方法

本機に標準装備されている用紙カセットへのセット方法 を説明します。

## (参考)

プリンタドライバには[用紙カセット 1]、操作パネルには [カセット 1]と表示されます。

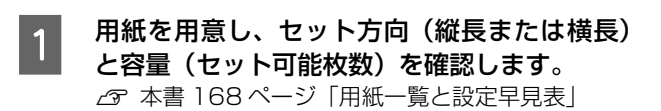

2 用紙カセットを取り出します。

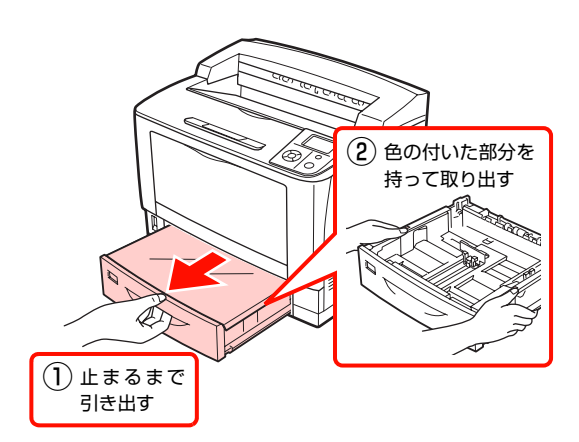

3 カバーを取り外します。

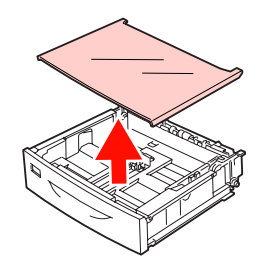

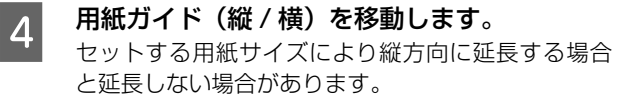

カセットを延長しない場合 ① 用紙ガイド(縦)

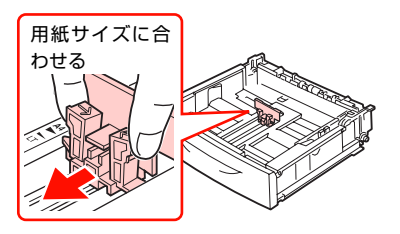

② 用紙ガイド(横)

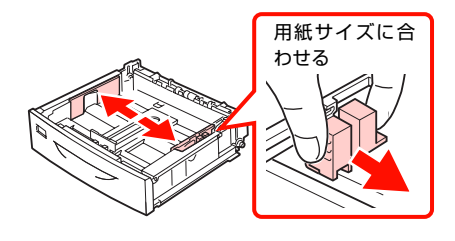

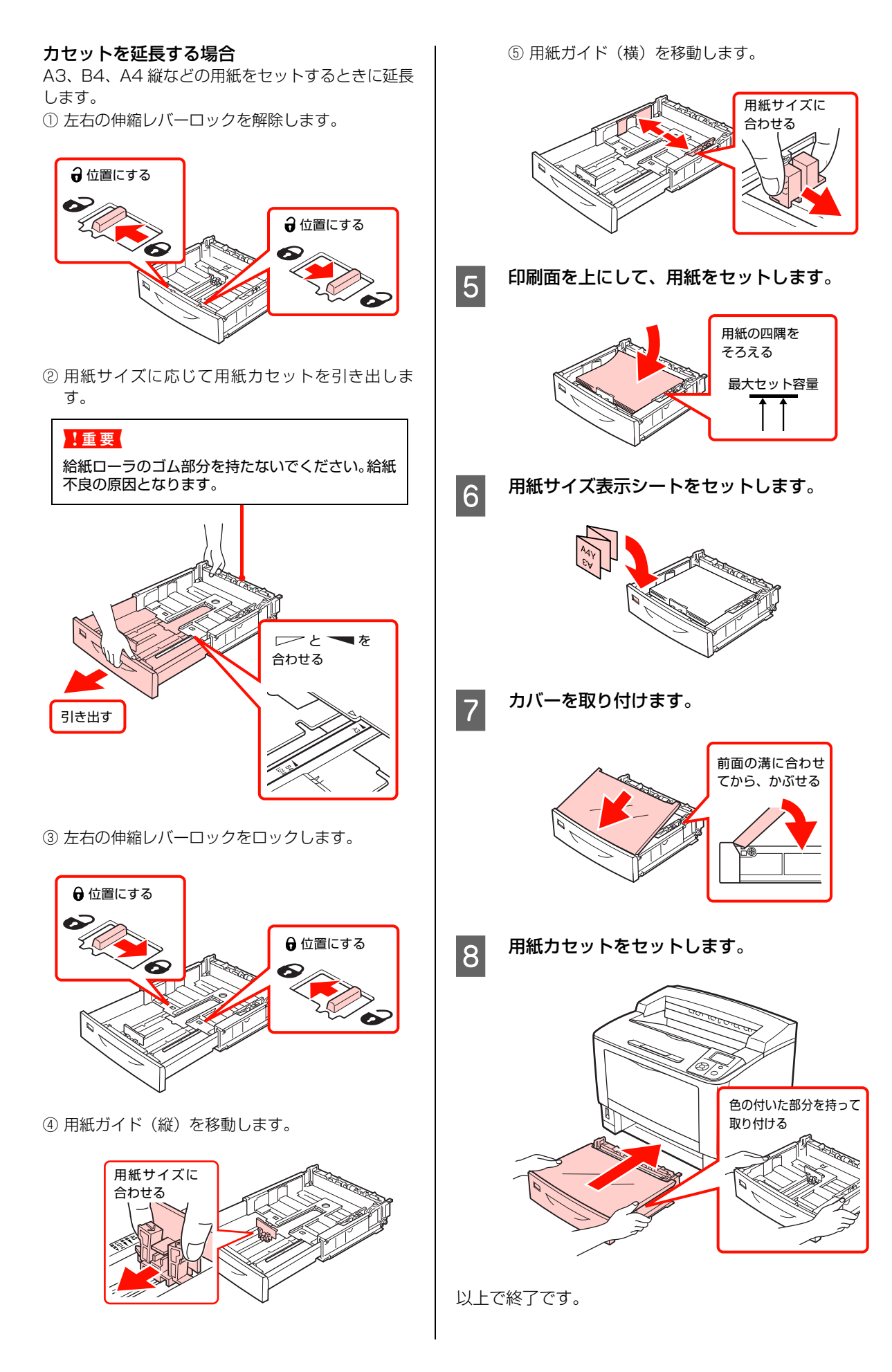

<span id="page-53-0"></span>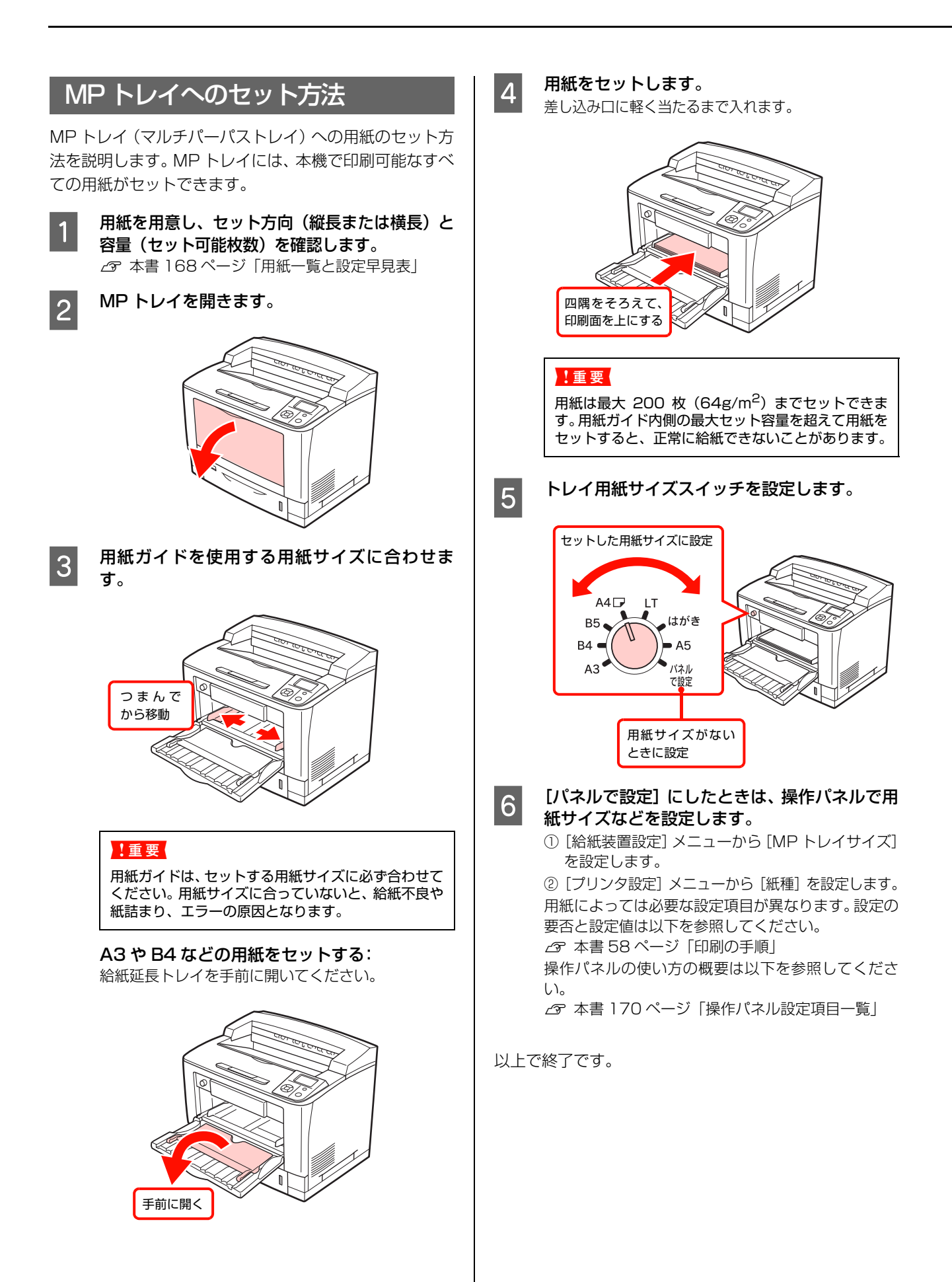

# オプションの増設 1 段カセットユニット(用紙カセット 2~4)への用紙のセット方法を説明します。 1 用紙を用意し、セット方向 (縦長または横長) と容量(セット可能枚数)を確認します。 N [本書 168 ページ「用紙一覧と設定早見表」](#page-169-0) 2 用紙カセットを取り出します。 3 カバーを取り外します。 (参考) オプションの用紙カセットは、プリンタドライバには[用紙 カセット 2] [用紙カセット 3] [用紙カセット 4]、操作パネ ルには [カセット2] [カセット 3] [カセット 4] と表示さ れます。 ① 止まるまで 引き出す  $(2)$ 色の付いた部分を 持って取り出す

<span id="page-54-0"></span>用紙カセット 2 ~ 4(オプション)へのセット方法

# 4 用紙ガイド (縦 / 横) を移動します。

セットする用紙サイズにより縦方向に延長する場合 と延長しない場合があります。

カセットを延長しない: ① 用紙ガイド(縦)

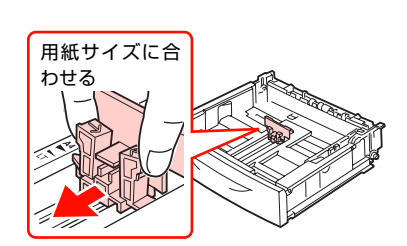

② 用紙ガイド(横)

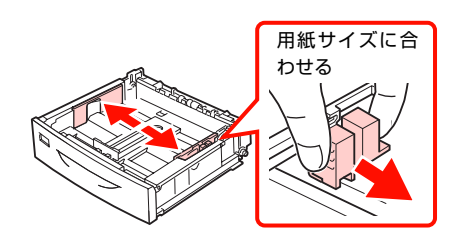

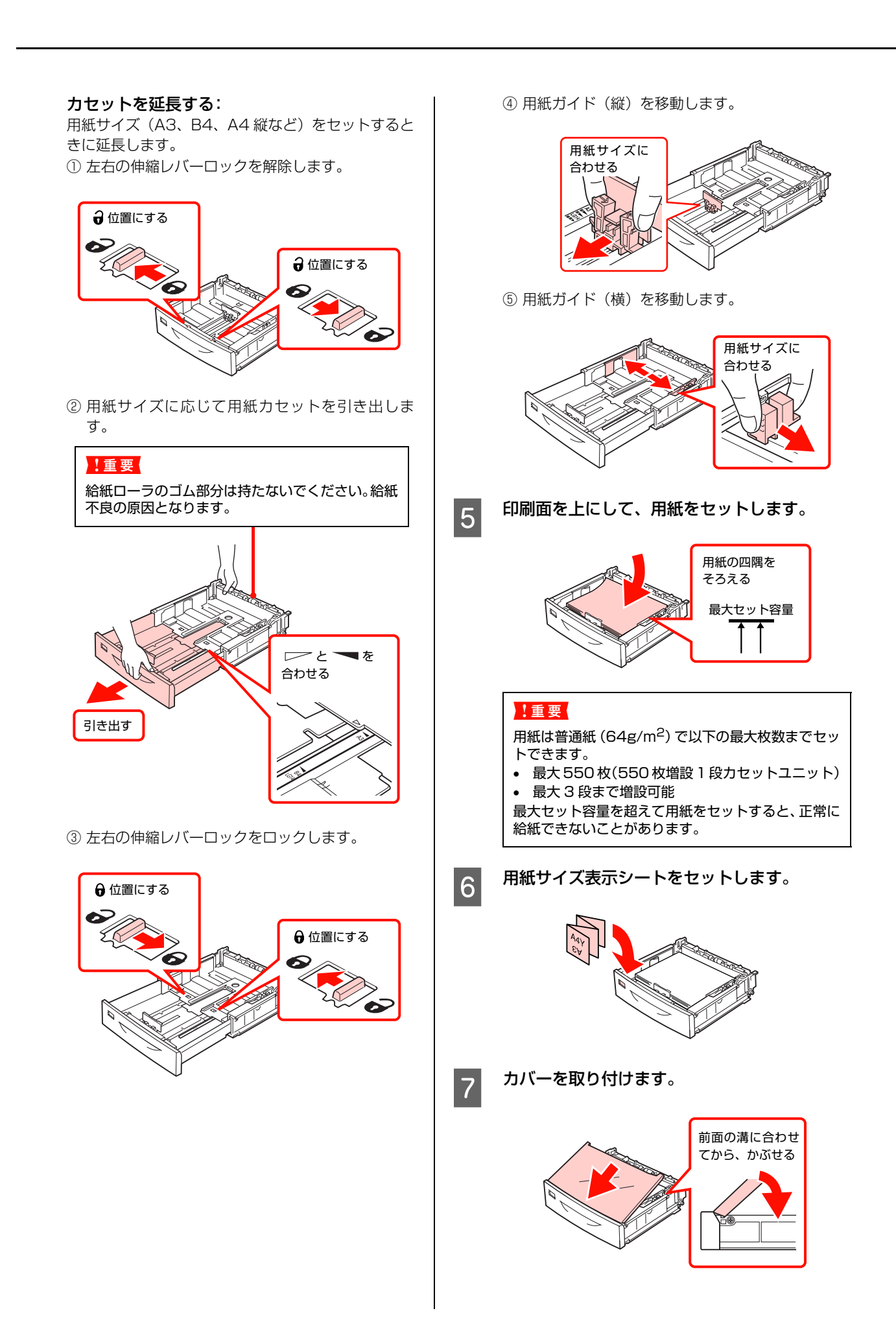

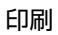

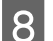

8 用紙カセットをセットします。

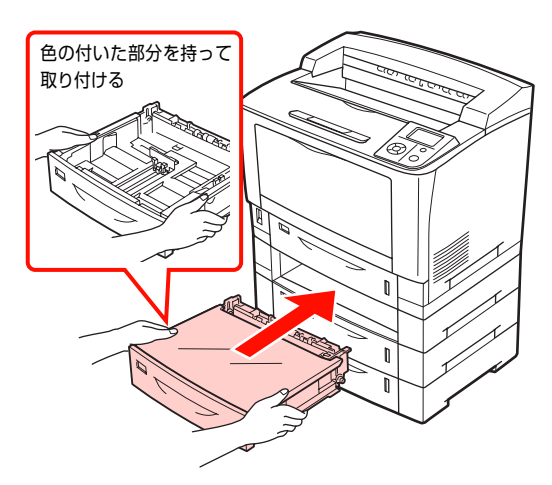

以上で終了です。

# <span id="page-57-0"></span>A4 縦長セットと排紙設定

本機では A4 用紙の縦長セットに対応しています。

セットした用紙の向きに合わせて、プリンタドライバの排紙設定やトレイ用紙サイズスイッチなどの設定が必要になりま すので、以下の表を参照して設定をしてください。

# A4 用紙のセット向きと排紙設定一覧

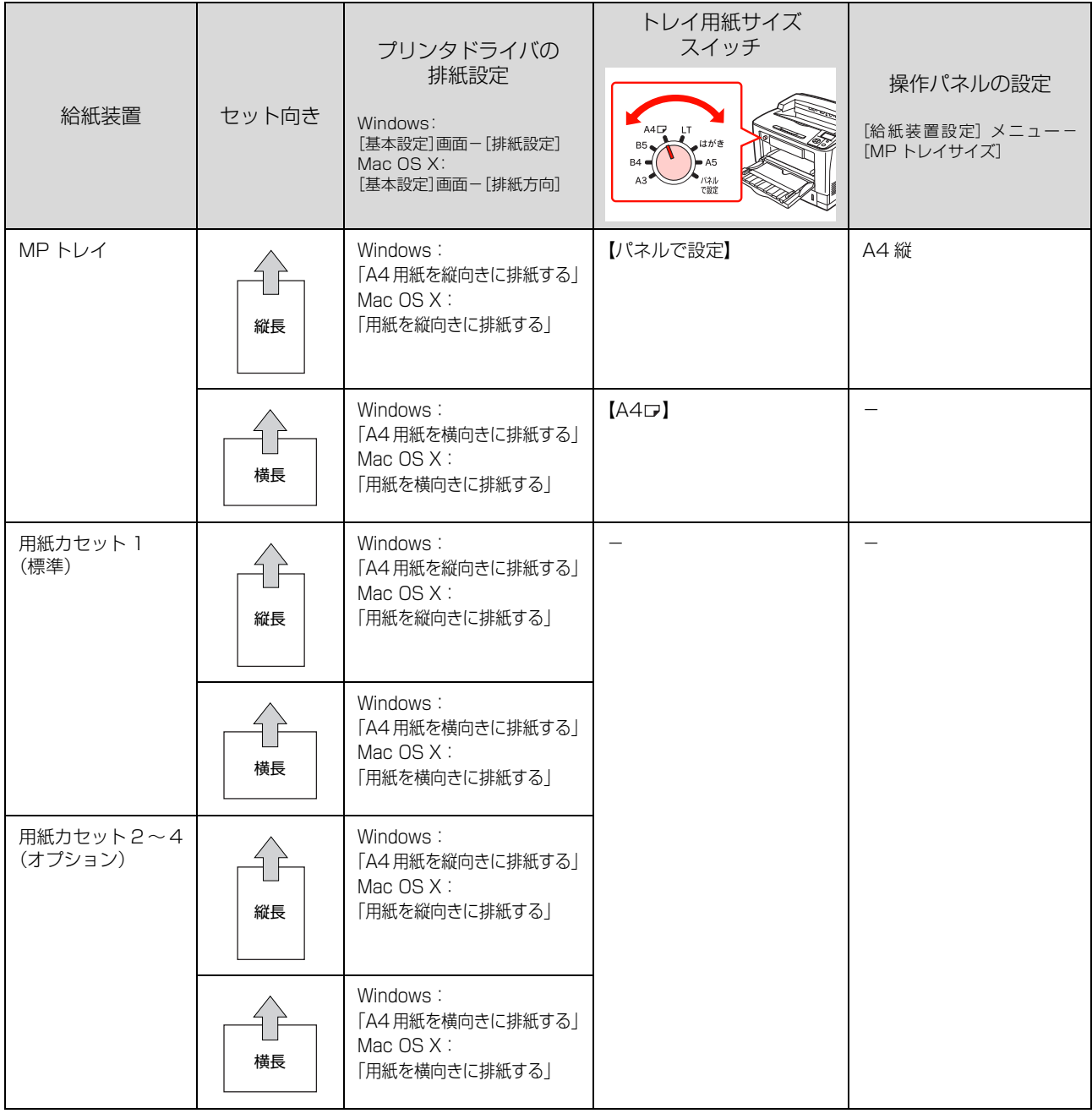

# 排紙

印刷された用紙は、印刷面を裏(フェイスダウン)にして 排出されます。

# フェイスダウントレイ

標準の排紙トレイです。

一度に普通紙 (用紙厚 64g/m<sup>2</sup>) で 500 枚まで排紙で きます。なお、B4 以上の用紙を排紙する場合は、①排紙 延長トレイを引き出して②排紙止めを立ててください。

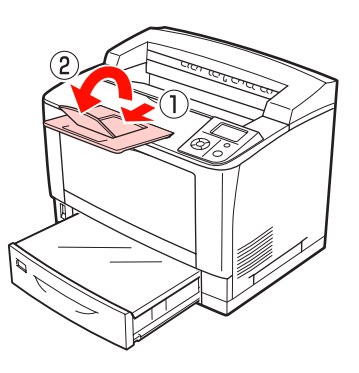

# スタッカトレイ

オプションの A4 スタッカユニットの排紙トレイです。 A4 スタッカユニットを装着すると、フェイスダウントレ イと合わせて最大 1000 枚まで排紙できます(A4、A5、 B5、LT、HLT、GLT、EXE のみ排紙可能)。 なお、A4 縦などの用紙を排紙する場合は、①排紙延長ト レイを引き出して②排紙止めを立ててください。

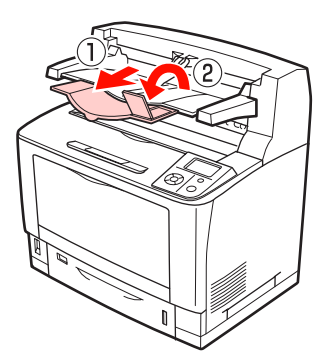

# 給紙装置の優先順位

プリンタドライバで「給紙装置]を「自動選択]に設定す ると、[用紙サイズ]で設定した用紙がセットされている 給紙装置が自動選択されます。同じサイズの用紙が複数の 給紙装置にセットされているときは、以下の優先順位に 従って給紙されます。

● 操作パネルで [プリンタ設定] - [MP トレイ優先] -[しない] (初期値)に設定したとき

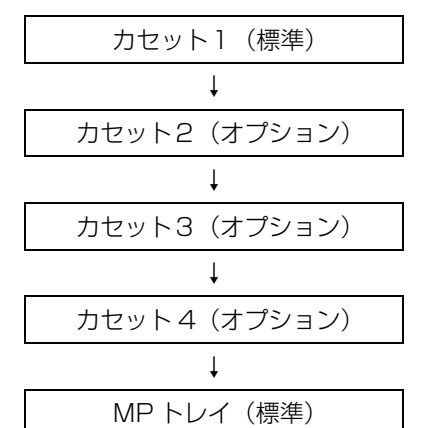

• 操作パネルで「プリンタ設定] - [MP トレイ優先] -[する]に設定したとき

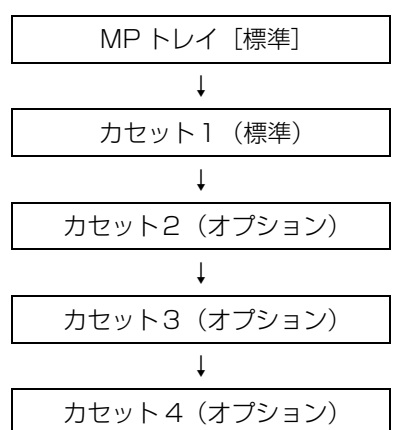

操作パネルの使い方の概要は以下を参照してください。 N [本書 170 ページ「操作パネル設定項目一覧」](#page-171-0)

# (参考)

初めの給紙装置の用紙がなくなると、次の給紙装置に自動的 に切り替わります。例えば A4 の普通紙を、オプションを含 むすべての給紙装置にセットすると、最大 2400 枚の連続印 刷が可能です。

# <span id="page-59-0"></span>印刷の手順

基本的な印刷手順と特殊紙への印刷方法を説明します。

# 基本的な印刷手順

## 用紙を用意します。

本機で印刷できる用紙は以下を参照してください。 N[本書 168 ページ「用紙一覧と設定早見表」](#page-169-0)①②③

ŢĻ

## 印刷する面を上にして用紙をセットします。

各用紙のセット方向の一覧は以下を参照してください。 N[本書 168 ページ「用紙一覧と設定早見表」](#page-169-0)④⑤ 用紙のセット方法の詳細は以下を参照してください。 N[本書 50 ページ「用紙のセットと排紙」](#page-51-0)

# 几

## トレイ用紙サイズスイッチまたは操作パネルで 必要な設定をします。

用紙によって必要な設定項目が異なります。設定の要否と設 定値は以下を参照してください。 N[本書 168 ページ「用紙一覧と設定早見表」](#page-169-0)⑦ 操作パネルの使い方の概要は以下を参照してください。 N[本書 170 ページ「操作パネル設定項目一覧」](#page-171-0)

# も

## プリンタドライバで必要な設定をして、印刷を実 行します。

設定項目の一覧は以下を参照してください。 ||<br>| <u>イ</u> [本書 168 ページ「用紙一覧と設定早見表」](#page-169-0) ⑧ 設定方法は以下を参照してください。 NWindows:『ソフトウェア編』(電子マニュアル)― 「Windows での使い方」  $C$  Mac OS X: 『ソフトウェア編』 (電子マニュアル) – 「Mac OS X での使い方」

以上で終了です。

ハガキや厚紙などの特殊な用紙への印刷方法を説明しま す。特殊紙はすべて MP トレイから給紙してください。 N [本書 58 ページ「ハガキへの印刷」](#page-59-1) N [本書 60 ページ「封筒への印刷」](#page-61-0) N [本書 61 ページ「厚紙への印刷」](#page-62-0) N [本書 62 ページ「ラベル紙への印刷」](#page-63-0)  $\sigma$  本書 63 ページ 「OHP シートへの印刷」 N [本書 64 ページ「長尺紙への印刷」](#page-65-0) N [本書 64 ページ「定形紙以外の用紙への印刷」](#page-65-1) 印刷できる用紙の詳細は以下を参照してください。 N [本書 48 ページ「印刷できる用紙」](#page-49-0)

# (参考)

- 特殊紙への印刷速度は、普通紙への印刷に比べて遅くなり ます。これは、特殊紙への良好な印刷を行うために、プリ ンタ内部で印刷速度を調整しているためです。
- 大量に印刷および用紙を購入するときは、事前に試し印刷を して思い通りの印刷結果になることを確認してください。

# <span id="page-59-1"></span>ハガキへの印刷

ハガキに印刷する際のご注意や、印刷手順を説明します。

## ハガキに関するご注意

- 以下のハガキには印刷しないでください。故障や印刷 不良などの原因になります。
	- ・インクジェットプリンタ用の専用ハガキ
	- ・表面に特殊コート、糊付けが施されたハガキ、圧着ハガキ
	- ・ほかのプリンタやコピー機で一度印刷したハガキ
	- ・私製ハガキ、絵ハガキなど
	- ・箔押し、エンボス加工など表面に凹凸のあるハガキ
	- ・中央に折り跡のある往復ハガキ、および四面連刷ハガキ
- 大きく反っているハガキは、反りを修正してからお使 いください。
- 絵入りハガキを給紙すると、絵柄裏移り防止用の粉が 給紙ローラに付着して給紙できなくなることがありま す。

# 給紙 / 印刷のポイント

- 両面に印刷するときは、良好な印刷結果を得るために、 宛名面を先に印刷してから通信面を印刷してくださ  $\left\{ \cdot\right\}$
- 設定した位置に印刷されなかったり、用紙が二重送り されてしまうときは、用紙を 1 枚ずつセットして印刷 してください。
- ハガキの先端を MP トレイの奥までしっかりセットし ても給紙されないときは、先端を数ミリ上に反らせて セットしてください。
- ハガキの断面に、裁断時にできた「バリ」があるとき は、除去してください。ハガキを水平な場所に置き、定 規などを「バリ」がある部分に垂直にあてて矢印方向 に 1 ~ 2 回こすると除去できます。また、バリを除去 した後は、紙粉をよく払ってから給紙してください。紙 粉は給紙不良の原因となります。

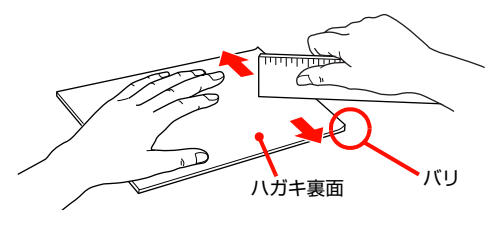

## 印刷手順

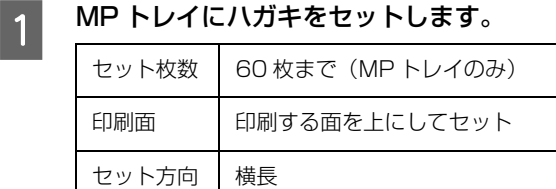

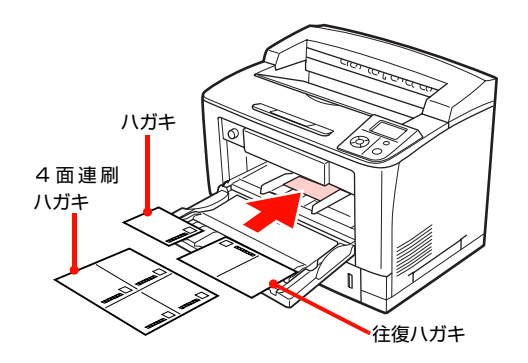

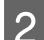

2 トレイ用紙サイズスイッチを設定します。 ハガキ:

【はがき】に設定して、D に進んでください。

## 4面連刷ハガキ、往復ハガキ:

【パネルで設定】に設定して、C に進んでください。

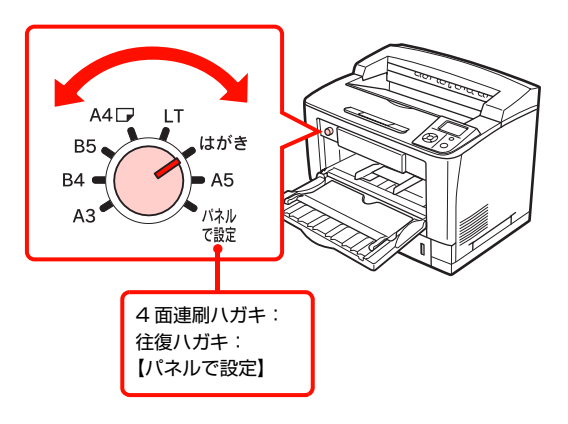

# 3 操作パネルの設定をします。

①[給紙装置設定]メニュー -[MP トレイサイズ] を選択。

②[4面連刷ハガキ]または[往復ハガキ]に設定。 設定しないとエラーになりますが、【印刷可】ボタン を押すと印刷ができます。

#### 2 下表を参照してプリンタドライバの設定をし、 印刷を実行します。

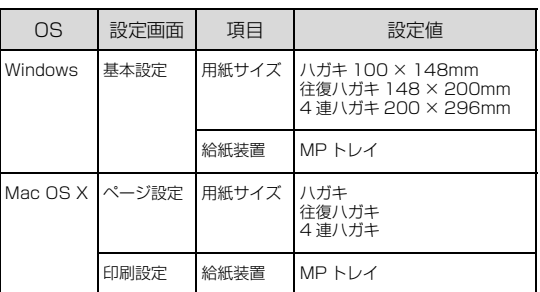

N Windows:『ソフトウェア編』(電子マニュア ル)―「Windows での使い方」

N Mac OS X:『ソフトウェア編』(電子マニュア ル)―「Mac OS X での使い方」

# <span id="page-61-0"></span>封筒への印刷

封筒に印刷する際のご注意や、印刷手順を説明します。

## 封筒に関するご注意

- 以下の封筒には印刷しないでください。故障や印刷不 良などの原因になります。
	- ・封の部分に糊付け加工が施されている封筒
	- ・箔押し、エンボス加工など表面に凹凸のある封筒
	- ・リボン、フックなどが付いている封筒
	- ・ほかのプリンタやコピー機で一度印刷した封筒
	- ・二重封筒
	- ・窓付きの封筒
	- ・フラップの長さが 35mm 以上の封筒
- 封筒の紙種、保管および印刷環境、印刷方法によって は、しわが目立つことがありますので、紙送り圧切替 レバーを操作するなどして事前に試し印刷することを お勧めします。

## 紙送り圧切替レバーについて

印刷した封筒にしわがよるときは、プリンタのカバー B を開けて、定着ユニット両側にある緑色の紙送り圧切替レ バー(2 箇所どちらも)を上側に起こしてください(圧力 が弱くなります)。レバーは、カチッと音がして垂直な状 態になるまで回転します。しわが軽減される場合がありま す。

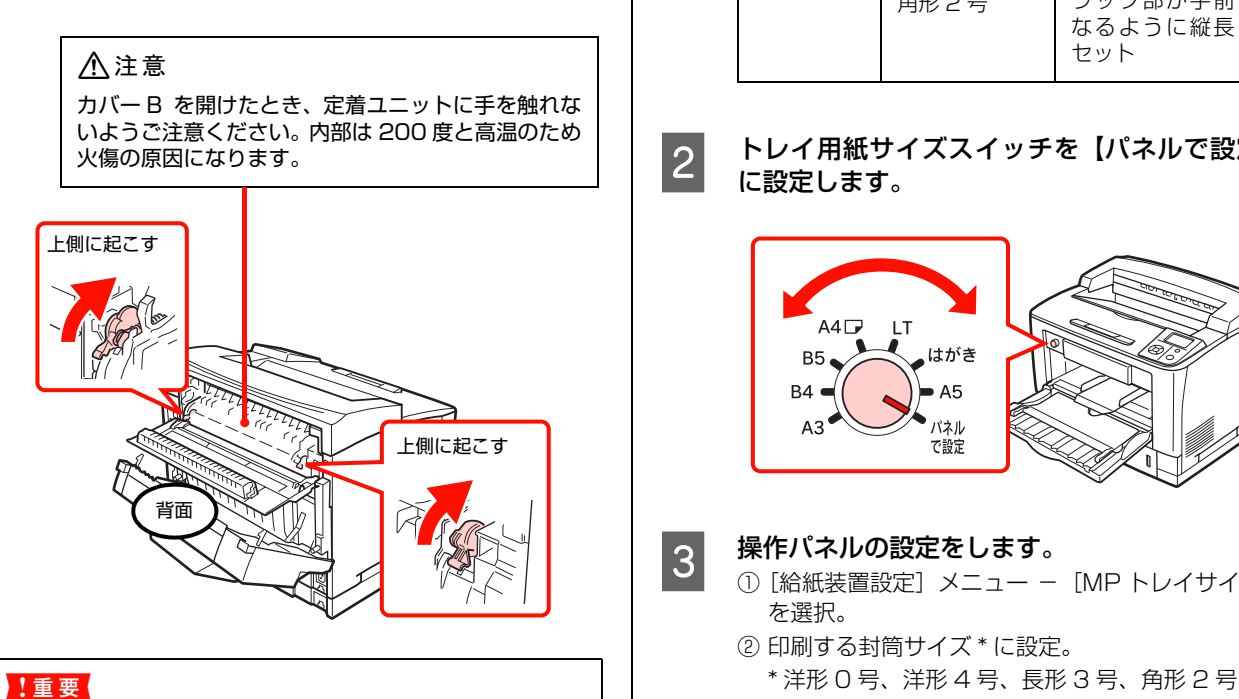

#### 封筒以外の用紙は、紙送り圧切替レバー(2 箇所どちらも) を下側に倒してください(標準の圧力状態)。レバーを上側に 起こしたままにすると、圧力が弱く印刷品質の低下の原因と なります。

## 印刷手順

A MP トレイに封筒をセットします。

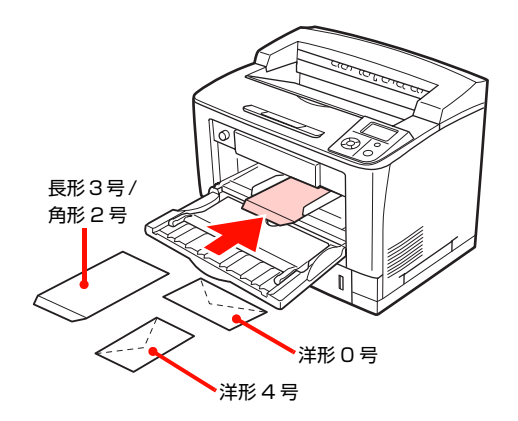

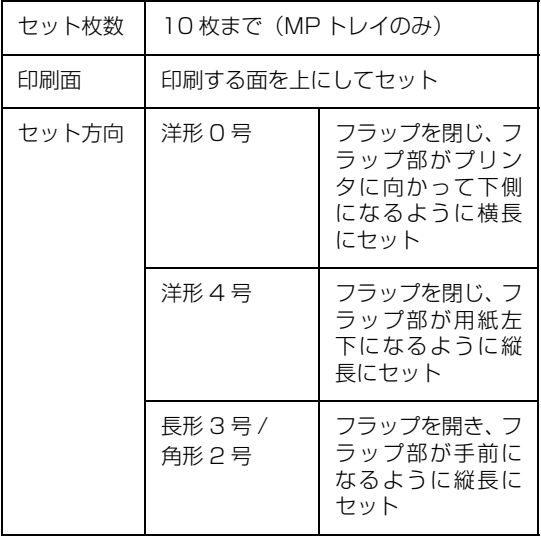

- 
- 2 トレイ用紙サイズスイッチを【パネルで設定】 に設定します。

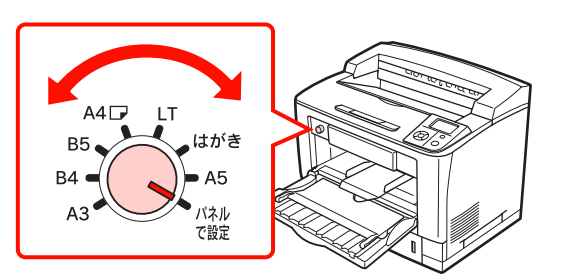

# 3 操作パネルの設定をします。

- ①[給紙装置設定]メニュー -[MP トレイサイズ] を選択。
- ② 印刷する封筒サイズ \* に設定。

## $\overline{A}$  下表を参照してプリンタドライバの設定をし、 印刷を実行します。

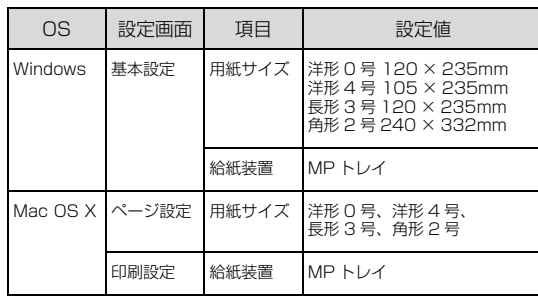

N Windows:『ソフトウェア編』(電子マニュア ル)―「Windows での使い方」 N Mac OS X:『ソフトウェア編』(電子マニュア

ル)―「Mac OS X での使い方」

## (参考)

思い通りの方向に印刷できないときは、[180 度回 転](Windows)を設定してください。Mac OS X では設定できません。

以上で終了です。

# <span id="page-62-0"></span>厚紙への印刷

厚紙に印刷する際のご注意や、印刷手順を説明します。

# 厚紙に関するご注意

- 大きく反っている厚紙は、反りを修正してからお使い ください。
- 特厚紙は両面印刷に対応していません。

## 印刷手順

# A MP トレイに厚紙をセットします。

セット方法は、下表と図を参照してください。

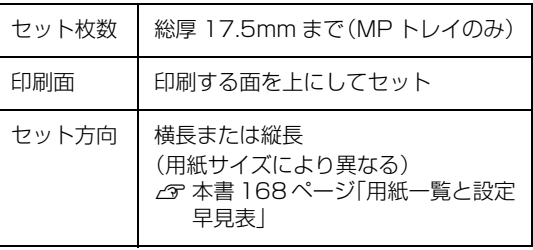

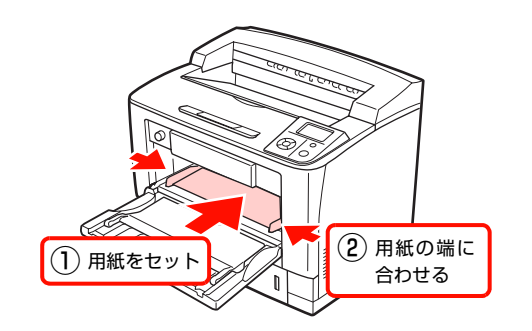

2 トレイ用紙サイズスイッチを設定します。

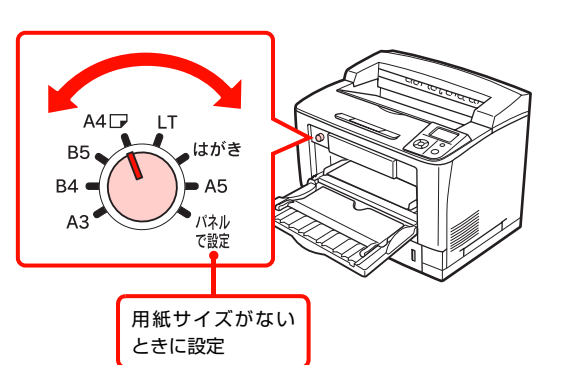

- |3|| [パネルで設定] にしたときは、操作パネルで用<br>|3||| "エイズキ歌声」 キキ 紙サイズを設定します。
	- ①[給紙装置設定]メニュー -[MP トレイサイズ] を選択。
	- ② 印刷する厚紙のサイズに設定。

## 2 下表を参照してプリンタドライバの設定をし、 印刷を実行します。

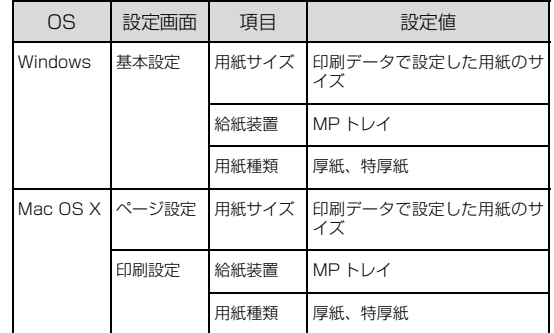

- N Windows:『ソフトウェア編』(電子マニュア ル)―「Windows での使い方」
- N Mac OS X:『ソフトウェア編』(電子マニュア ル)―「Mac OS X での使い方」

# <span id="page-63-0"></span>ラベル紙への印刷

ラベル紙に印刷する際のご注意や、印刷手順を説明しま す。

## ラベル紙に関するご注意

以下のラベル紙は使用しないでください。故障や印刷不良 などの原因になります。

- ページプリンタ用またはコピー機用以外のラベル紙
- 簡単にはがれてしまうラベル紙
- 一部がはがれているラベル紙
- 糊がはみ出しているラベル紙
- 台紙全体がラベルで覆われていないラベル紙
- インクジェットプリンタ用のラベル紙

## 印刷手順

## **A MPトレイにラベル紙(A4またはLTサイズ)を** セットします。

セット方法は、下表と図を参照してください。

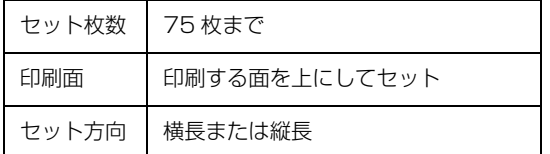

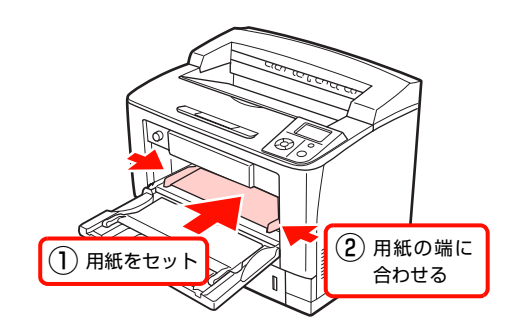

2 トレイ用紙サイズスイッチを設定します。

### 横長にセット:

【A4D】または【LT】に設定して、4に進んでください。

#### 縦長にセット:

【パネルで設定】に設定して、C に進んでください。 なお、LT サイズは縦長にはセットできません。

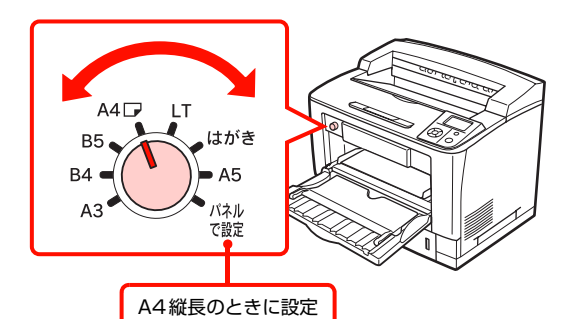

# 3 操作パネルの設定をします。

- ①[給紙装置設定]メニュー -[MP トレイサイズ] を選択。
- ②[A4 縦]に設定。

# 4 操作パネルの設定をします。

- ①[給紙装置設定]メニュー -[MP トレイタイプ] を選択。
- ②[ラベル]に設定。 N [本書 71 ページ「操作パネルの使い方」](#page-72-0)
- **ことの下表を参照してプリンタドライバの設定をし、** 印刷を実行します。

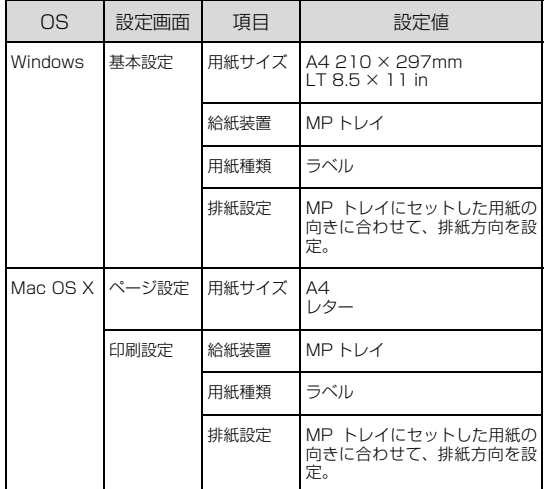

- N Windows:『ソフトウェア編』(電子マニュア ル)―「Windows での使い方」
- N Mac OS X:『ソフトウェア編』(電子マニュア ル)―「Mac OS X での使い方」

# <span id="page-64-0"></span>OHP シートへの印刷

OHP シートに印刷する際のご注意や、印刷手順を説明し ます。

# OHP シートに関するご注意

- OHP シートは、手の脂が付かないように、手袋をはめ るなどしてお取り扱いください。OHP シートに手の脂 が付着すると、印刷不良の原因になる場合があります。
- 印刷直後の OHP シートは熱くなっていますのでご注 意ください。

## 印刷手順

# A MPトレイにOHPシート(A4またはLTサイズ) をセットします。

セット方法は、下表と図を参照してください。

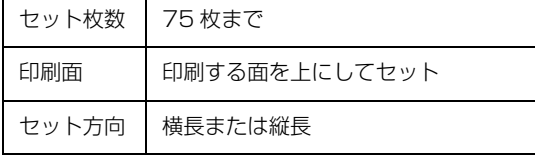

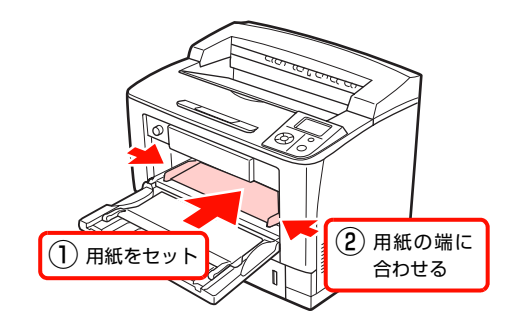

2 トレイ用紙サイズスイッチを設定します。

### 横長にセット:

【A4p】または【LT】に設定して、4に進んでください。

#### 縦長にセット:

【パネルで設定】に設定して、3 に進んでください。 なお、LT サイズは縦長にはセットできません。

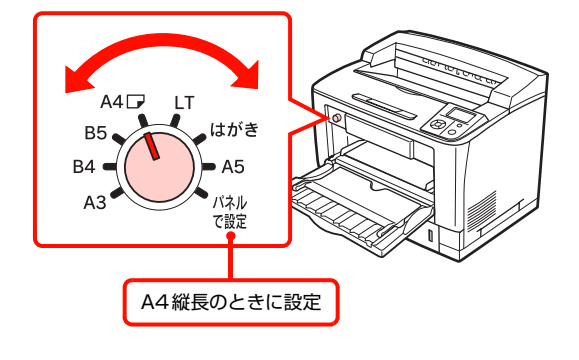

# 3 操作パネルの設定をします。

- ①[給紙装置設定]メニュー -[MP トレイサイズ] を選択。
- ②[A4 縦]に設定。
- 
- **4 操作パネルの設定をします。**<br>1 ① [給紙装置設定] メニュー [MP トレイタイプ] を選択。 ②[OHP シート]に設定。
	- N [本書 71 ページ「操作パネルの使い方」](#page-72-0)

## E 下表を参照してプリンタドライバの設定をし、 印刷を実行します。

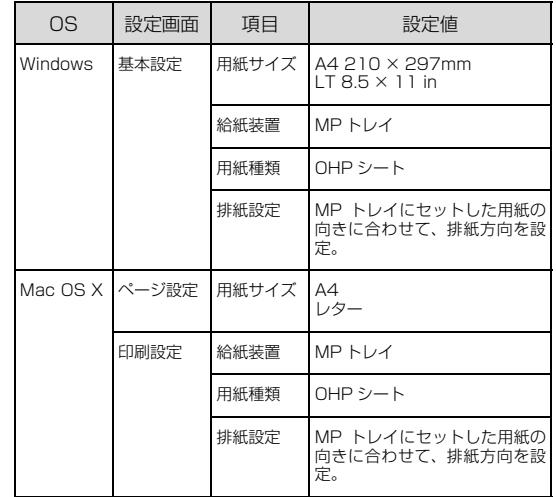

N Windows:『ソフトウェア編』(電子マニュア ル)―「Windows での使い方」

N Mac OS X:『ソフトウェア編』(電子マニュア ル)―「Mac OS X での使い方」

# <span id="page-65-0"></span>長尺紙への印刷

長尺紙 (279 × 900mm) に印刷する際のご注意や、印 刷手順を説明します。

# 長尺紙に関するご注意

長尺紙に印刷するときは、トレイ用紙サイズスイッチの設 定がないので、必ずプリンタドライバの[用紙サイズ]で 長尺紙を指定してください。サイズが異なる用紙を選択し て印刷すると、故障や印刷不良の原因になります。

# 印刷手順

## A MP トレイに長尺紙をセットします。

セット方法は、下表と図を参照してください。

## (参考)

- セットするときは、手で用紙を支えてください。
- 必要に応じて、MPトレイの延長トレイを手前に倒 して MP トレイを延ばしてください。

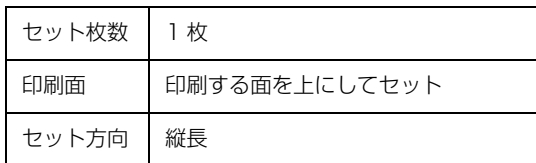

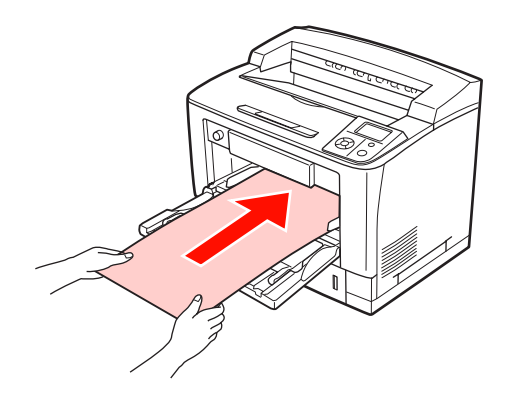

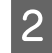

2 下表を参照してプリンタドライバの設定をし、 印刷を実行します。

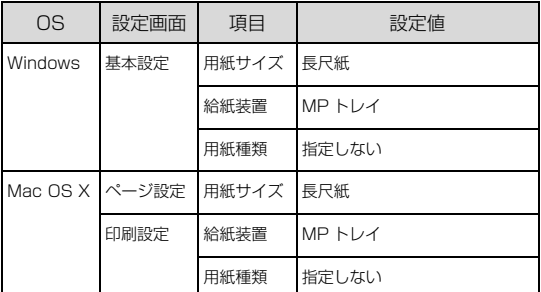

- N Windows:『ソフトウェア編』(電子マニュア ル)―「Windows での使い方」 N Mac OS X:『ソフトウェア編』(電子マニュア
	- ル)―「Mac OS X での使い方」

3 排紙される長尺紙を両手で支えてください。

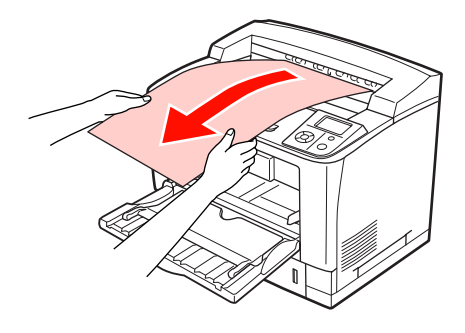

以上で終了です。

# <span id="page-65-1"></span>定形紙以外の用紙への印刷

定形紙以外の用紙に印刷する際のご注意や、印刷手順を説 明します。

## 定形紙以外の用紙に関するご注意

定形紙以外の用紙に印刷するときは、必ずプリンタドライ バの[ユーザー定義サイズ](Windows)/[カスタム用 紙(サイズ)] (Mac OS X)で用紙サイズを指定してく ださい。サイズの異なる用紙を選択して印刷し続けると、 プリンタ内部の定着器が損傷することがあります。

# 用紙サイズの登録

定形紙以外の用紙に印刷するときは、任意の用紙サイズを あらかじめ登録しておきます。

登録できる用紙サイズの詳細は以下を参照してください。 N [本書 168 ページ「用紙一覧と設定早見表」](#page-169-0)

# (参考)

登録した用紙サイズは、本機のプリンタドライバを再インス トールしても保持されます。

## Windows の場合

[用紙サイズ] リストに用意されていない用紙サイズを [ユーザー定義サイズ]として 20 件まで登録できます。

<u>● コリンタドライバの設定画面を表示します。</u><br>● コンストナーフ (■ スコーニアル)

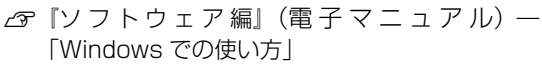

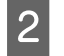

|2| プリンタドライバの [基本設定] 画面の [用紙] サイズ] リストから「ユーザー定義サイズ] を 選択します。

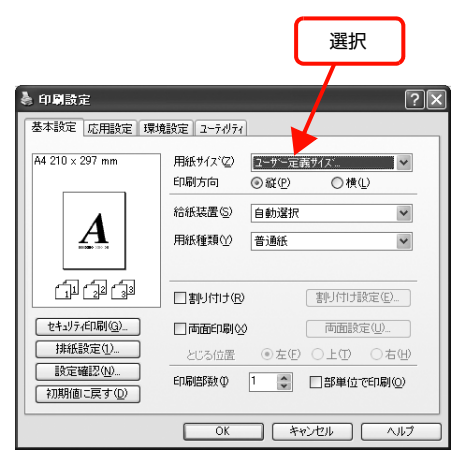

**3 [用紙サイズ名]、[用紙幅]、[用紙長さ] を入力**<br>3 またいこ 「倶有」をクリックします してから、[保存] をクリックします。

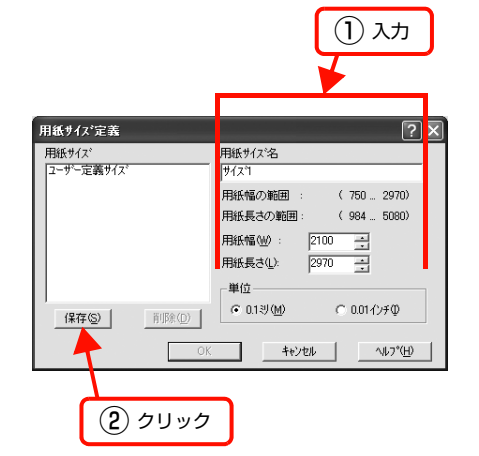

- 登録されている用紙サイズを変更する場合は、[用 紙サイズ]リストから変更したい用紙サイズをク リックして選択し、保存し直します。
- 登録されている用紙サイズを削除する場合は、[用 紙サイズ]リストから削除したい用紙サイズをク リックして選択し、[削除]をクリックします。
- 

# D [OK]をクリックします。

ここで登録した用紙サイズが[用紙サイズ]リストか ら選択できるようになります。

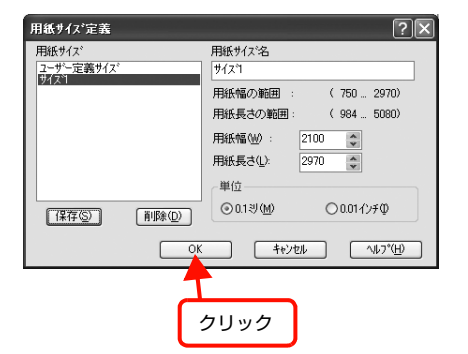

### Mac OS X v10.4.x ~ v10.5.x の場合

[用紙サイズ]リストに用意されていない用紙サイズを[カ スタムサイズ]として登録できます。

# (参考)

カスタムサイズの登録は Mac OS X の機能ですので、特定の プリンタドライバに依存することなく、すべてのプリンタド ライバで利用できます。

#### <sub>1</sub> プリンタドライバの[ページ設定]画面を開き ます。

N『ソフトウェア編』(電子マニュアル)―「Mac OS X での使い方」

B [用紙サイズ]メニューから[カスタムサイズを 管理]を選択します。

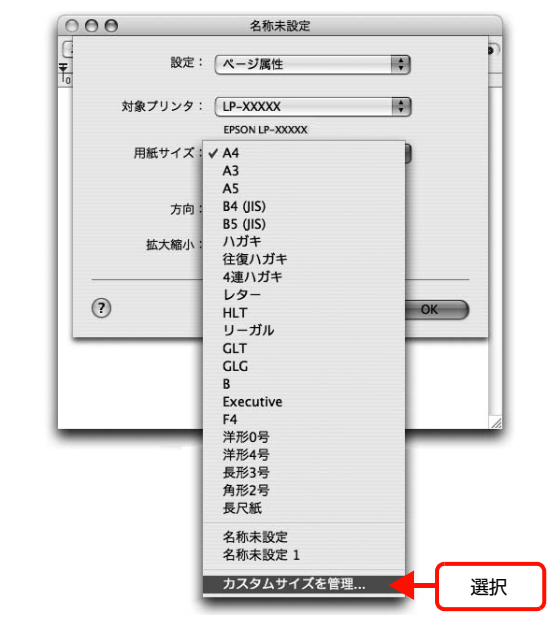

C [+]をクリックしてリストに表示された[名称 未設定]をダブルクリックし、カスタム用紙名 を登録します。

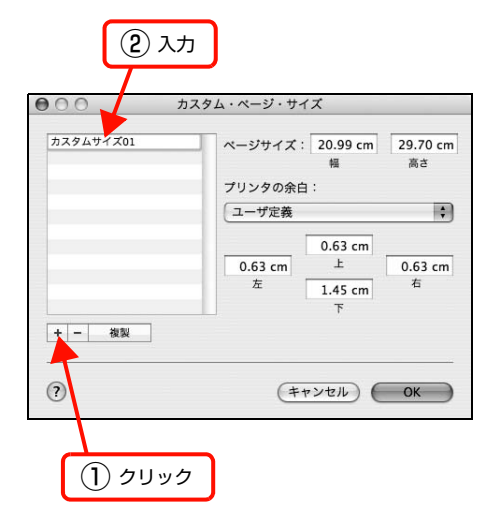

#### <mark>4</mark> [ページサイズ]に用紙サイズを入力します。 入力 ●○○ カスタム・ページ・サイ  $\overline{z}$ カスタムサイズ01 ページサイズ: 12.00 cm 18.00 cm 幅 高さ プリンタの金白 コーザ定義  $\blacksquare$  $0.63 cm$  $0.63 cm$  $\overline{r}$  $0.63 cm$ 右  $#$  $1.45$  cm + - 複製  $\odot$  $(+ + \nu + \nu)$  (OK)

設定の単位をインチにするには、[システム環境設定] から[言語環境]を開き、[数式]タブをクリックし て[計測単位]を[U.S.]に設定します。

## **5 「プリンタの余白」のプルダウンメニューから、** プリンタ名を選択します。

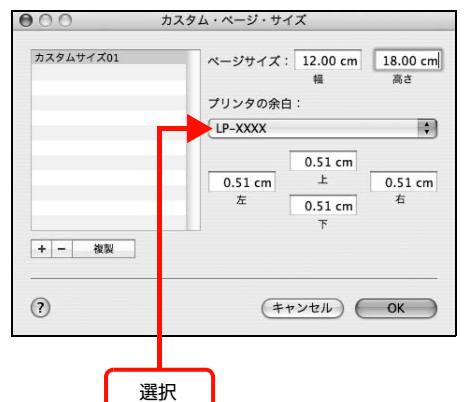

**F [プリンタの余白]に数値を入力し、[OK]をク**<br>- コークトの発行します リックして登録します。

> ここで登録した用紙サイズが[ページ設定]画面の [用紙サイズ]リストから選択できるようになります。

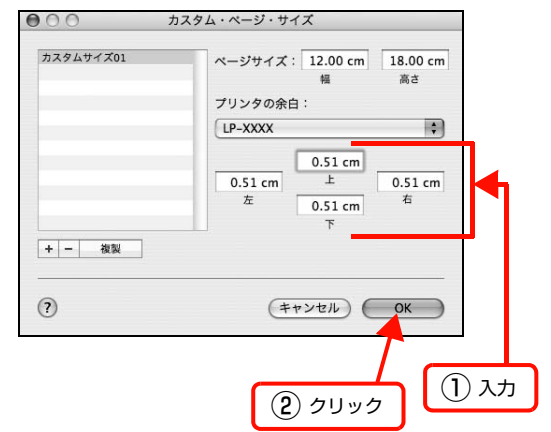

- 登録されている用紙サイズを複製するときは、リ ストから複製したいサイズ名をクリックして選択 し、[複製]をクリックします。必要に応じて設定 を変更してから[OK]をクリックします。
- 登録されている用紙サイズを削除するときは、リ ストから削除したいサイズ名をクリックして選択 し、[-]をクリックします。
- 登録している用紙サイズを変更するときは、リス トから変更したい用紙サイズ名を選択し、設定を 変更して [OK] をクリックします。
- 7 [OK] をクリックして [ページ設定] 画面を閉 じます。

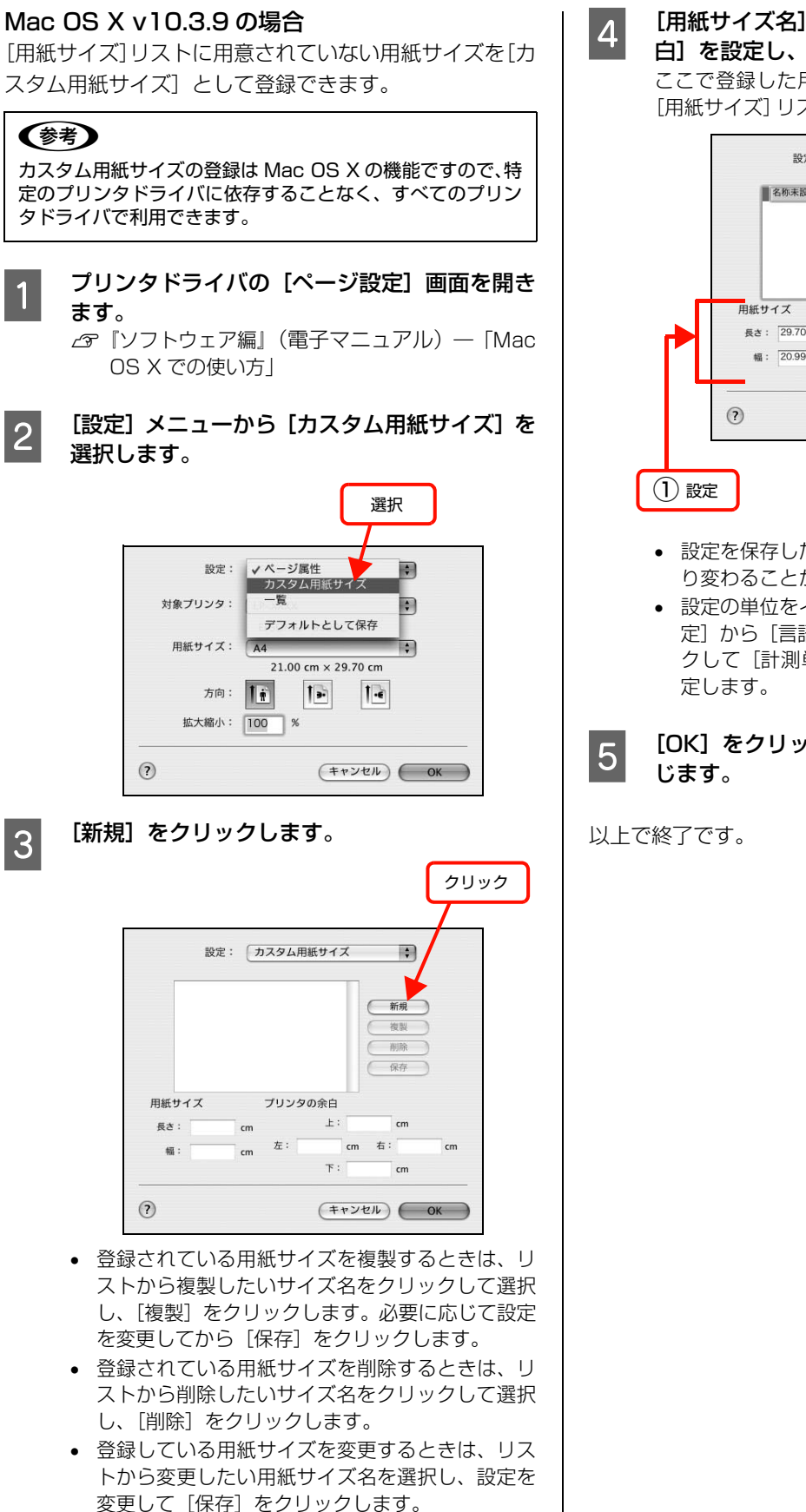

| 4|| [用紙サイズ名]、[用紙サイズ]、[プリンタの余| 白]を設定し、[OK]をクリックします。

> ここで登録した用紙サイズが[ページ設定]画面の [用紙サイズ]リストから選択できるようになります。

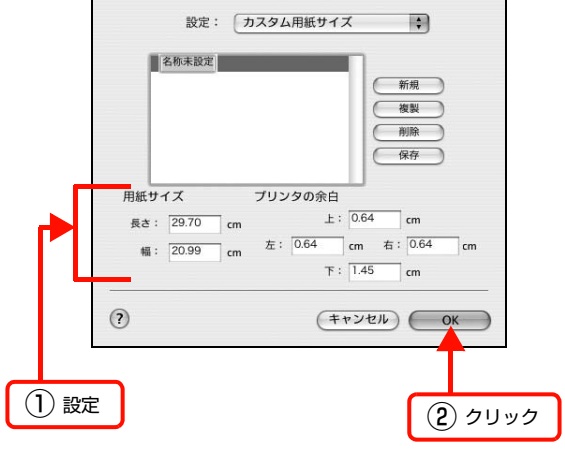

- 設定を保存した際に、入力した値がOSの計算によ り変わることがあります。
- 設定の単位をインチにするには、[システム環境設 定]から[言語環境]を開き、[数]タブをクリッ クして[計測単位]を[ヤード・ポンド法]に設

|5|| [OK] をクリックして [ページ設定] 画面を閉

## 印刷手順

定形紙以外の用紙を印刷するときは、トレイ用紙サイズス イッチの設定がないので、必ずプリンタドライバの[ユー ザー定義サイズ]の登録をしてください。

- P 印刷する用紙のサイズを [ユーザー定義サイズ] /[カスタム用紙サイズ]としてあらかじめプリ ンタドライバの[用紙サイズ]に登録します。 N 本書 64 ページ「用紙サイズの登録」

**B MP トレイに用紙をセットします。** 

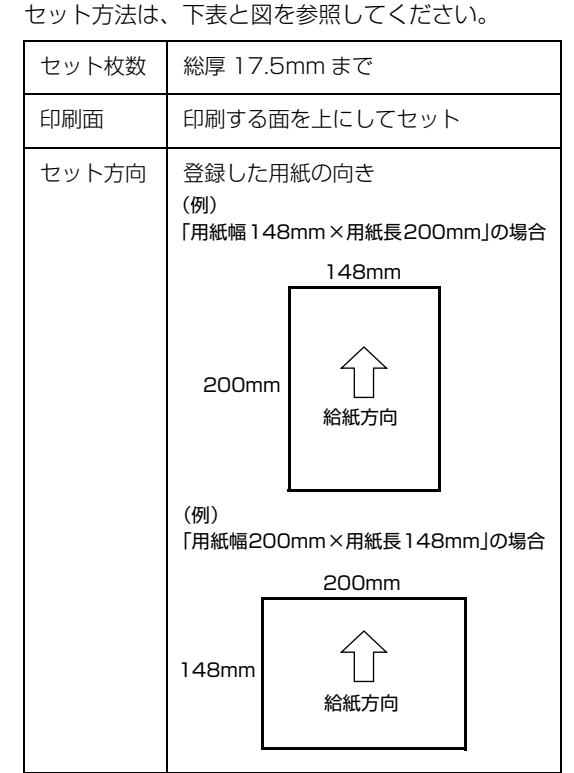

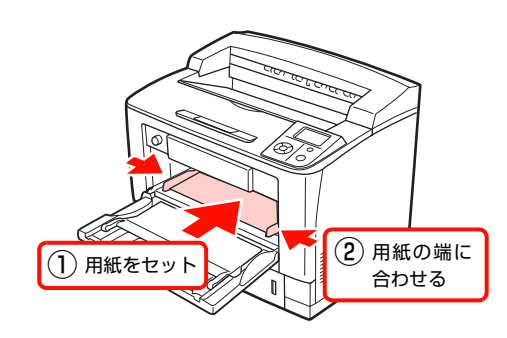

## る 下表を参照してプリンタドライバの設定をし、<br>Comple またします 印刷を実行します。

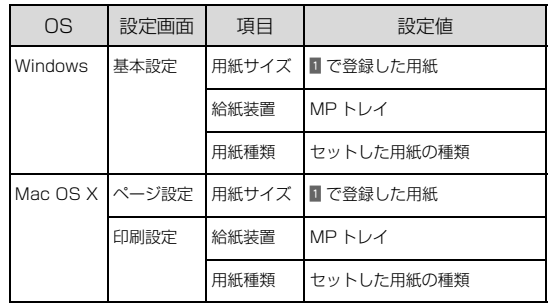

N Windows:『ソフトウェア編』(電子マニュア ル)―「Windows での使い方」

N Mac OS X:『ソフトウェア編』(電子マニュア ル)―「Mac OS X での使い方」

# <span id="page-70-0"></span>印刷の中止

印刷処理を中止するときは、次のいずれかの方法でコンピュータ上の印刷データ、またはプリンタ上の印刷データを削除 します。

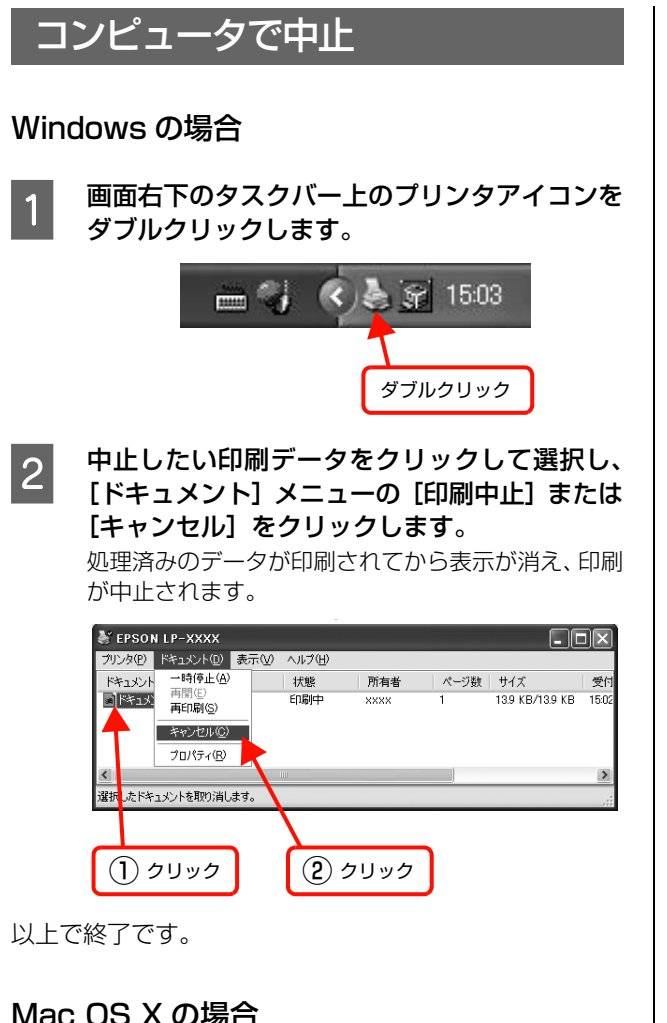

# Mac OS X の場合

コンピュータ上の処理が続いているときは、以下のいずれ かの方法で削除します。

アプリケーションソフトによっては、印刷中であることを 知らせる画面が表示されることがあります。表示されてい るときは、印刷を中止するボタン([キャンセル]など) をクリックして印刷を強制的に終了します。

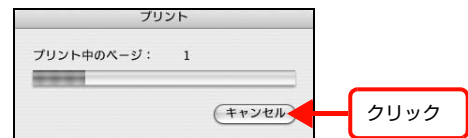

## Mac OS X v10.5.x の場合

[システム環境設定] - [プリントとファクス] - [プリ ントキューを開く]を開き、印刷中のジョブを選択して削 除(または保留/再開)できます。

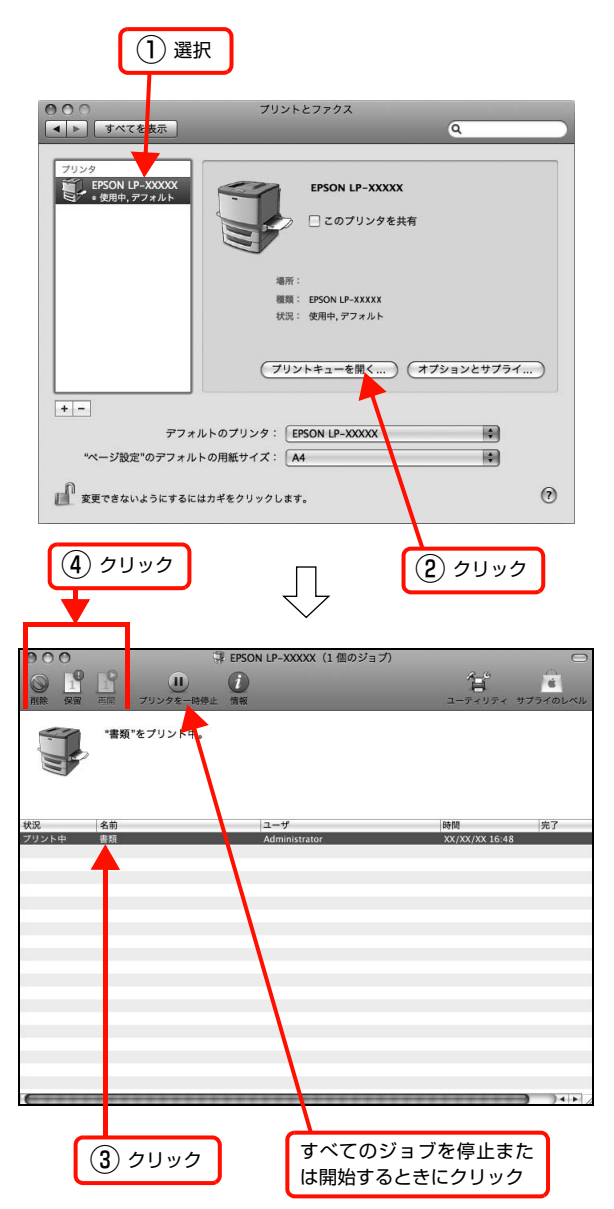

印刷中の最後のページが排紙されると、プリンタの印刷可 ランプが点灯します。

# Mac OS X v10.3.9 ~ v10.4.x の場合

[プリンタ設定ユーティリティ]を開き、印刷中のジョブ を選択して削除(または保留 / 再開)できます。

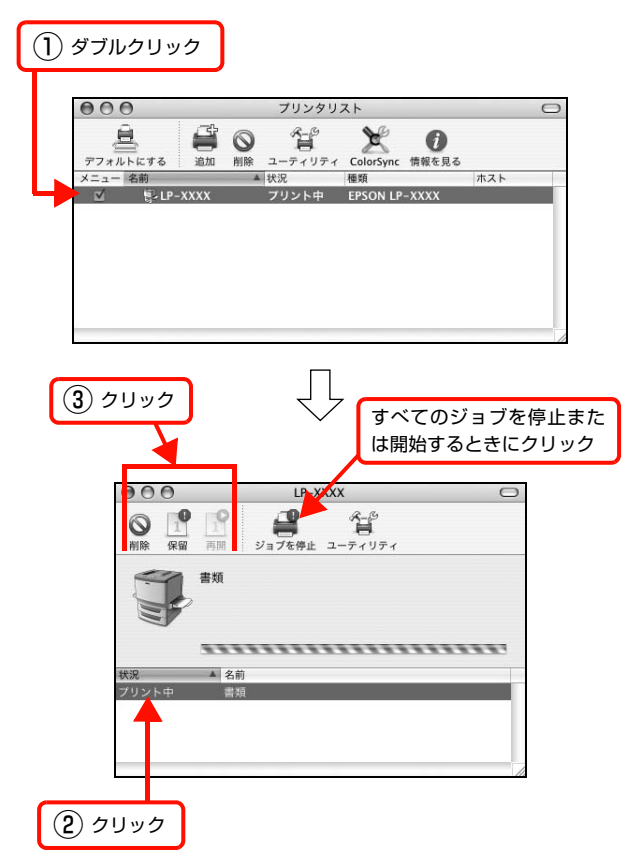

印刷中の最後のページが排紙されると、プリンタの印刷可 ランプが点灯します。

# 操作パネルで中止

• 印刷中のデータを削除するには 【ジョブキャンセル】ボタンを押します。

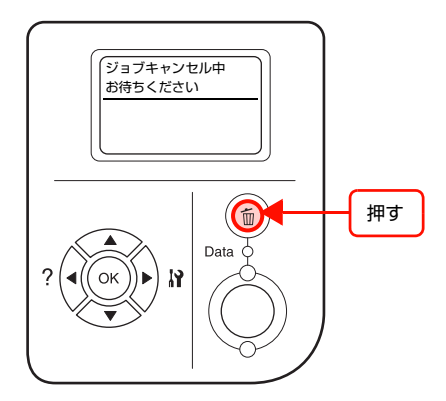

• プリンタが受信したすべての印刷データを削除するには 【ジョブキャンセル】ボタンを約 2 秒以上押し続けます。

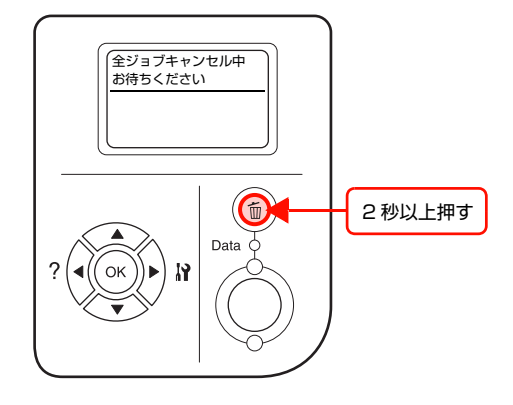
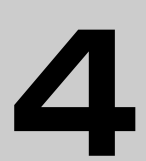

# 操作パネルの使い方

操作パネルの各部の名称と役割、操作手順、設定項目の内容を説明します。

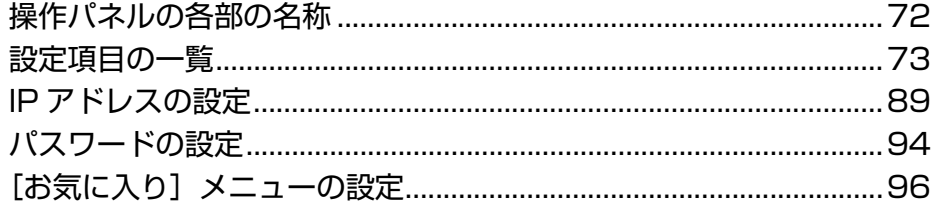

# <span id="page-73-0"></span>操作パネルの各部の名称

操作パネルの各部の名称と機能を説明します。

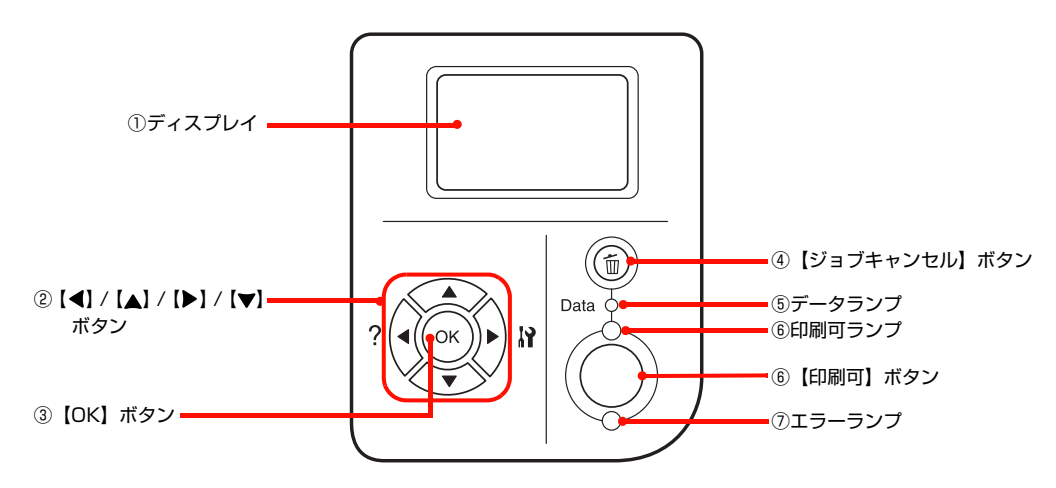

### ①ディスプレイ

プリンタの状態や、機能の設定値を表示します。エラーが 発生したときには、対処方法を表示します。

### ②【 4 】/ 【▲ 】/ 【 ▶ 】/ 【 ▼ 】ボタン

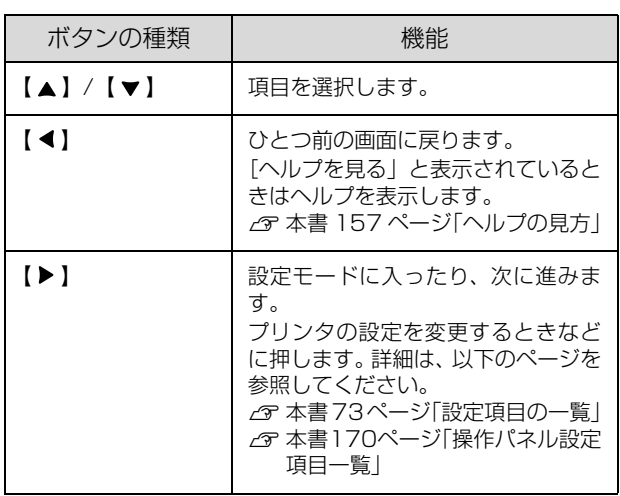

### ③【OK】ボタン

設定値を確定したり、機能を実行するときなどに押しま す。

### ④【ジョブキャンセル】ボタン

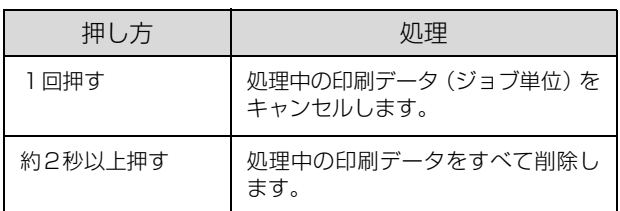

### ⑤データランプ

印刷データが残っているときや処理中に点灯または点滅 します。

### ⑥【印刷可】ボタン / ランプ

ランプは、印刷できる状態のときに点灯します。ボタン は、プリンタの状態によって処理が異なります。

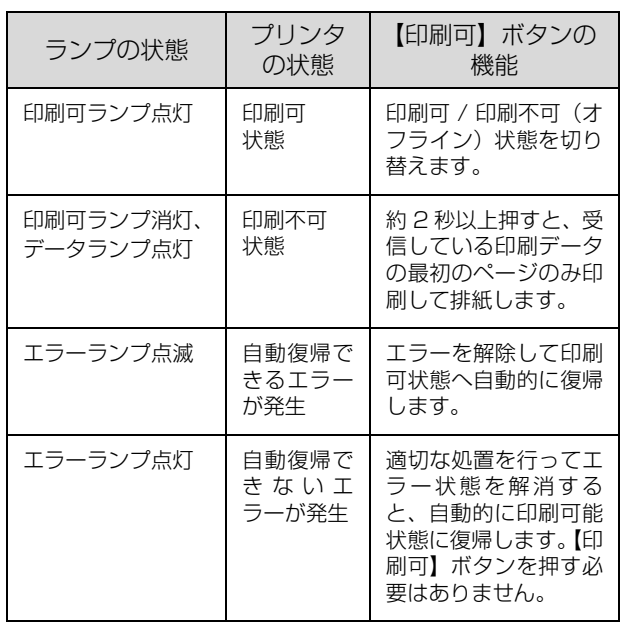

### ⑦エラーランプ

エラーが発生したときに点滅または点灯します。

### <span id="page-74-2"></span><span id="page-74-0"></span>設定項目の一覧

操作パネルで設定できる項目は以下の通りです。設定項目の一覧は、以下にも掲載されています。 N [本書 170 ページ「操作パネル設定項目一覧」](#page-171-0)

**[ こんな) さんをつける マンタック マークス こうじょう おとこ** プリンタドライバの設定が優先されます。

### <span id="page-74-1"></span>[プリンタ情報]メニュー

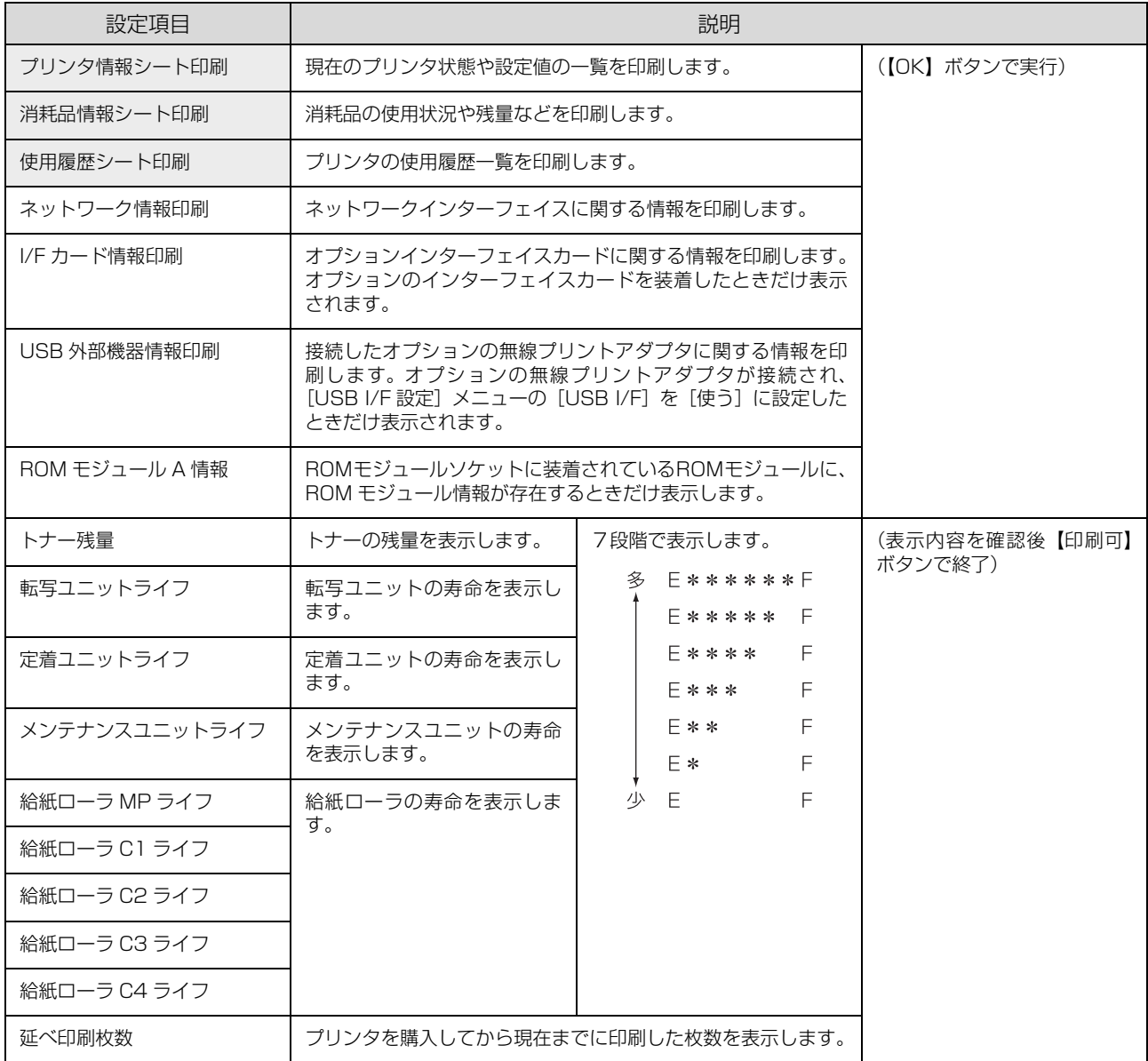

### [システム情報]メニュー

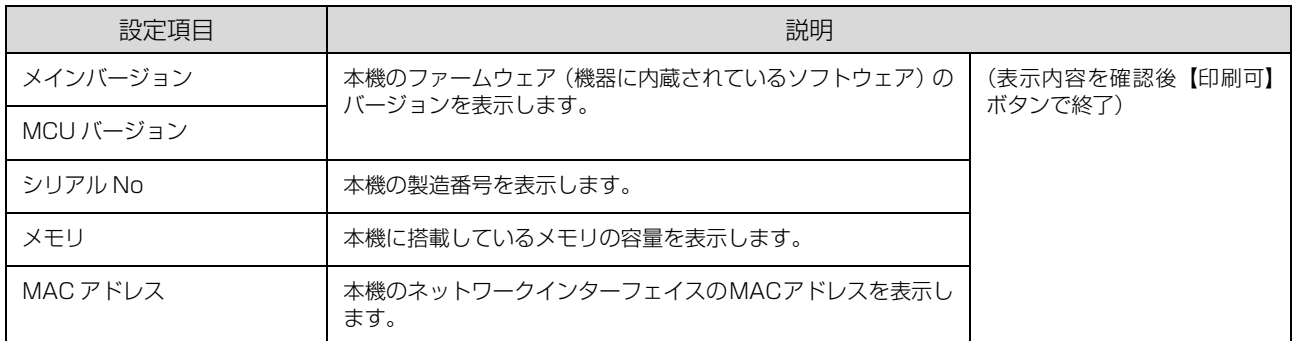

### [パスワード印刷]メニュー

パスワード印刷を行うメニューです。プリンタに装着したオプションのメモリ(RAM)に、パスワード印刷ジョブが保 存されていると表示されます。

N『ソフトウェア編』(電子マニュアル)―「印刷ジョブにパスワードを設定」

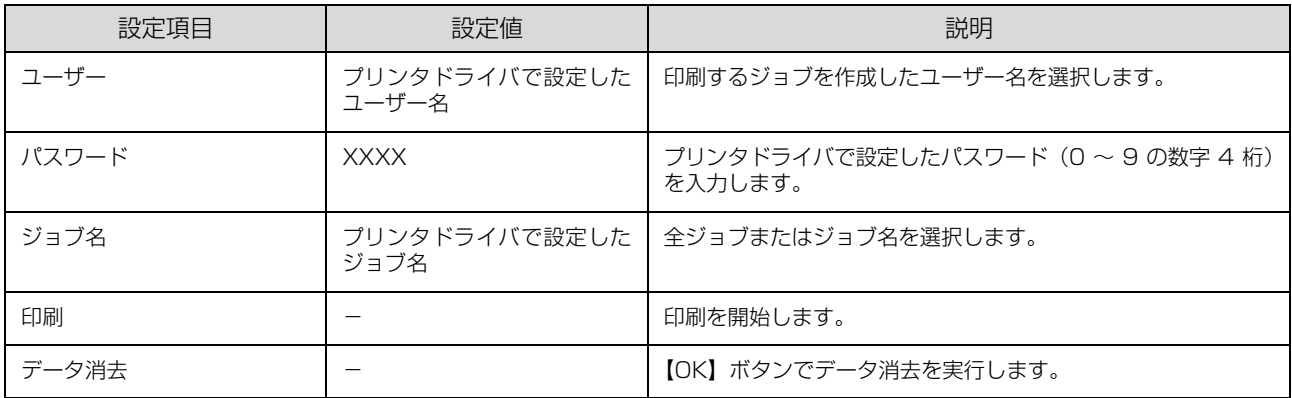

### [給紙装置設定]メニュー

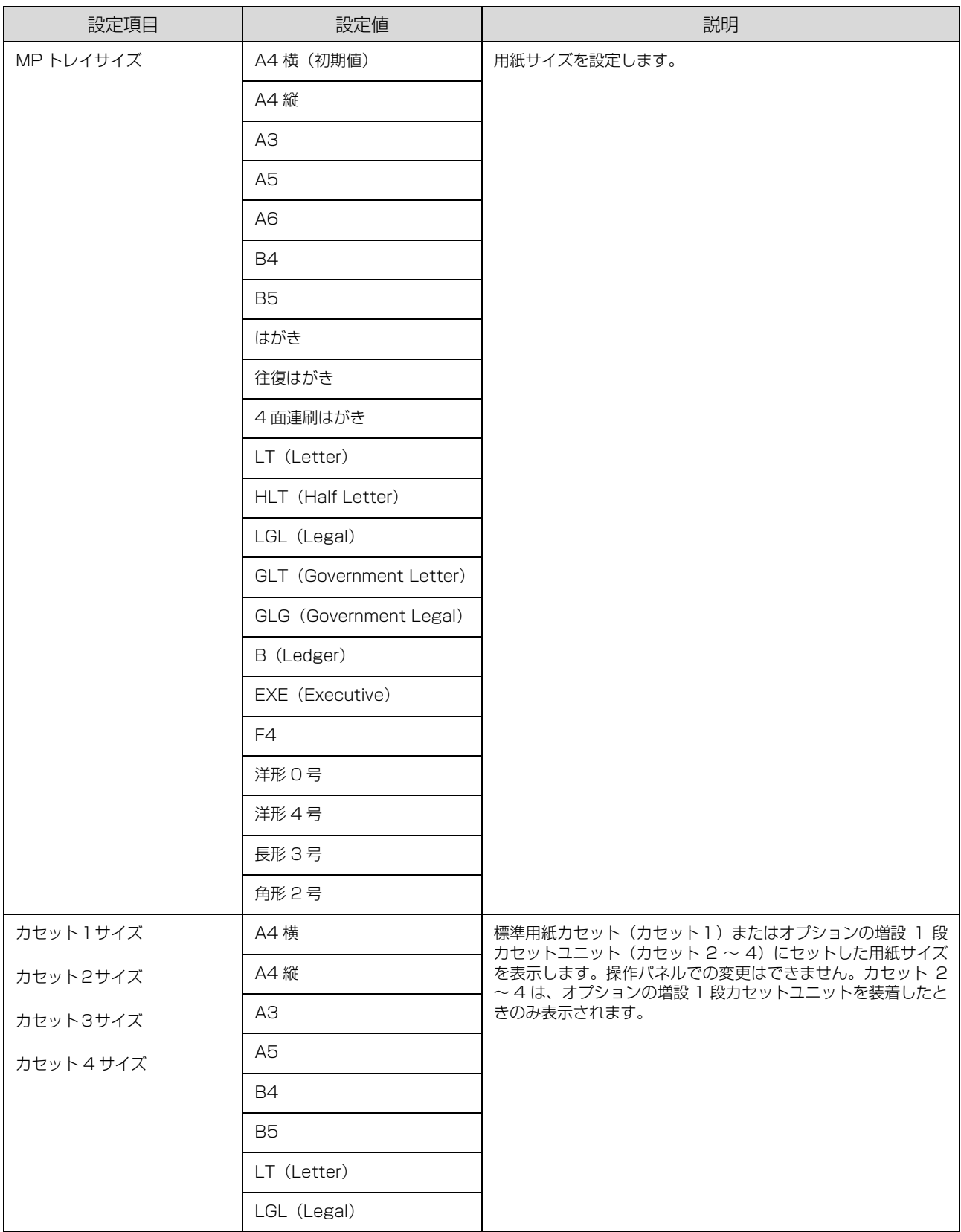

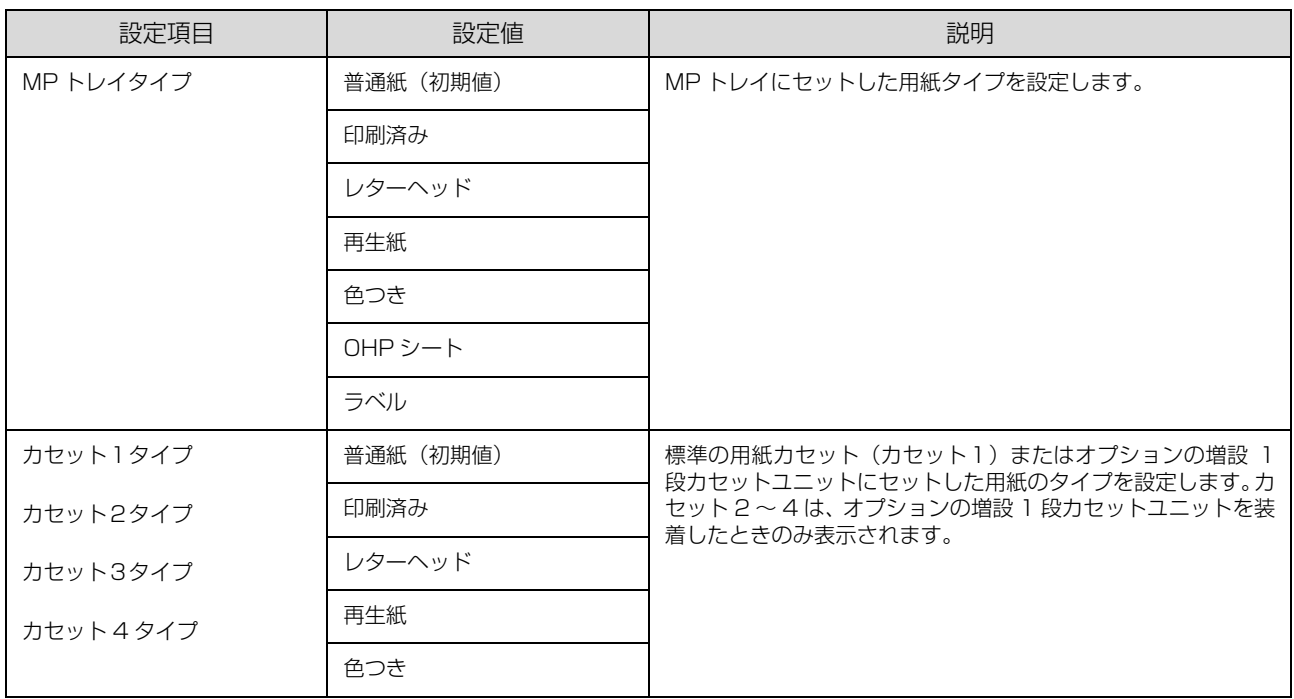

### [プリンタモード]メニュー

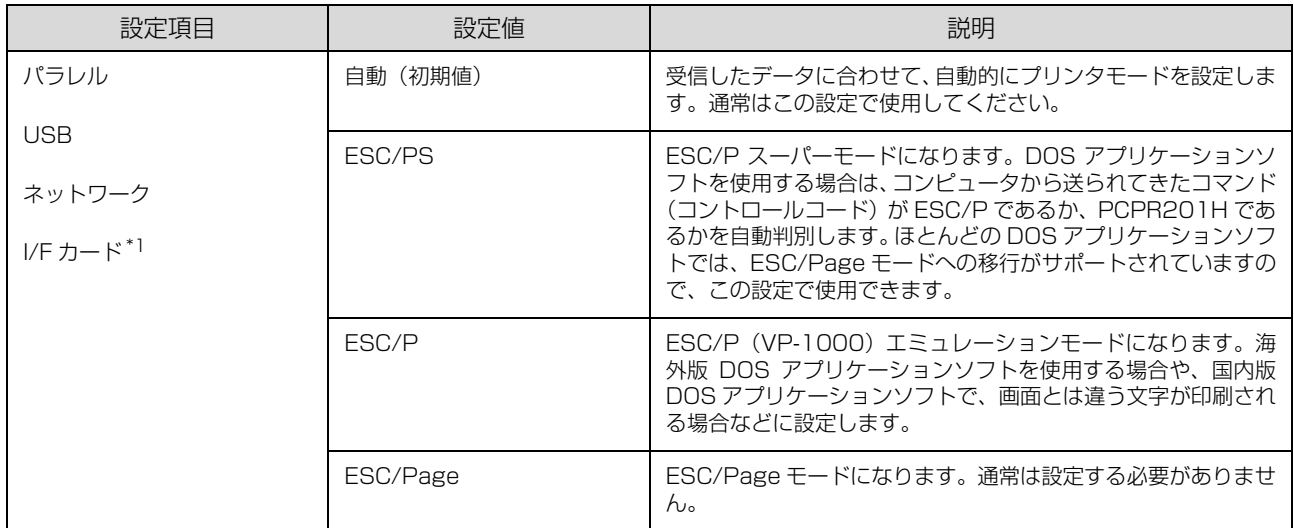

∗1 オプションのインターフェイスカードを装着したときだけ表示されます。

### [印刷書式設定]メニュー

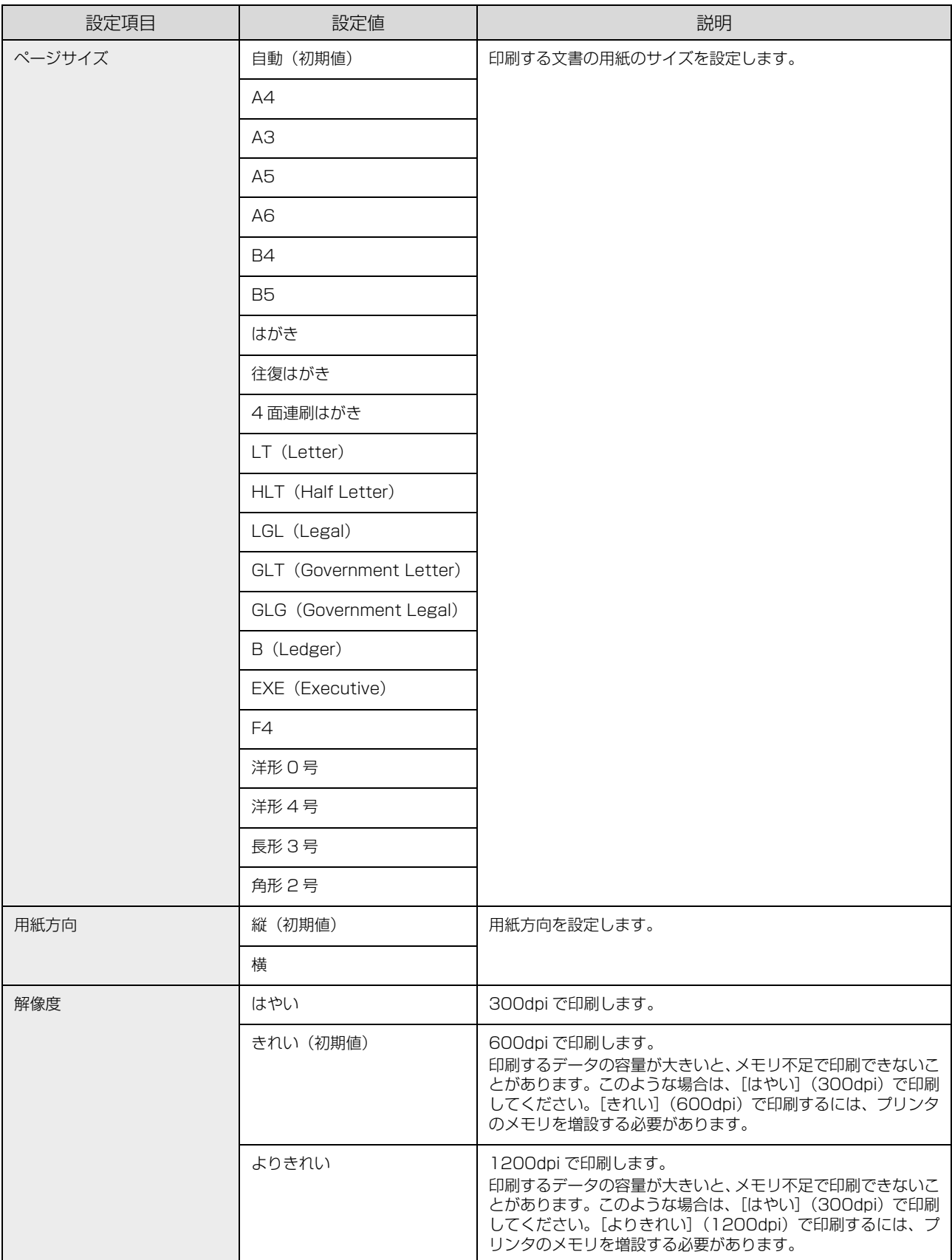

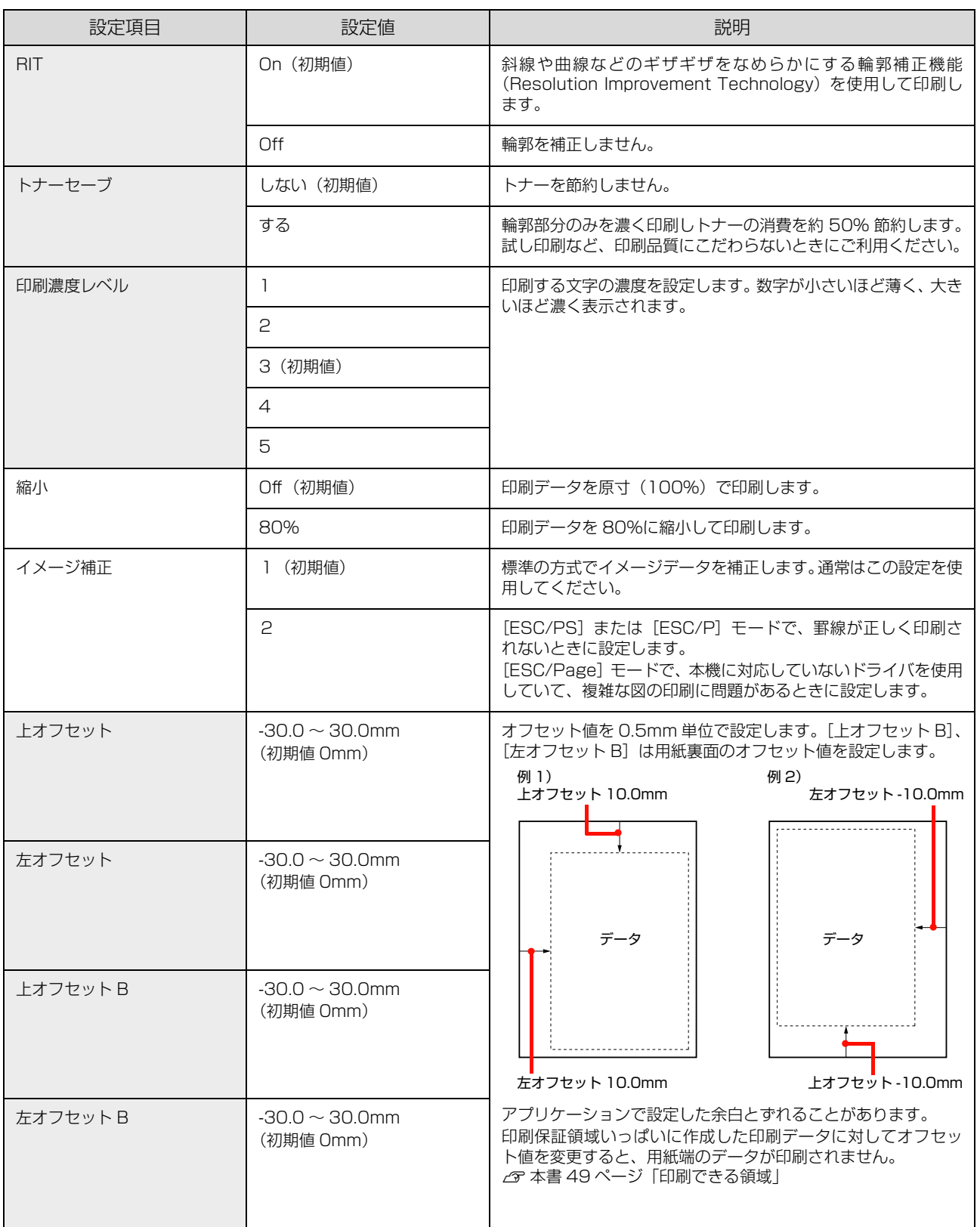

### [プリンタ設定]メニュー

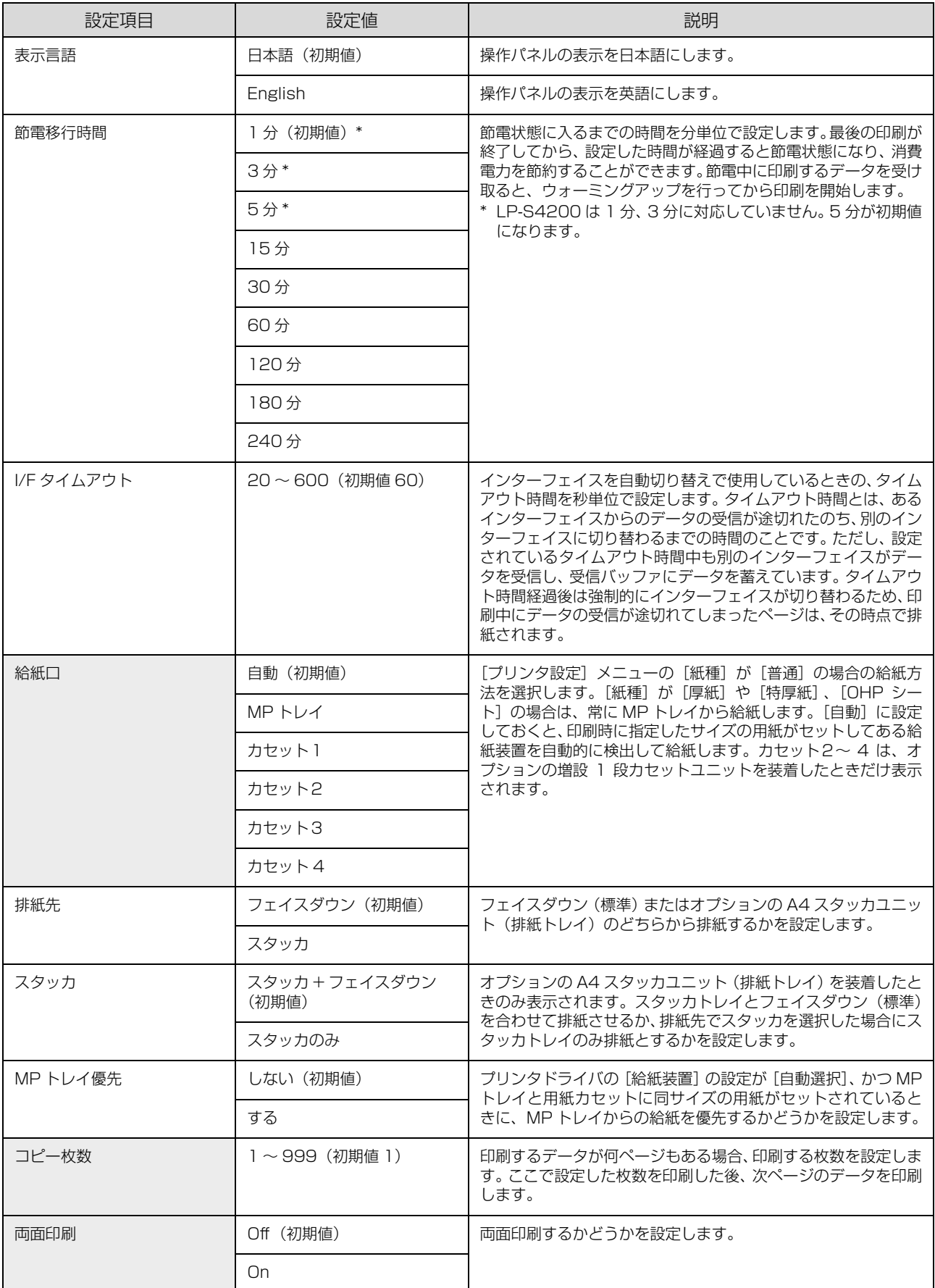

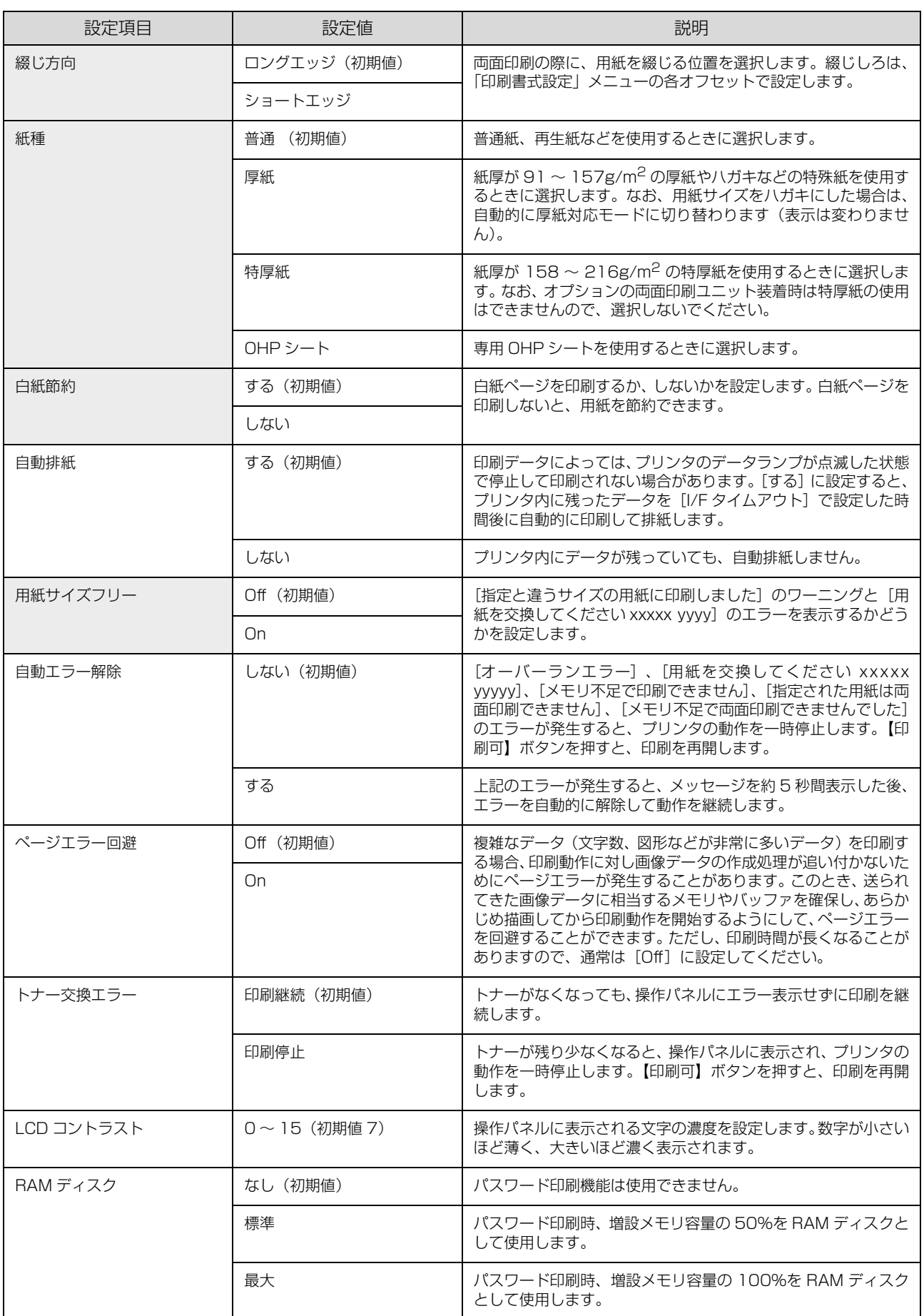

### [プリンタリセット]メニュー

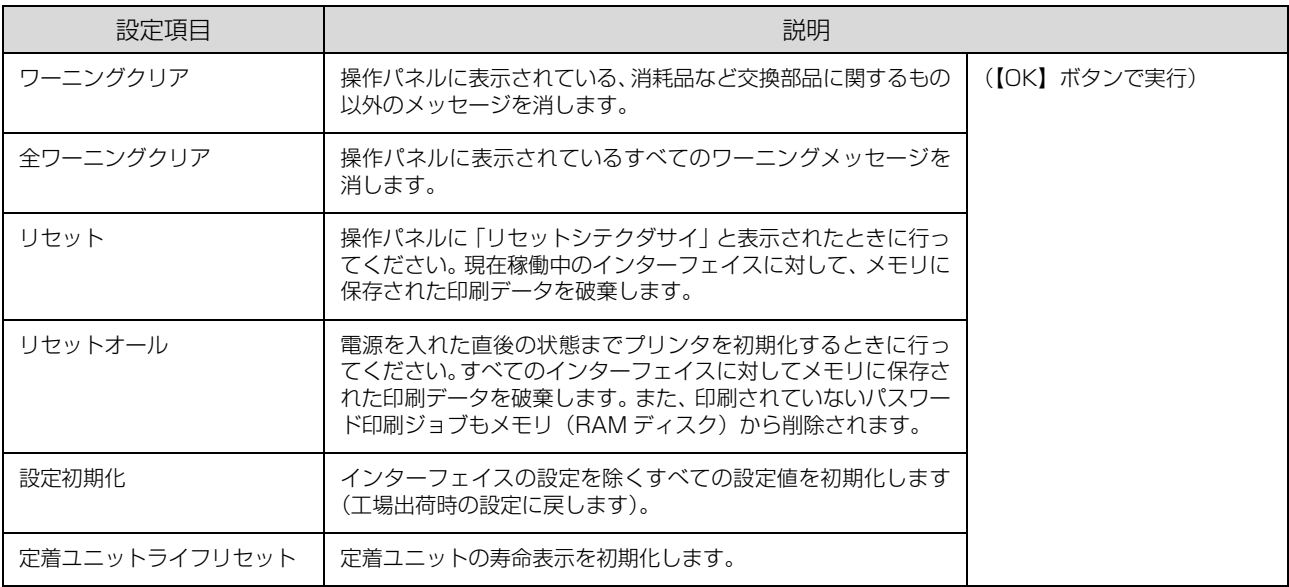

### [時計設定]メニュー

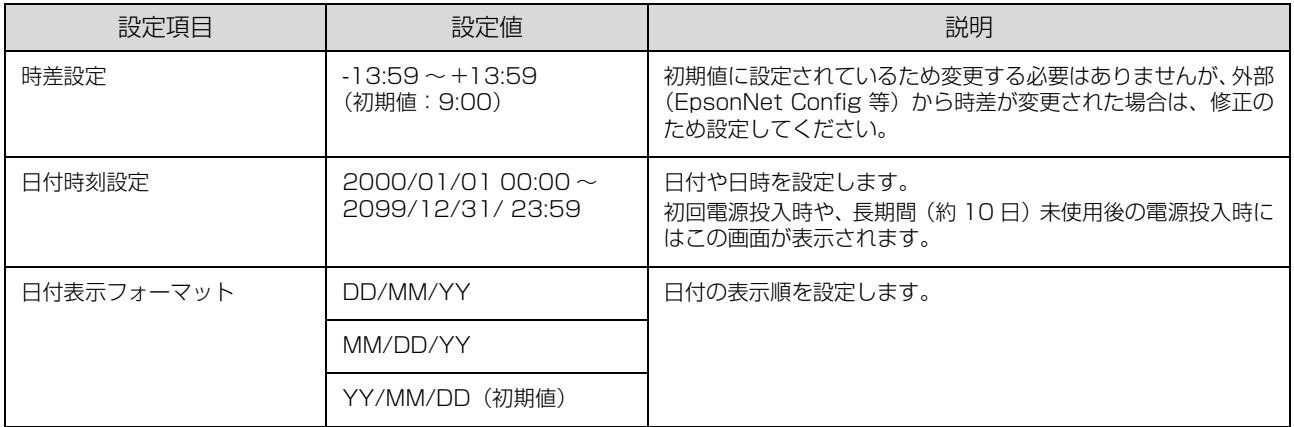

### [パラレル I/F 設定]メニュー

パラレルインターフェイスに対する設定項目です。変更した設定を有効にするには、設定後約 5 秒 (設定した内容をプ リンタに保存する間)待ってからリセットオールするか電源を入れ直してください。

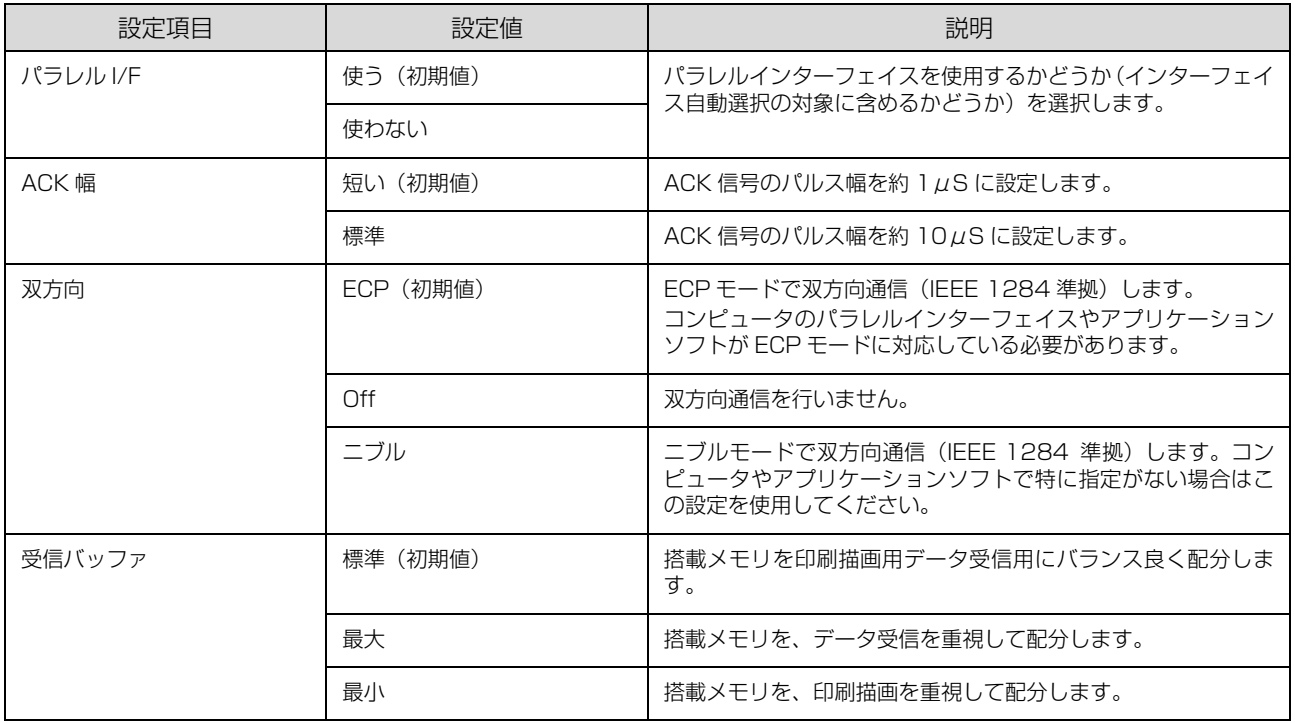

### [USB I/F 設定]メニュー

USB インターフェイスおよび USB インターフェイスに装着したオプションの無線プリントアダプタに対する設定項目 です。変更した設定を有効にするには、設定後約 5 秒 (設定した内容をプリンタに保存する間) 待ってからリセットオー ルするか電源を入れ直してください。

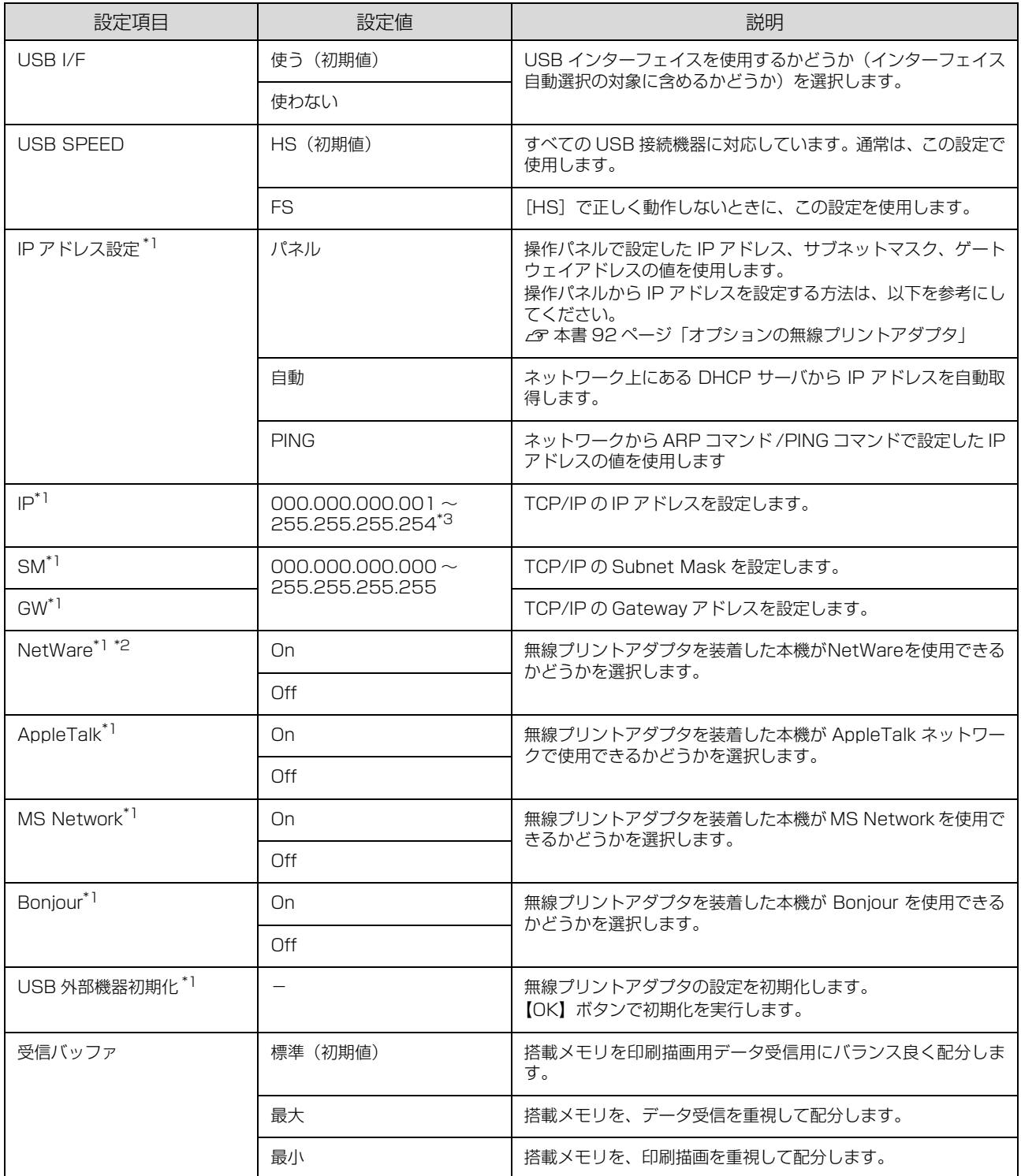

∗1 オプションの無線プリントアダプタが装着されているときに表示されます。初期値は、無線プリントアダプタが保持しており、[USB 外部機器初期化]を実行すると初期値に戻ります。

∗2 USB 外部機器が NetWare をサポートしている場合のみ表示されます。

∗3 000.000.000.000、127.000.000.001、255.255.255.255、224.000.000.000 ~ 239.255.255.255 の数値はス キップします。

### [ネットワーク設定]メニュー

本機の標準ネットワークインターフェイスに対する設定項目です。変更した設定を有効にするには、設定後約 5 秒(設 定した内容をプリンタに保存する間)待ってからリセットオールするか電源を入れ直してください。

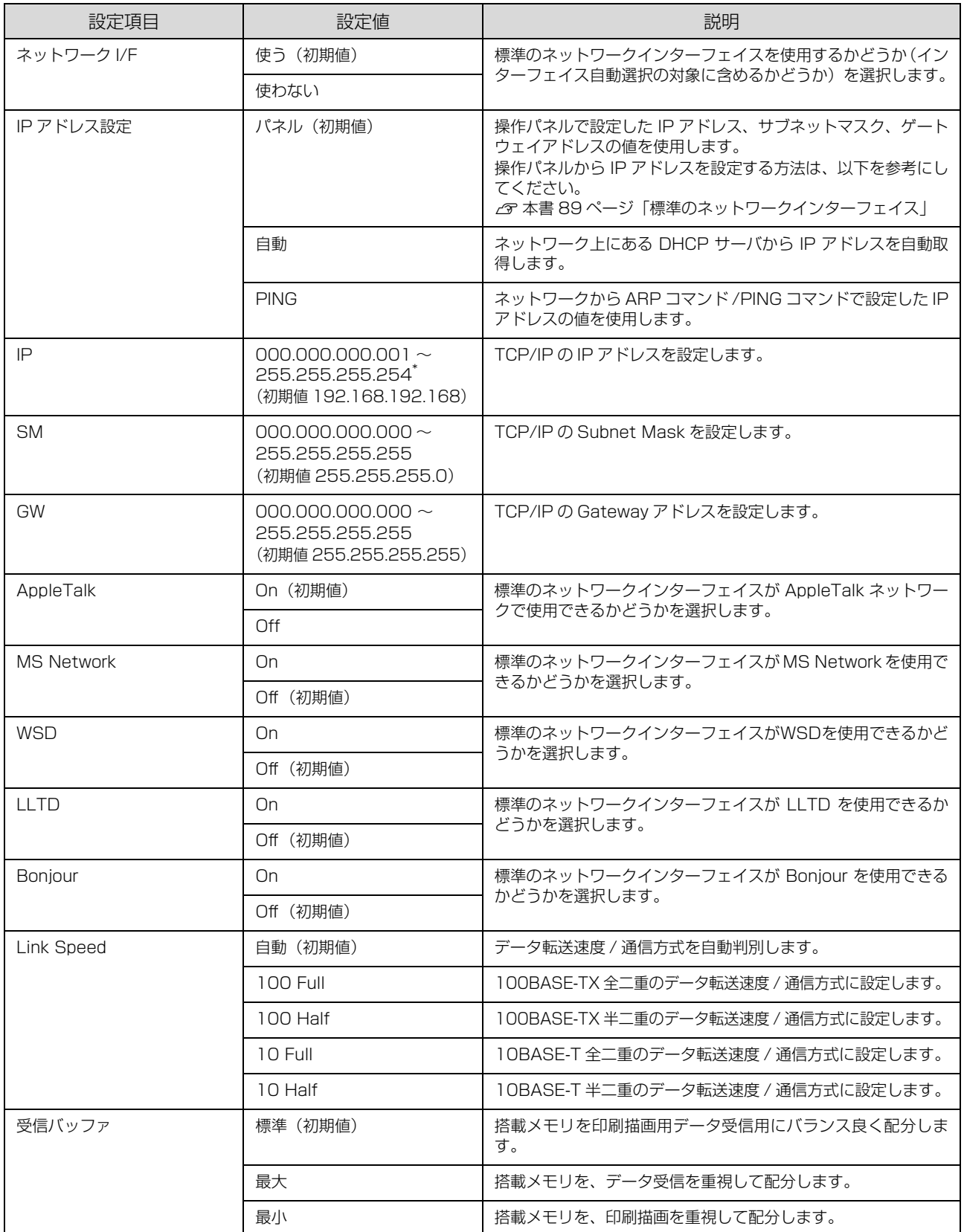

∗ 000.000.000.000、127.000.000.001、255.255.255.255、224.000.000.000 ~ 239.255.255.255 の数値はス キップします。

### [I/F カード設定]メニュー

本機に装着したオプションのインターフェイスカードに対する設定項目です。変更した設定を有効にするには、設定後約 5秒(設定した内容をプリンタに保存する間)待ってからリセットオールするか電源を入れ直してください。

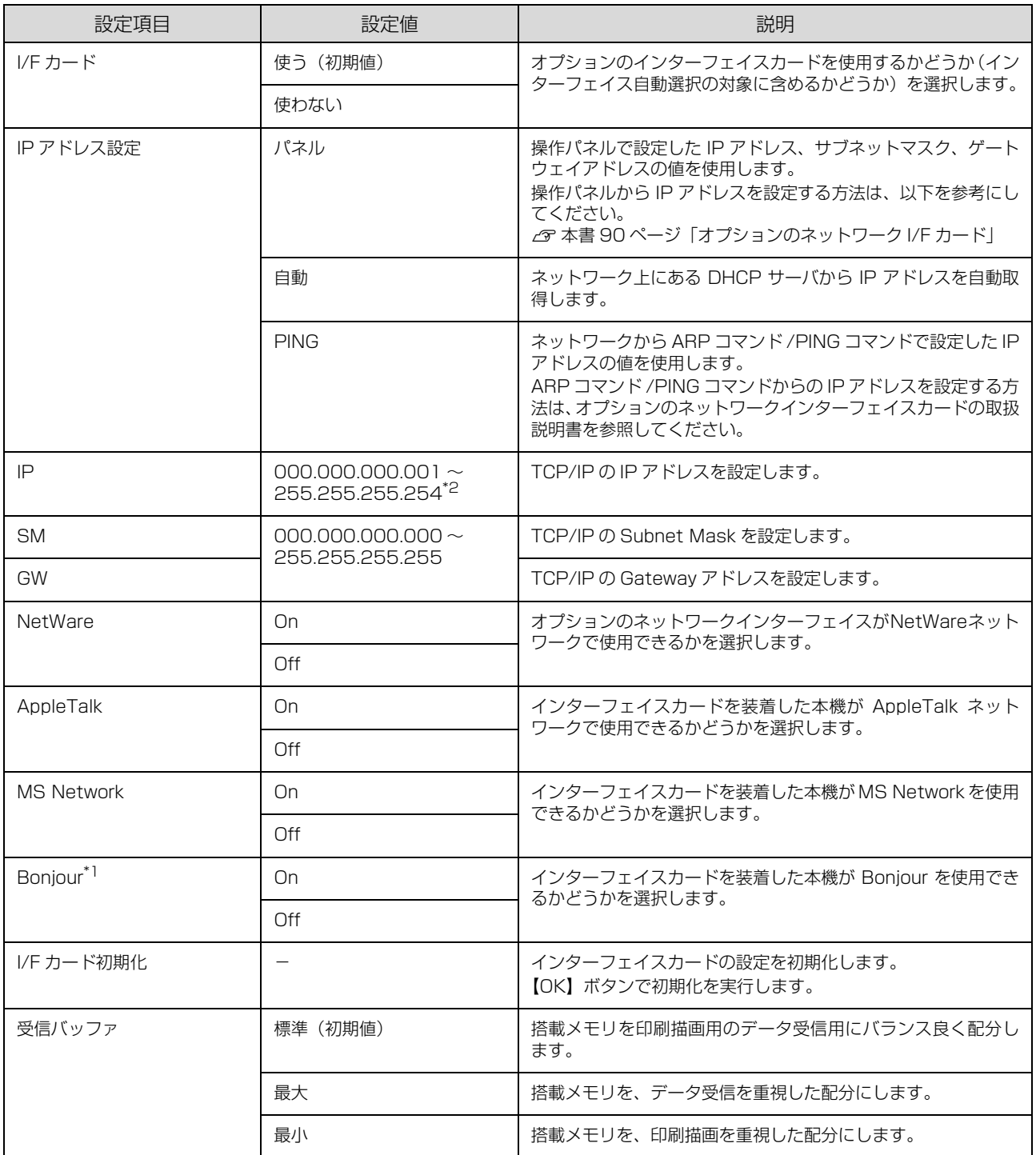

∗1 Bonjour をサポートしたインターフェイスカードのみ表示されます。

∗2 000.000.000.000、127.000.000.001、255.255.255.255、224.000.000.000 ~ 239.255.255.255 の数値はス キップします。

### [ESC/PS 環境設定]メニュー

ESC/PS または ESC/P モードに対する設定項目です。[プリンタモード]で[ESC/PS]または[ESC/P]を設定し ているときに有効になります。

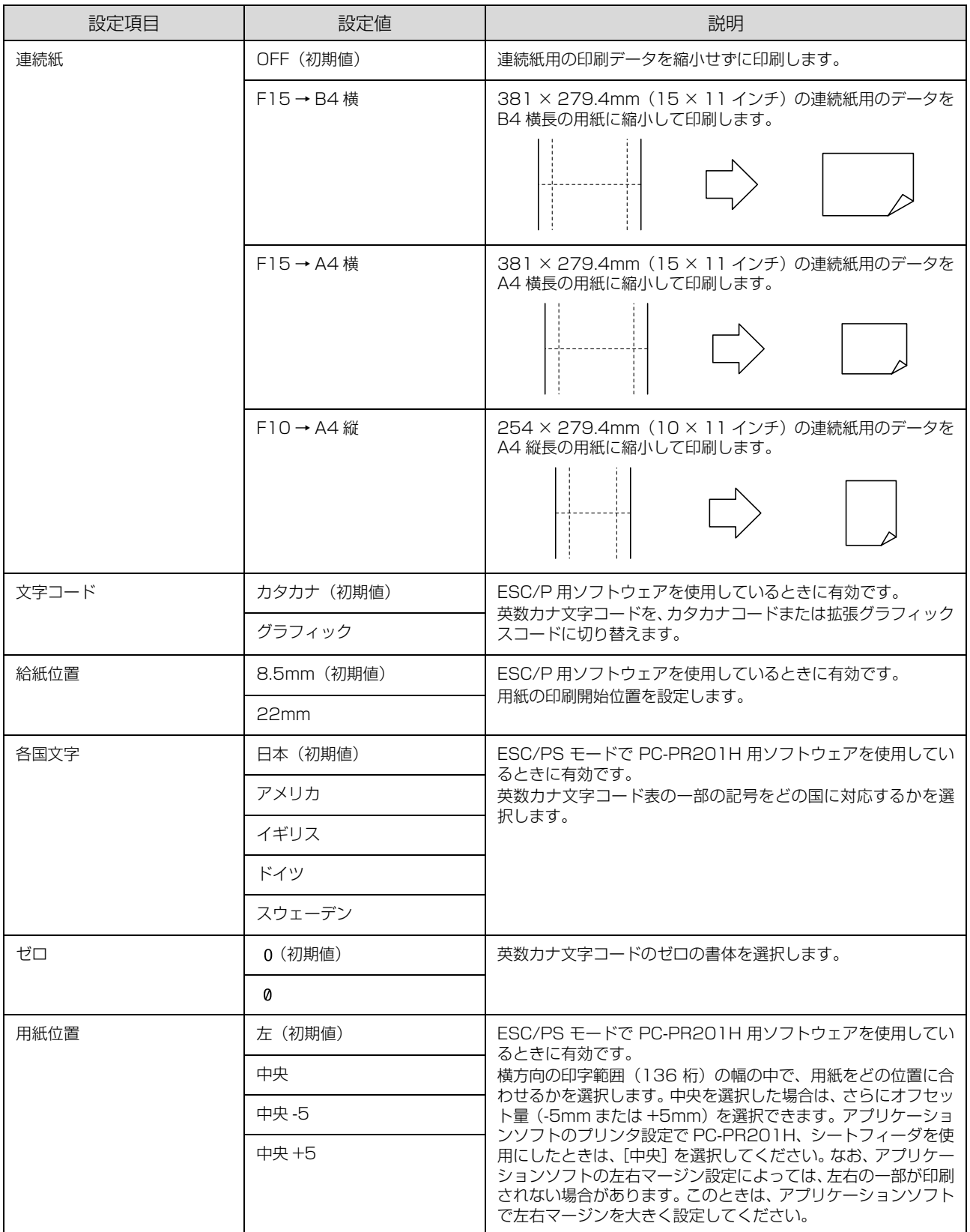

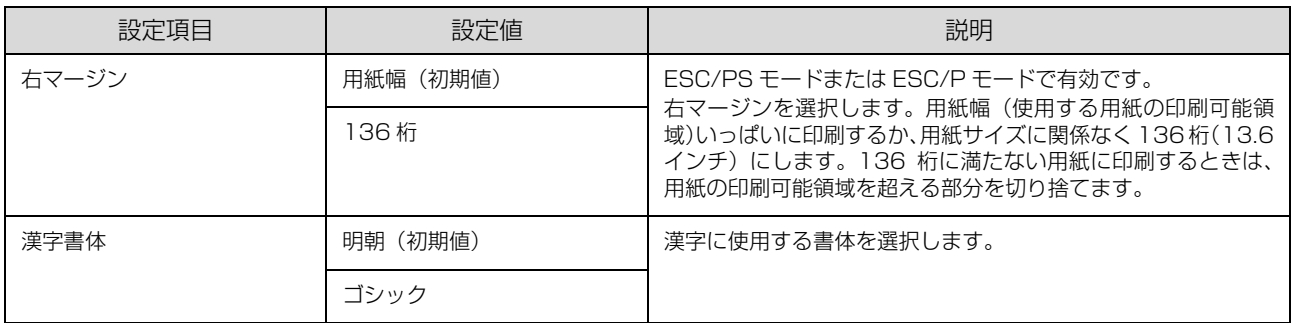

#### [ESC/Page 環境設定]メニュー

ESC/Page モードに対する設定項目です。[プリンタモード]で [ESC/PS] または [ESC/Page] を設定していると きに有効になります。

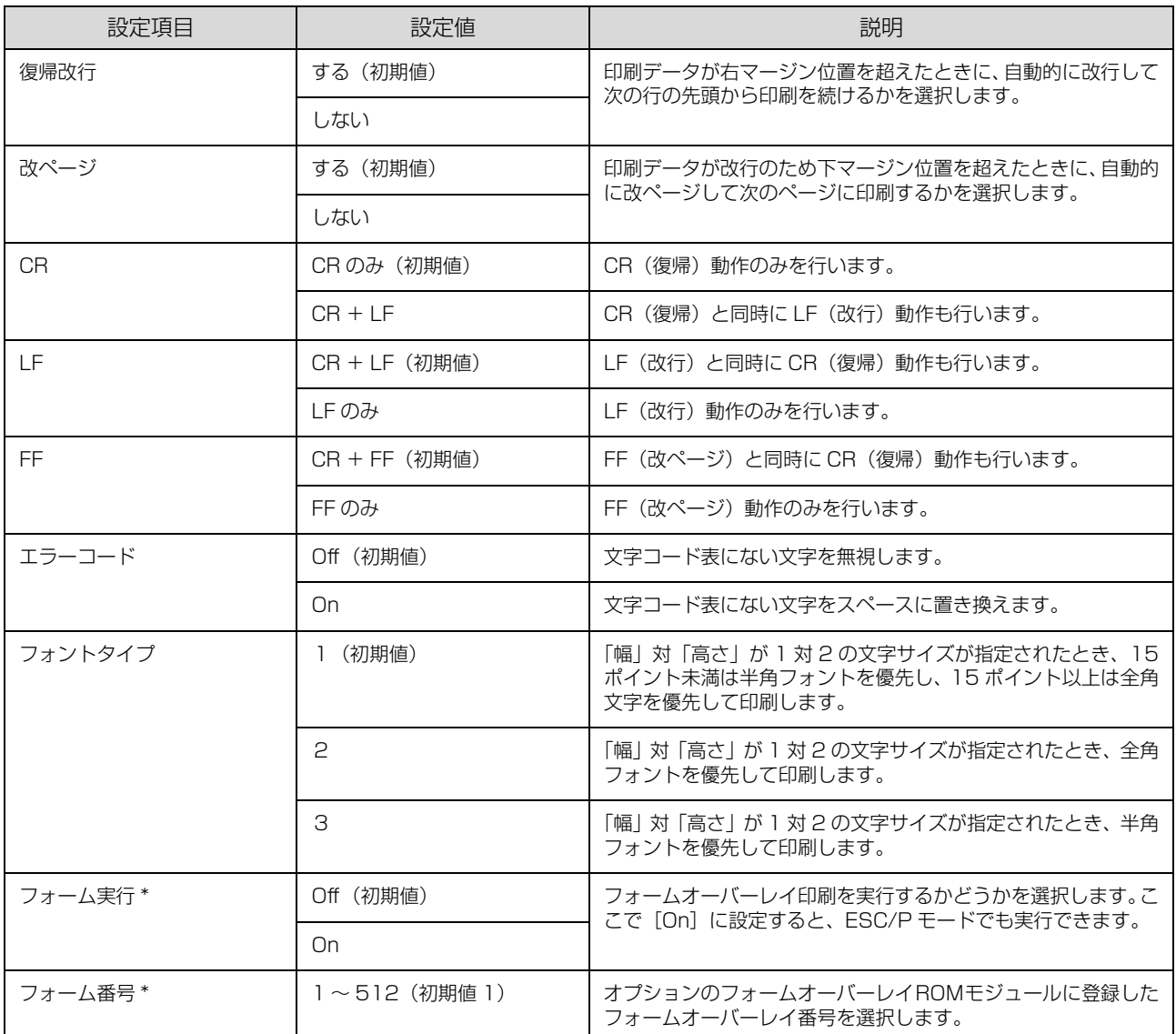

∗ フォームデータが書き込まれたオプションのフォームオーバーレイ ROM モジュールが本機に装着されているときだけ表示されま す。フォームデータの作成または使用方法、フォームオーバーレイ ROM モジュールへの登録方法の詳細は、オプションの「フォー ムオーバーレイユーティリティ(Epson Form!4)」に添付の取扱説明書を参照してください。

### [パスワード設定]メニュー

操作パネルの設定変更を制限するためのパスワードを設定する項目です。

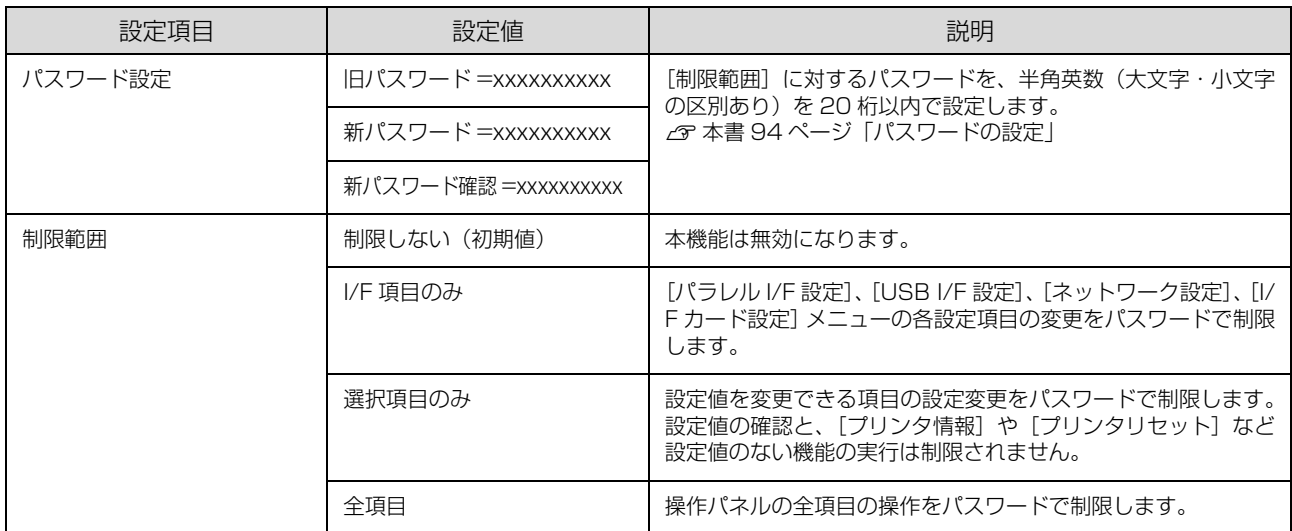

• 確定した桁は表示が\*に変わります。

- パスワードの入力を途中で間違えたら、【◀】ボタンを押すと末尾の文字が削除されるので、やり直してください。
- [パスワード設定]で使用するパスワードは、EpsonNet Config で設定するパスワードと共通になります。
- パスワードを忘れてしまったときは、エプソンインフォメーションセンターにご相談ください。 △ 本書裏表紙

### <span id="page-89-0"></span>[お気に入り]メニュー

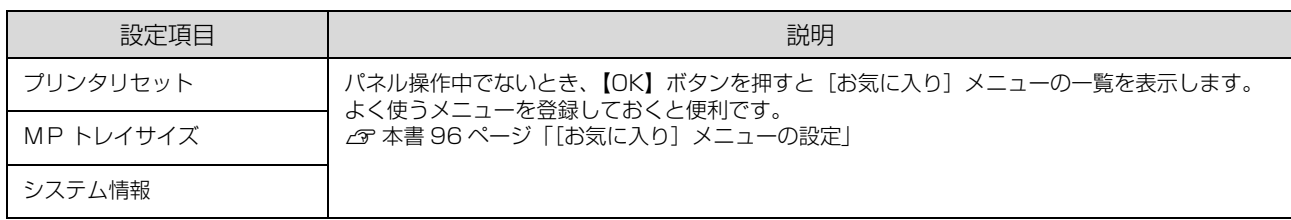

[お気に入り]メニューに登録できるメニューおよび設定項目は以下の通りです。

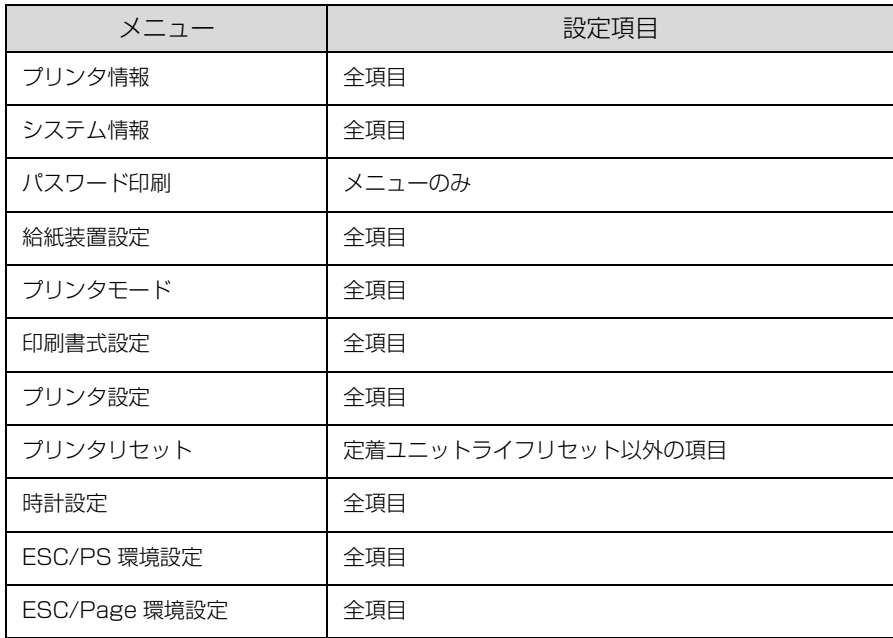

### <span id="page-90-0"></span>IPアドレスの設定

操作パネルで IP アドレスを設定する方法を説明します。インターフェイスによって設定方法が異なります。

<span id="page-90-1"></span>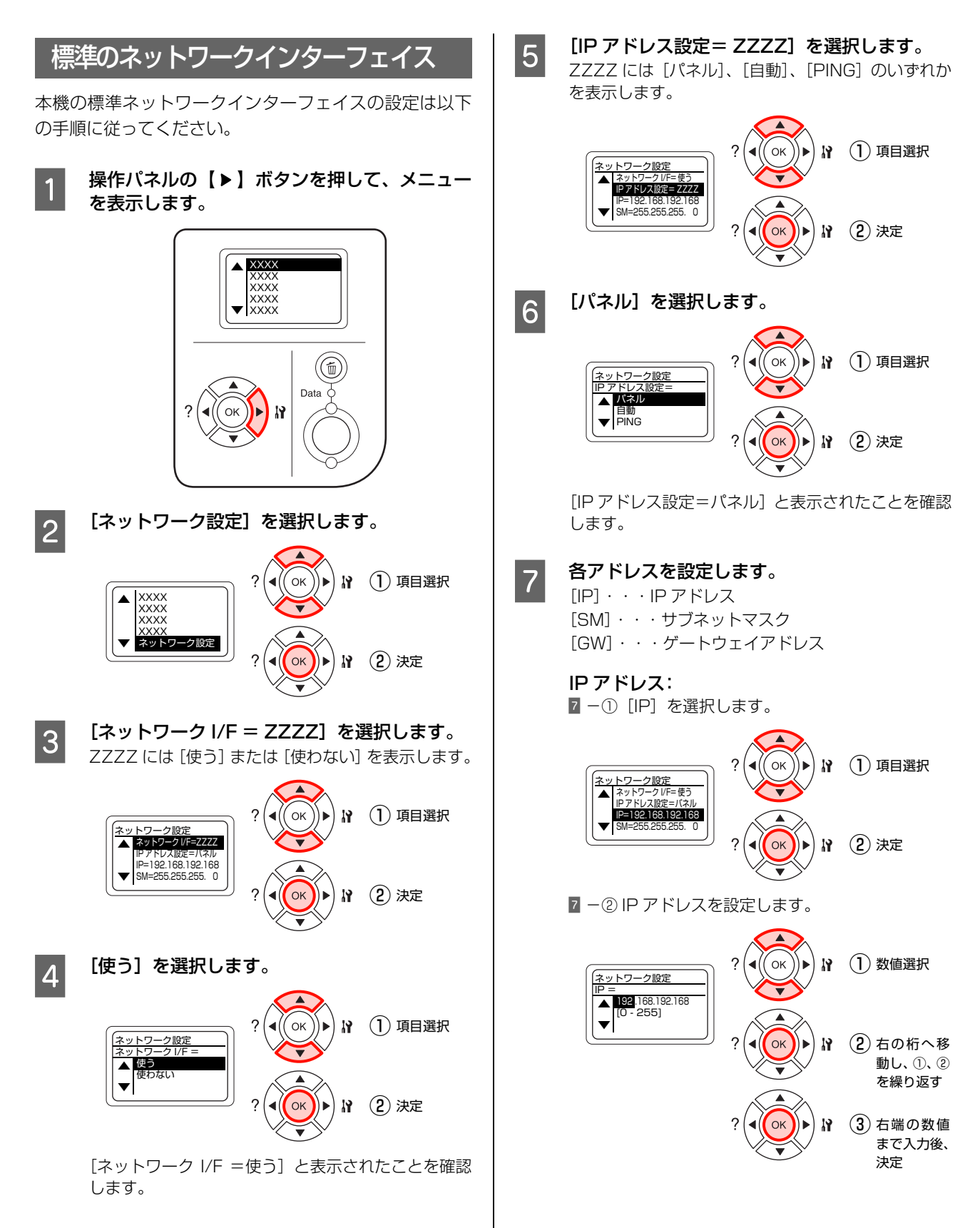

#### <span id="page-91-0"></span>オプションのネットワーク I/Fカード !重要 IP アドレスの設定時、以下の制限事項を確認してく オプションのネットワークインターフェイスカードの設 ださい。 定は以下の手順に従ってください。 000.000.000.000、127.000.000.001、 255.255.255.255、224.000.000.000 ~ 239.255.255.255 の数値はスキップします。 <mark>1</mark> 操作パネルの【▶】ボタンを押して、メニュー を表示します。 続いてサブネットマスク、ゲートウェイアドレスを設 定します。 IP アドレスで設定したボタン操作と同様に設定して ▲ XXXX<br>XXXX<br>XXXX<br>XXXX<br>XXXX ください。 ▼ 8 すべての設定が終了したら、【印刷可】 ボタンを 押します。  $(\widehat{\mathbb{G}})$ [印刷できます]と表示されますが、ネットワークイ Data ンターフェイスの初期化が終了するまで約 5 秒お待 k۲ | ちください。 !重要! 設定直後は、ネットワークインターフェイスの初期化 が行われるため、プリンタの電源を切ったり、[リセッ |2|| [I/F カード設定] を選択します。 ト]または [リセットオール]を実行しないでくださ い。また、初期化中に[ネットワーク情報印刷]を実 行しても設定内容は反映されません。 ΄<br>ΟK ① 項目選択 ь  $\mathbf{R}$ ▲ XXXX<br>XXXX<br>XXXX ■ フリンタの電源を入れ直すか、操作パネルの[リ<br>→ セット メニュー]から [リセットオール] を実 XXXX I/F カード設定 ▼ OK  $\mathbf{R}$ ② 決定 行します。 設定内容が有効になります。 (参考) ■ 3 | [I/F カード= ZZZZ] を選択します。 IPアドレスが正しく登録されたか確認するには、ネッ ZZZZ には[使う]または[使わない]を表示します。 トワークインターフェイスの初期化が終了してから、 [プリンタ情報]メニューの[ネットワーク情報印刷] を実行してください。 ① 項目選択 2  $\blacktriangleleft$  $\alpha$ ∖► N [本書 73 ページ「\[プリンタ情報\]メニュー」](#page-74-1) <u>I/F カード設定</u><br>▲ <mark>MaカードラZZZZ</mark><br>→ Mathia = Zzzzz IP アトレス設定=ハネル<br>IP=192.168.192.168<br>SM=255.255.255.0 以上で終了です。 ▼

[I/F カード=使う]と表示されたことを確認します。

OK

OK ) ⊳

OK

② 決定

■ 1 (1) 項目選択

② 決定

 $\mathbf{R}$ 

4 【使う】を選択します。

<u>- ド設定</u>  $\sqrt{\frac{I/F}{I}}$ ▲ 使う<br>使わない ▼

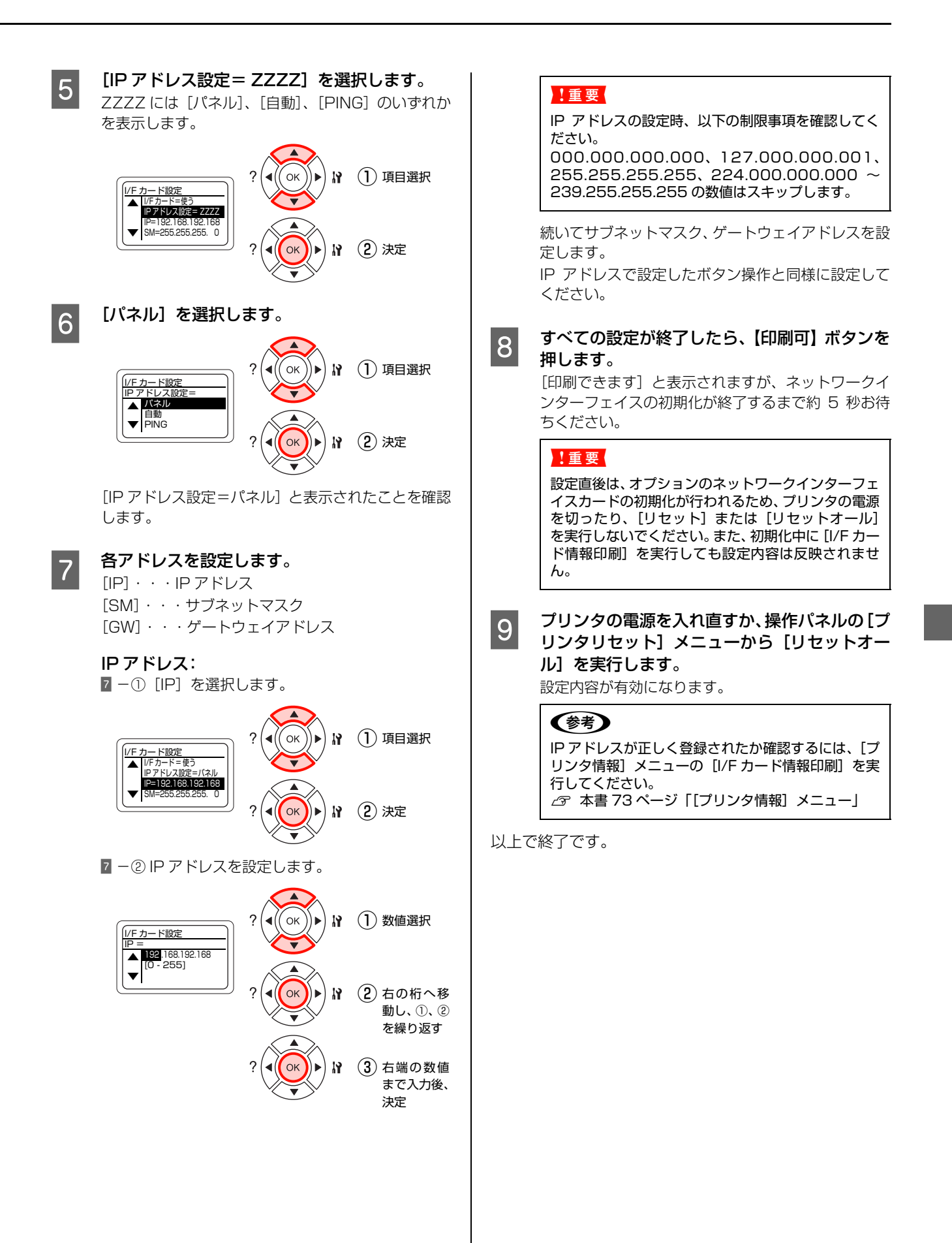

<span id="page-93-0"></span>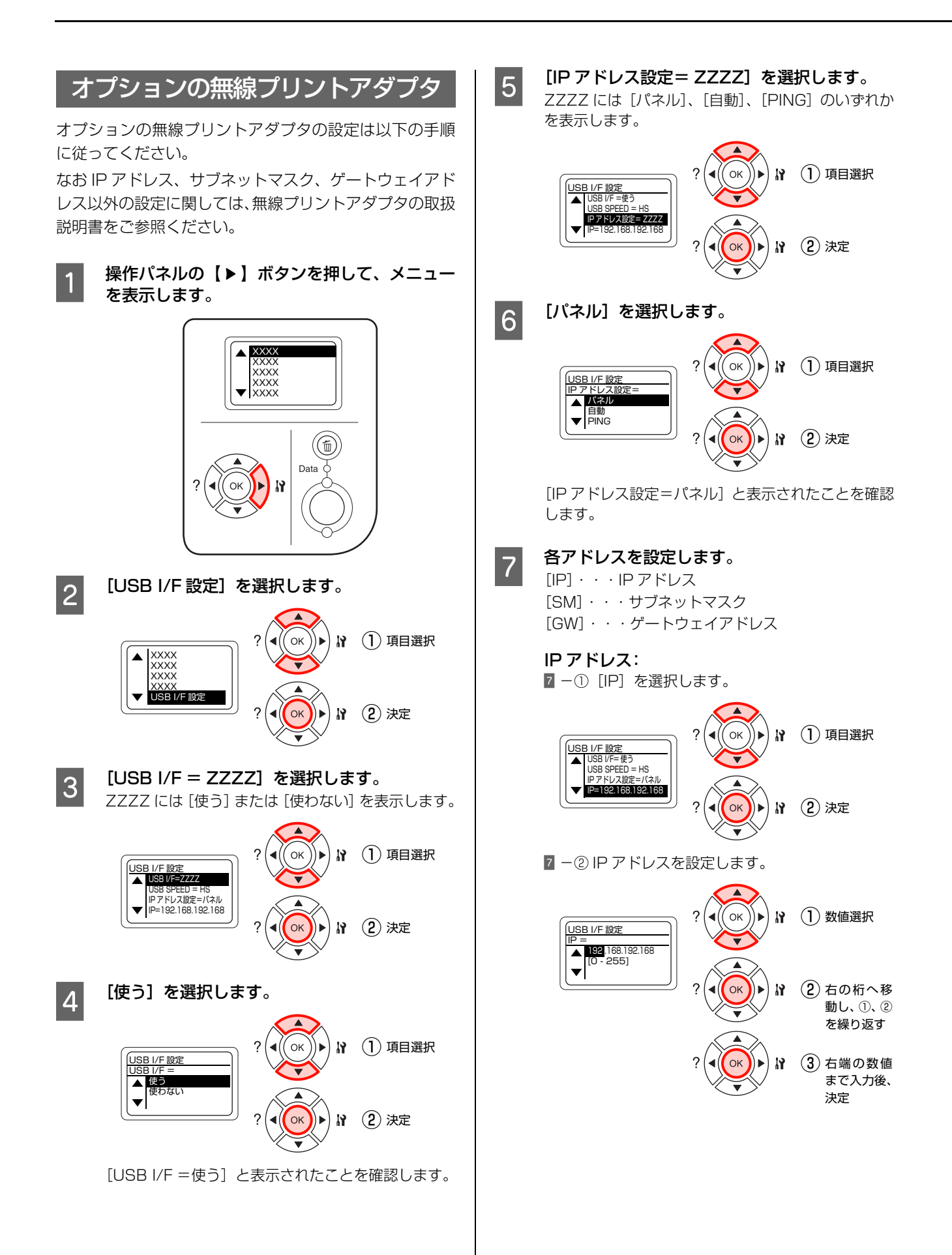

#### !重要

IP アドレスの設定時、以下の制限事項を確認してく ださい。 000.000.000.000、127.000.000.001、

255.255.255.255、224.000.000.000 ~ 239.255.255.255 の数値はスキップします。

続いてサブネットマスク、ゲートウェイアドレスを設 定します。

IP アドレスで設定したボタン操作と同様に設定して ください。

H すべての設定が終了したら、【印刷可】ボタンを 押します。

> [印刷できます]と表示されますが、無線プリントア ダプタの初期化が終了するまで約 5 秒お待ちくださ い。

#### !重要

設定直後は、無線プリントアダプタの初期化が行われ るため、プリンタの電源を切ったり、[リセット]ま たは[リセットオール]を実行しないでください。ま た、初期化中に[USB 外部機器情報印刷]を実行し ても設定内容は反映されません。

I プリンタの電源を入れ直すか、操作パネルの[プ リンタ設定]メニューから[リセットオール] を実行します。

設定内容が有効になります。

### (参考)

IP アドレスが正しく登録されたか確認するには、[プ リンタ情報]メニューの[USB 外部機器情報印刷] を実行してください。 N [本書 73 ページ「\[プリンタ情報\]メニュー」](#page-74-1)

以上で終了です。

<span id="page-95-0"></span>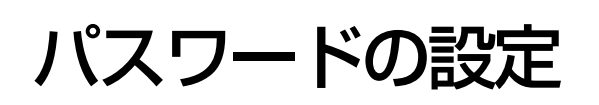

操作パネルの設定変更を制限するためのパスワードを設定する方法を説明します。 N 本書 88 ページ「[パスワード設定]メニュー」

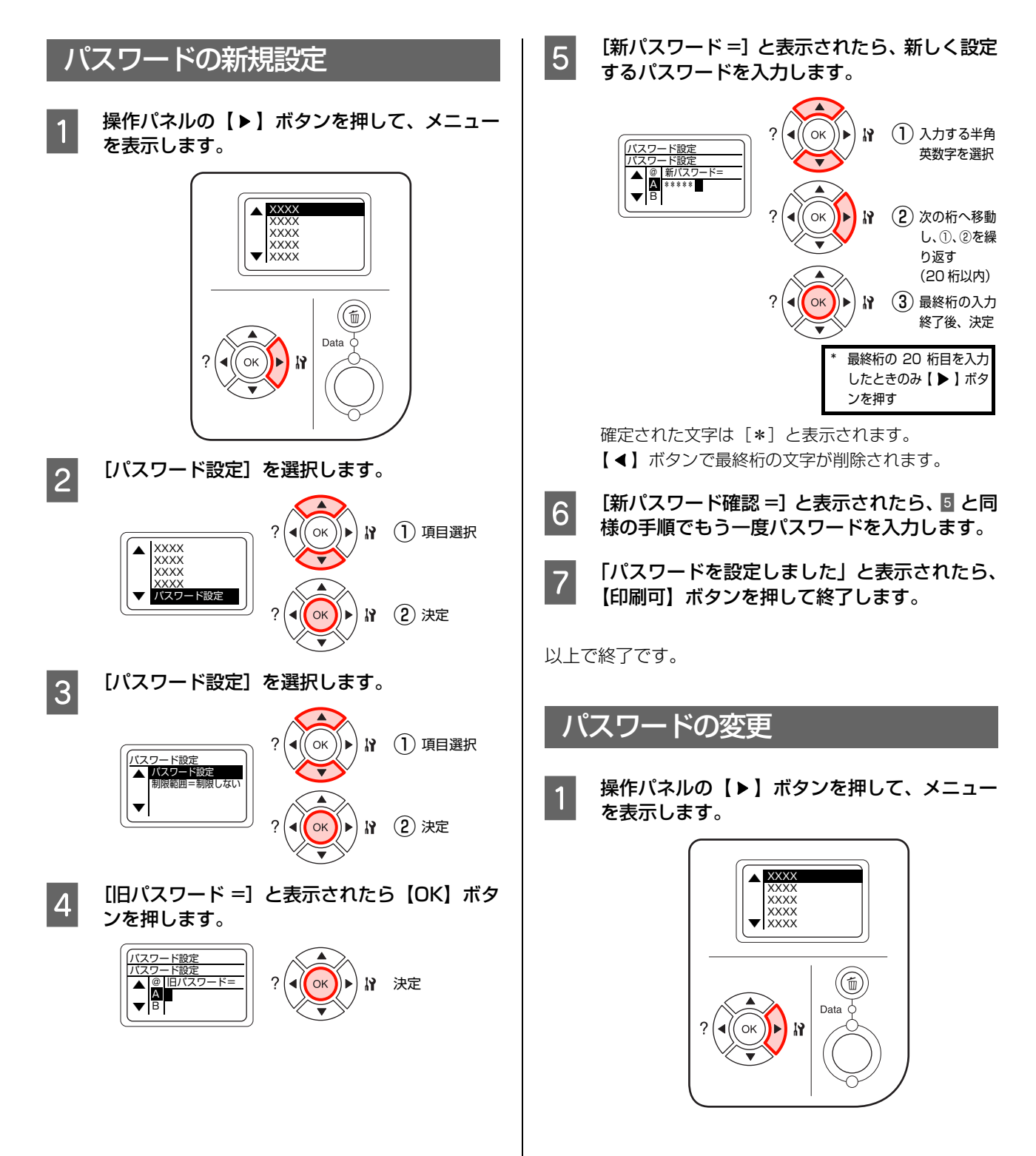

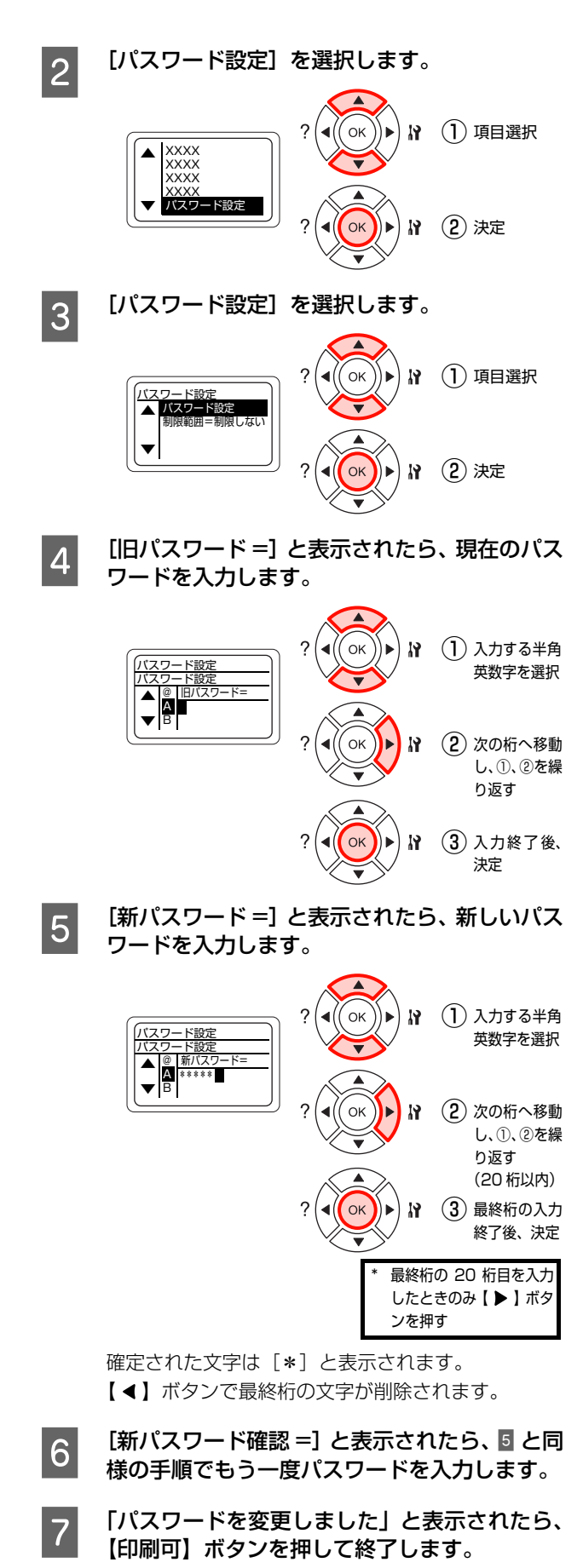

### 設定範囲内の項目の設定変更

[パスワード設定]メニューの[制限範囲]、または[制限 範囲]で設定した項目を変更しようとすると、[パスワー ド=]と表示されます。

パスワードを入力すると、設定変更が可能になります。 設定が完了したら【印刷可】ボタンを押して終了します。 操作の途中でも【印刷可】または【ジョブキャンセル】ボ タンを押すと、設定を終了できます。

# <span id="page-97-0"></span>[お気に入り]メニューの設定

操作パネルで[お気に入り]メニューを登録する方法を説明します。 N [本書 88 ページ「\[お気に入り\]メニュー」](#page-89-0)

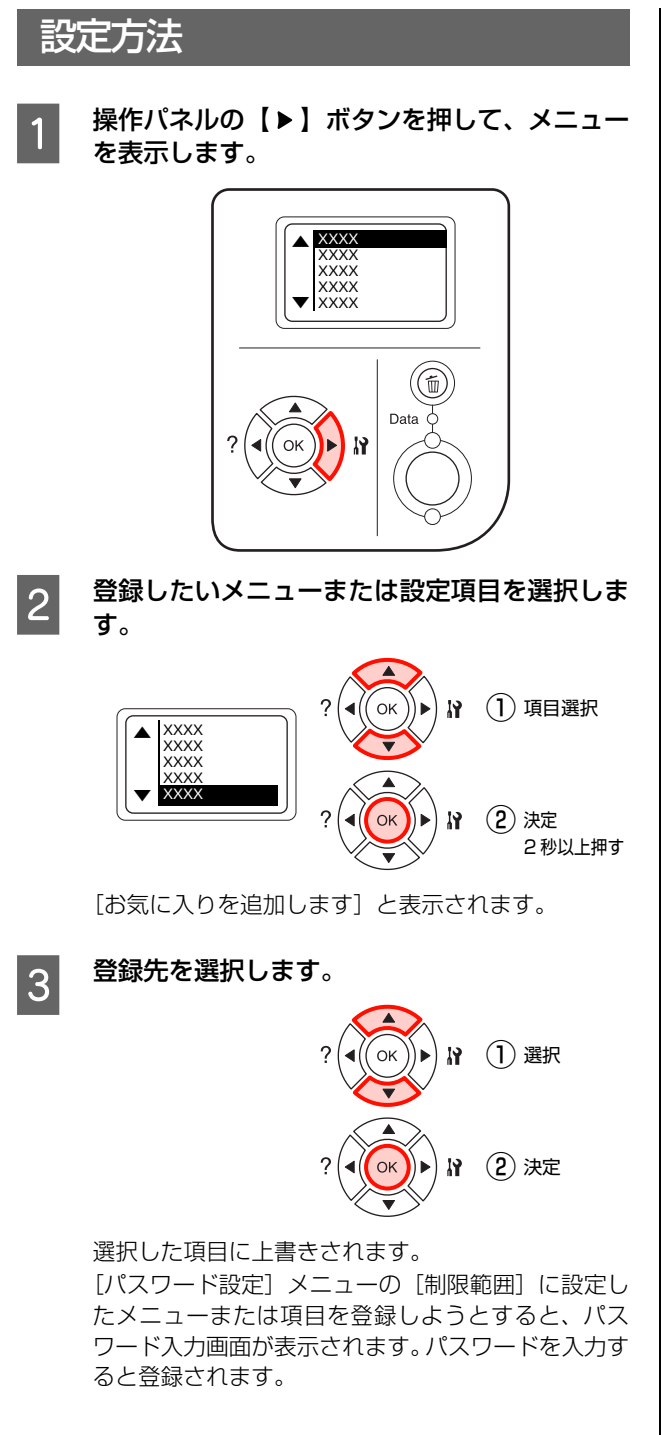

以上で終了です。

# **5 メンテナンス**

消耗品の交換方法、本機を経済的に使う方法などを記載しています。

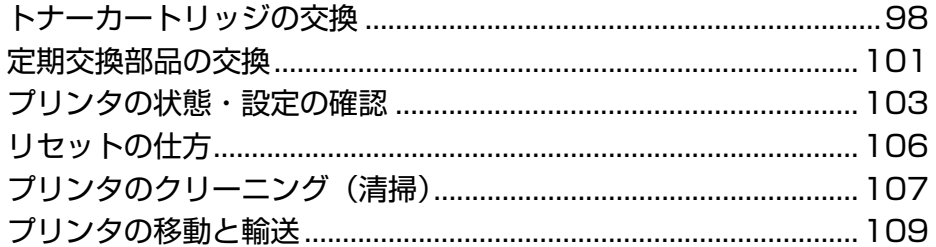

# <span id="page-99-0"></span>トナーカートリッジの交換

トナーカートリッジの交換と、使用済みトナーカートリッジの処分方法を説明します。 使用できるトナーカートリッジは以下を参照してください。 N [本書 164 ページ「オプション / 消耗品 / 定期交換部品一覧」](#page-165-0)

△ 警告 • 消耗品 (トナーカートリッジ)を、火の中に入れないでください。 トナーが飛び散って発火し、火傷するおそれがあります。 • 製品内部の、取扱説明書で指示されている箇所以外には触れないでください。 感電や火傷のおそれがあります。

■ 1重要 | 本機はエプソン製のトナーカートリッジ使用時に最高の印刷品質が得られるように設計されております。エプソン製以 外のものをご使用になると、本機の故障の原因となったり、印刷品質が低下するなど、本機の性能が発揮できない場合 があります。エプソン製以外のものをご使用したことにより発生した不具合については保証いたしませんのでご了承く ださい。

### 交換時期

トナーカートリッジは、商品に規定されている寿命まで使 用できます。ただし、使用状況(電源入 / 切の回数、紙詰 まり処理の回数、連続的に印刷または数ページずつ時間を おいて印刷するなど)によって異なります。交換時期は、 プリンタの操作パネルやコンピュータ(EPSON ステー タスモニタをインストールしている場合)に表示してお知 らせします。

以下のような現象が発生するときは、トナーカートリッジ が劣化しているか消耗している可能性があります。交換を 知らせるメッセージが表示されなくても、交換することを お勧めします。

- 印刷が薄くかすれる、不鮮明
- 周期的に汚れが発生する
- 黒い点または線が印刷される

印刷が薄くかすれるときは、まずトナーカートリッジの残 量が十分か、[トナーセーブ]の設定がされていないかを 確認した上でトナーカートリッジを交換してください。 N [本書 73 ページ「設定項目の一覧」](#page-74-2)

### 保管上のご注意

- 直射日光を避け、梱包された状態で、温度 0 ~ 35 ℃、湿 度 20 ~ 80%の結露しない場所に保管してください。
- 立てたり傾けた状態で保管しないでください。

### 使用済み消耗品の処分

以下のいずれかの方法で処分してください。

• 回収 使用済みの消耗品(トナーカートリッジ)は、資源の 有効活用と地球環境保全のため回収にご協力くださ い。

N [本書 100 ページ「回収」](#page-101-0)

• 廃棄

一般家庭でお使いの場合は、ポリ袋などに入れて、必 ず法令や地域の条例や、自治体の指示に従って廃棄し てください。事業所など業務でお使いの場合は、産業 廃棄物処理業者に廃棄物処理を委託するなど、法令に 従って廃棄してください。

### 交換時のご注意

トナーカートリッジを交換するときは、以下のことに注意 してください。

- カートリッジにトナーを補充しないでください。正常 に印刷できなくなるおそれがあります。
- トナーのなくなったカートリッジは再利用しないでく ださい。
- 寒い場所から暖かい場所に移したときは、トナーカー トリッジを室温に慣らすため未開封のまま 1 時間以上 待ってから使用してください。
- トナーが手や衣服に付いたときは、すぐに水で洗い流 してください。
- トナーは人体に無害ですが、手や衣服に付いたまま放 置すると落ちにくくなります。

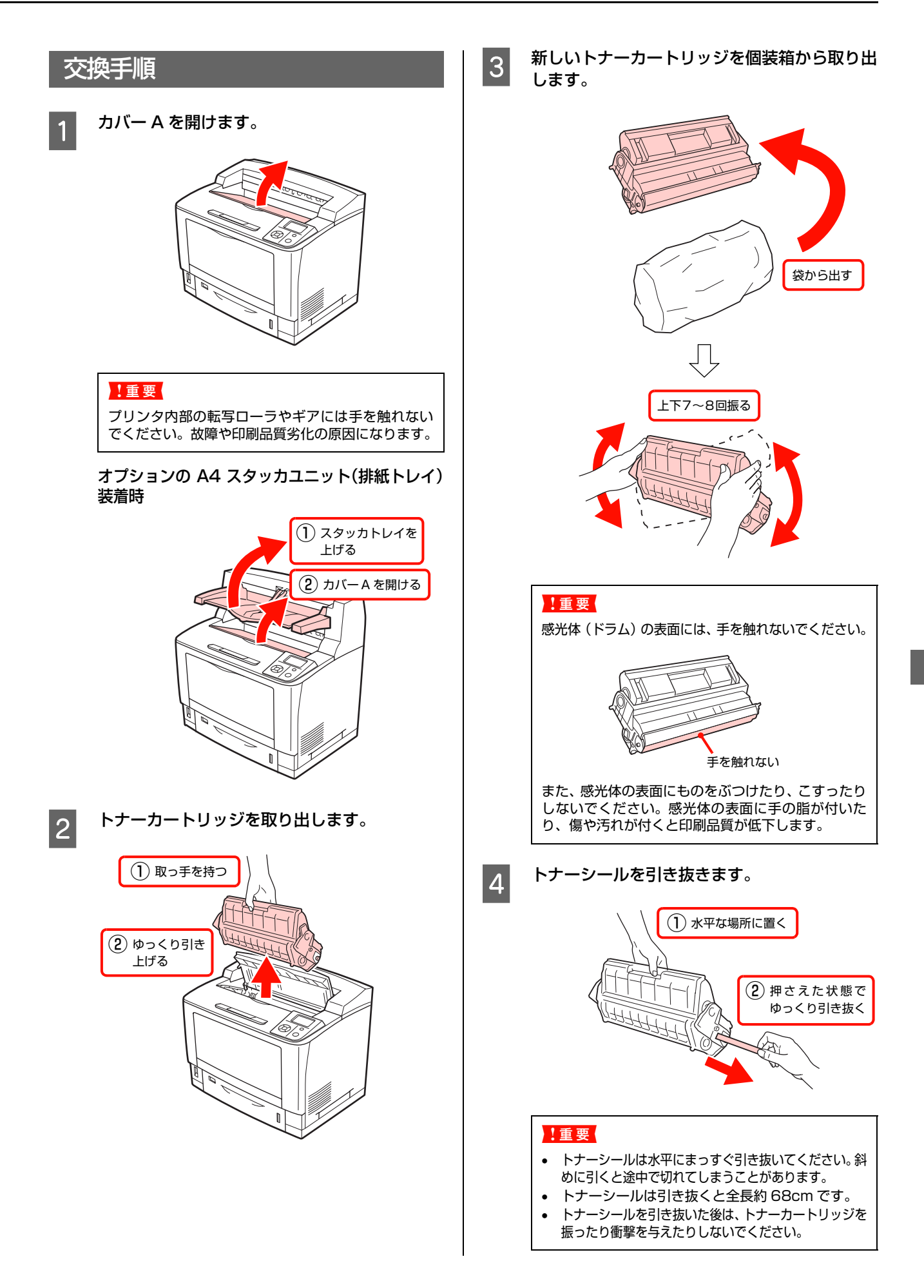

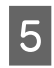

E トナーカートリッジをセットします。 奥まで押し込み、確実にセットしてください。

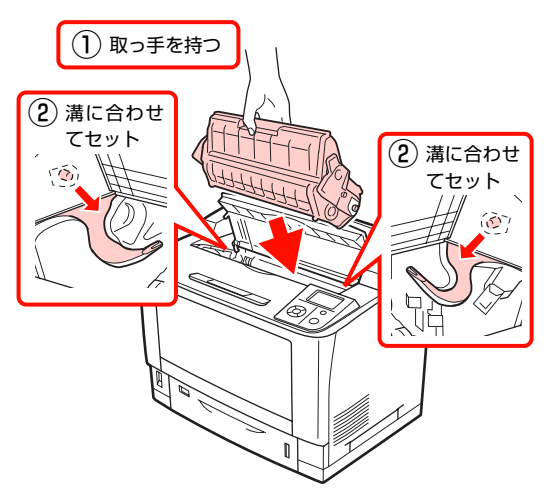

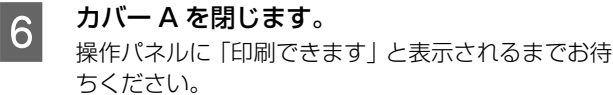

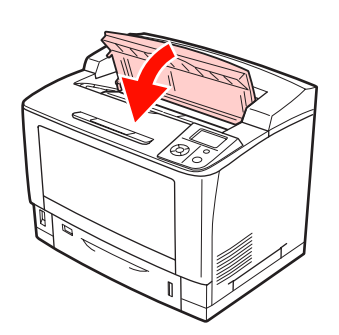

オプションの A4 スタッカユニット(排紙トレイ) 装着時

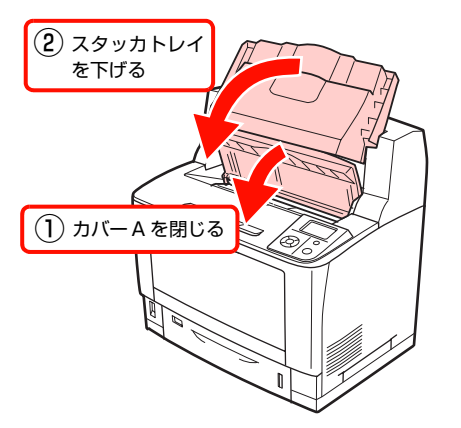

#### !重要

カバー A を閉じてから、スタッカトレイを下げてく ださい。プリンタの故障の原因となります。

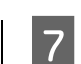

### FTMM使用済みのトナーカートリッジを再梱包します。<br>アントラーカートリッジが梱包されていた箱、袋 で、使用済みトナーカートリッジを再梱包してくださ い。トナーカートリッジの回収にご協力ください。 N [本書 100 ページ「回収」](#page-101-0)

以上で終了です。

### <span id="page-101-0"></span>回収

エプソン製のトナーカートリッジは、カートリッジ本体は もちろん、その梱包材などすべてを再利用できるリサイク ル体制を整え、資源の有効利用と廃棄物ゼロの実現を目指 しています。地球に優しい製品を提供する、エプソンが考 える高性能のひとつです。環境保全のため、使用済みト ナーカートリッジの回収にご協力いただきますようお願 いいたします。

### 使用済みトナーカートリッジの梱包方法

使用済みトナーカートリッジの梱包には、新しいカート リッジの梱包箱を使用します。再梱包の方法は、カート リッジの梱包箱を参照してください。

### 回収方法

エプソンでは、環境保全活動の一環として、

- 回収ポストを全国の取扱販売店様に設置
- 宅配便等を利用した回収

により、使用済みトナーカートリッジの回収を進めていま す。

回収方法の詳細は、エプソン製のトナーカートリッジの梱 包箱に同梱されております「ご案内シート」をご覧くださ い。また、エプソンのホームページでもご確認いただけま す。

アドレス http://www.epson.jp/toner/

### ベルマーク運動

弊社は使用済みトナーカートリッジ回収でベルマーク運 動に参加しています。学校単位で使用済みトナーカート リッジを回収していただき、弊社は回収数量に応じた点数 を学校へ提供するシステムになっています。この活動によ り資源の有効活用と廃棄物の減少による地球環境保全を 図り、さらに教育支援という社会貢献活動を行っておりま す。詳細はエプソンのホームページをご覧ください。 アドレス http://www.epson.jp/bellmark/

### <span id="page-102-0"></span>定期交換部品の交換

定期交換部品は、交換時期を知らせるメッセージが表示されたら交換してください。

### 使用済み定期交換部品の処分

一般家庭でお使いの場合は、ポリ袋などに入れて、必ず法 令や地域の条例、自治体の指示に従って廃棄してくださ い。事業所など業務でお使いの場合は、産業廃棄物処理業 者に廃棄物処理を委託するなど、法令に従って廃棄してく ださい。

### 定着ユニットの交換

定着ユニットの交換方法を説明します。

本機で使用できる定着ユニットは以下を参照してくださ  $\left\{ \cdot \right\}$ 

N [本書164ページ「オプション/消耗品/定期交換部品](#page-165-0) [一覧」](#page-165-0)

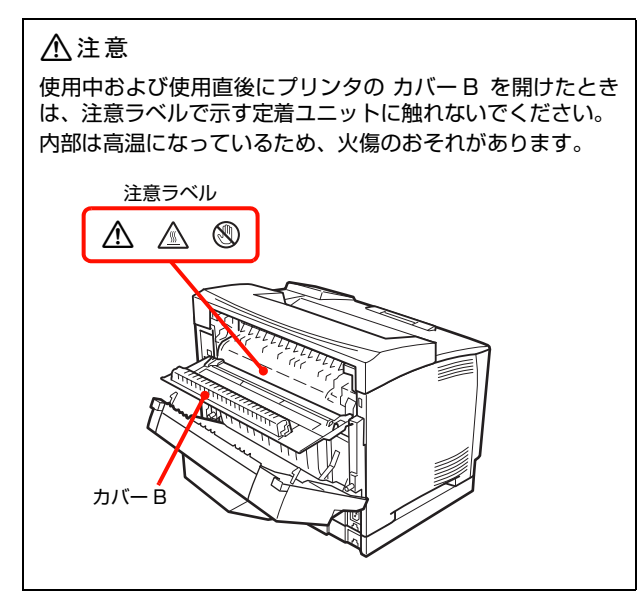

- プリンタの電源が切れていることを確認してか ら、電源プラグをコンセントから抜いてください。
- P 定着ユニットが冷めるまで<mark>約40分以上</mark> お待ちください。 使用中および使用直後の定着ユニットは高温になっ ています。
- |3| 両面印刷ユニットを開けます。<br>|3| <del>エエク</del>『ニュー・キサギ』エリカ 両面印刷ユニットを装着していない場合は、4 に進ん

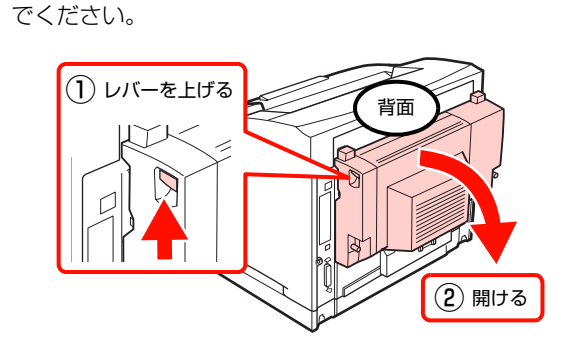

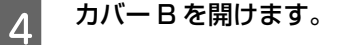

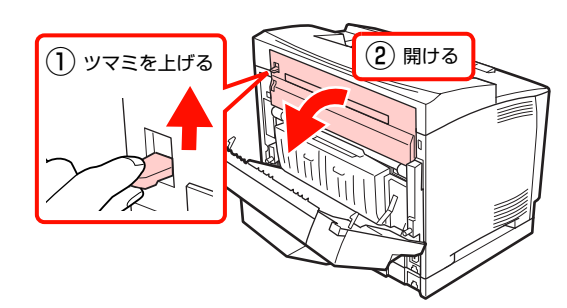

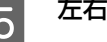

E 左右2箇所のフックを下げます。

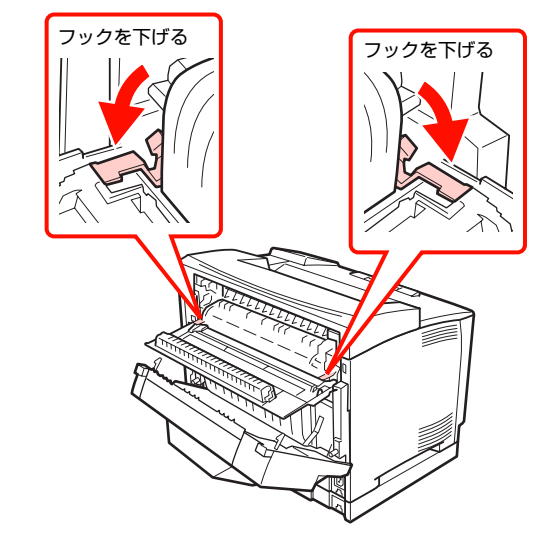

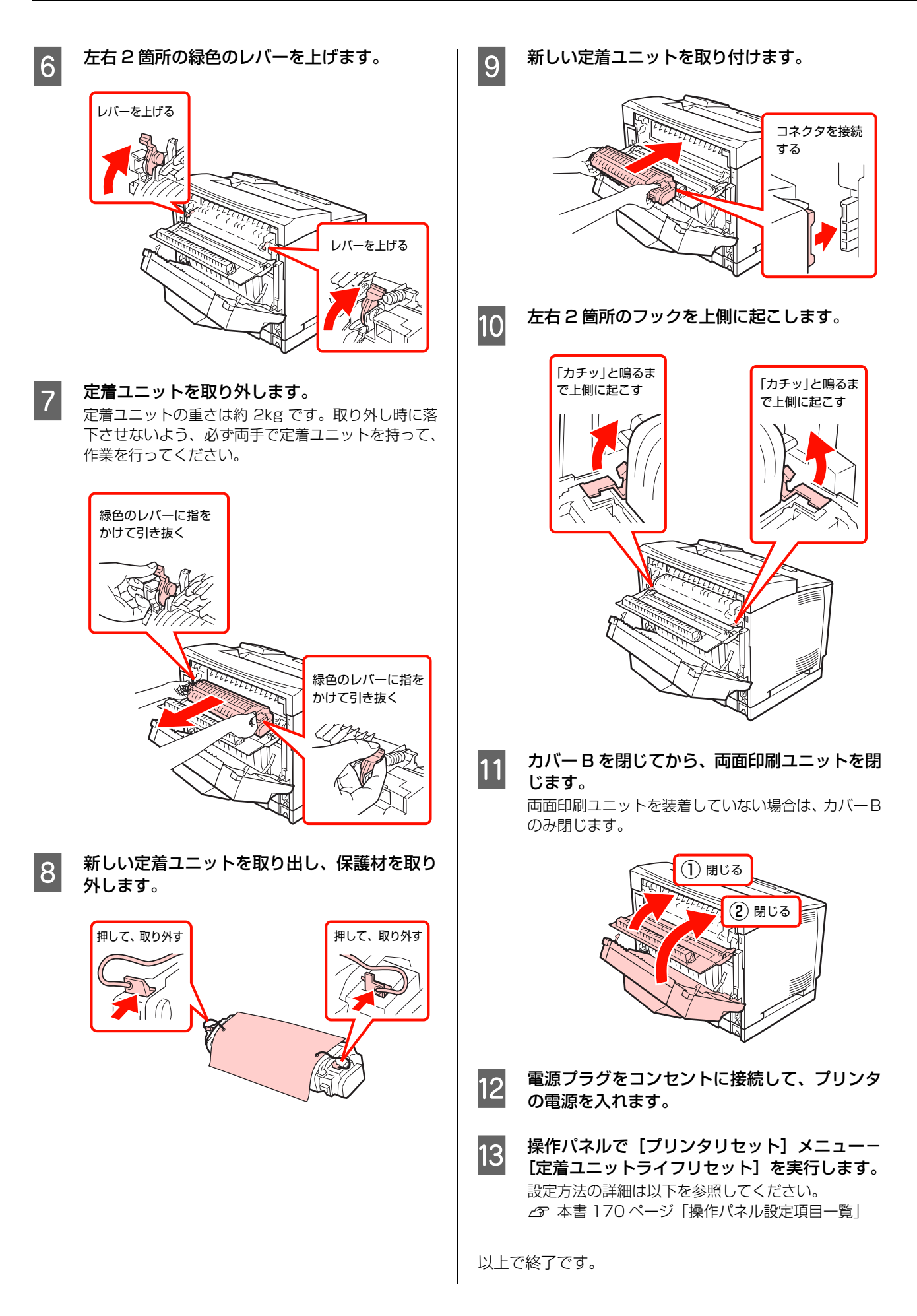

## <span id="page-104-0"></span>プリンタの状態・設定の確認

現在のプリンタの状態や設定値を確認したいときは、ステータスシートを印刷します。

ステータスシートには、「プリンタ情報シート」、「消耗品情報シート」、「使用履歴シート」、「ネットワーク情報シート」 の 4 種類があります。

ステータスシートは、プリンタの操作パネルまたはプリンタドライバから印刷できます。

N [本書 104 ページ「出力の仕方」](#page-105-0)

### 各ステータスシートの説明

各ステータスシートの記載内容について説明します。 印刷の際は、必ず A4 サイズの用紙を横長にセットして ください。

### プリンタ情報シート

ハードウェア環境や給紙装置の設定などが確認できます。 以下のようなときにステータスシートを印刷すると有効 です。

- セットアップしたとき
- プリンタが正常に動作するか確認したいとき
- プリンタの状態・設定内容を確認したいとき
- オプションを取り付けたとき(正しく取り付けられた ときに記載内容に反映されます)

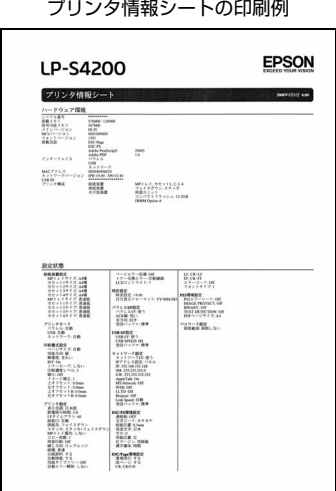

### 消耗品情報シート印刷

消耗品の使用状況が確認できます。

以下のようなときにステータスシートを印刷すると有効です。

- 消耗品を交換するとき
- 消耗品の残量を確認したいとき

### 消耗品情報シートの印刷例

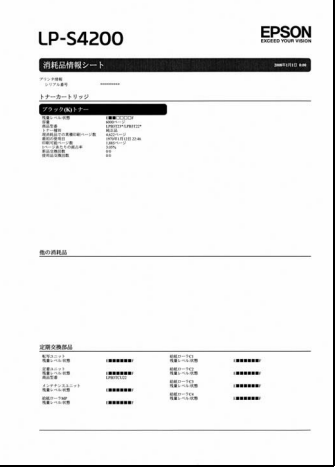

#### 使用履歴シート印刷

プリンタ情報や使用状況が確認できます。

以下のようなときにステータスシートを印刷すると有効です。

- プリンタの使用状況を確認したいとき
- 各印刷内容の総印刷枚数を確認したいとき

#### 使用履歴情報シートの印刷例

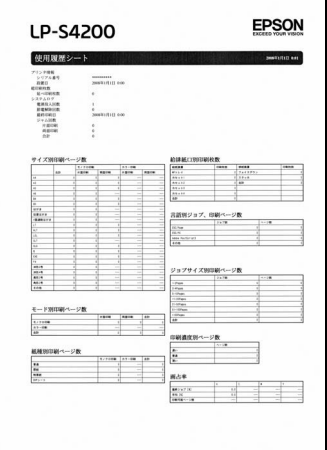

### ネットワーク情報印刷

ネットワークインターフェイスの設定状況が確認できます。 MAC アドレスや、IP アドレスなどネットワークインター フェイスの設定状況を確認したいときに、ステータスシー トを印刷すると有効です。

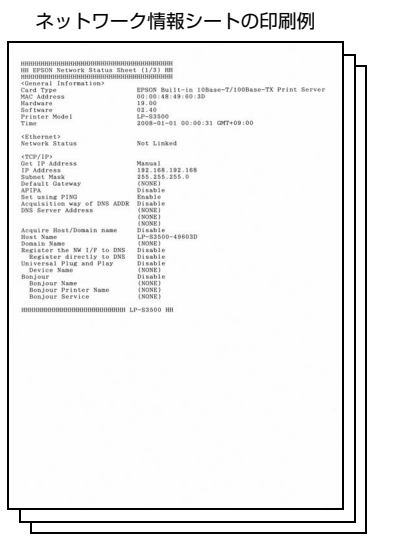

### <span id="page-105-0"></span>出力の仕方

ステータスシートの出力方法は、「操作パネルから印刷」 と「コンピュータから印刷」の2通りがあります。

### 操作パネルから印刷

各ステータスシートの印刷方法を説明します。

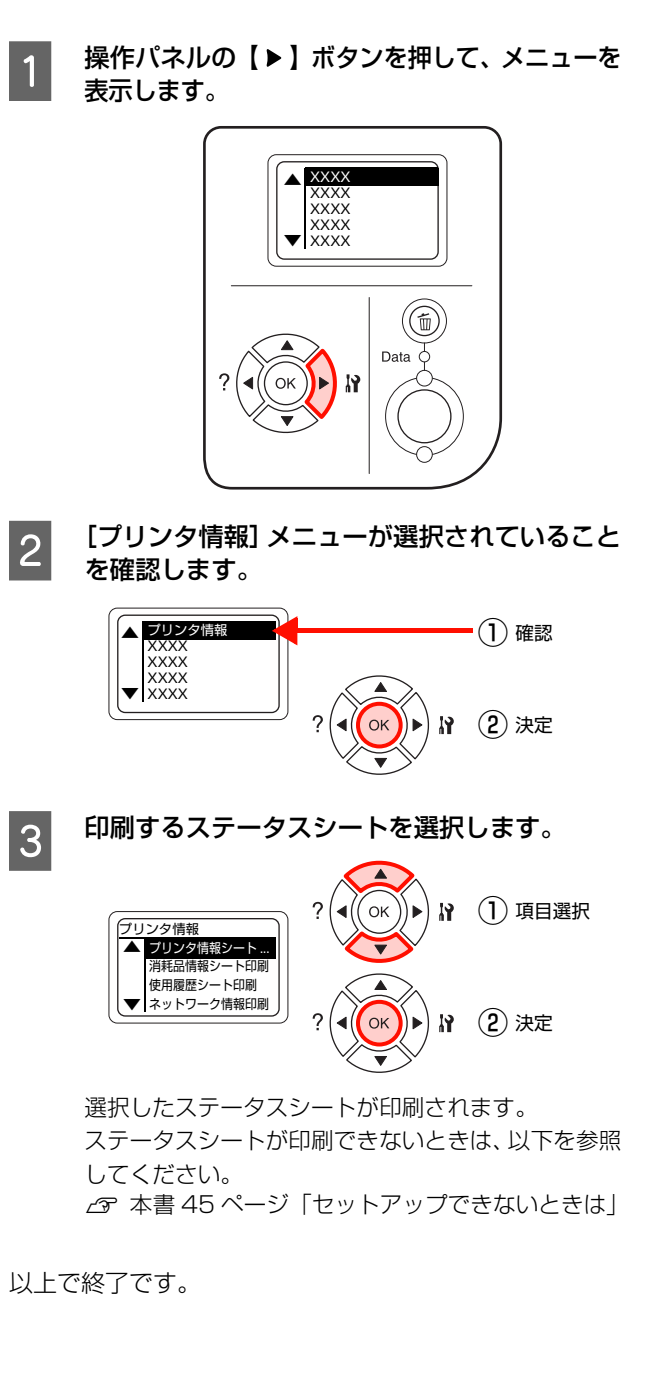

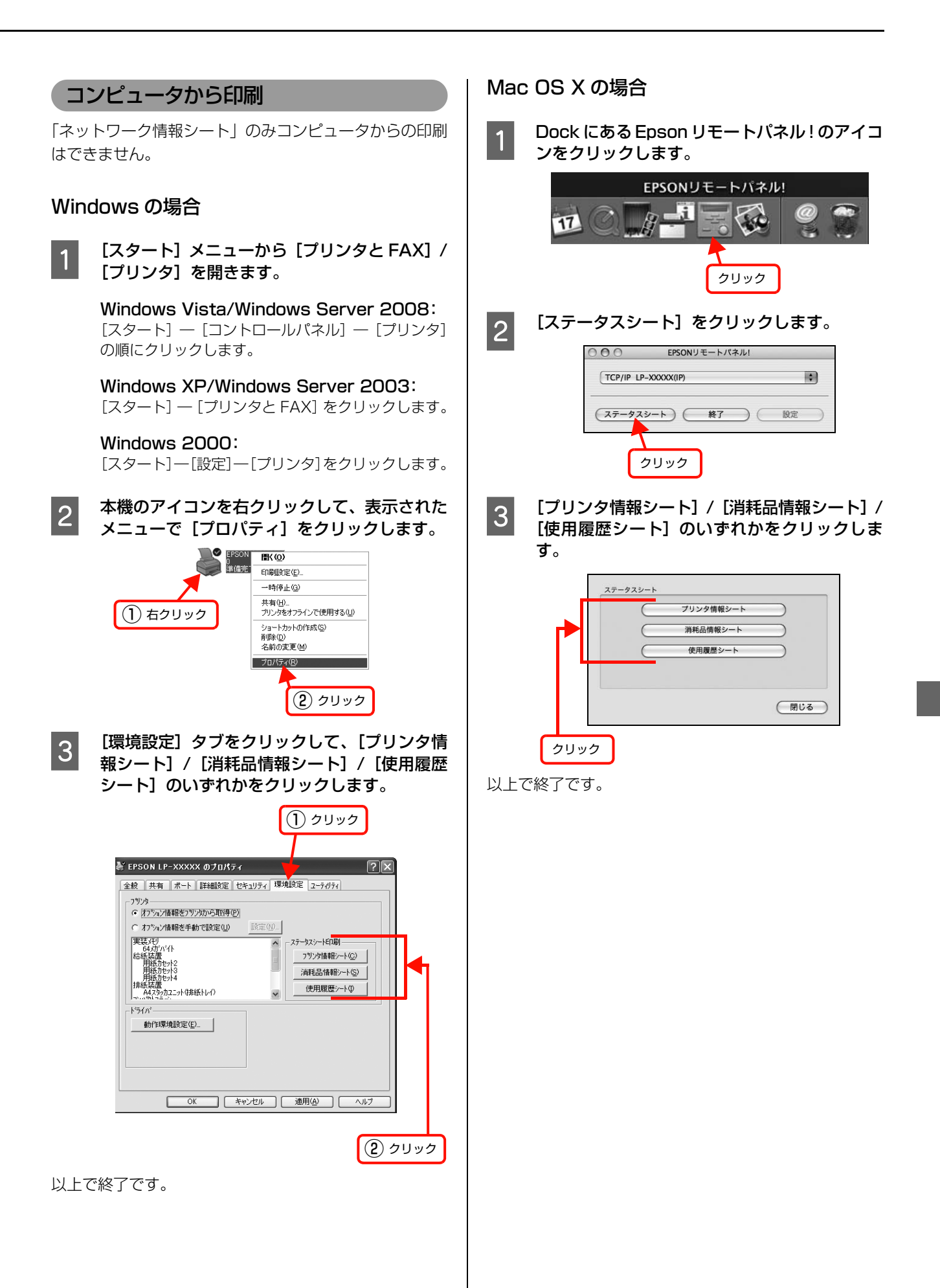

# <span id="page-107-0"></span>リセットの仕方

プリンタをリセットする方法を説明します。メモリに保存された印刷データの破棄と、エラーの解除を行います。

リセットオール

操作手順は以下の通りです。

プリンタは印刷を中止します。すべてのインターフェイス に対してメモリに保存された印刷データが削除されます。

### リセット

現在稼働中のインターフェイスに対して、メモリに保存さ れた印刷データの破棄と、エラーの解除を行います。 操作手順は以下の通りです。

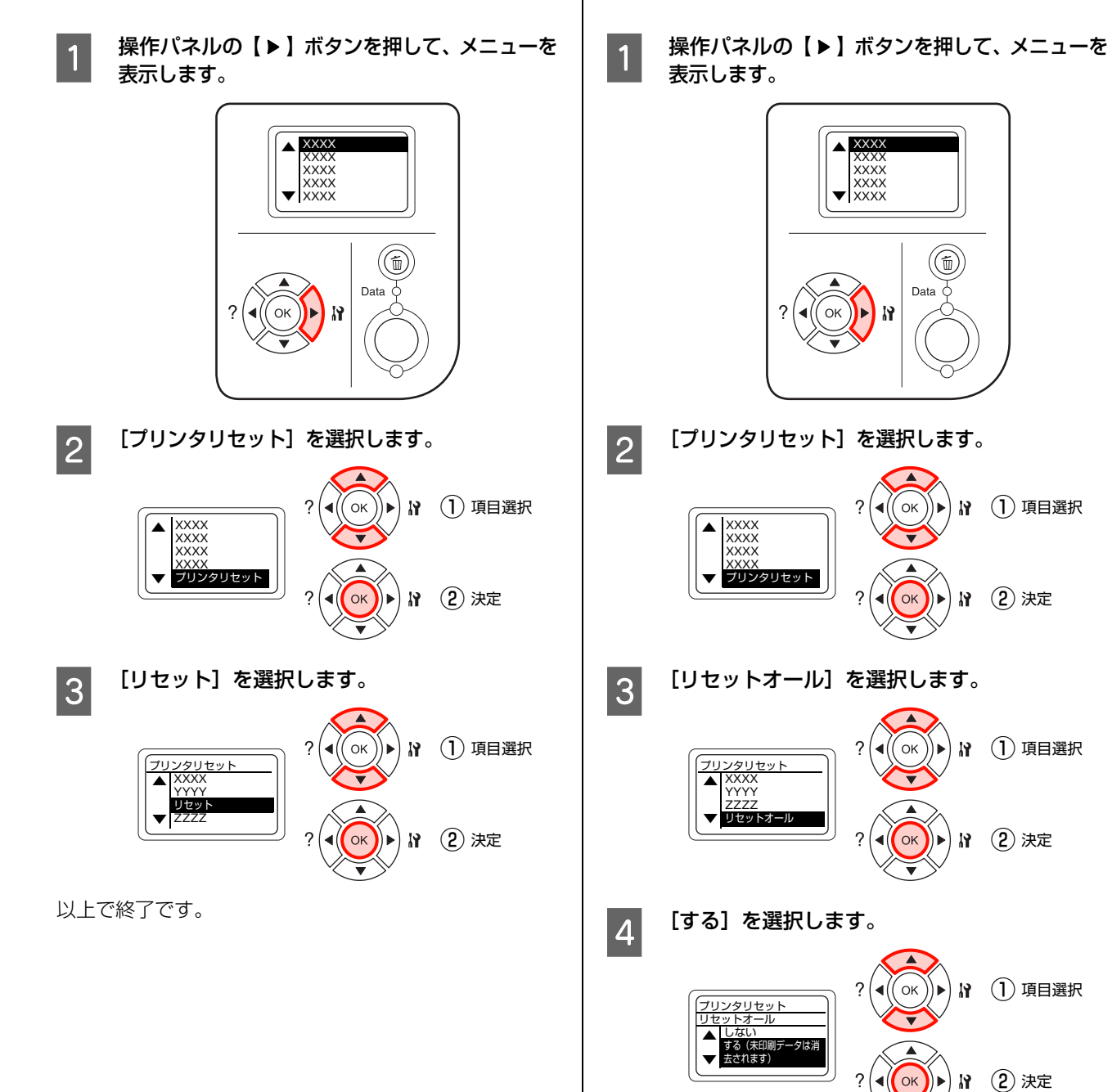

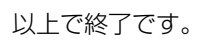
# プリンタのクリーニング(清掃)

プリンタを良好な状態で使用するために、ときどきクリーニング(清掃)をしてください。 プリンタの電源を切り、電源プラグをコンセントから抜いてから作業を行ってください。

<span id="page-108-0"></span>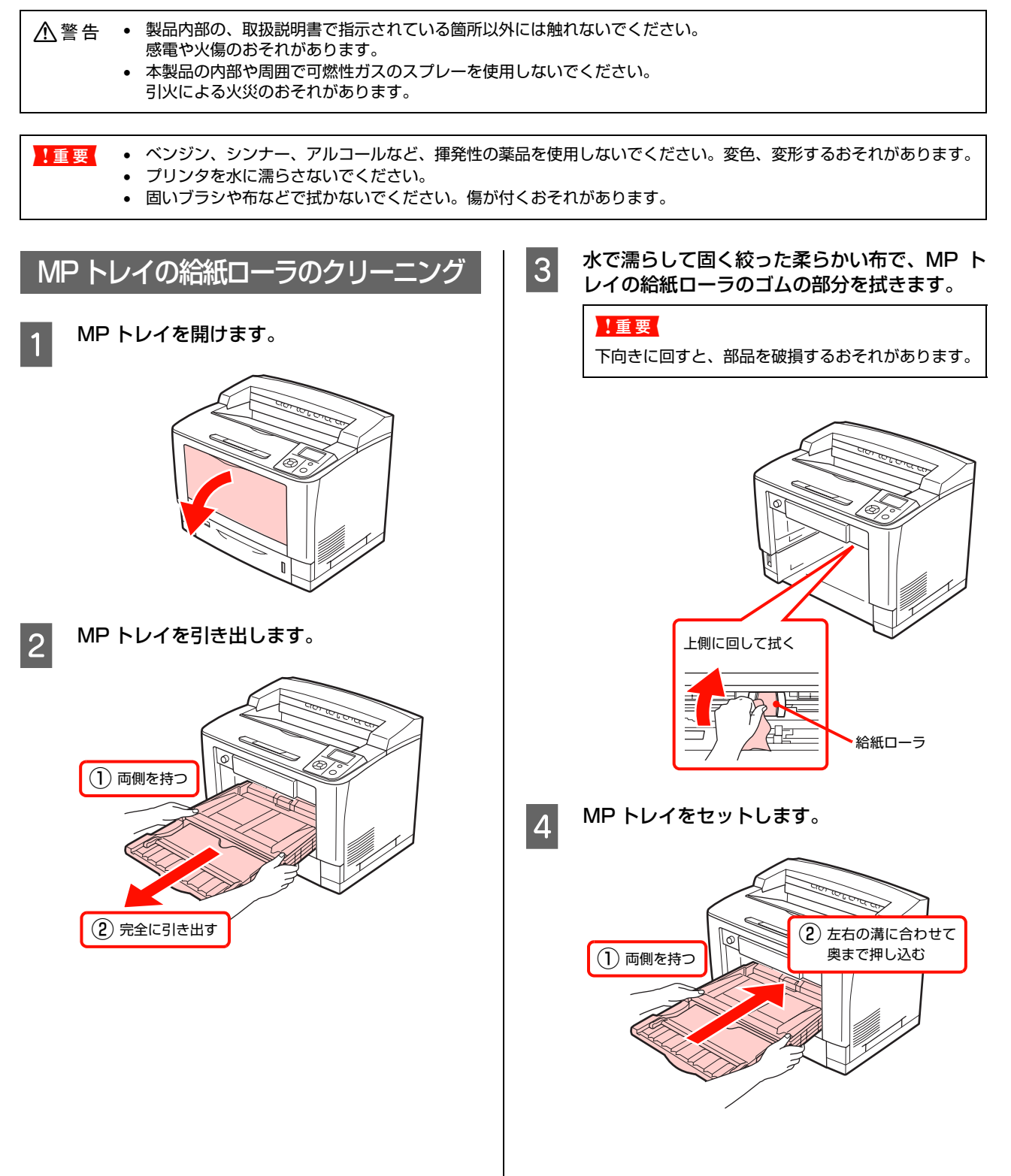

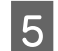

E MP トレイを閉じます。

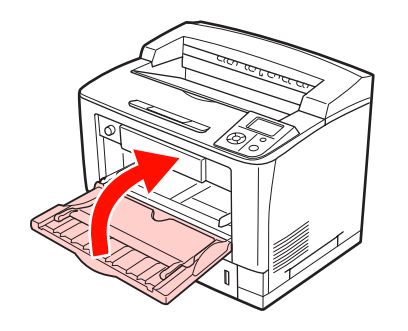

以上で終了です。

<span id="page-109-0"></span>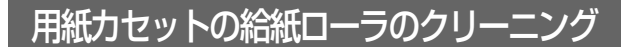

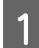

**1 用紙カセット(またはオプションの増設カセッ** ト)を取り出します。

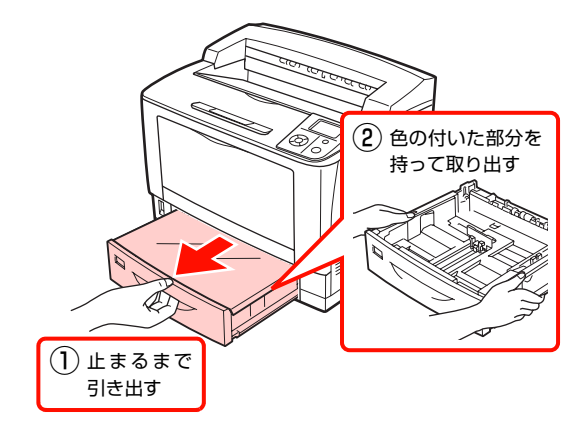

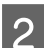

2 カバーを取り外します。

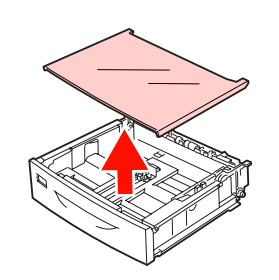

3 水で濡らして固く絞った柔らかい布で、給紙 ローラのゴムの部分を拭きます。

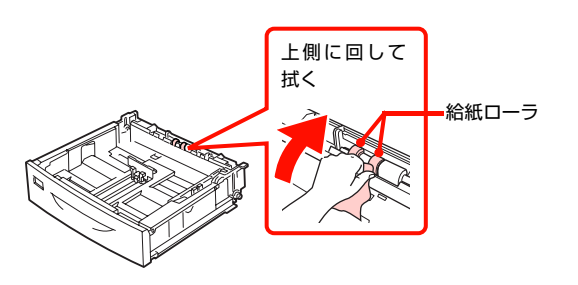

4 カバーを取り付けます。

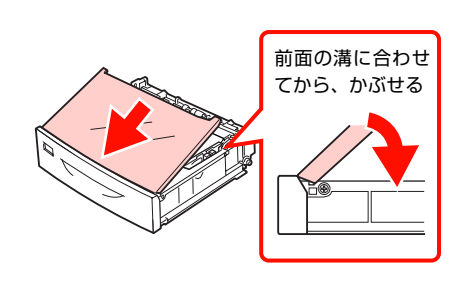

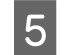

**5 用紙カセット (またはオプションの増設カセッ)** ト)をセットします。

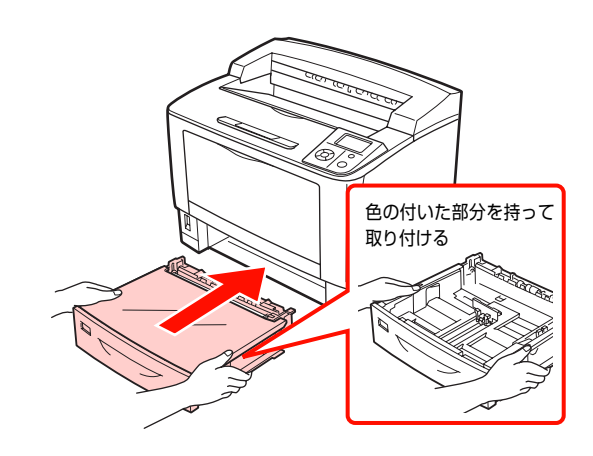

以上で終了です。

# プリンタの表面の清掃

プリンタの表面が汚れたときは、水を含ませて固くしぼっ た布で、ていねいに拭いてください。

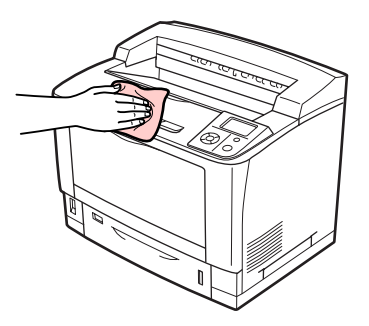

# プリンタの移動と輸送

プリンタを移動したり輸送するときは、以下の通り作業を行ってください。

#### 八注意

- 本製品を持ち上げる際は、無理のない姿勢で作業してくだ さい。
	- 無理な姿勢で持ち上げると、けがをするおそれがありま す。
- 本製品は重いので、1 人で運ばないでください。 開梱や移動の際は2人以上で運んでください。 本製品の質量は以下を参照してください。 N [本書 161 ページ「プリンタの仕様」](#page-162-0)
- 本製品を持ち上げる際は、取扱説明書で指示された箇所に手 を掛けて持ち上げてください。 他の部分を持って持ち上げると、プリンタが落下したり、下 ろす際に指を挟んだりして、けがをするおそれがあります。 本製品の持ち上げ方は以下を参照してください。 N [本書 14 ページ「プリンタの持ち方」](#page-15-0)
- 本製品を移動する際は、前後左右に 10 度以上傾けないで ください。 転倒などによる事故のおそれがあります。
- 本製品を、キャスター(車輪)付きの台などに載せる際は、 キャスターを固定して動かないようにしてから作業を 行ってください。 作業中に台などが思わぬ方向に動くと、けがをするおそれ があります。

# 近くへの移動

本機の電源を切り、以下の付属品を取り外してください。振 動を与えないように水平にていねいに移動してください。

- 電源コード
- インターフェイスケーブル
- MP トレイ内の用紙 (必ず MP トレイを閉じてください。)
- 用紙力セット (標準 / オプション) 内の用紙

#### !重要

増設 1 段カセットユニットや、A4 スタッカユニット(排紙 トレイ)を取り付けたまま移動しないでください。

#### 持ち上げて移動する場合

オプションの増設 1 段カセットユニット、A4 スタッカ ユニット(排紙トレイ)を取り外してからプリンタを持ち 上げてください。

#### キャスターで移動する場合

オプションのプリンタ台を装着しているときは、キャス ターが付いているため、持ち上げずに移動することができ ます。ただし、プリンタに衝撃を与えないよう、段差のあ る場所などでは移動しないよう注意してください。また、 移動する前に転倒防止脚を取り外し、必ずキャスターの固 定を解除してください。

### 輸送

本機を輸送する時は、以下の準備をしてください。震動や 衝撃から本機を守るために本機の工場出荷時と同じ状態 または同等の状態に梱包する必要があります。

- 4 プリンタの電源が切れていることを確認してか ら、電源プラグをコンセントから抜いてください。
- 2 取り付けてあるインターフェイスケーブルおよ びオプション製品(増設1 段カセットユニット、 A4 スタッカユニット(排紙トレイ)、両面印刷 ユニット(LP-S3500 でオプション装着した 場合)などを取り外します。

#### 増設 1 段カセットユニット

N [本書111ページ「増設1段カセットユニットの取](#page-112-0) [り外し」](#page-112-0)を参照して取り外してください。

#### A4 スタッカユニット(排紙トレイ)

N [本書 26 ページ「A4 スタッカユニット\(排紙トレ](#page-27-0) [イ\)」](#page-27-0)を参照して逆の手順にて取り外してくださ い。

#### 両面印刷ユニット

N [本書 134 ページ「両面印刷ユニットに関するエ](#page-135-0) [ラーが表示される」](#page-135-0)を参照して取り外してくださ い。

# C セットされている用紙を取り除きます。

#### MP トレイの場合

用紙を取り出した後、MP トレイを閉じます。

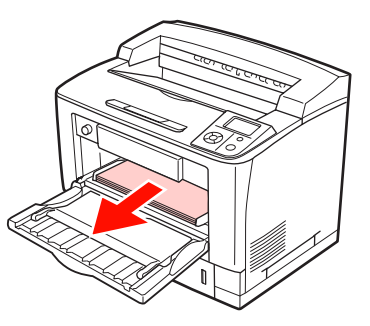

#### 用紙カセット(またはオプション)の場合

用紙を取り出した後、用紙カセット(またはオプショ ンの増設カセット)をプリンタにセットします。

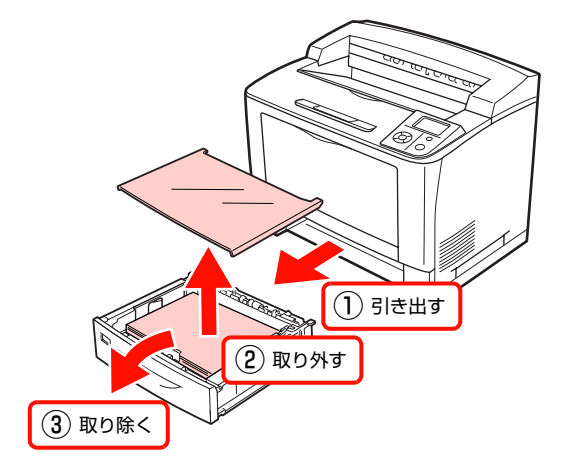

**4 カバー A を開けます。** 

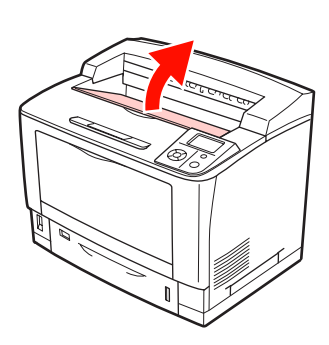

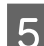

E トナーカートリッジを取り出します。

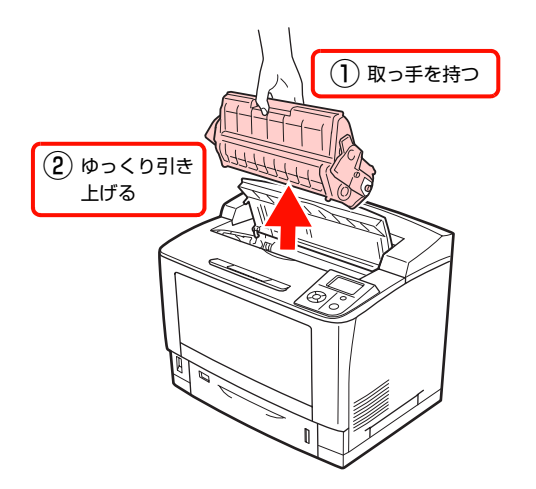

#### !重要

- トナーカートリッジを取り付けたまま運搬する と、トナーでプリンタ内部が汚れることがありま す。必ず取り外してください。
- 取り外したトナーカートリッジを振らないでくだ さい。トナーがこぼれることがあります。
- 取り外したトナーカートリッジは、強い光に当て ないように、製品購入時の梱包箱またはポリ袋に 入れるか、厚い布などに包んでください。

**6 カバー A を閉じます。** 

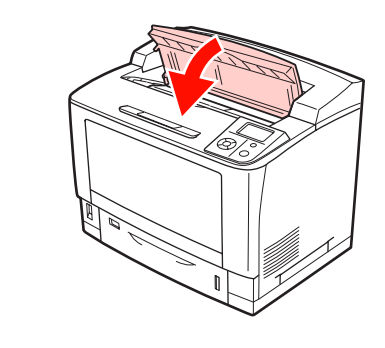

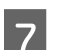

7 保護材や梱包材で梱包します。

以上で終了です。

<span id="page-112-0"></span>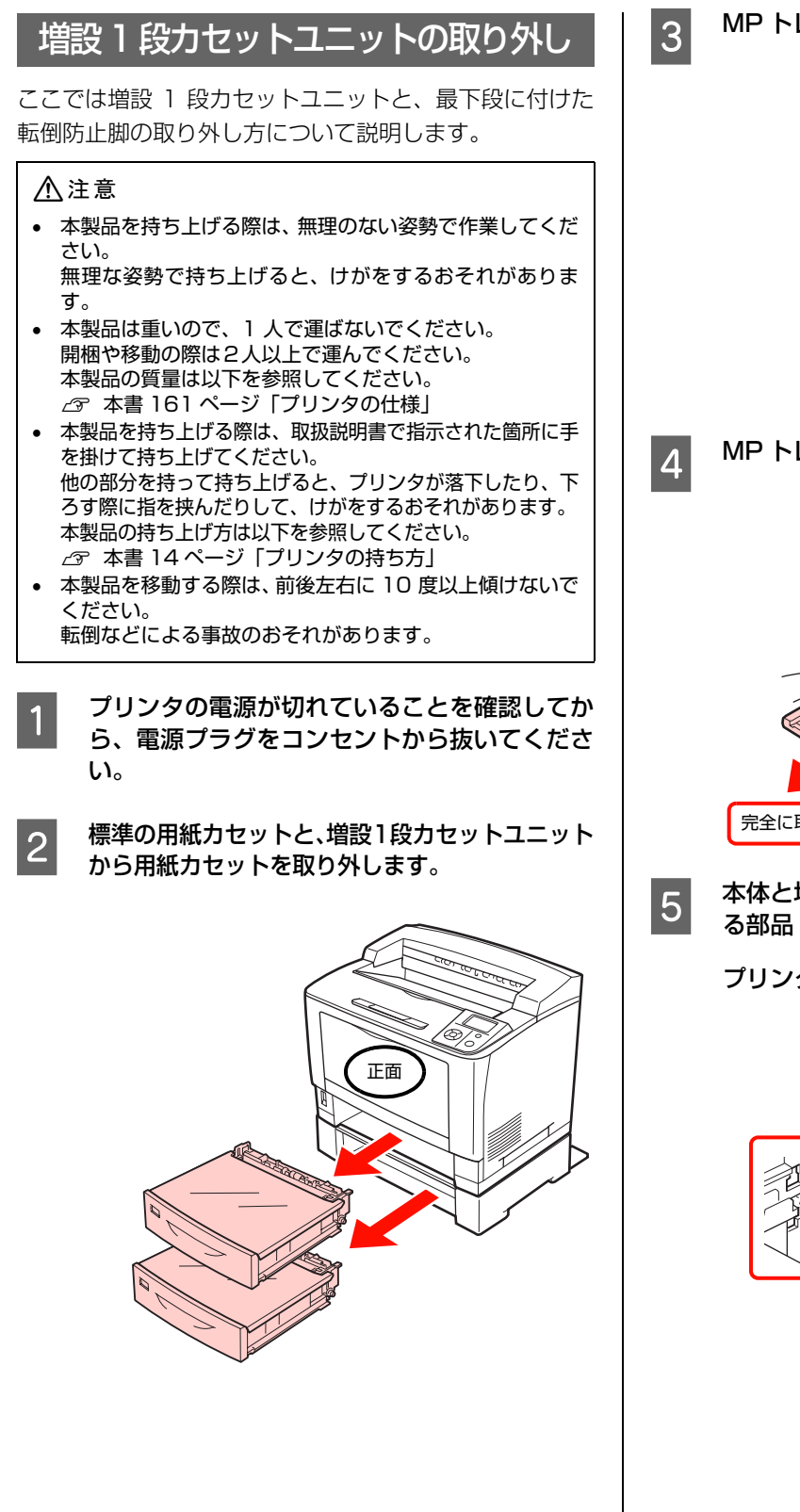

8 MP トレイを開けます。

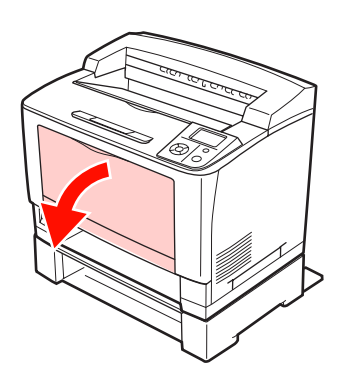

 $\overline{A}$  MP トレイを取り外します。

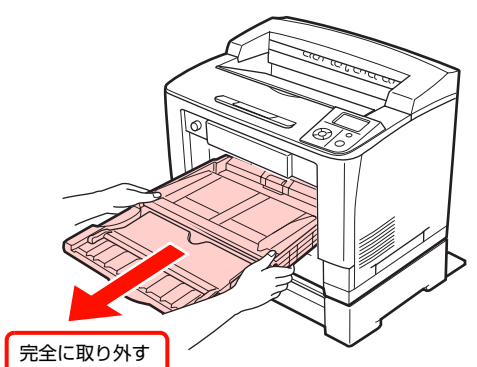

**E 本体と増設 1 段カセットユニットを固定してい** る部品 (4 個 ) を取り外します。

プリンタ内部

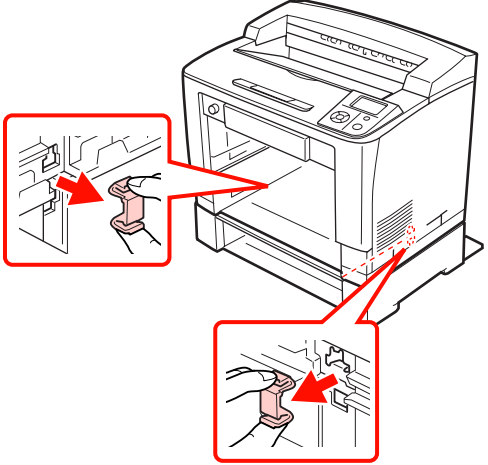

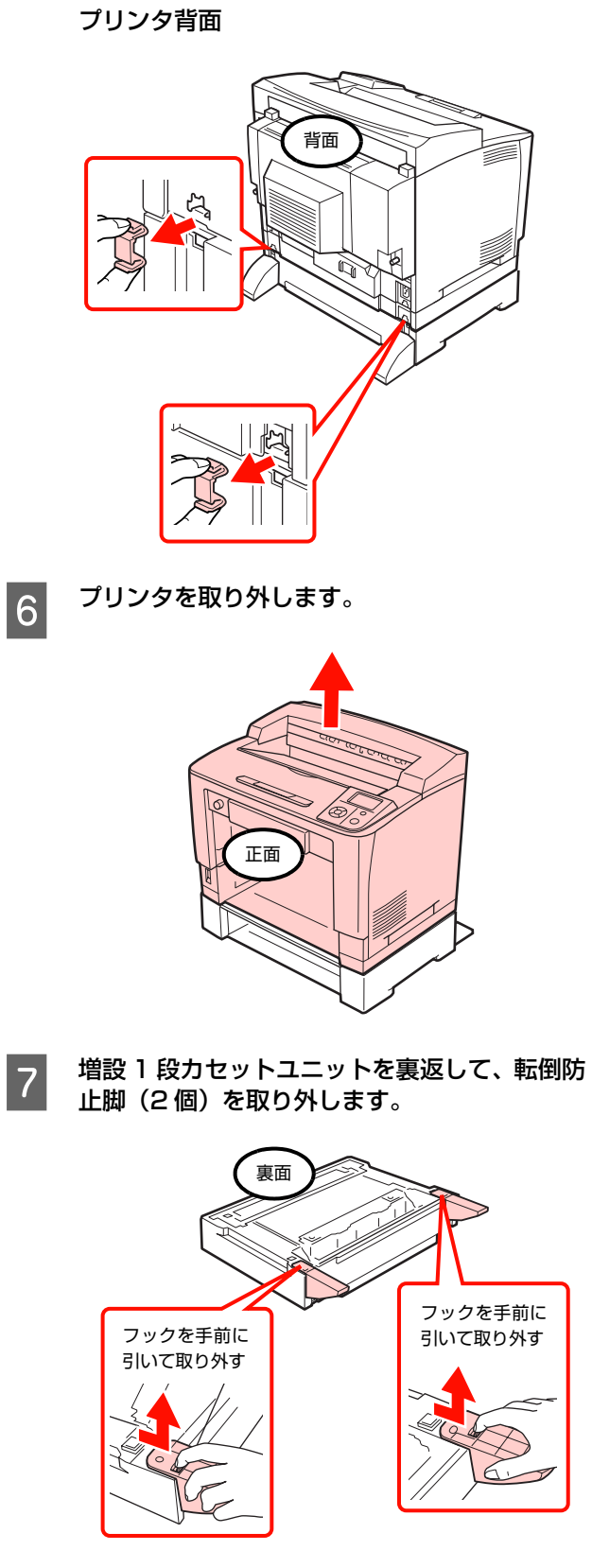

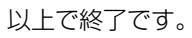

# 6 困ったときは

印刷が思い通りにできないとき、トラブルが発生したときなどの対処方法を記載して います。

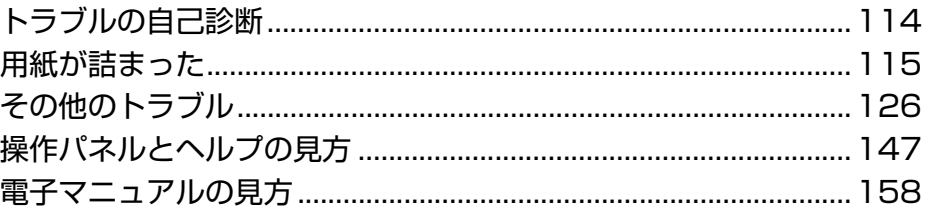

# <span id="page-115-0"></span>トラブルの自己診断

印刷が思い通りにできないとき、トラブルが発生したときなどは、まずこの章をお読みください。 以下を参照して、状況に応じて対処してください。

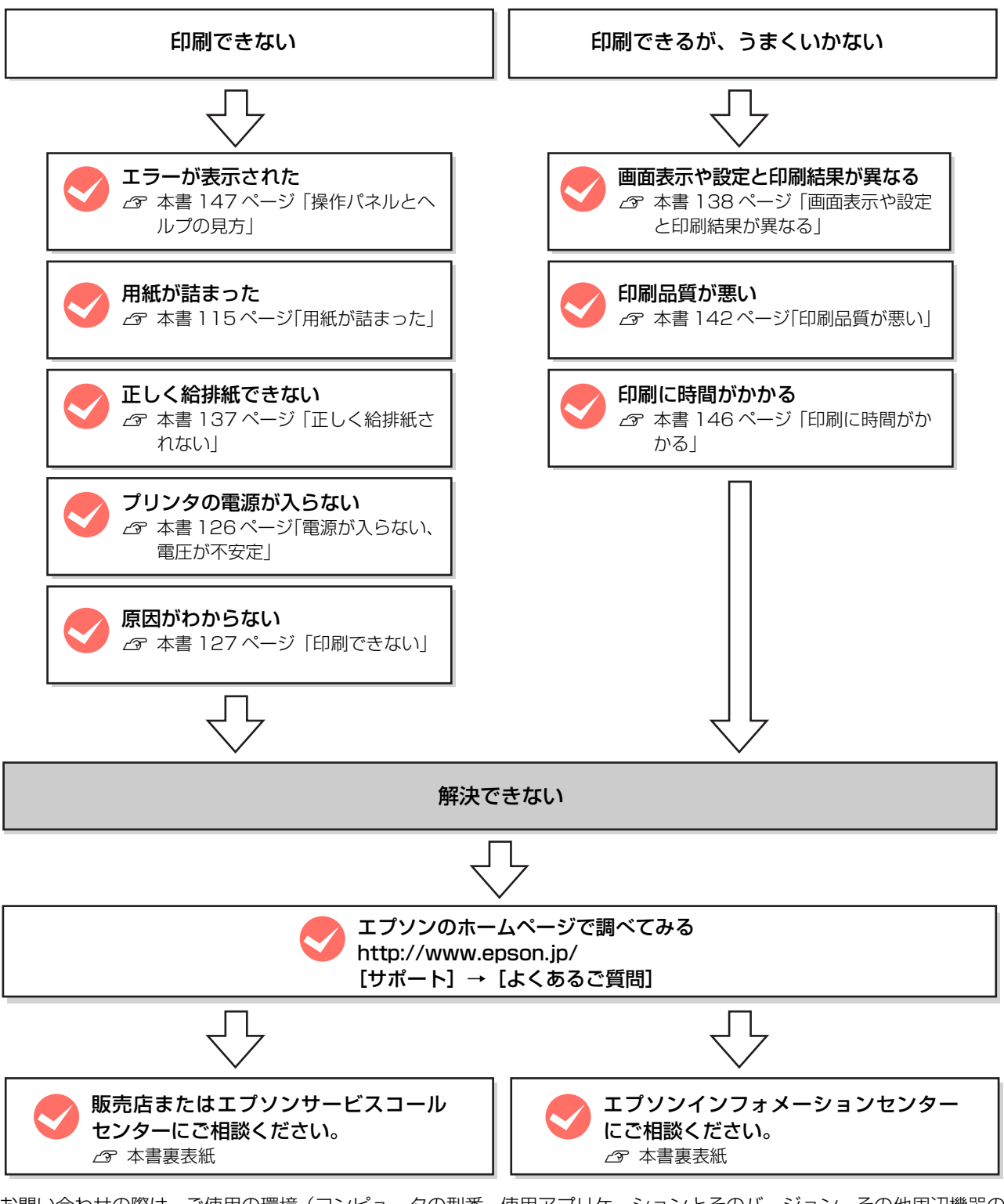

お問い合わせの際は、ご使用の環境(コンピュータの型番、使用アプリケーションとそのバージョン、その他周辺機器の 型番など)と、本機の名称や製造番号などをご確認の上、ご連絡ください。 本機の製造番号は以下のページを参照してご確認ください。 N [本書 163 ページ「製造番号の表示位置」](#page-164-0)

# <span id="page-116-1"></span><span id="page-116-0"></span>用紙が詰まった

紙詰まりが発生すると、操作パネルまたはコンピュータ (EPSON ステータスモニタがインストールされている場合)に エラーメッセージが表示されます。

操作パネルや EPSON ステータスモニタのメッセージに従って、用紙を取り除いてください。

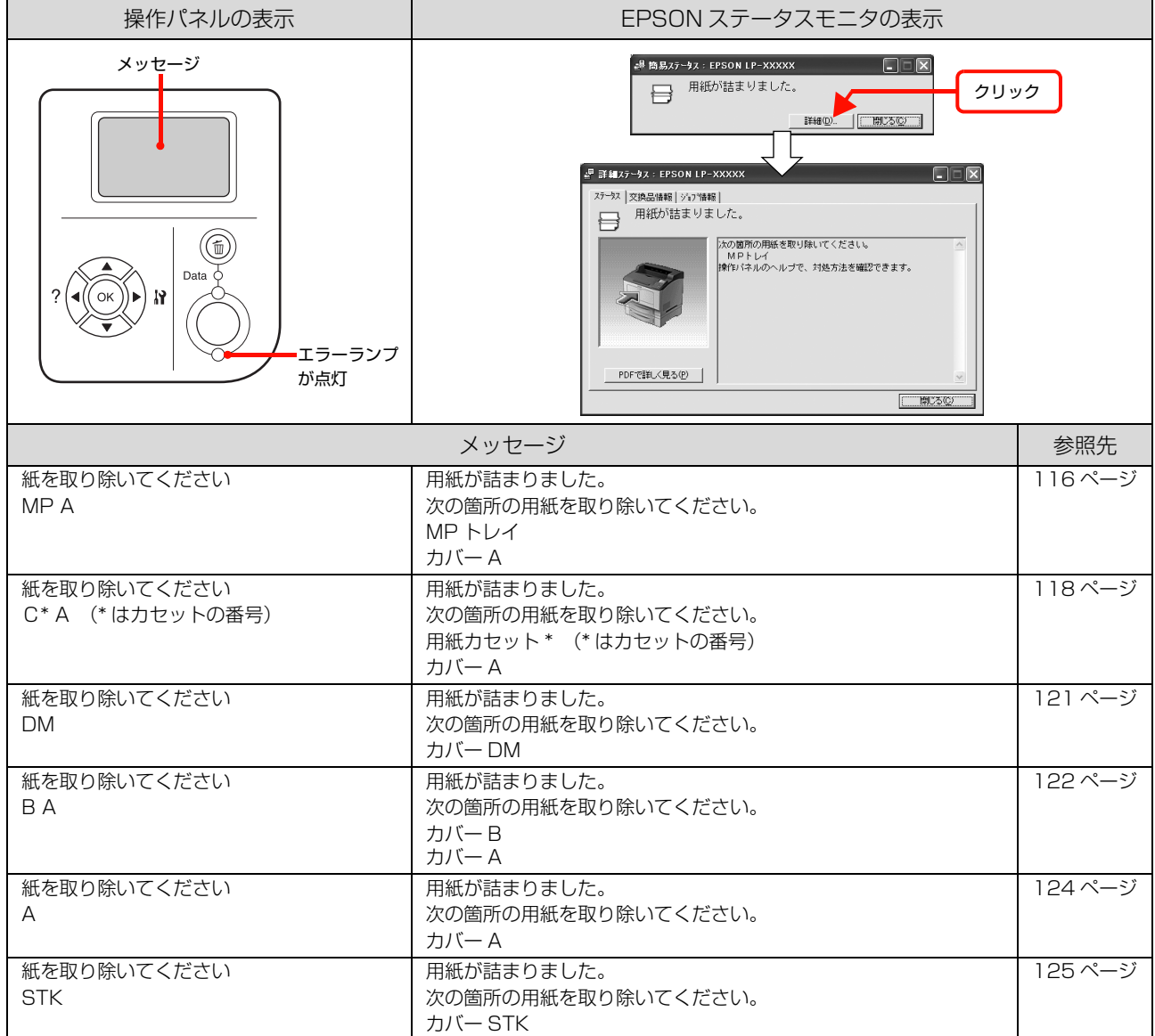

#### 紙詰まりの場所

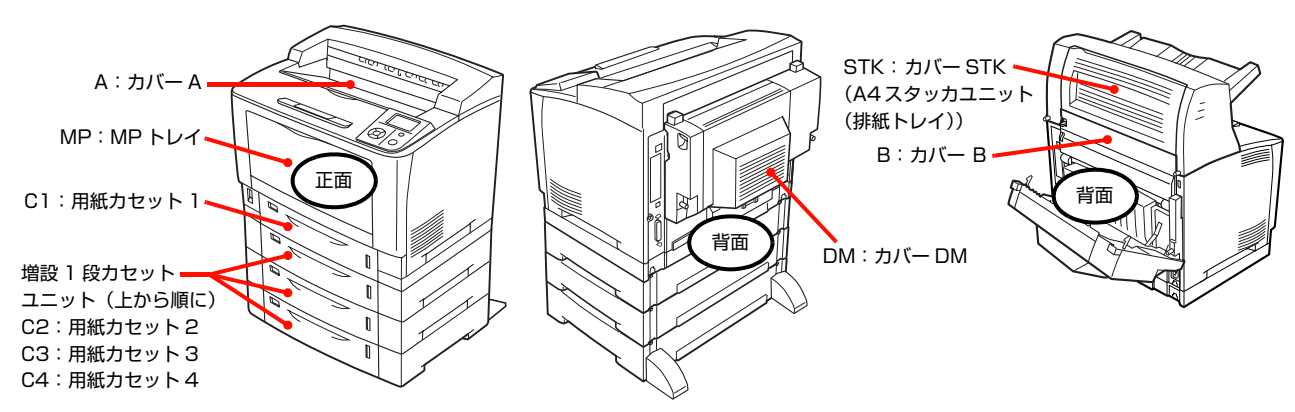

# <span id="page-117-0"></span>用紙を取り除く際のご注意 詰まった用紙を取り除く際は、以下の点に注意してください。 • 詰まった用紙は、破れないように両手でゆっくり引き 抜いてください。無理に引き抜くと、用紙が破れて取 り除くことが困難になり、さらに別の用紙詰まりを引 き起こします。 • 用紙が破れた場合は、破れた用紙が残らないようすべ て取り除いてください。 • 破れた用紙が取り除けない場合や、本書で説明してい る場所以外に用紙が詰まって取り除けない場合は、販 売店またはエプソンサービスコールセンターにご相談 ください。 **△** 本書裏表紙 紙を取り除いてください MP A(給紙部) ここでは、MP トレイで詰まった用紙を取り除く手順を説 明します。 MP トレイを開けます。 2 セットされている用紙があれば取り出します。 S MPトレイの奥を確認し、詰まった用紙があれば取 り除きます。 八注意 使用中にプリンタの カバー A や カバー B を開けたときは、 注意ラベルで示す定着ユニットに触れないでください。 内部は高温になっているため、火傷のおそれがあります。 注意ラベル <u>A</u> △ ◎ │ <del>九</del>バーA  $H$ バー $B$ 注意ラベル  $\mathbb A$   $\mathbb A$   $\circledast$ 破れないように ゆっくり引き抜く

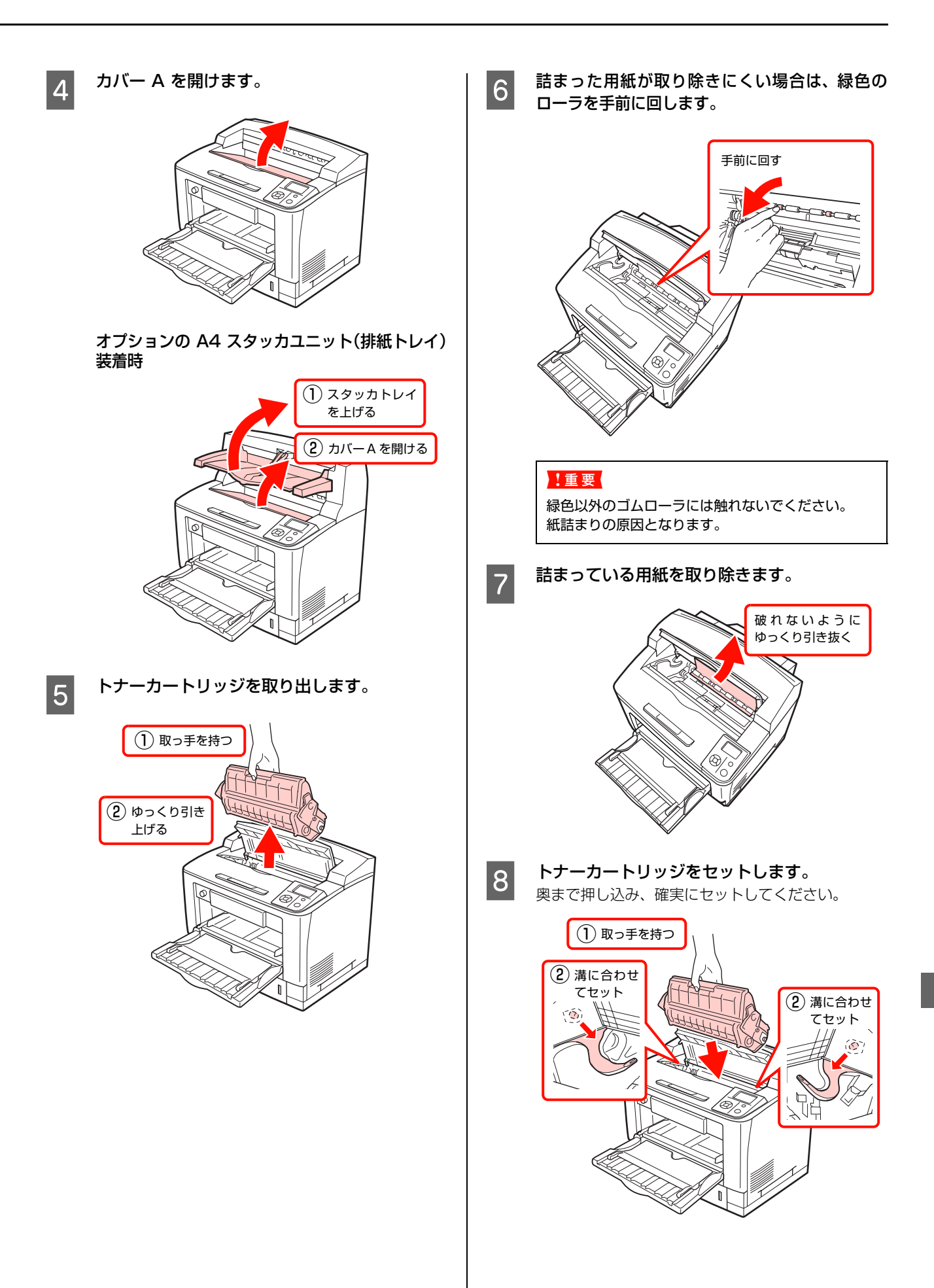

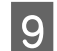

|g|||カバー A を閉じます。<br>|

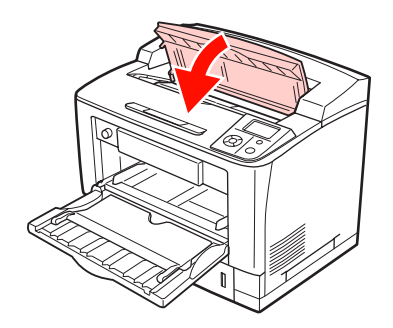

オプションの A4 スタッカユニット(排紙トレイ) 装着時

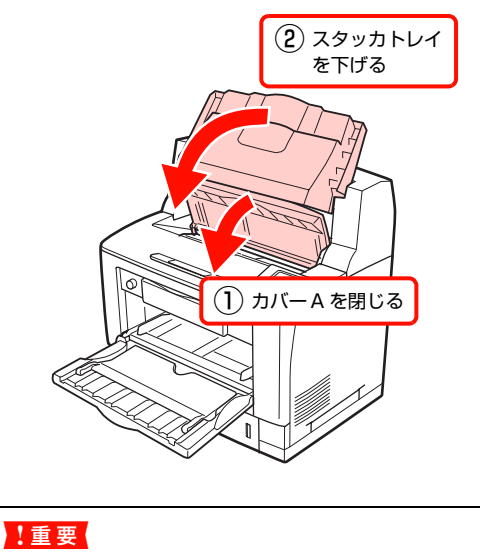

カバー A を閉じてから、スタッカトレイを閉じてく ださい。プリンタの故障の原因となります。

以上で終了です。

<span id="page-119-0"></span>紙を取り除いてください C\* A(給紙部)

ここでは、用紙カセットで詰まった用紙を取り除く手順を 説明します。オプションの増設 1 段カセットユニットも 基本的な手順は同じです。

### (参考)

\* はカセットの番号を表示します。 (C1 A、C2 A、C3 A、C4 A)

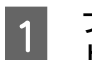

**A プリンタ (またはオプションの増設 1 段カセッ**<br>A Teles Late External to the Blog Late トユニット)から用紙カセットを取り外します。

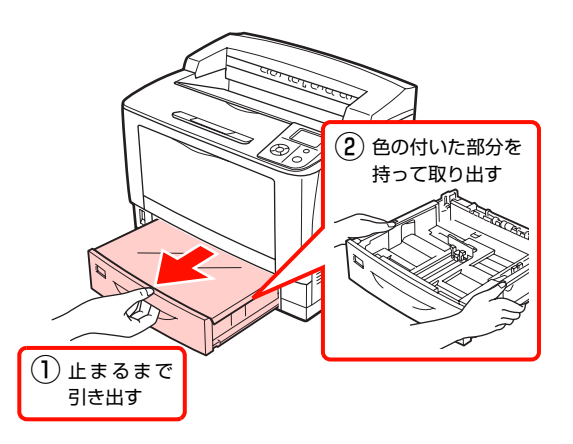

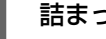

2 詰まった用紙があれば取り除きます。

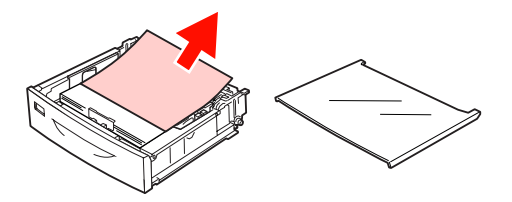

3 用紙カセット差し込み口の奥を確認し、詰まっ た用紙があれば取り除きます。

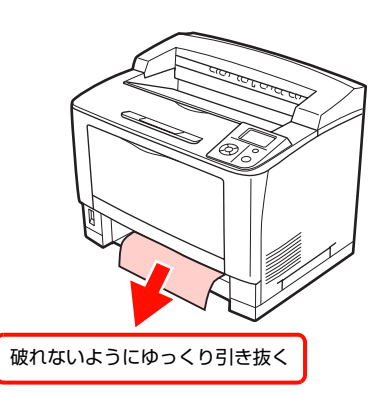

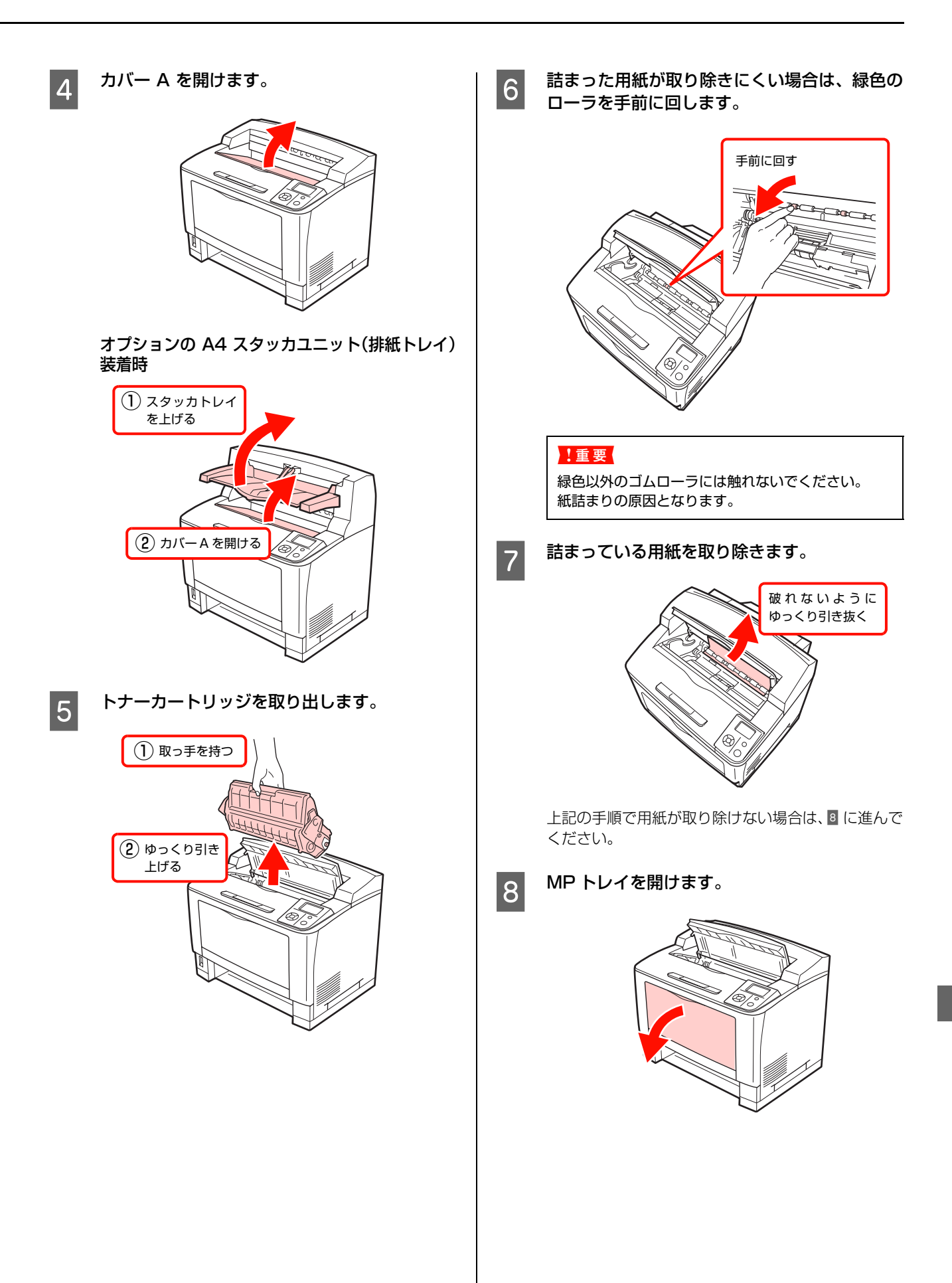

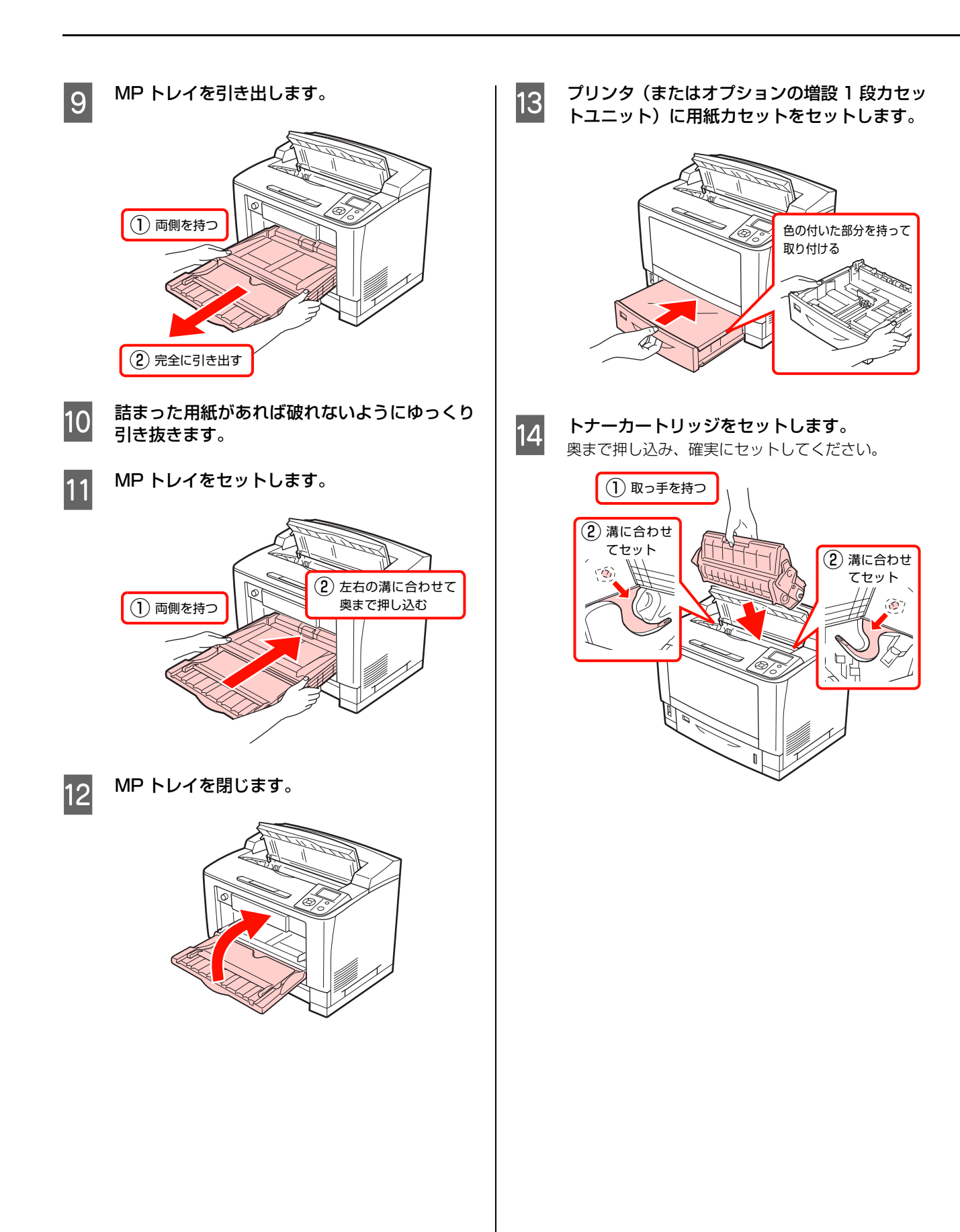

<span id="page-122-0"></span>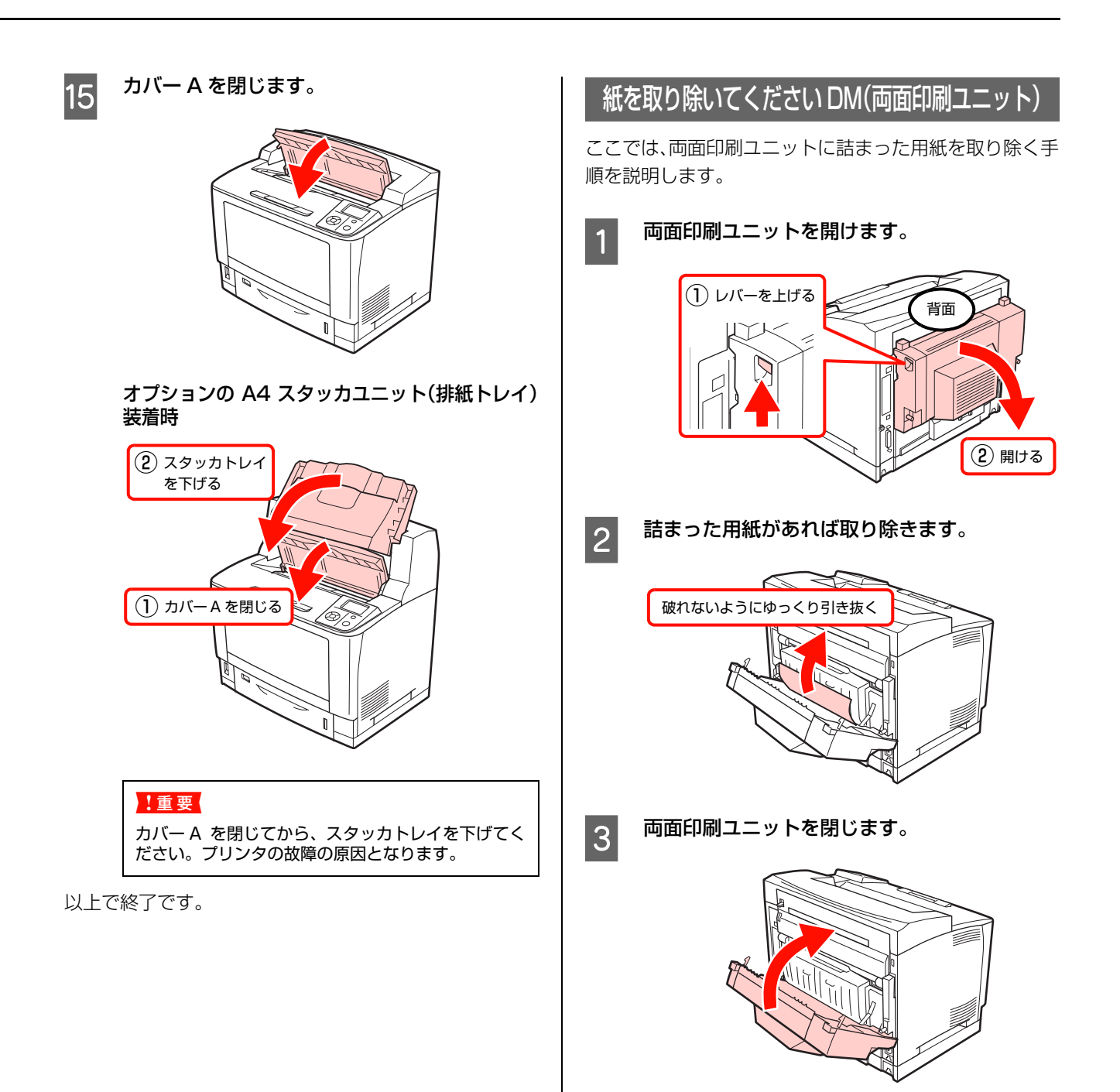

以上で終了です。

<span id="page-123-0"></span>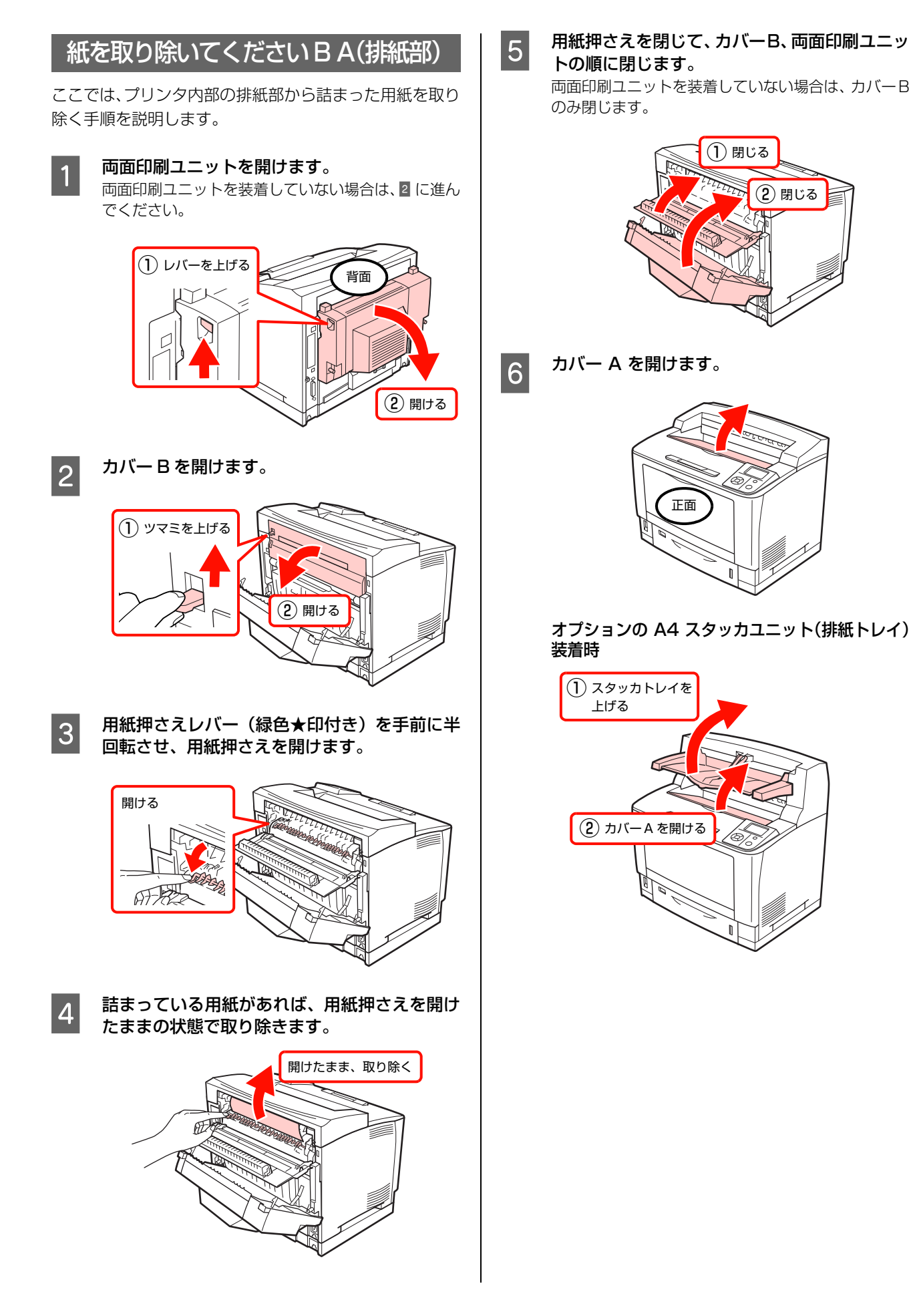

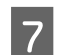

■ フ トナーカートリッジを取り出します。

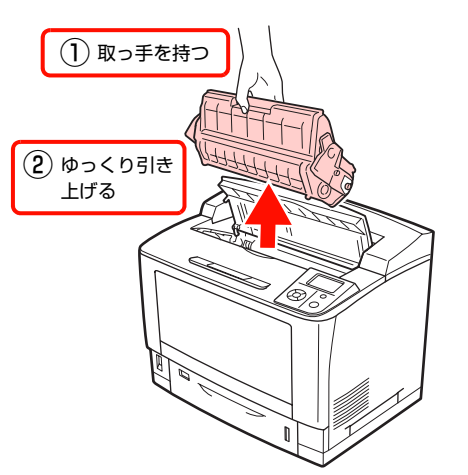

8 詰まった用紙が取り除きにくい場合は、緑色の<br>B ローラを手前に回します ローラを手前に回します。

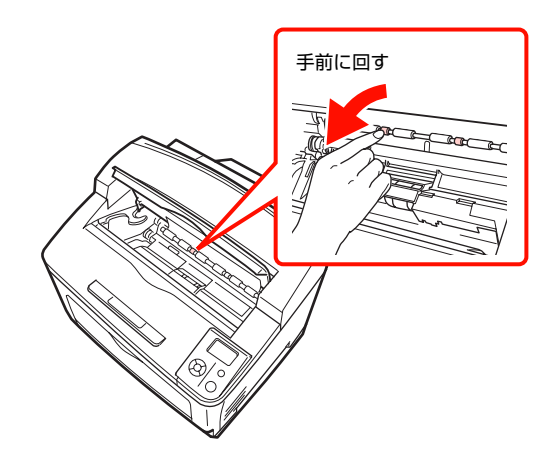

#### !重要!

緑色以外のゴムローラには触れないでください。 紙詰まりの原因となります。

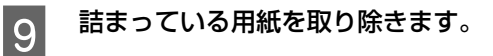

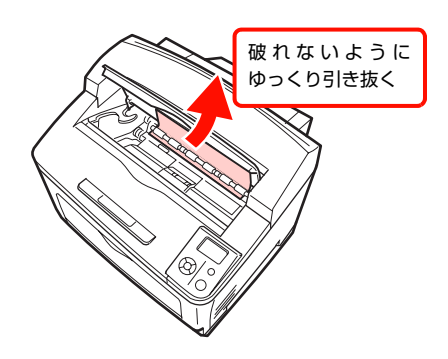

10 トナーカートリッジをセットします。 奥まで押し込み、確実にセットしてください。

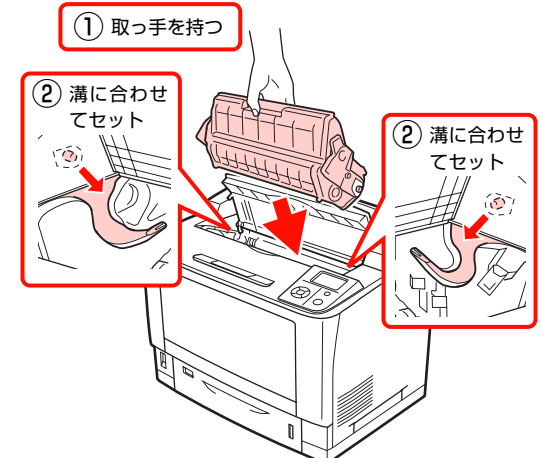

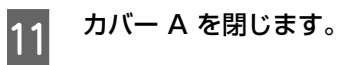

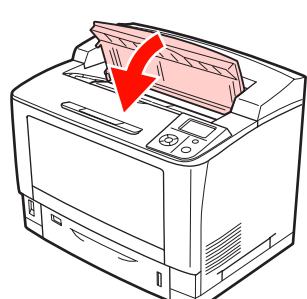

オプションの A4 スタッカユニット(排紙トレイ) 装着時

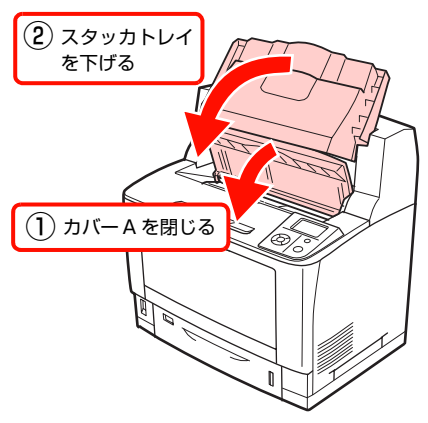

!重要 カバー A を閉じてから、スタッカトレイを下げてく ださい。プリンタの故障の原因となります。

以上で終了です。

<span id="page-125-0"></span>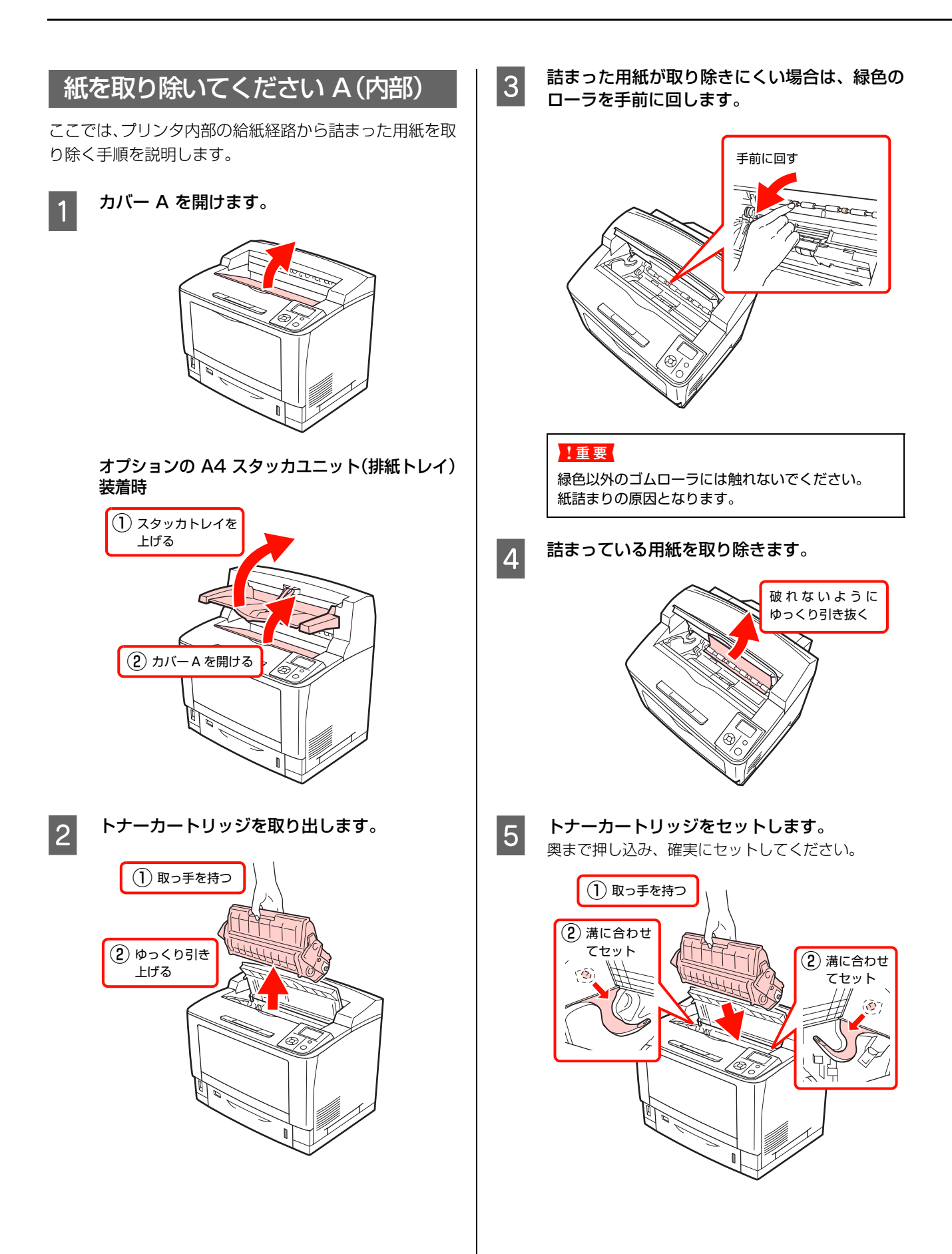

<span id="page-126-0"></span>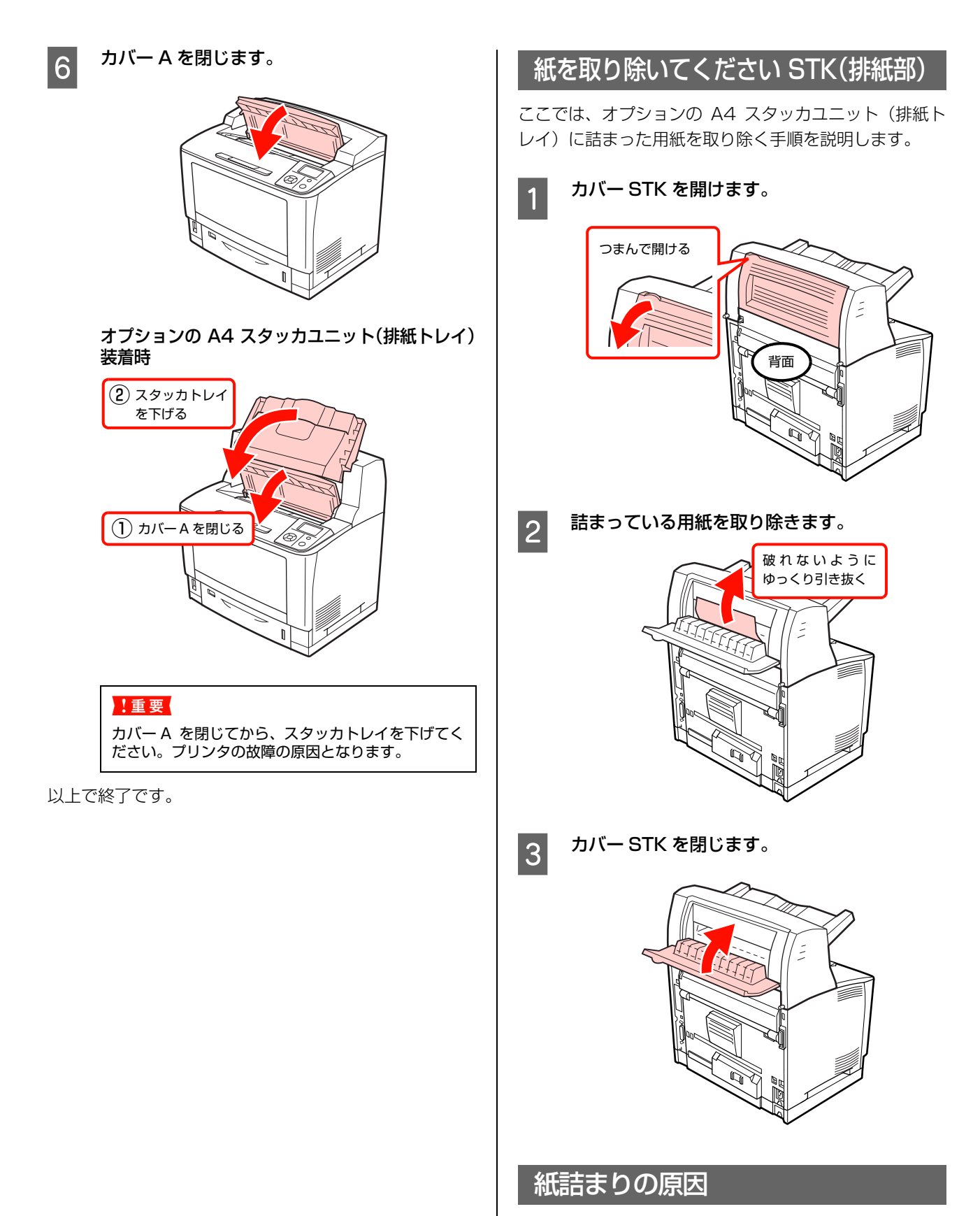

紙詰まりが頻繁に発生する場合は、プリンタの設置や用紙 のセット方法に問題がある可能性があります。 以下を参照して、原因を解消してください。 N [本書 137 ページ「正しく給排紙されない」](#page-138-0)

<span id="page-127-0"></span>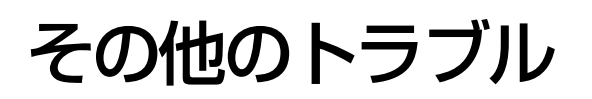

# <span id="page-127-2"></span><span id="page-127-1"></span>電源が入らない、電圧が不安定

プリンタの電源が入らないなど電源に関係するトラブルのときは、以下の内容を確認してください。

### プリンタの電源が入らない

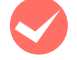

電源コードが抜けていたり、ゆるんでいません か ?

電源コードをプリンタとコンセントに、確実に差し込 んでください。

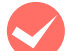

**マンコンセントに電源は来ていますか?**<br>コンセントがスイッチ付きの場合はスイッチを入れ

ます。ほかの電化製品をそのコンセントに差し込ん で、動作するかどうか確かめてください。

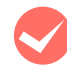

正しい電圧 (AC100V、15A) のコンセント に接続していますか ?

コンセントの電圧を確かめて、正しい電圧で使用して ください。

コンピュータの背面などに設けられているコンセン トには接続しないでください。

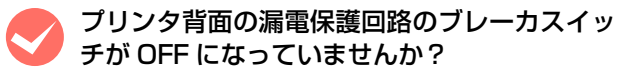

ブレーカスイッチが OFF になっているときは、漏電 保護回路が動作しているため電源が入りません。漏電 保護回路の取扱方法は、以下を参照してください。 N [本書 12 ページ「漏電保護回路について」](#page-13-0)

# ブレーカが動作してしまう

ブレーカの定格は十分ですか? ブレーカの定格が十分であるにもかかわらずブレー カが動作してしまう場合は、他の機器を別の配線に接 続してみてください。または本機用に専用配線を用意 してください。

#### 周辺の電化製品に異常が発生する

**マン電源容量は、十分に確保されていますか?**<br>電源容量が十分に確保されていない環境においては、 本機と同一の電源ラインに接続されている蛍光灯に チラつきが発生したり、コンピュータがリセットする などの現象が発生する可能性があります。蛍光灯、コ ンピュータなどが接続されている電源ラインと本機 を分離してください(分電盤から独立して引かれた電 源ラインへの接続をお勧めします)。また、無停電電 源装置に接続するときは、他の機器に並列して接続し ないでください。

# <span id="page-128-0"></span>印刷できない

印刷ができないときは、以下の手順でトラブルの種別を判別し、必要な項目を参照してください。

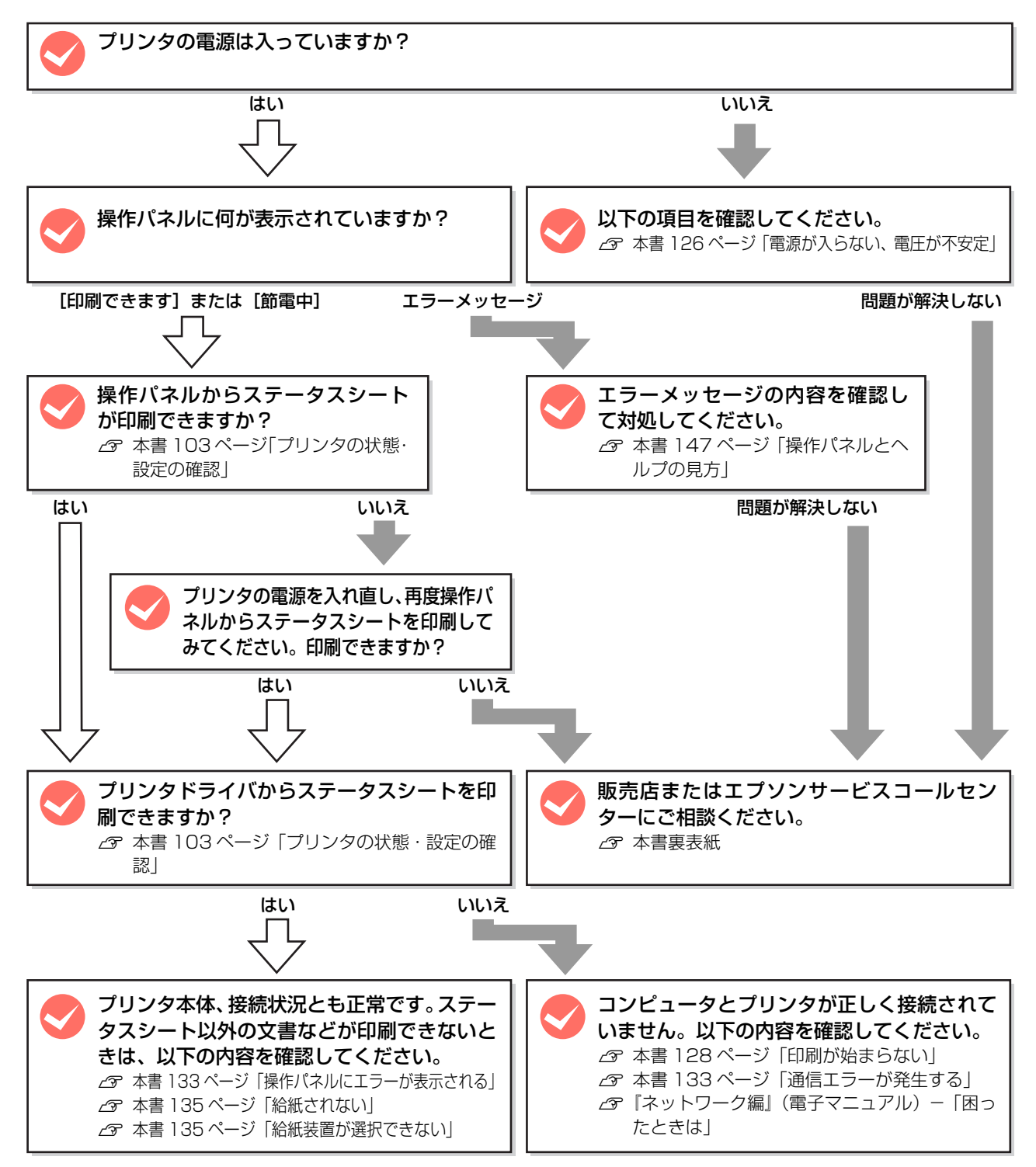

#### <span id="page-129-0"></span>印刷が始まらない

コンピュータから印刷を実行しても、プリンタのデータラン プもエラーランプも反応しないときは、コンピュータとプリ ンタが正しく接続されていません。または、印刷データがコ ンピュータの処理能力を超えている可能性があります。 EPSON ステータスモニタがインストールされている環 境では、「通信エラーが発生しました」というメッセージ が表示されます。

N [本書 133 ページ「通信エラーが発生する」](#page-134-1) 以下の内容を確認してください。

インターフェイスケーブルが外れていませんか? プリンタ側のコネクタとコンピュータ側のコネクタに インターフェイスケーブルがしっかり接続されている か確認してください。また、ケーブルが断線していない か、変に曲がっていないかを確認してください。予備の ケーブルをお持ちの方は、差し替えてご確認ください。

M インターフェイスケーブルは、本機やコン ピュータの仕様に合っていますか?

本機やコンピュータの仕様に合ったインターフェイ スケーブルを使用してください。 N [本書164ページ「オプション/消耗品/定期交換](#page-165-0)

[部品一覧」](#page-165-0)

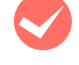

### インターフェイスが使用できない設定になって いませんか?

操作パネルで、特定のインターフェイスが使用できな いように設定されていると、そのインターフェイスは 使用できません。設定を確認してください。 N [本書 170 ページ「操作パネル設定項目一覧」](#page-171-0)

コンピュータは、本機の仕様に合っていますか? システム条件を確認し、適切な環境で本機を使用して ください。

 $\sqrt{x}$  [本書 160 ページ「動作環境」](#page-161-0)

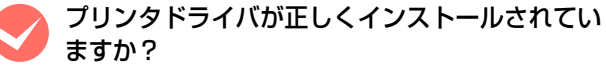

プリンタドライバをインストールし、接続方法に合っ た設定ができているか確認してください。

N [本書 36 ページ「コンピュータの接続と設定」](#page-37-0)

**マンプリンタ名を変更していませんか?**<br>ネットワークの管理者に確認して、変更したプリンタ 名を選択してください。

**マンパスワード印刷の設定をしていませんか?**<br>アリンタドライバの [セキュリティ印刷] 画面で、パ スワード印刷の設定をして印刷を実行すると、印刷 データは一旦プリンタのメモリ (RAM ディスク)に 保存されます。プリンタから出力するには、操作パネ ルでパスワードを入力してください。 パスワード印刷を行わない場合は、プリンタドライバ の「セキュリティ印刷]画面で「パスワード印刷をす る]のチェックを外してから印刷してください。 N『ソフトウェア編』(電子マニュアル)―「便利な

印刷機能」―「印刷ジョブにパスワードを設定」

M[プリンタ設定ユーティリティ]または、[シス テム環境設定] - [プリントとファクス]で本 機が追加されていますか?

#### (Mac OS X)

[プリンタ設定ユーティリティ]または、[システム環 境設定]-[プリントとファクス]で本機のプリンタ ドライバをデフォルトプリンタとして選択するか、 「プリント]画面で本機を選択してください。

#### Mac OS X v10.5.x:

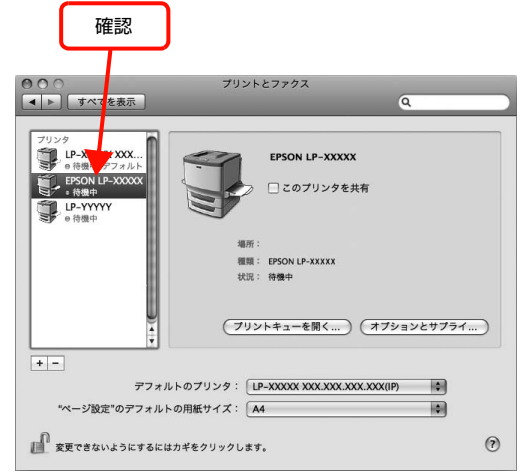

#### Mac OS  $X$  v10.3.9  $\sim$  v10.4.x:

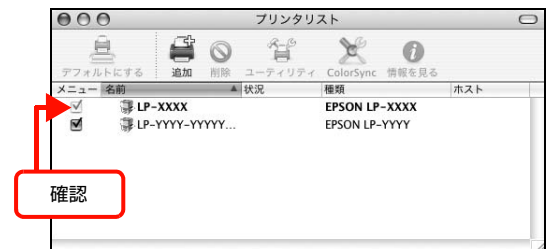

本機が AppleTalk ゾーンを設定したネットワークに 接続されている場合は、正しい[AppleTalk Zone] を選択して本機を追加してください。

#### ネットワークの設定は正しいですか?

同じネットワーク上のほかのコンピュータから印刷で きるか確認してください。ほかのコンピュータから印刷 できる場合は、接続状態やプリンタドライバの設定、コ ンピュータの設定などが正しくない可能性があります。 ほかのコンピュータからも印刷できない場合は、ネット ワーク環境に問題があると考えられます。ネットワーク 設定の詳細は、以下を参照してください。 N『ネットワーク編』(電子マニュアル)

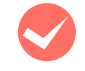

#### 通常使うプリンタとして設定されていますか? (Windows)

アプリケーションソフトによっては、印刷時に印刷す るプリンタを選択できないことがあります。通常使う プリンタとして設定しておくと、印刷時に自動的に本 機を選択して印刷します。以下の手順に従って確認し てください。

Windows の 「スタート] メニューから 「プリン タと FAX]/[プリンタ]を開きます。

Windows Vista/Windows Server 2008: [スタート]―[コントロールパネル]―[プリンタ] の順にクリックします。

Windows XP/Windows Server 2003: [スタート]–[プリンタと FAX]をクリックします。

#### Windows 2000:

[スタート]―[設定]―[プリンタ]をクリックします。

**2 [通常使うプリンタに設定]になっているか確認** します。

#### Windows XP/Windows Server 2003/ Windows Vista:

本機のアイコンにチェックマークが付いていれば、 [通常使うプリンタに設定]の状態になっています。 チェックマークが付いていない場合は、使用するプリ ンタ名を右クリックし、表示されたメニューで[通常 使うプリンタに設定]を選択します。

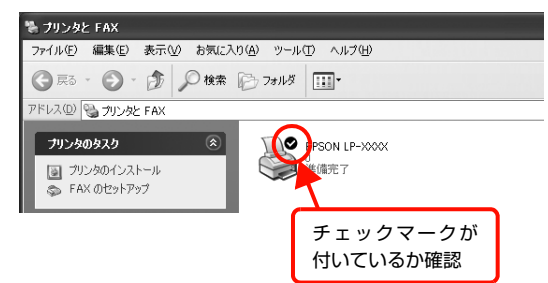

#### Windows 2000:

本機のアイコンを選択し、[ファイル]メニューの[通常使 うプリンタに設定]が選択されているか確認します。

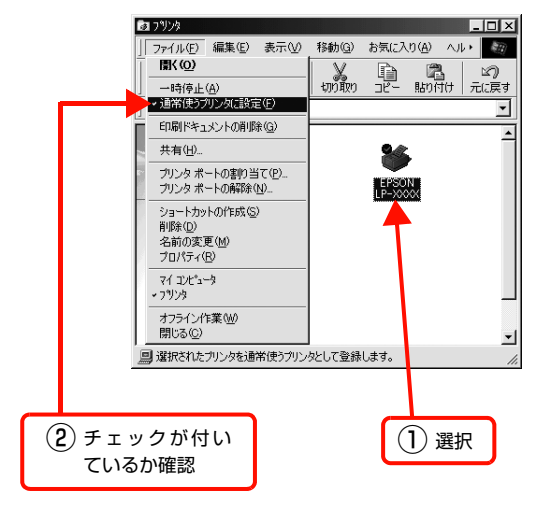

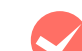

#### プリンタが一時停止またはオフラインになって いませんか? (Windows) 印刷途中で印刷を中断したり、何らかのトラブルで印

刷停止した場合、プリンタまたはプリントマネージャ のステータスが「一時停止」になります。このままの 状態で印刷を実行しても印刷されません。

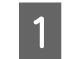

A Windows の [スタート] メニューから [プリン] **タと FAX] / [プリンタ] を開きます。** 

> Windows Vista/Windows Server 2008: [スタート]―[コントロールパネル]―[プリンタ] の順にクリックします。

> Windows XP/Windows Server 2003: [スタート]―[プリンタと FAX]をクリックします。

#### Windows 2000:

[スタート]―[設定]―[プリンタ]をクリックします。

#### 2 本機のアイコンを選択し、印刷ができる状態に<br>2 <del>同にます</del> 戻します。

Windows XP/Windows Server 2003/ Windows Vista/Windows Server 2008: [ファイル]メニューを開き、[印刷の再開]または [プリンタをオンラインで使用する]になっている場 合は、クリックします。

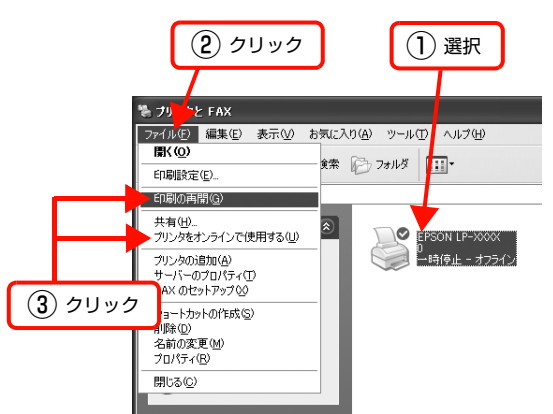

#### Windows 2000:

[ファイル] メニューを開き、[一時停止]または [プ リンタをオフラインで使用する]にチェックが付いて いる場合は、クリックして外します。

以上で終了です。

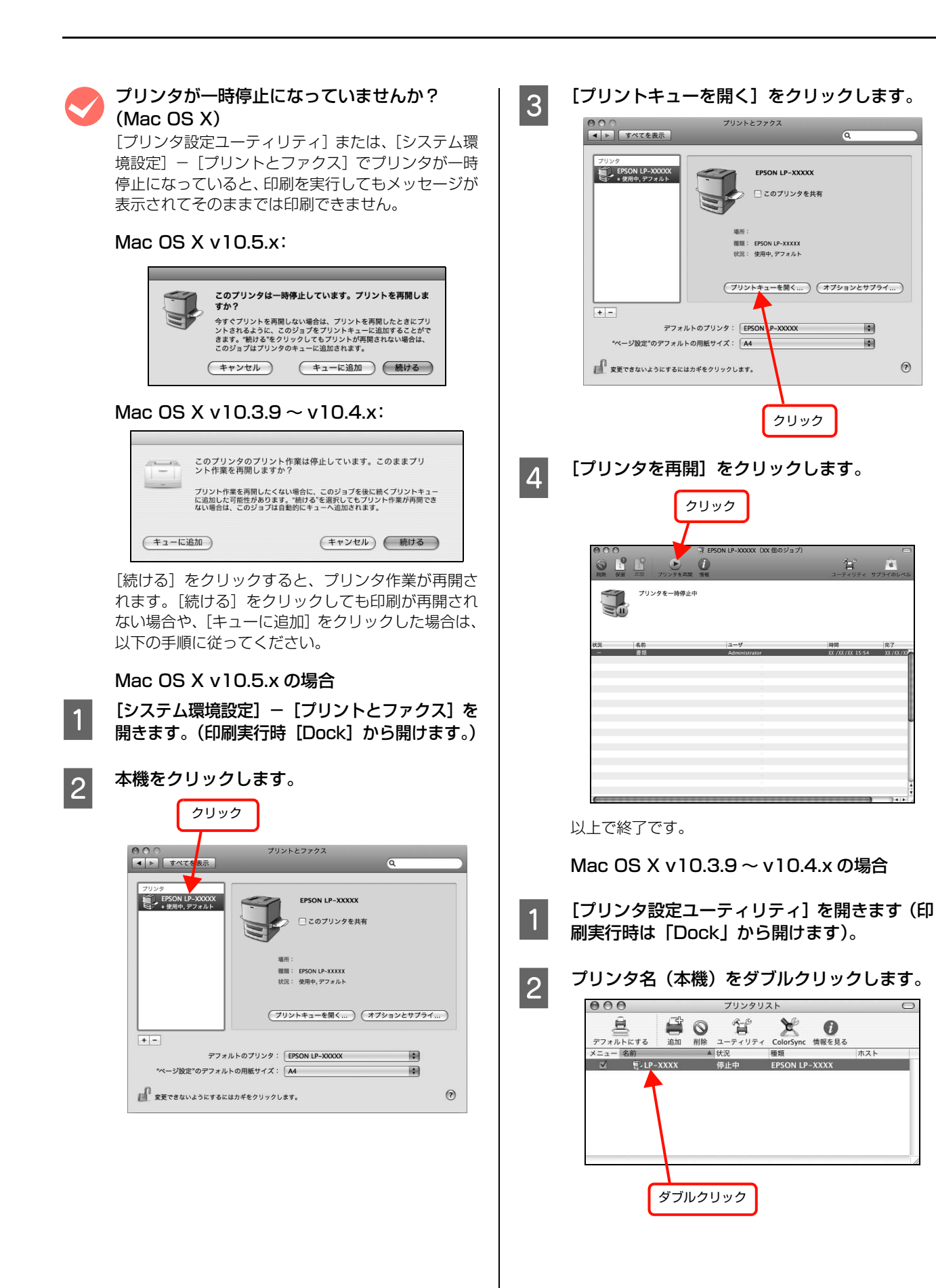

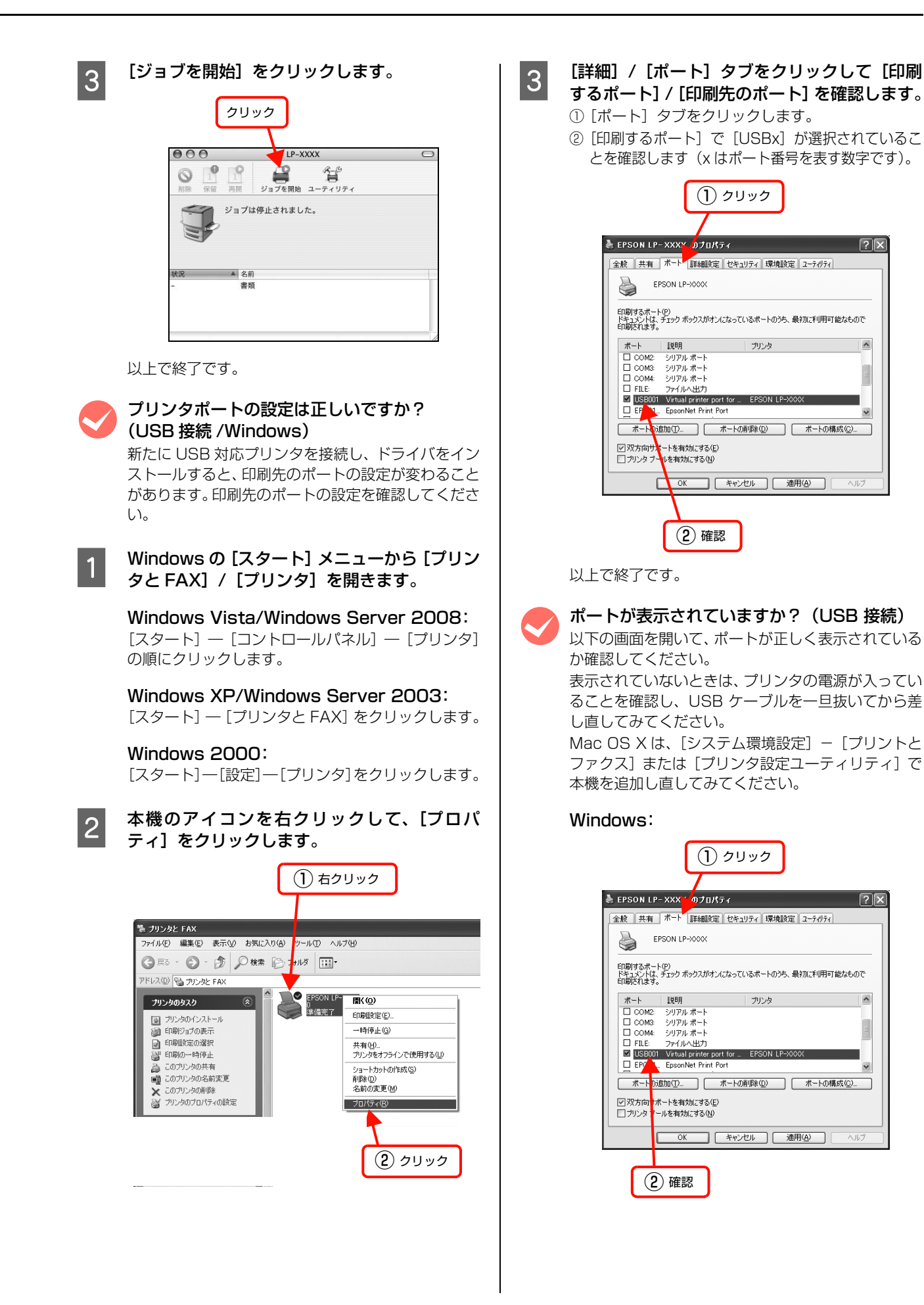

#### Mac OS X v10.5.x:

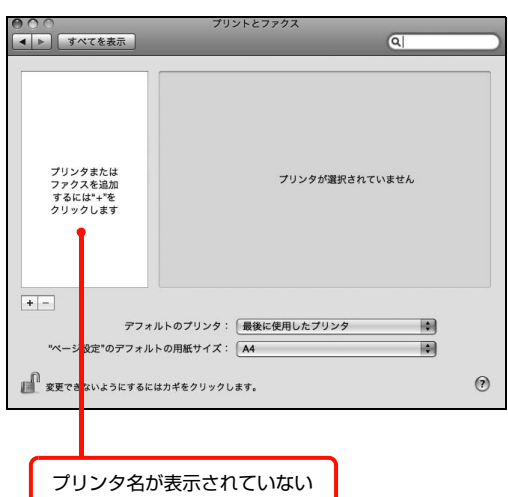

#### Mac OS X v10.3.9  $\sim$  v10.4.x:

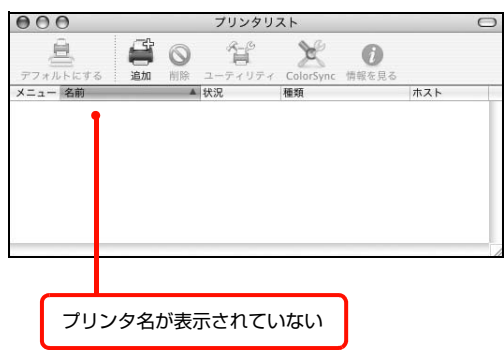

#### 本機をUSBハブの1段目に接続していますか? (USB 接続)

仕様上は、USB ハブを使用して 5 段まで縦列接続で きますが、1 段目に接続することをお勧めします。コ ンピュータに直接接続されたUSBハブの1段目以外 に本機を接続していて正常に動作しないときは、1 段 目に接続してください。また、別のハブをお持ちの場 合は、ハブを替えて接続してみてください。

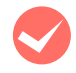

#### WindowsがUSBハブを正しく認識しています か?(USB 接続 /Windows)

Windows の「デバイスマネージャ]の<ユニバーサ ルシリアルバス>の下に、USB ハブが正しく認識さ れているか確認してください。正しく認識されている 場合は、コンピュータの USB ポートから、USB ハ ブをすべて外してから、本機の USB コネクタをコン ピュータの USB コネクタに直接接続してみてくださ い。USB ハブの動作に関しては、ハブのメーカーに お問い合わせください。

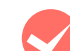

#### 容量の大きなデータを印刷していませんか?

容量の大きなデータを印刷しようとすると、コンピュー タの CPU やメモリの容量によって、データを処理でき ないことがあります。コンピュータのメモリを増設する か、プリンタドライバの[印刷品質]の設定が[きれい] (600dpi)になっている場合は、[はやい](300dpi) にすると印刷できることがあります。

#### Windows:

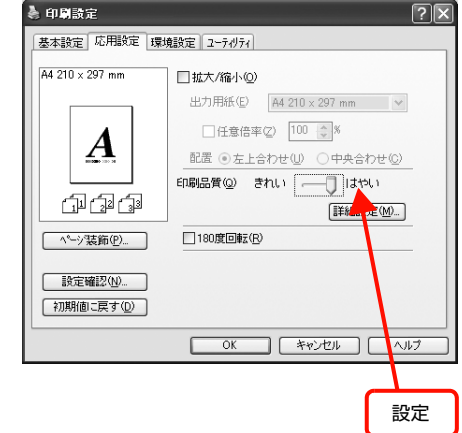

#### Mac OS X v10.5.x:

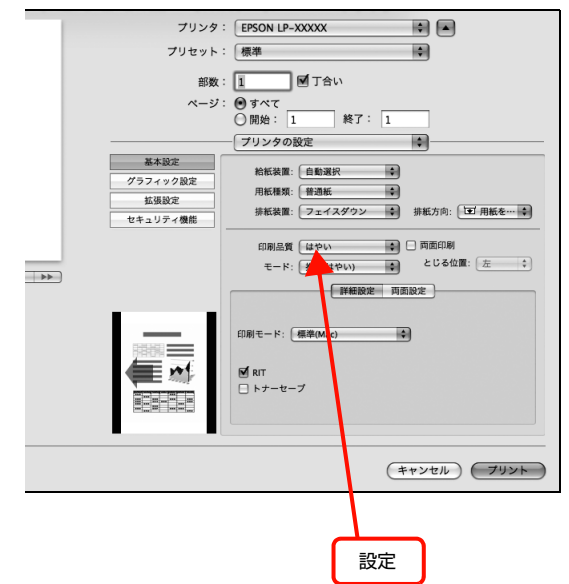

#### Mac OS X v10.3.9  $\sim$  v10.4.x:

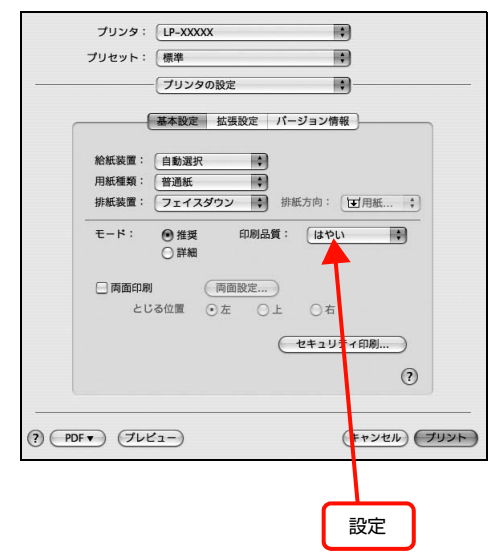

#### <span id="page-134-1"></span>通信エラーが発生する

EPSON ステータスモニタがインストールされている環 境で、「通信エラーが発生しました」と表示されたときは、 以下の内容を確認してください。

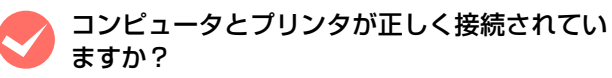

以下を参照してください。 **で [本書 128 ページ「印刷が始まらない」](#page-129-0)** 

ネットワーク接続で、印刷プロトコルとして Net BEUI、IPP を使用していませんか?

NetBEUI 接続時や EpsonNet Internet Print 使用時は、 EPSON ステータスモニタがネットワークプリンタを監視 できないために印刷を実行すると通信エラーとなる場合が あります。エラーが表示されても印刷は正常に終了します。 [通知設定]画面内の[印刷中プリンタを監視する]のチェッ クを外すと、エラーが表示されなくなります。  $\sigma$  Windows: 『ソフトウェア編』(電子マニュアル) ―

- 「Windows での使い方」―「プリンタの監視」
- $\sigma$  Mac OS X:『ソフトウェア編』(電子マニュアル)ー 「Mac OS X での使い方」―「プリンタの監視」

#### M リモートデスクトップ機能で、リダイレクトプ リントを実行していませんか? (Windows XP/Windows Vista)

リモートデスクトップ機能を利用している状態で、移 動先のコンピュータからそのコンピュータに直接接 続されたプリンタへ印刷する場合、EPSON ステータ スモニタがインストールされていると通信エラーが 発生します。ただし、印刷は正常に行われます。

#### <span id="page-134-0"></span>操作パネルにエラーが表示される

#### 操作パネルにエラーメッセージが表示されてい ませんか?

操作パネルのエラーランプが点灯し、エラーメッセー ジが表示されているか確認してください。エラーメッ セージの説明と対処方法は以下を参照してください。 N [本書 147 ページ「操作パネルとヘルプの見方」](#page-148-1)

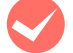

**マン 容量の大きなデータを印刷していませんか?**<br>容量の大きなデータを印刷しようとすると、プリンタ がデータを処理できないことがあります。

> • プリンタドライバの「印刷品質]の設定が「きれ い] (600dpi) になっている場合は、「はやい] (300dpi)にすると印刷できることがあります。

#### Windows:

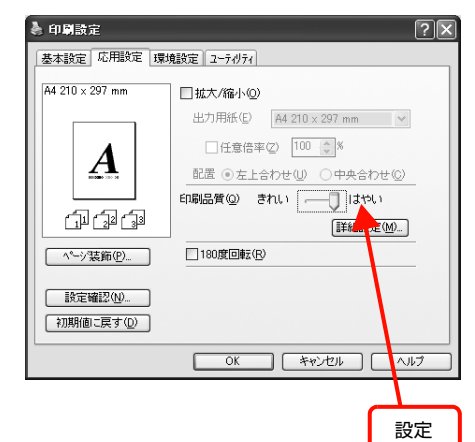

#### Mac OS X v10.5.x:

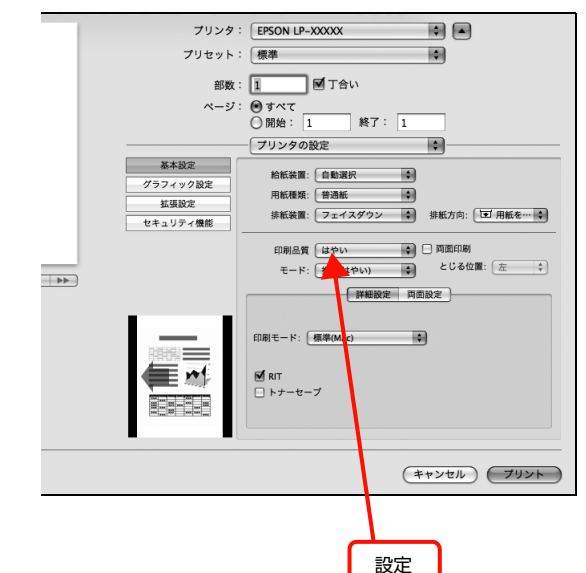

<span id="page-135-0"></span>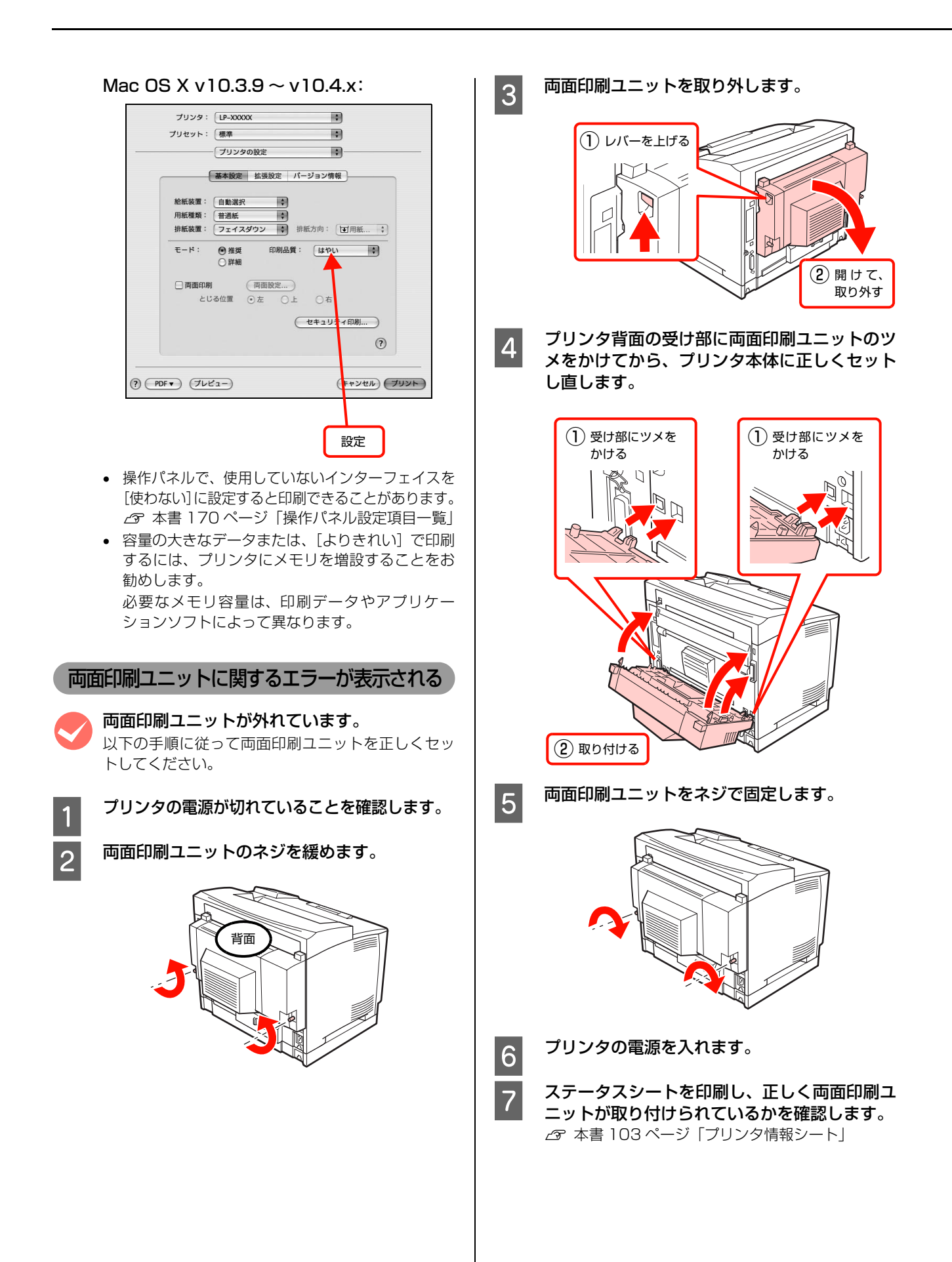

### <span id="page-136-0"></span>給紙されない

M プリンタドライバで、使用したい給紙装置を選 択していますか?

プリンタドライバの[給紙装置]の設定を確認してく ださい。

#### Windows:

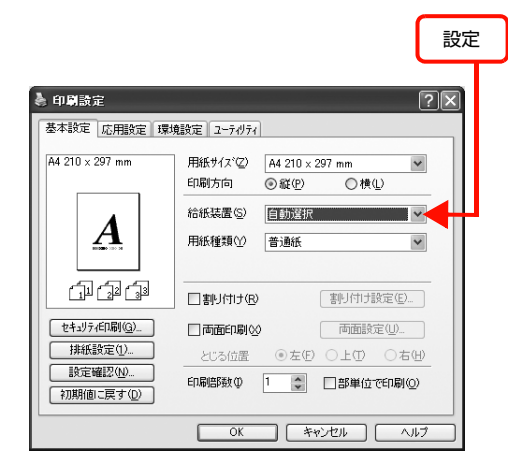

#### Mac OS X v10.5.x:

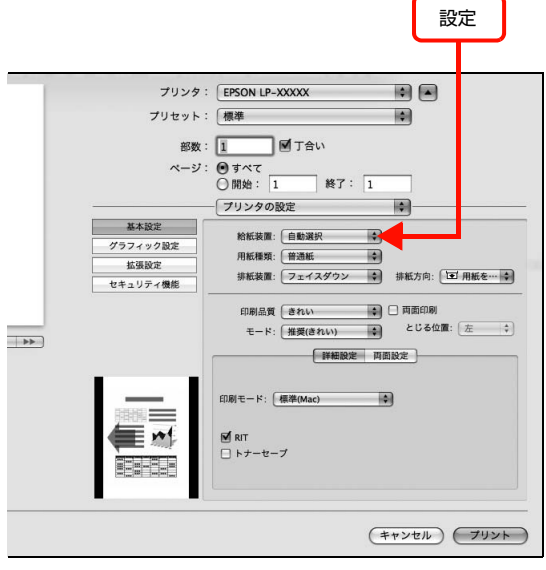

#### Mac OS  $X$  v10.3.9  $\sim$  v10.4.x:

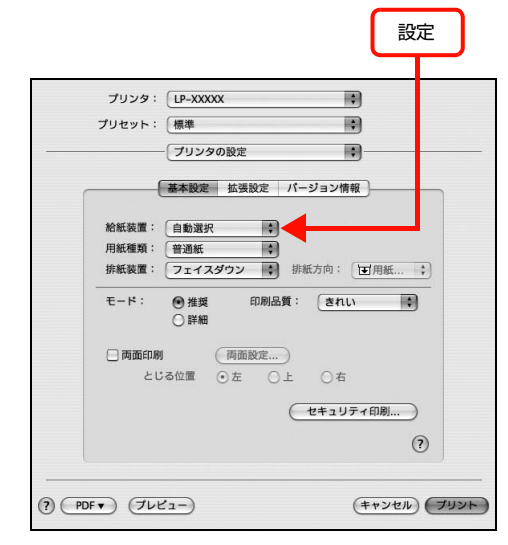

[給紙装置]に[用紙カセット 2] / [用紙カセット 3]/[用紙カセット 4](オプションの増設 1 段カ セットユニット)が表示されないときは、実装オプ ションの設定をしてください。

#### N 本書 135 ページ「給紙装置が選択できない」

#### 給紙装置が選択できない

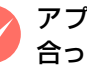

#### M アプリケーションソフトの給紙装置の設定は 合っていますか?

給紙装置の設定は、アプリケーションソフトの設定が 優先されることがあります。アプリケーションソフト の取扱説明書を参照して給紙装置の設定を確認して ください。

#### M セットしている用紙とプリンタドライバの設定 は一致していますか?

ステータスシートまたはトレイ用紙サイズスイッチ での用紙サイズを確認してください。

ステータスシートは、操作パネルの [プリンタ情報] メニューから印刷します。

N [本書 103 ページ「プリンタの状態・設定の確認」](#page-104-0) 用紙サイズの設定を操作パネルで直接確認するには、 [給紙装置設定]メニューを確認します。

N [本書 170 ページ「操作パネル設定項目一覧」](#page-171-0) 用紙サイズが正しく検知されていることを確認し、プ リンタドライバの設定も一致させてください。

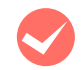

# プリンタドライバで設定しましたか?

#### Windows:

EPSONステータスモニタをインストールしていない場 合は、プリンタドライバでオプション情報を設定する必 要があります。以下の手順で設定してください。 EPSON ステータスモニタをインストールしている 場合は、プリンタのプロパティ画面を開くと自動的に 認識されます。

A Windows の [スタート] メニューから [プリン] タと FAX]/[プリンタ]を開きます。

> Windows Vista/Windows Server 2008: [スタート] – [コントロールパネル] – [プリンタ] の順にクリックします。

Windows XP/Windows Server 2003:

[スタート]―[プリンタと FAX]をクリックします。

#### Windows 2000:

[スタート]―[設定]―[プリンタ]をクリックします。

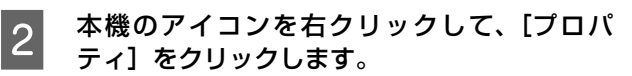

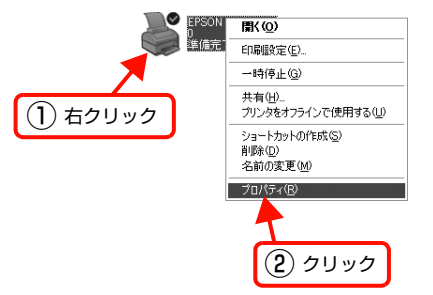

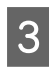

つ [環境設定]画面で[オプション情報を手動で設<br>| 2 定]をクリックし、[設定]をクリックします。

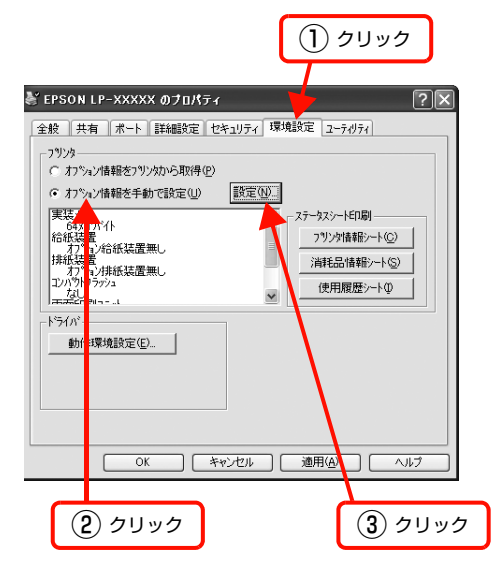

#### 4 取り付けた用紙カセットを選択して [OK] をク リックします。

両面印刷ユニットを取り付けたときは、[両面印刷ユ ニット]をチェックします。

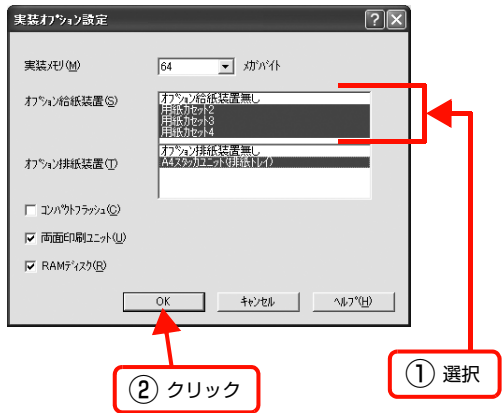

以上で終了です。

#### Mac OS X v10.5.x:

[システム環境設定] - [プリントとファクス]で本 機を追加し直すと、情報が更新されます。または、[シ ステム環境設定] - [プリントとファクス] - [オプ ションとサプライ]で「ドライバ]タブをクリックす ると、オプションの装着状態の確認や変更ができま す。

#### Mac OS X v10.3.9  $\sim$  v10.4.x:

[プリンタ設定ユーティリティ]または、[システム環 境設定]-「プリントとファクス]で、本機を追加し 直すと、情報が更新されます。

# <span id="page-138-0"></span>正しく給排紙されない

給排紙が正しく行われなかったり、紙詰まりが発生すると きは、以下の内容を確認してください。

### 用紙が詰まる

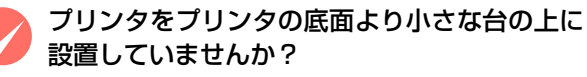

プリンタの底面より小さな台の上に設置すると正常 な給排紙ができません。プリンタの設置場所を確認し てください。

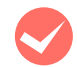

**マンシンタは水平な場所に設置されていますか?**<br>設置場所が水平でなかったり、プリンタの下に異物が挟 まれていると正常に給排紙されないことがあります。プ リンタの設置場所の環境を再確認してください。

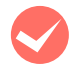

本機で印刷可能な用紙を使用していますか? 印刷可能な用紙を使用してください。 N [本書 48 ページ「印刷できる用紙」](#page-49-0)

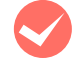

M 両面印刷時に、両面印刷可能な用紙を使用して いますか?

両面印刷で使用できる用紙の詳細は、以下のページを 参照してください。 N [本書 168 ページ「用紙一覧と設定早見表」](#page-169-0)

本機の A4 スタッカユニット(排紙トレイ)で排 紙可能な用紙を使用していますか? N [本書 57 ページ「排紙」](#page-58-0)

セットする前に用紙をさばきましたか? 複数枚セットする際に、用紙をさばいてからセットす ると給紙時の問題が発生しなくなる場合があります。

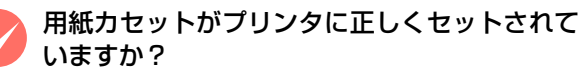

標準用紙カセットやオプション増設 1 段カセットユ ニットの用紙カセットを正しくセットしてください。 N [本書 50 ページ「用紙のセットと排紙」](#page-51-0)

● ハガキの先端が下向きに反っていませんか?<br>※ 先端を数ミリ上に反らしてからセットしてください。

用紙ガイドが正しい位置にセットされていますか? MP トレイや用紙カセットの用紙ガイドを、用紙サイ ズに合わせてセットしてください。 N [本書 50 ページ「用紙のセットと排紙」](#page-51-0)

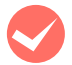

給紙ローラが汚れていませんか?

給紙ローラを拭いてください。 N [本書 107 ページ「MP トレイの給紙ローラのク](#page-108-0) [リーニング」](#page-108-0)

N [本書 108 ページ「用紙カセットの給紙ローラの](#page-109-0) [クリーニング」](#page-109-0)

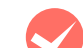

# M 印刷中に用紙を継ぎ足していませんか?<br>
印刷中に MP トレイに用紙を補充すると、複数枚の 用紙を同時に給紙してしまい、紙詰まりの原因となる ことがあります。印刷を始める前、または中断して用 紙を補充してください。

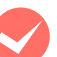

**M 用紙が湿気を含んでいる可能性があります。**<br>新しい用紙と交換することをお勧めします。

### 用紙が二重に送られる

M 用紙同士がくっついていませんか?<br>
用紙がくっついて給紙される場合は、用紙をよくさば いてください。特殊紙の場合は、1 枚ずつセットして ください。

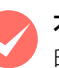

本機に合った用紙を使用していますか? 印刷可能な用紙をお使いください。

N [本書 48 ページ「印刷できる用紙」](#page-49-0)

### 紙詰まりエラーが解除されない

**マン 詰まった用紙をすべて取り除きましたか?**<br>アリンタのカバー付近を確認してください。それでも エラーが解除されない場合は用紙を取り除く際に用 紙が破れてプリンタ内部に残っているかもしれませ ん。このようなときは無理に取り除こうとせずに、販 売店またはエプソンサービスコールセンターにご連 絡ください。 **2** 本書裏表紙

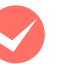

M 用紙が詰まっていないのにエラーが表示され る。

すべてのカバーが閉まっていることを確認してくださ い。

# 用紙がカールする

正しい印刷面に印刷していますか?

特に印刷面の指定がない場合でも、逆の面へ印刷する ことによって用紙がカールしなくなることがありま す。印刷面を変えて印刷してみてください。

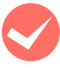

用紙が湿気を含んでいる可能性があります。 新しい用紙と交換することをお勧めします。

# 封筒にしわができる

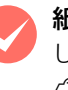

紙送り切替レバーを操作しましたか? しわができるときは以下を参照してください。 イマ [本書 60 ページ「封筒への印刷」](#page-61-0)

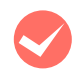

M 封筒が湿気を含んでいる可能性があります。 新しい封筒と交換することをお勧めします。

#### 用紙カセットから給紙できない

#### 用紙カセットがプリンタに正しくセットされて いますか?

標準の用紙カセットやオプションの増設 1 段カセッ トユニットを正しくセットしてください。 N [本書 50 ページ「用紙のセットと排紙」](#page-51-0) セットした後はステータスシートを印刷して、用紙カ セットが認識されているか確認してください。 N [本書 103 ページ「プリンタの状態・設定の確認」](#page-104-0)

### スタッカユニット(排紙トレイ)から排紙できない

#### スタッカユニットがプリンタに正しくセットさ れていますか?

スタッカユニットを正しくセットしてください。 N [本書 26 ページ「A4 スタッカユニット\(排紙トレイ\)」](#page-27-0) セットした後はステータスシートを印刷して、スタッ カユニットが認識されているか確認してください。 N [本書 103 ページ「プリンタの状態・設定の確認」](#page-104-0)

#### 縦横交互排紙できない

[部単位で印刷]の設定は正しいですか? 縦横交互排紙を選択したときに、アプリケーションソ フトによっては印刷ダイアログにある[部単位で印 刷]の設定を変えると縦横交互に排紙できることがあ ります。[部単位で印刷]のチェックボックスをオン またはオフに設定を変更してみてください。

# <span id="page-139-0"></span>画面表示や設定と印刷結果が異なる

印刷した結果が画面の表示や設定内容と異なるときは、以 下の内容を確認してください。

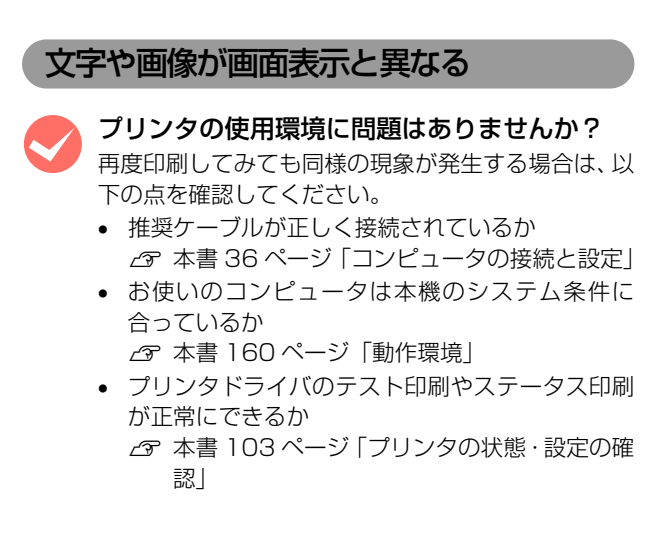

### ページの左右または片側が切れる

#### 印刷データの横幅は、プリンタドライバで設定 した用紙サイズに収まりますか?

WEB ブラウザでインターネットの WEB サイトを印刷 すると、ページの左右で印刷が切れてしまうことがあり ます。より大きなサイズの用紙に印刷してください。

#### Windows:

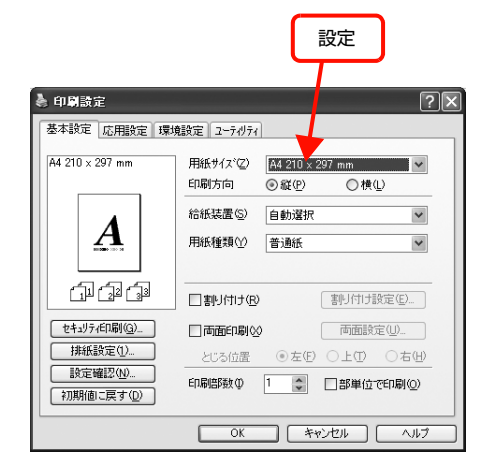

#### Mac OS X v10.5.x:

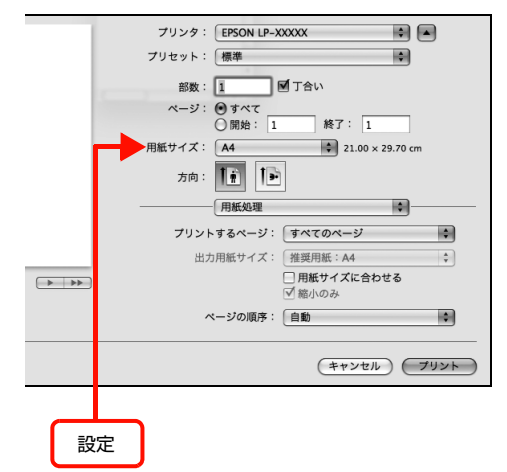

#### (参考) • アプリケーションによっては [用紙サイズ]が設 定できません。

• [用紙サイズ]が表示されない場合は、[ページ設 定]画面で設定してください。

#### Mac OS X v10.3.9  $\sim$  v10.4.x:

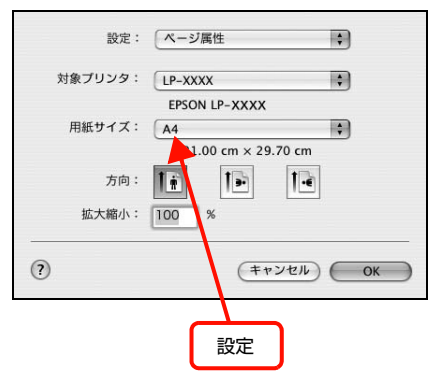

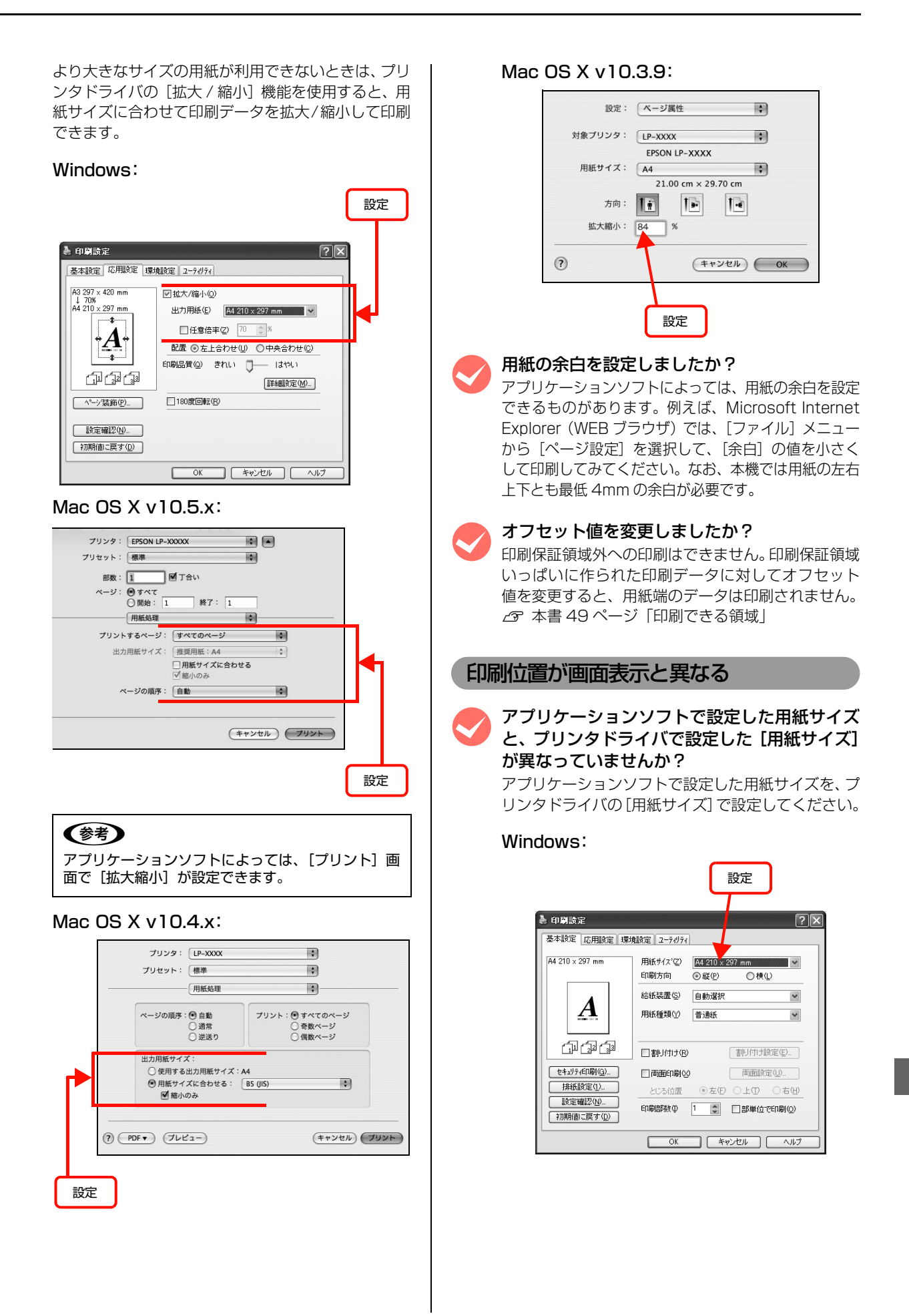

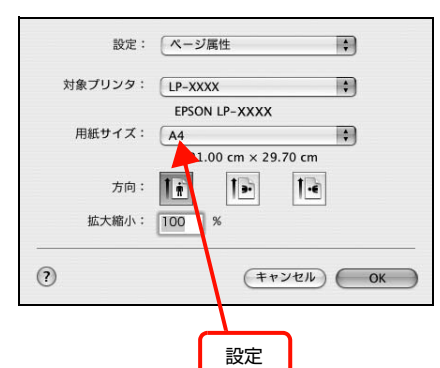

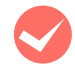

#### 印刷開始位置を設定しましたか?

アプリケーションソフトによっては、印刷開始位置の 設定が必要です。プリンタドライバの[拡張設定]画 面で[オフセット]を調整してください。

#### Windows:

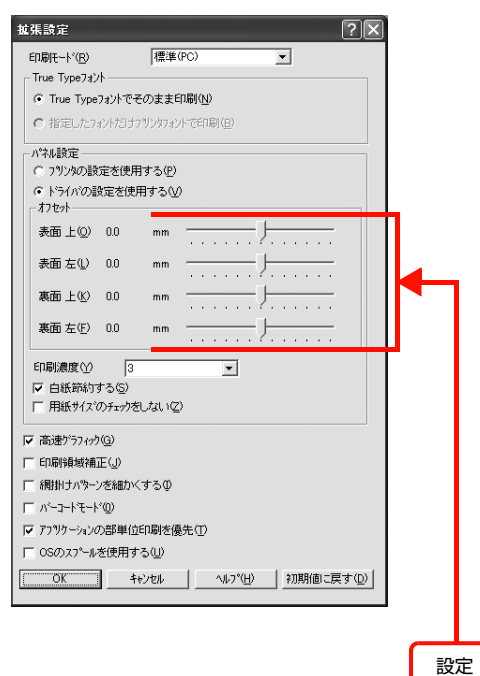

#### Mac OS X v10.5.x:

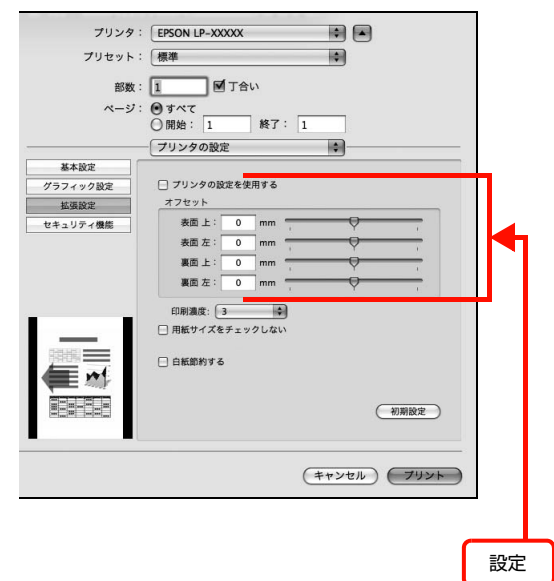

#### Mac OS X v10.3.9  $\sim$  v10.4.x:

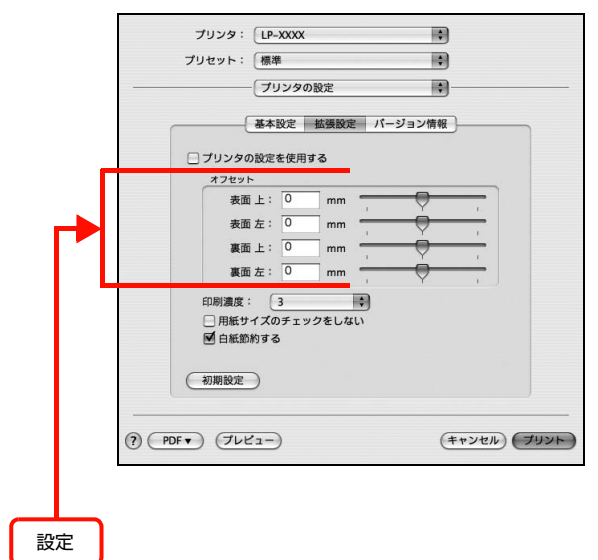

#### 罫線が切れる

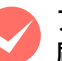

アプリケーションソフトで、本機を使用して印 刷する設定になっていますか? アプリケーションソフトの取扱説明書を参照して、本

機を使用して印刷できるように設定してください。

#### 文字の位置がずれる

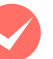

M アプリケーションソフトで、本機を使用して印 刷する設定になっていますか? アプリケーションソフトの取扱説明書を参照して、本 機を使用して印刷できるように設定してください。

#### 部単位印刷ができない

#### M アプリケーションソフトとプリンタドライバの 両方で部単位印刷を設定していませんか? (Windows)

アプリケーションソフトとプリンタドライバの両方 で部単位印刷を設定すると、一部の Windows アプリ ケーションソフトでは、正しく部単位印刷ができない ことがあります。プリンタドライバの[拡張設定]画 面で [アプリケーションの部単位印刷を優先] の チェックを外し、アプリケーションソフトではなくプ リンタドライバで部単位印刷を設定してください。

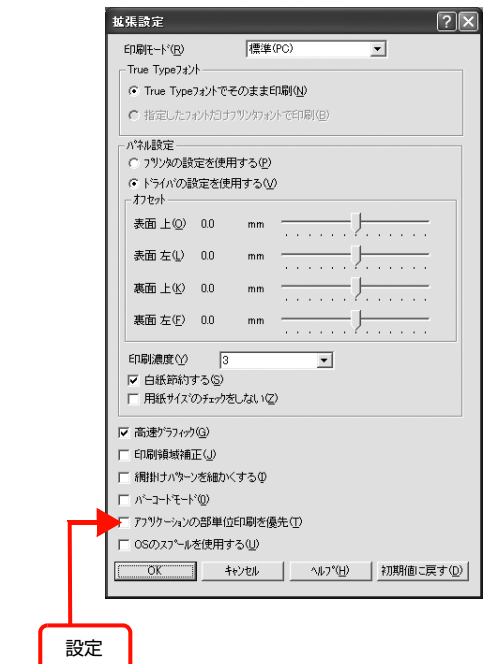

#### A4 縦横交互排紙ができない

プリンタドライバの [部単位印刷]のチェック を外していませんか?

縦横交互排紙するには、プリンタドライバの[基本設 定] - [排紙設定] を [A4 用紙を 1 部ずつ縦横交互 に排紙する]、[部単位印刷]をオンにする必要があり ます。[部単位印刷]からオフにするとこの機能は使 用できません。

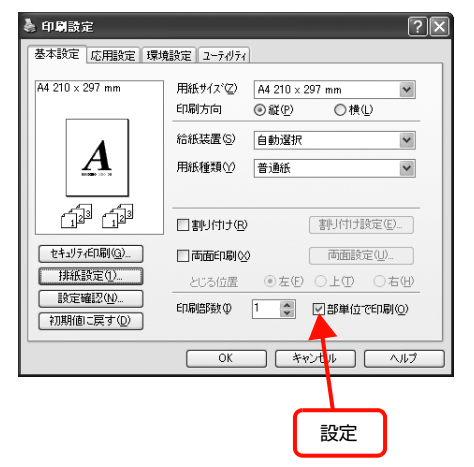

#### 設定と印刷結果が異なる

#### M アプリケーションソフトとプリンタドライバの 設定が一致していますか?

アプリケーションソフトとプリンタドライバの設定 が一致しているか確認してください。印刷条件の設定 は、アプリケーションソフト、プリンタドライバそれ ぞれで行えますが、各設定の優先順位は、お使いの状 況によって異なります。

# コンパクトフラッシュを初期化したい

コンパクトフラッシュのデータを消去したいときや廃棄 するときなどは、以下の手順でコンパクトフラッシュを初 期化してください。

#### !重要

[Delete All CompactFlash Data]以外の設定項目は、変 更しないでください。

<mark>1</mark> プリンタに接続されているインターフェイス ケーブルを外します。

プリンタメモリ内にジョブがないことを確認してください。

■ 2 】 【 ▼ 】ボタンを押したままプリンタの電源を入 れます。

> 操作パネルに「SUPPORT MODE」と表示されるま で【▼】ボタンを押し続けてください。

■ 3 | 「サポート機能」を選択します。<br>■ 2 |

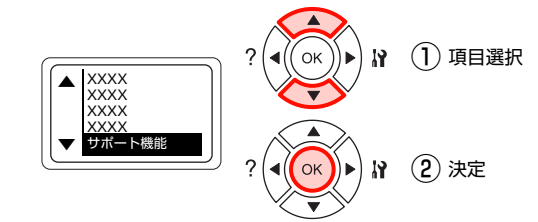

**4. IDelete All CompactFlash Data] を選択します。** 

① 項目選択 OK ∖∍ <u>サボート機能</u><br>▲ <mark>XXXX</mark> ÷ XXXX 6 Delete All ▼ CompactFlash Data ■ 】 (2)決定 ⊿ (  $($ OK $)$ 

┃5┃ [する(全データ消去)]を選択します。<br>┃5┃

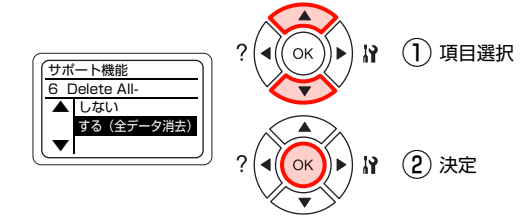

**6 操作パネルに「CF データ全消去完了」と表示さ** れたらプリンタの電源を入れ直します。

以上で終了です。

# Windows Vista 環境での制限事項

Windows Vista をお使いの方は、以下の内容を確認して ください。

# プリンタドライバの設定内容が使用できない

#### 設定を保存したプリンタ以外の設定内容を使用 していませんか?

Windows Vista 環境では、ユーザー定義サイズ、ス タンプマーク、プリセットの詳細設定は、インストー ルしたプリンタ名ごとに保存されます。それぞれに設 定が保存されるため、設定を保存したプリンタ以外、 設定内容は使用できません。

# 文字が使用できない

M JIS X 0213:2004 で追加された以下の 10 文字は、下記の機能では使用できません。

# 俱叱嘘屛瘦剝吞妍幷繫

- スタンプマーク機能
- プリンタフレンドリ名
- 中間スプールフォルダ設定のフォルダパスの設定
- フォームオーバーレイ機能
- ヘッダー/フッター設定で印字する際のユーザー名
- パスワード印刷のユーザー名やジョブ名
- EPSON ステータスモニタのジョブ情報表示

# ジョブが正常に印刷できない

スリープ / 休止の設定をしていませんか?

印刷中に手動でスリープ/休止状態に移行しないでく ださい。

パスワード印刷の入力画面が表示されない

### [OS のスプールを使用する]にチェックを付け ていませんか?

プリンタドライバの [環境設定] - [拡張設定] で [OS のスプールを使用する]にチェックを付けてパ スワード印刷を実行するときは、 Windows Vista の 「スタート] - 「コントロールパネル] - 「管理ツー ル]-[サービス]の「Interactive Service Detection」を起動状態にしてください。

# <span id="page-143-0"></span>印刷品質が悪い

画質が悪いなど、印刷品質に問題があるときは、以下の内 容を確認してください。

## きれいに印刷できない

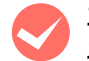

#### エプソン製のトナーカートリッジおよび定着ユ ニットをお使いですか?

本機はエプソン製のトナーカートリッジおよび定着 ユニット使用時に最高の印刷品質が得られるように 設計されています。エプソン製品以外のものをご使用 になると、プリンタ本体の故障の原因となったり、印 刷品質が低下するなど、プリンタ本体の性能が発揮で きないことがあります。トナーカートリッジおよび定 着ユニットはエプソン製品のご使用をお勧めします。 また、必ず本機に合った型番のものをお使いくださ い。

N [本書164ページ「オプション/消耗品/定期交換](#page-165-0) [部品一覧」](#page-165-0)

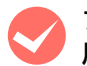

#### プリンタドライバの [トナーセーブ]機能を使 用していませんか?

[トナーセーブ]は、印刷品質を問わない場合にトナー を節約して印刷する機能のため、試し印刷などに適し ています。[トナーセーブ]機能を使用しない通常の 印刷よりも、薄くなります。

N『ソフトウェア編』(電子マニュアル)―「トナー セーブ(トナーの節約)の設定」

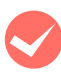

### プリンタドライバの [RIT] 機能を使用して印 刷していますか?

文字をきれいに印刷したいときは[RIT]機能を使用 して印刷してください。ただし、写真など複雑なトー ンがあるデータでは、[RIT]機能を使用しないほう がきれいに印刷できる場合があります。

#### Windows:

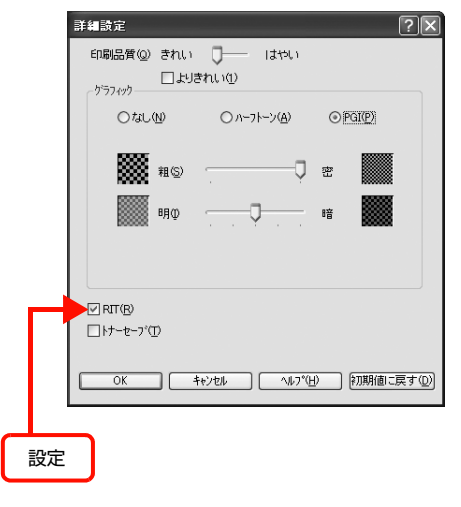
#### Mac OS X v10.5.x:

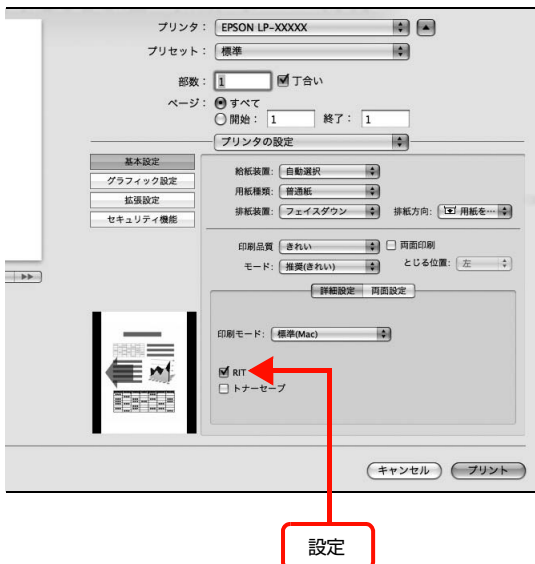

Mac OS X v10.3.9  $\sim$  v10.4.x:

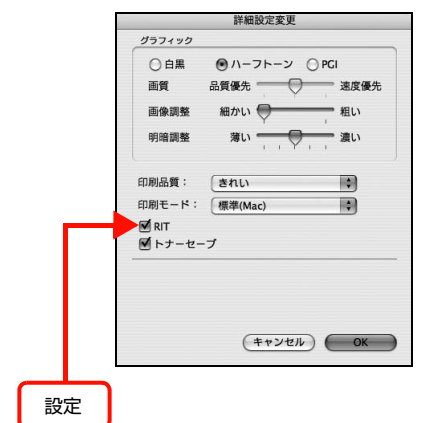

# **◆ プリンタドライバで[印刷品質]を[きれい]**<br>(600dpi)または[よりきれい](1200dpi) に設定していますか?

きれいに印刷したいときは、[印刷品質]を[はやい] (300dpi)ではなく[きれい](600dpi)または[よりき れい](1200dpi)に設定して印刷してください。ただし、 複雑な印刷データではメモリ不足で印刷できない場合があ ります。このようなときは、[印刷品質]を[はやい] (300dpi)に戻すか、メモリを増設してください。

#### Windows:

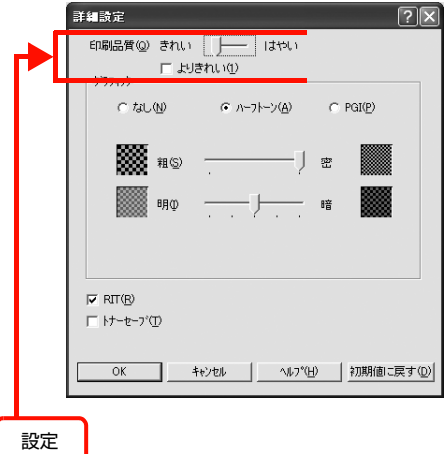

#### Mac OS X v10.5.x:

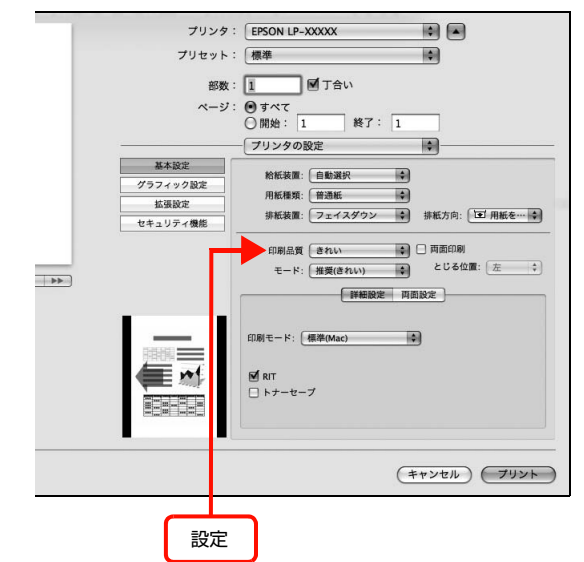

#### Mac OS  $X$  v10.3.9  $\sim$  v10.4. $x$

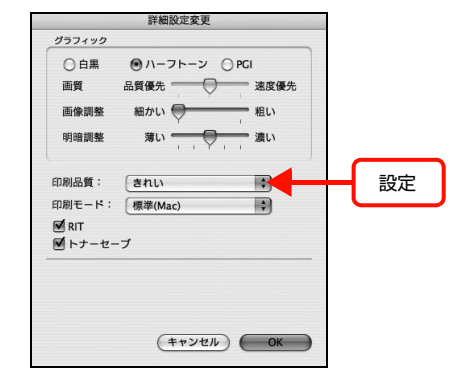

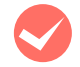

操作パネルに「解像度を落として印刷しました」 というメッセージが表示されましたか? 印刷するのに十分なメモリをプリンタに増設してく ださい。 必要なメモリ容量は、印刷データやアプリケーション

ソフトによって異なります。

M トナーカートリッジおよび定着ユニットが、劣 化または損傷している可能性があります。

数ページ印刷しても改善されないときは、新しいト ナーカートリッジおよび定着ユニットに交換してく ださい。 N [本書 98 ページ「トナーカートリッジの交換」](#page-99-0)

N [本書 101 ページ「定期交換部品の交換」](#page-102-0)

### 薄すぎる、濃すぎる

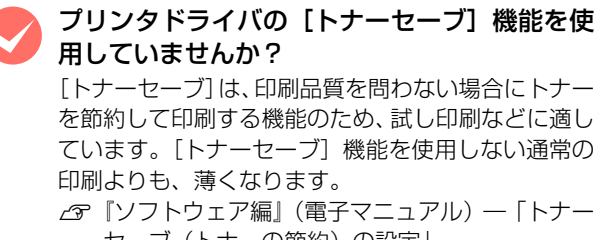

セーブ(トナーの節約)の設定」

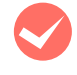

#### プリンタドライバの [グラフィック]の設定を 確認してください。

[詳細設定]画面で[グラフィック]を調整してくだ さい。

#### Windows:

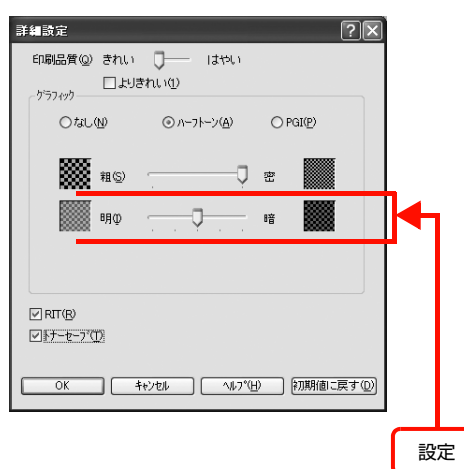

#### Mac OS X v10.5.x:

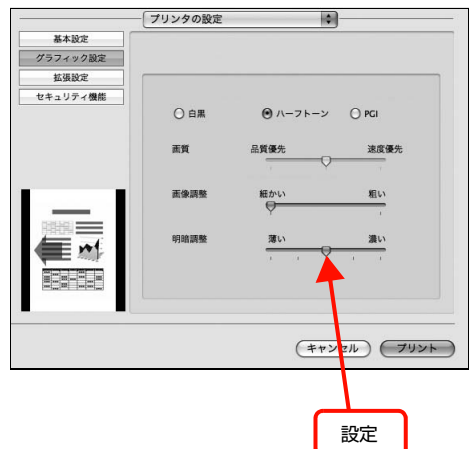

#### Mac OS X v10.3.9  $\sim$  v10.4.x:

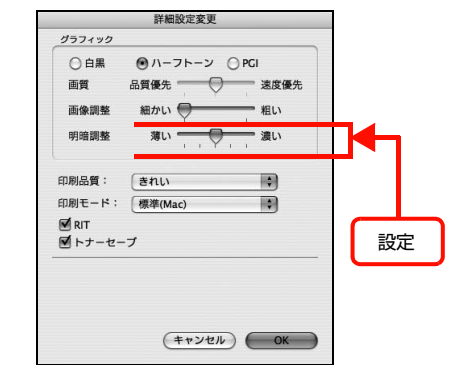

#### 薄い、かすれる

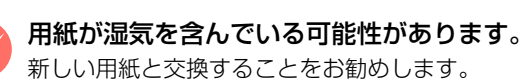

# 新しい用紙と交換することをお勧めします。

#### トナーの残量は十分ですか?

ステータスシートまたは操作パネルで、トナー残量を 確認してください。 → [本書 103 ページ「プリンタの状態・設定の確認」](#page-104-0) トナーが残っていなければ、新しいトナーカートリッ ジに交換してください。 N [本書 98 ページ「トナーカートリッジの交換」](#page-99-0)

**◆ トナーカートリッジおよび定着ユニットが、劣**<br>◆ 化または損傷している可能性があります。

数ページ印刷しても改善されないときは、新しいト ナーカートリッジおよび定着ユニットに交換しくだ さい。

N [本書 98 ページ「トナーカートリッジの交換」](#page-99-0) N [本書 101 ページ「定期交換部品の交換」](#page-102-0)

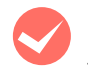

#### プリンタドライバの [トナーセーブ] 機能を使 用していませんか?

[トナーセーブ]は、印刷品質を問わない場合にトナー を節約して印刷する機能のため、試し印刷などに適し ています。[トナーセーブ]機能を使用しない通常の 印刷よりも、印刷品質が劣ります。

N『ソフトウェア編』(電子マニュアル)―「トナー セーブ(トナーの節約)の設定」

#### プリンタドライバの [用紙種類]が正しく設定 されていますか ?

セットした用紙とプリンタドライバの [用紙種類]の 設定が合っていないと([普通紙]の設定で厚紙に印 刷するなど)、最適な印刷結果が得られません。使用 する用紙の種類に合わせて、[用紙種類]を設定して ください。

N [本書 168 ページ「用紙一覧と設定早見表」](#page-169-0)

#### 汚れ(点)が印刷される

適切な用紙を使用していますか? 本機で印刷できる用紙を使用してください。 N [本書 48 ページ「印刷できる用紙」](#page-49-0)

M トナーカートリッジおよび定着ユニットが、劣 化または損傷している可能性があります。 数ページ印刷しても改善されないときは、新しいト ナーカートリッジおよび定着ユニットに交換しくだ さい。 N [本書 98 ページ「トナーカートリッジの交換」](#page-99-0) N [本書 101 ページ「定期交換部品の交換」](#page-102-0)

#### 周期的に汚れる

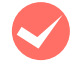

プリンタ内の用紙経路が汚れている可能性があ ります。

数ページ印刷してください。

M トナーカートリッジおよび定着ユニットが、劣 化または損傷している可能性があります。 数ページ印刷しても改善されないときは、新しいト ナーカートリッジおよび定着ユニットに交換してく ださい。 N [本書 98 ページ「トナーカートリッジの交換」](#page-99-0) → [本書 101 ページ「定期交換部品の交換」](#page-102-0)

#### 指でこすると汚れる

用紙が湿気を含んでいる可能性があります。 新しい用紙と交換することをお勧めします。

**くつ 適切な用紙を使用していますか?**<br>本機で印刷できる用紙を使用してください。 N [本書 48 ページ「印刷できる用紙」](#page-49-0)

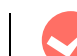

#### プリンタドライバの [用紙種類] が正しく設定 されていますか ?

セットした用紙とプリンタドライバの[用紙種類]の 設定が合っていないと([普通紙]の設定で厚紙に印 刷するなど)、最適な印刷結果が得られません。使用 する用紙の種類に合わせて、[用紙種類]を設定して ください。

N [本書 168 ページ「用紙一覧と設定早見表」](#page-169-0)

#### 白く抜ける(点または周期的に)

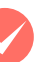

**くつ 適切な用紙を使用していますか?**<br>本機で印刷できる用紙を使用してください。 N [本書 48 ページ「印刷できる用紙」](#page-49-0)

M トナーカートリッジおよび定着ユニットが、劣 化または損傷している可能性があります。 数ページ印刷しても改善されないときは、新しいト ナーカートリッジおよび定着ユニットに交換してく ださい。

N [本書 98 ページ「トナーカートリッジの交換」](#page-99-0) → [本書 101 ページ「定期交換部品の交換」](#page-102-0)

用紙が湿気を含んでいるか、乾燥しすぎている 可能性があります。

新しい用紙と交換することをお勧めします。

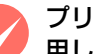

プリンタドライバの [トナーセーブ]機能を使 用していませんか?

[トナーセーブ]は、印刷品質を問わない場合にトナー を節約して印刷する機能のため、試し印刷などに適し ています。[トナーセーブ]機能を使用しない通常の 印刷よりも、印刷品質が劣ります。 N『ソフトウェア編』(電子マニュアル)―「トナー

セーブ(トナーの節約)の設定」

#### 用紙全体が塗りつぶされる

M トナーカートリッジおよび定着ユニットが、劣 化または損傷している可能性があります。 数ページ印刷しても改善されないときは、新しいト ナーカートリッジおよび定着ユニットに交換しくだ さい。 N [本書 98 ページ「トナーカートリッジの交換」](#page-99-0) → [本書 101 ページ「定期交換部品の交換」](#page-102-0)

#### 用紙の送り方向に対して線が入る

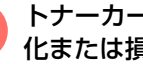

M トナーカートリッジおよび定着ユニットが、劣 化または損傷している可能性があります。 数ページ印刷しても改善されないときは、新しいト ナーカートリッジおよび定着ユニットに交換しくだ さい。 N [本書 98 ページ「トナーカートリッジの交換」](#page-99-0) N [本書 101 ページ「定期交換部品の交換」](#page-102-0)

#### 何も印刷されない

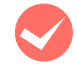

一度に複数枚の用紙が搬送されている可能性が あります。

用紙をよくさばいて、セットし直してください。

● トナーの残量は十分ですか?<br>ステータスシートまたは操作パネルで、トナー残量を 確認してください。 N [本書 103 ページ「プリンタの状態・設定の確認」](#page-104-0) トナーが残っていなければ、新しいトナーカートリッ ジに交換してください。 N [本書 98 ページ「トナーカートリッジの交換」](#page-99-0)

M トナーカートリッジおよび定着ユニットが、劣 化または損傷している可能性があります。 数ページ印刷しても改善されないときは、新しいト

ナーカートリッジおよび定着ユニットに交換しくだ さい。 N [本書 98 ページ「トナーカートリッジの交換」](#page-99-0)

N [本書 101 ページ「定期交換部品の交換」](#page-102-0)

#### 裏面が汚れる

プリンタ内の用紙経路が汚れている可能性があ ります。

数ページ印刷してください。

# 印刷に時間がかかる

印刷に時間がかかったり、一時停止してしまうときは、以 下の内容を確認してください。

**くつ 節電モードになっていませんか?**<br>節電状態から印刷を実行すると、印刷開始の前に ウォームアップを行いますので、排紙されるまでに時 間がかかることがあります。 N『ソフトウェア編』(電子マニュアル)―「印刷待 機時の節電」

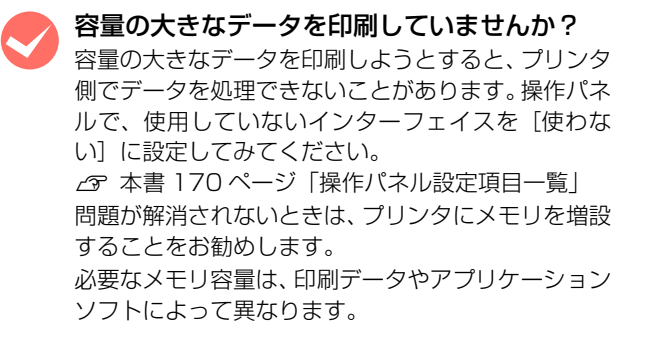

#### バーコードの読み取りが悪い

プリンタドライバで [印刷品質]を[きれい] または [よりきれい]に設定していますか? プリンタドライバの [印刷品質]を[きれい] (600dpi)または[よりきれい](1200dpi)に設 定して印刷してください。

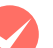

#### プリンタドライバの [バーコードモード]機能 を使用して印刷していますか? (Windows のみ)

プリンタドライバの「バーコードモード]機能を使用 すると、バーコードの輪郭をはっきりと印刷します。 プリンタドライバの [拡張設定]画面で [バーコード モード]にチェックを付けて設定してください。

# 操作パネルとヘルプの見方

操作パネルに表示されるメッセージと、対処方法を記載したヘルプ機能の使い方を説明します。

# メッセージ一覧

操作パネルには、ワーニング、エラー、ステータスの3種類のメッセージが表示されます。

# ワーニングメッセージ

<span id="page-148-0"></span>ワーニングメッセージは、何か問題が発生したときに注意を促すメッセージです。メッセージの内容と対処方法は以下の 通りです。(五十音順)

■ 参考 楽作パネルに表示されるワーニングメッセージは、操作パネルの [プリンタリセット] メニューから [ワーニングクリ ア]または[全ワーニングクリア]を実行して消すことができます。 [ワーニングクリア]は、消耗品関係以外のワーニングメッセージをすべて消します。消耗品などのワーニングメッセー -<br>ジだけを残したいときに実行してください。[全ワーニングクリア] は、すべてのワーニングメッセージを消します。 N [本書 170 ページ「操作パネル設定項目一覧」](#page-171-0)

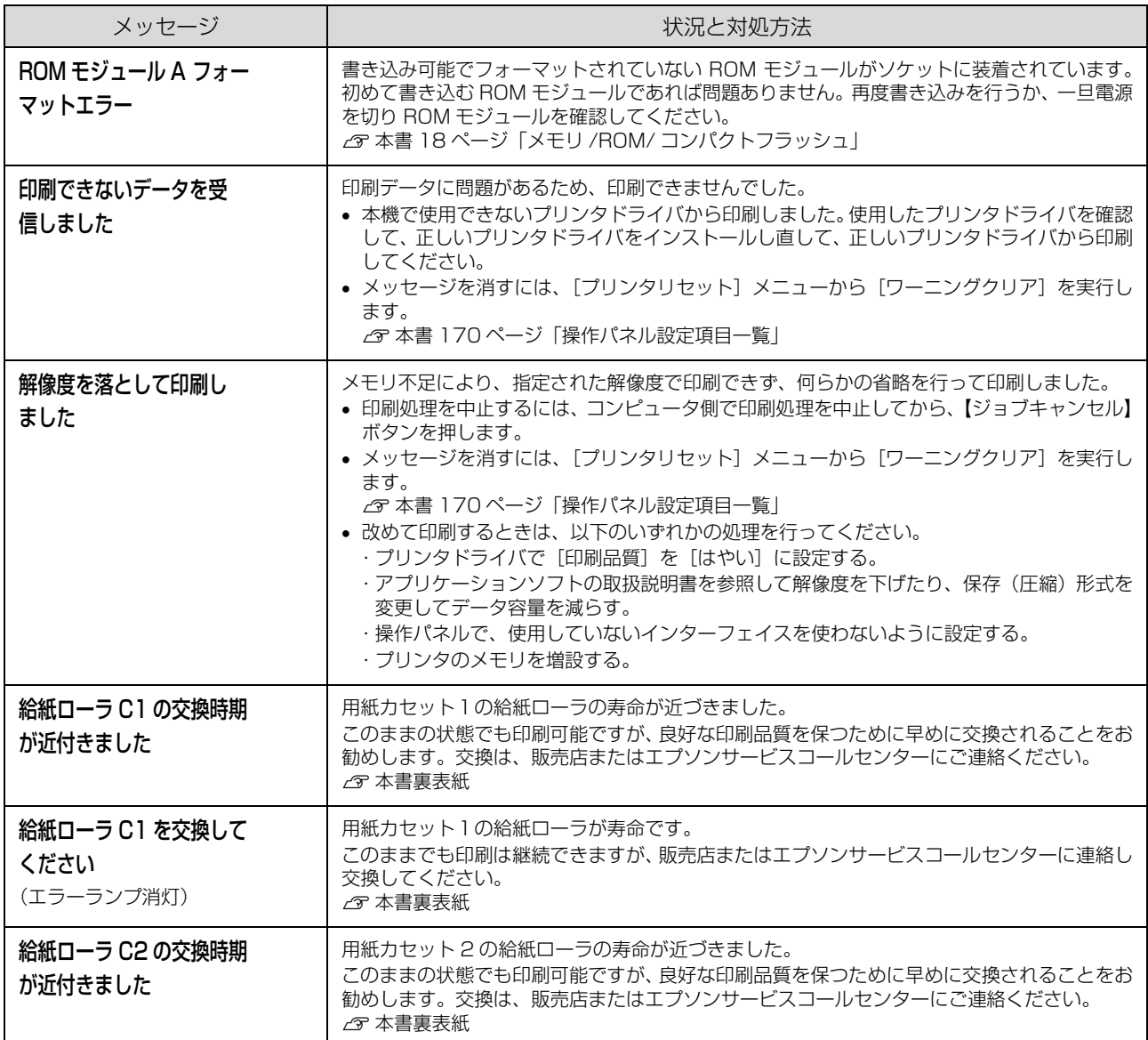

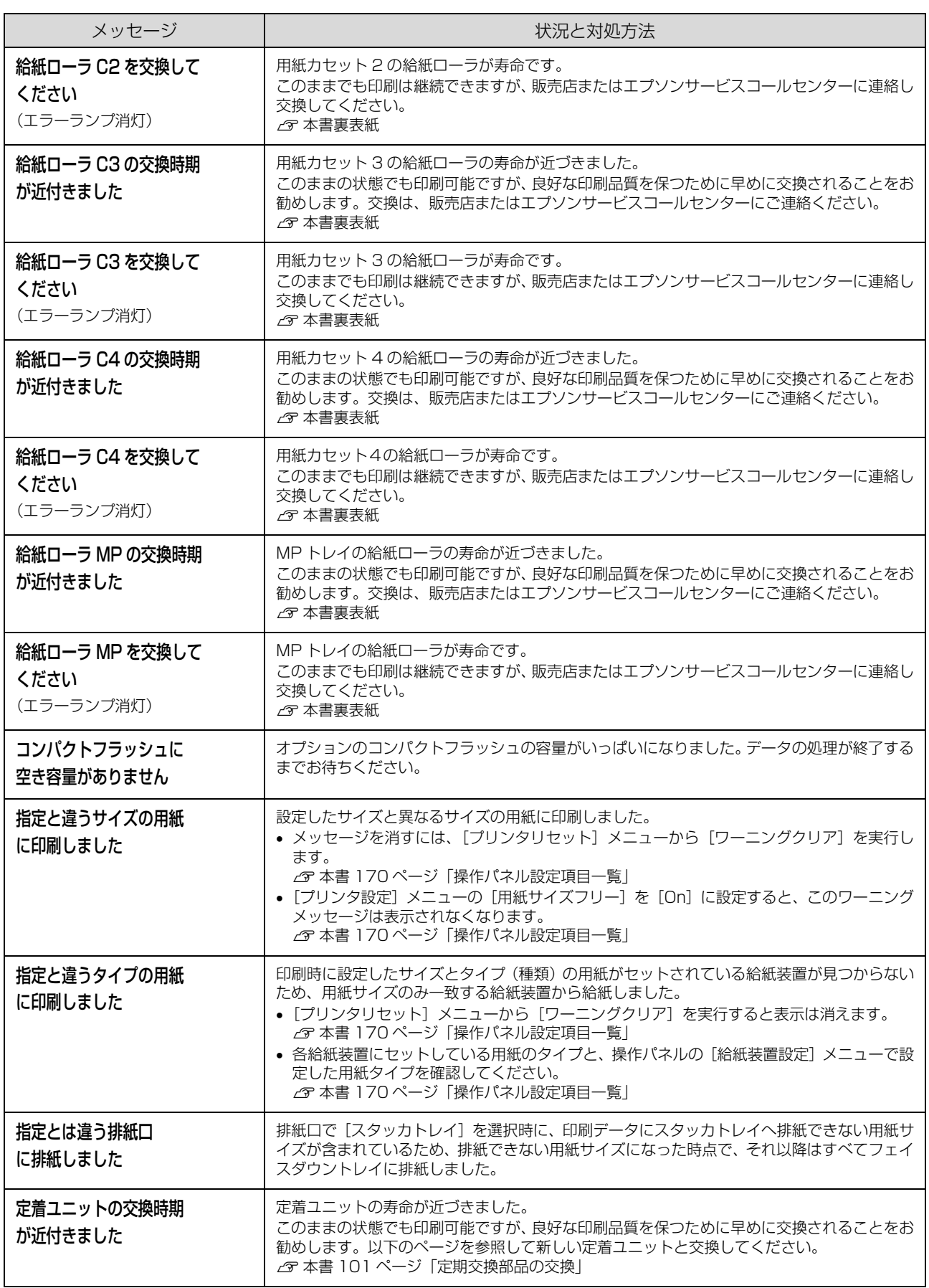

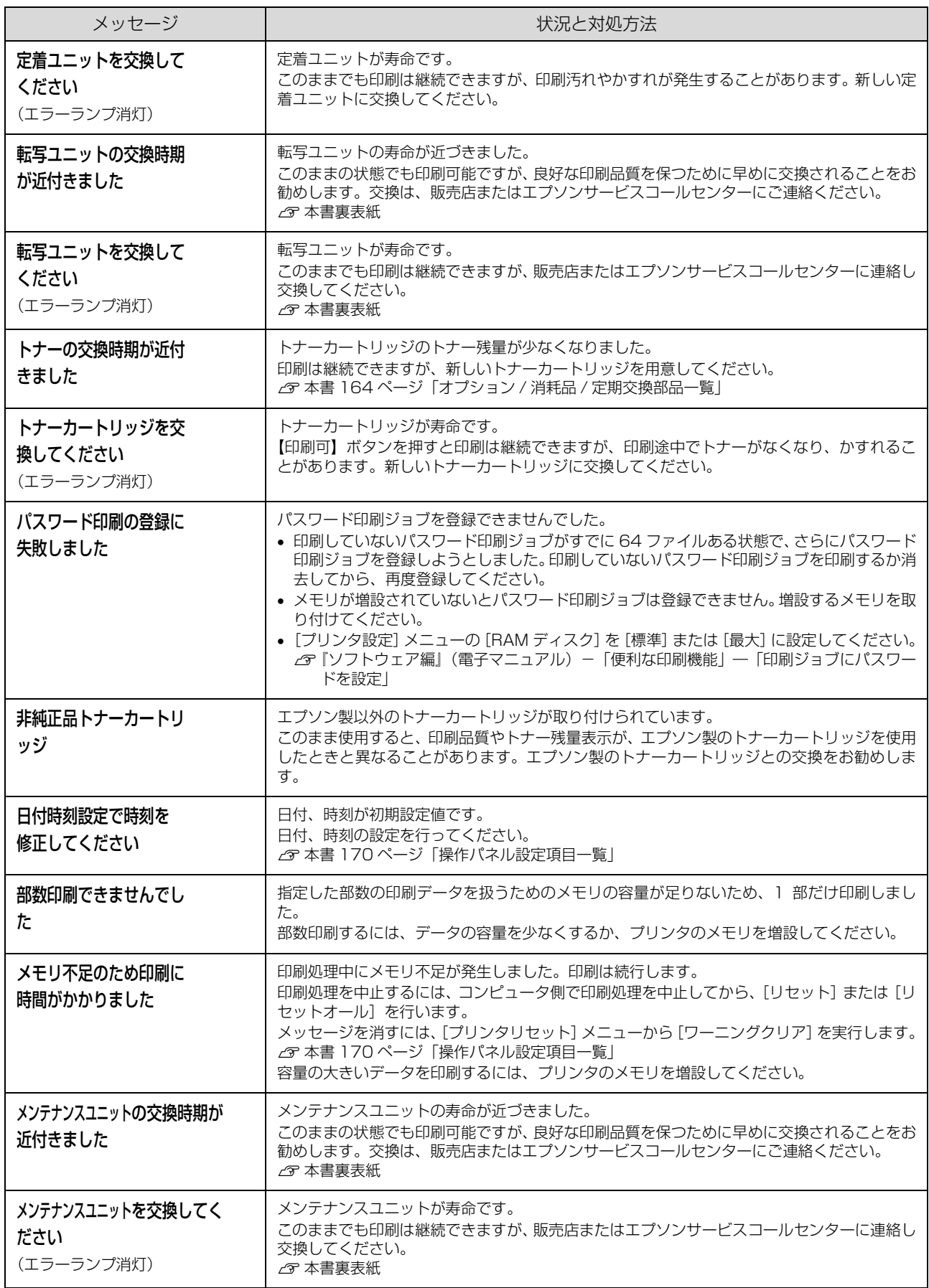

# エラーメッセージ

<span id="page-151-0"></span>エラーメッセージは、速やかに対処が必要な問題が発生したときに表示されるメッセージです。メッセージの内容と対処 方法は以下の通りです。(五十音順)

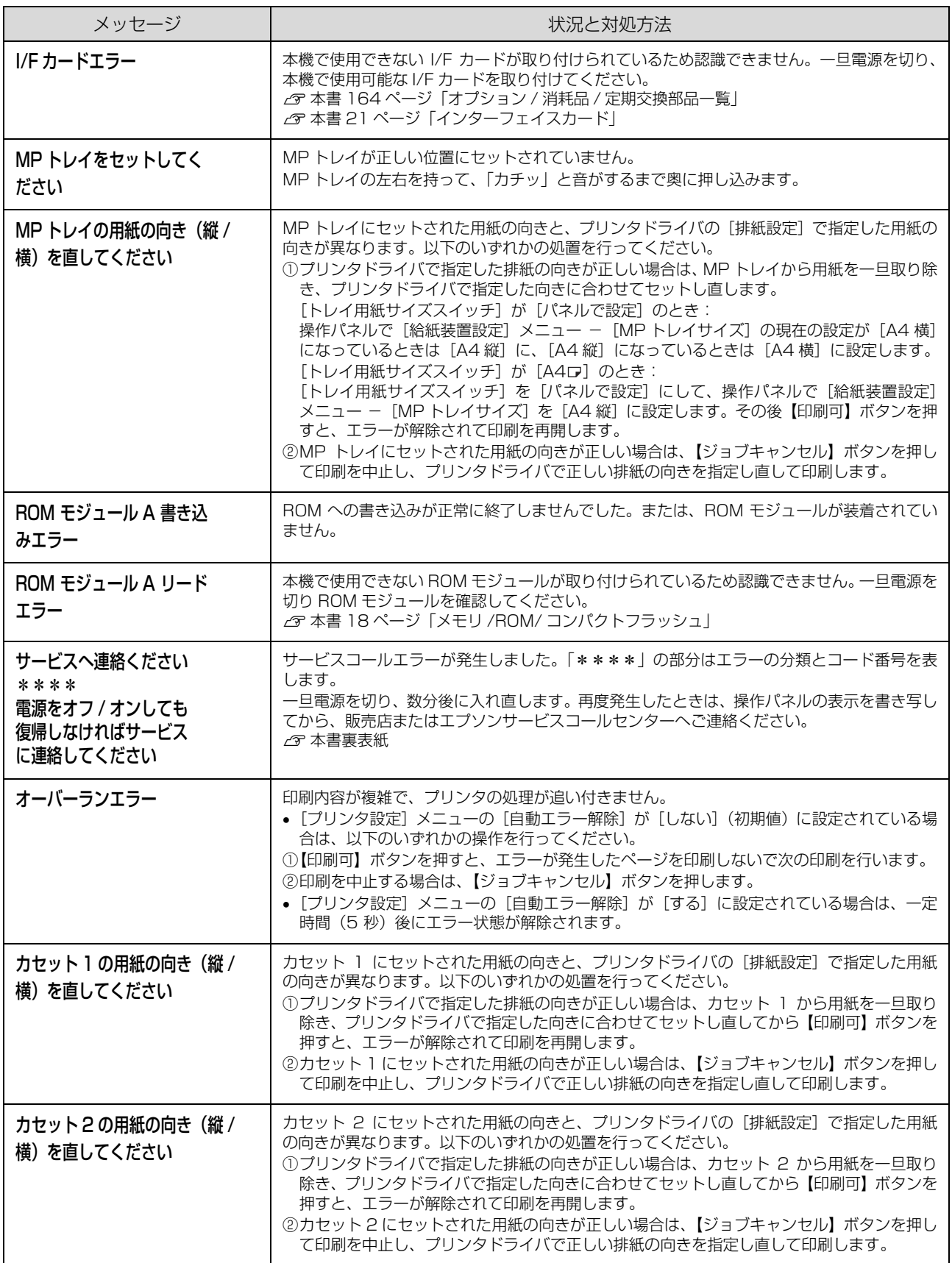

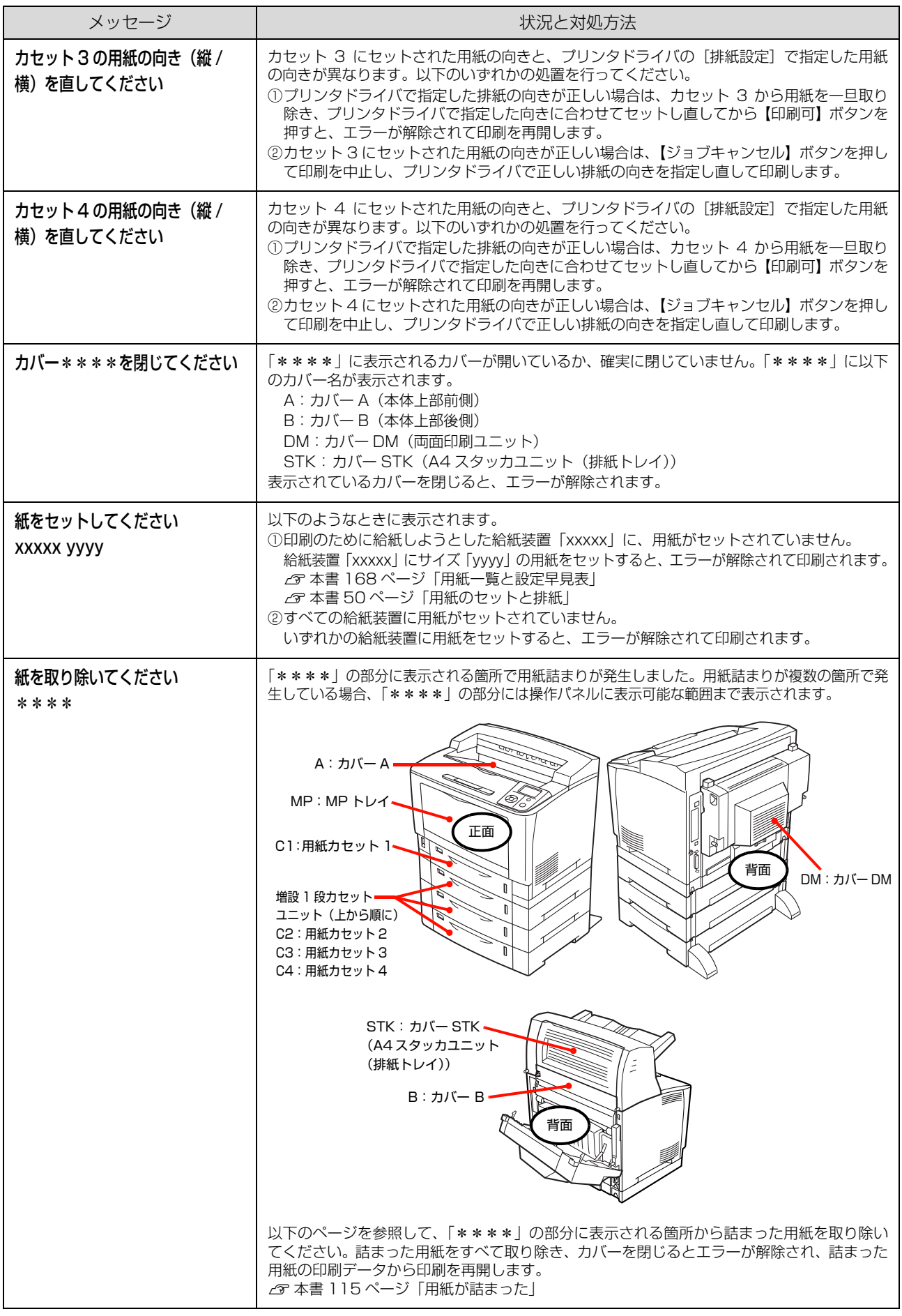

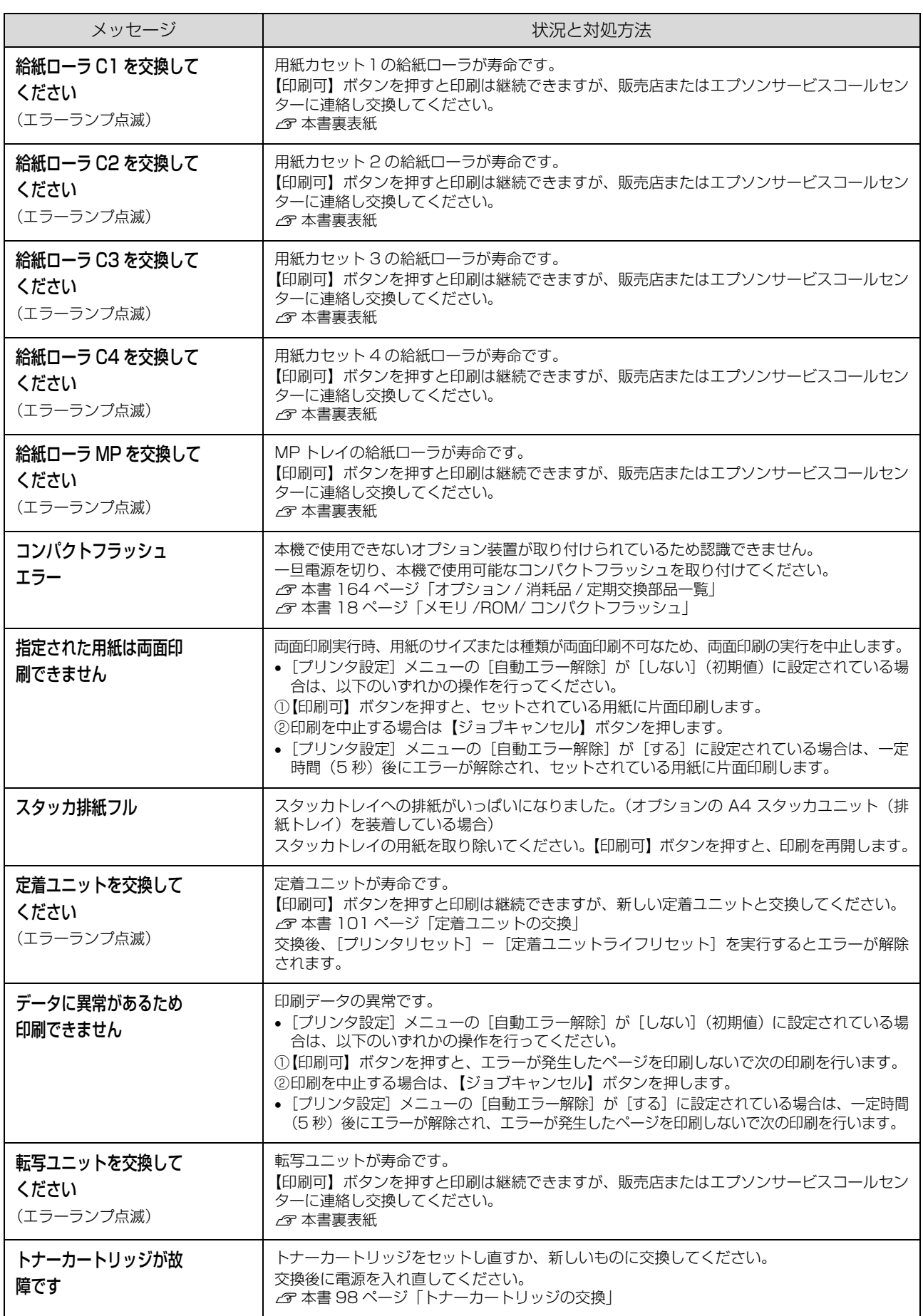

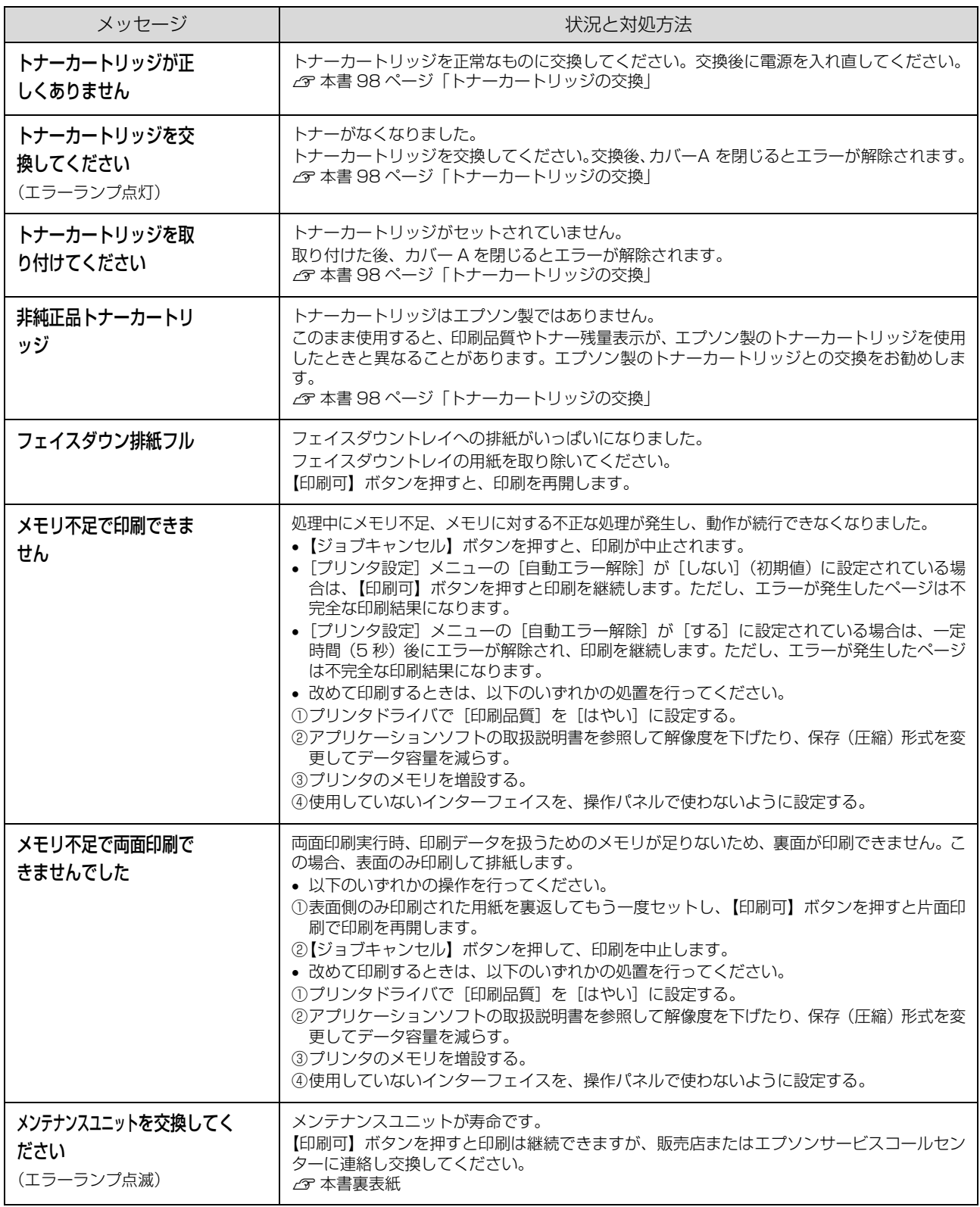

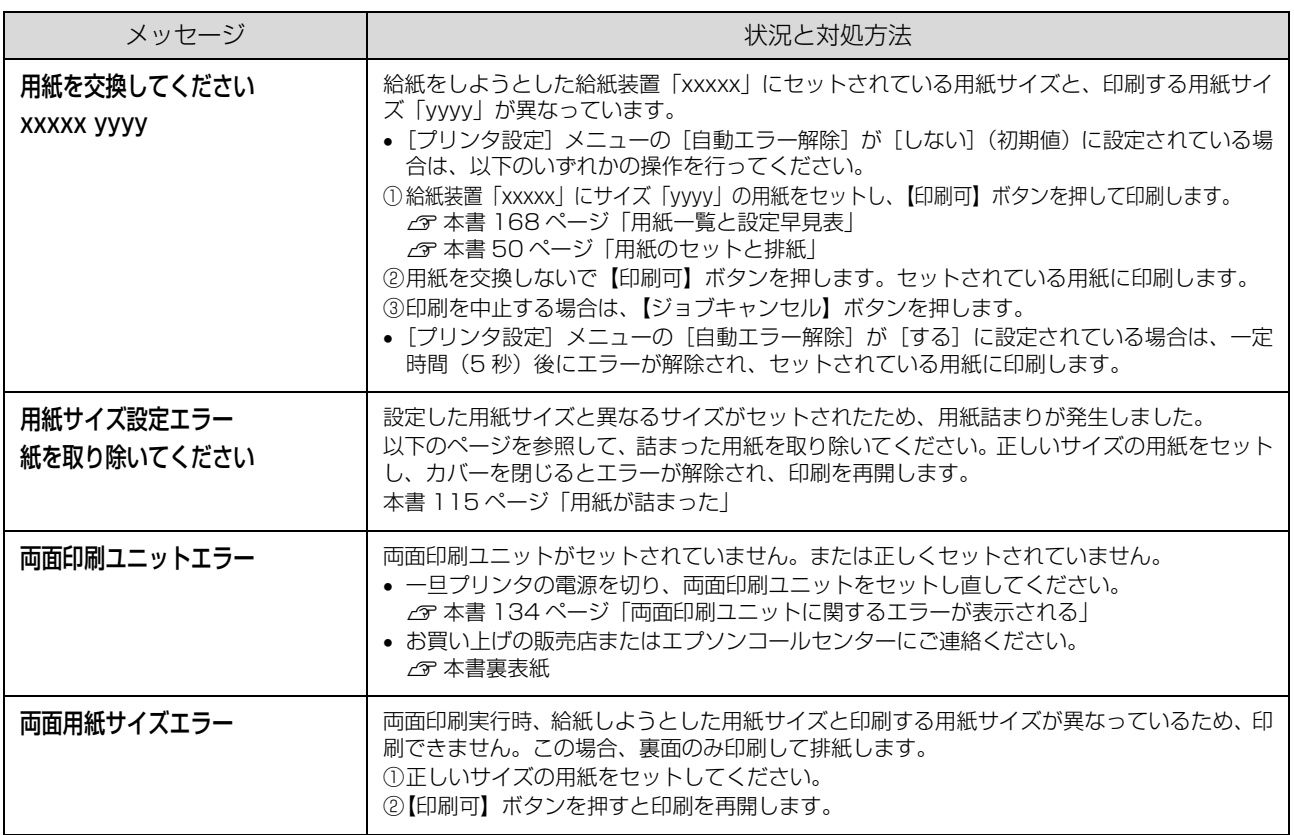

# ステータスメッセージ

<span id="page-156-0"></span>ステータスメッセージは、プリンタの状態を示すメッセージです。プリンタは正常に動作しています。メッセージの内容 は以下の通りです。(五十音順)

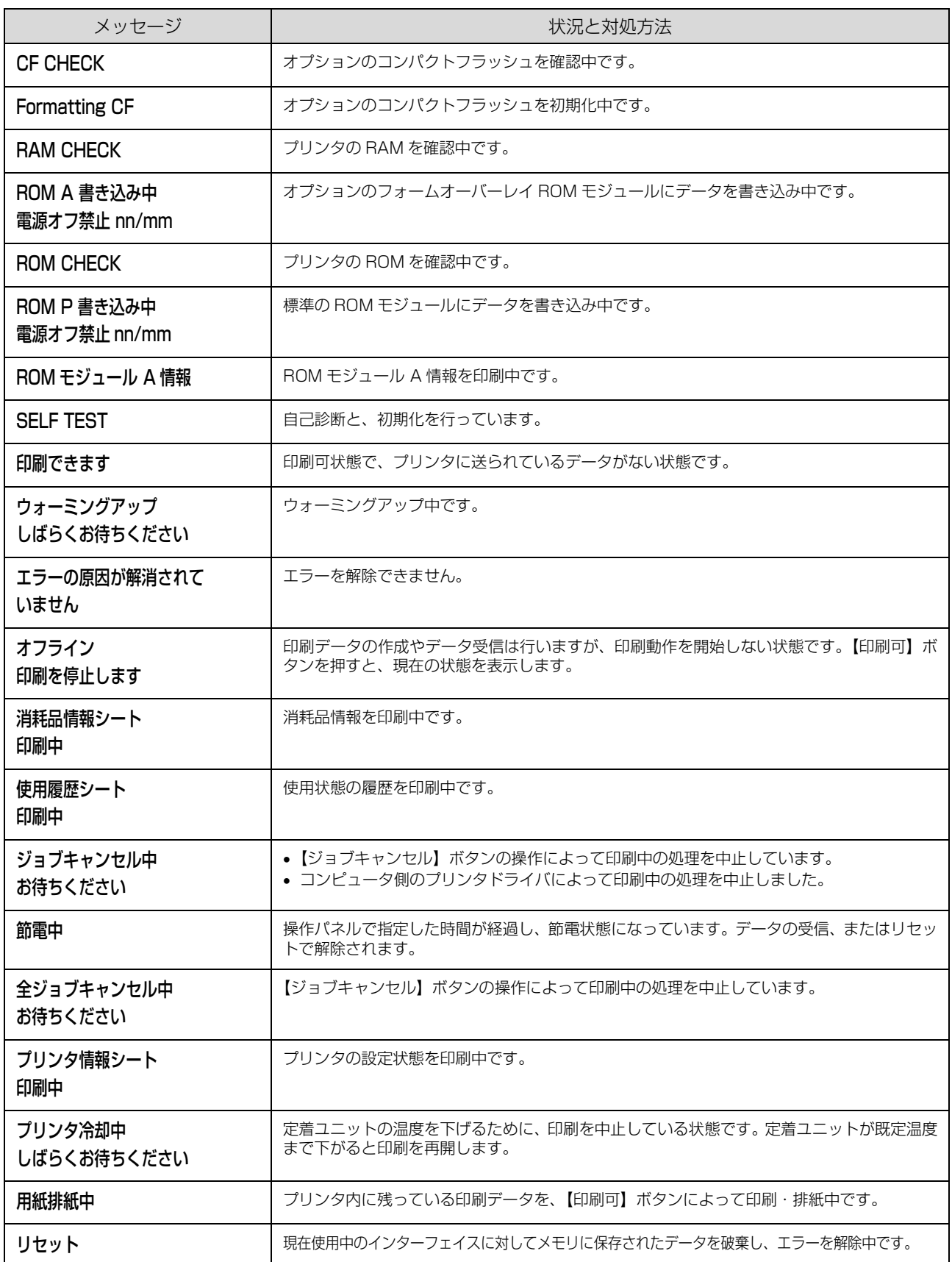

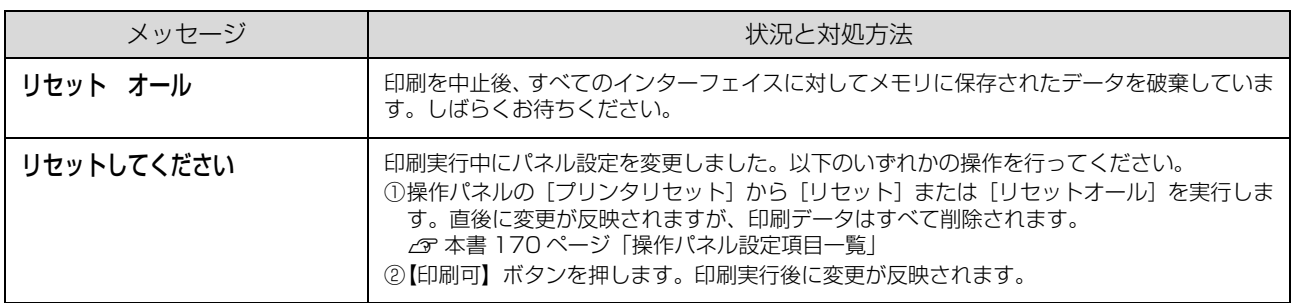

# ヘルプの見方

操作パネルに、エラーメッセージとともに [ヘルプを見 る]と表示されたときは、対処方法を参照することができ ます。

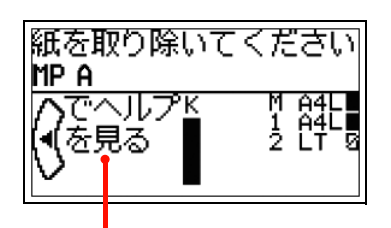

この表示があるときは、ヘルプを参照できます。

ヘルプの見方は以下の通りです。

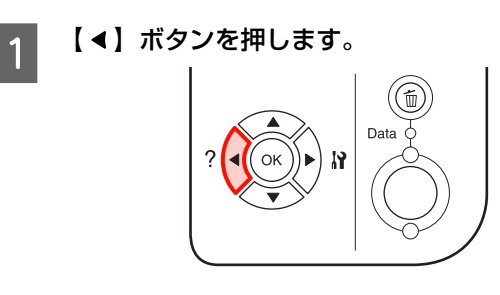

■ 2 【▼】ボタンを押して、次の手順に進みます。

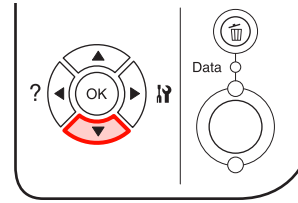

【▲】ボタンを押すと、前の手順に戻ります。

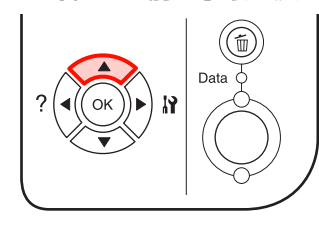

■3 【 4】ボタンを押して終了します。

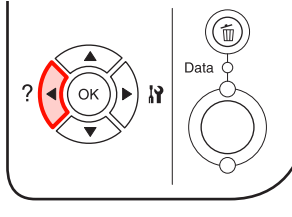

以上でヘルプの閲覧は終了です。

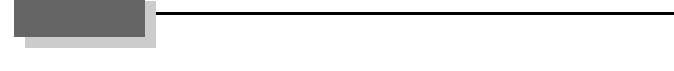

# 電子マニュアルの見方

本機に同梱されているソフトウェア CD-ROM には、PDF 形式の取扱説明書(電子マニュアル)が収録されています。 この取扱説明書を見るには、Adobe Reader やプレビュー (Mac OS X) などの PDF 閲覧用ソフトウェアが必要です。 Adobe Reader は、アドビシステムズ社のホームページからダウンロードできます。また、各 OS に対応する Adobe Reader のバージョンは、アドビシステムズ社のホームページでご確認ください。

取扱説明書はソフトウェアとともにコンピュータにインストールされます。インストールされた取扱説明書の見方は以下 の通りです。

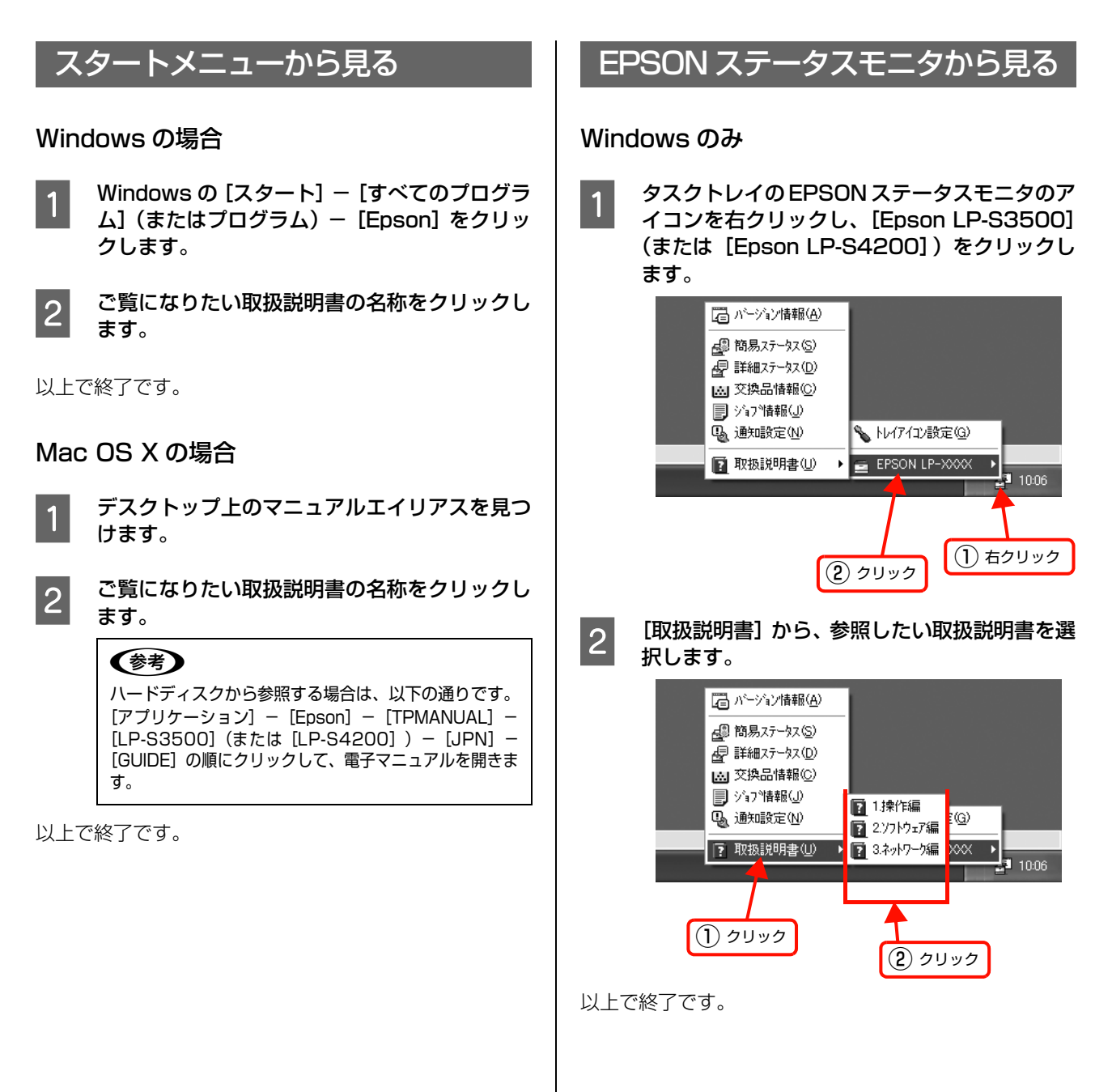

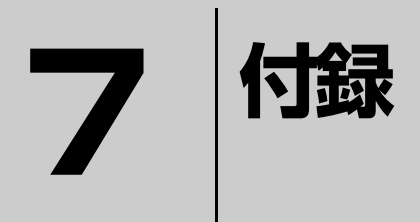

本機の仕様と、操作パネルの設定項目一覧を記載しています。

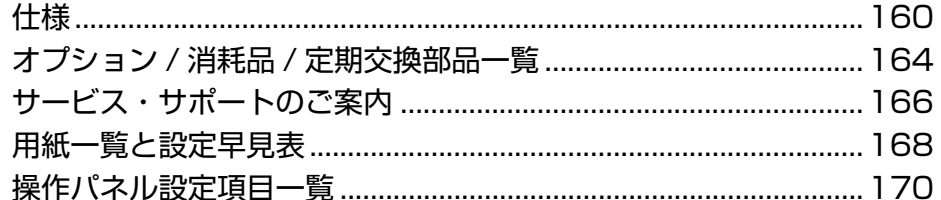

<span id="page-161-0"></span>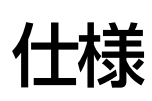

以下は 2008 年 9 月現在の情報です。

# 動作環境

ソフトウェアをインストールし、使用するためのシステム条件は以下の通りです。最新のサポート OS 情報、またはプ リンタドライバの制限事項の詳細はエプソンのホームページで確認してください。

アドレス:http://www.epson.jp/support/

#### Windows

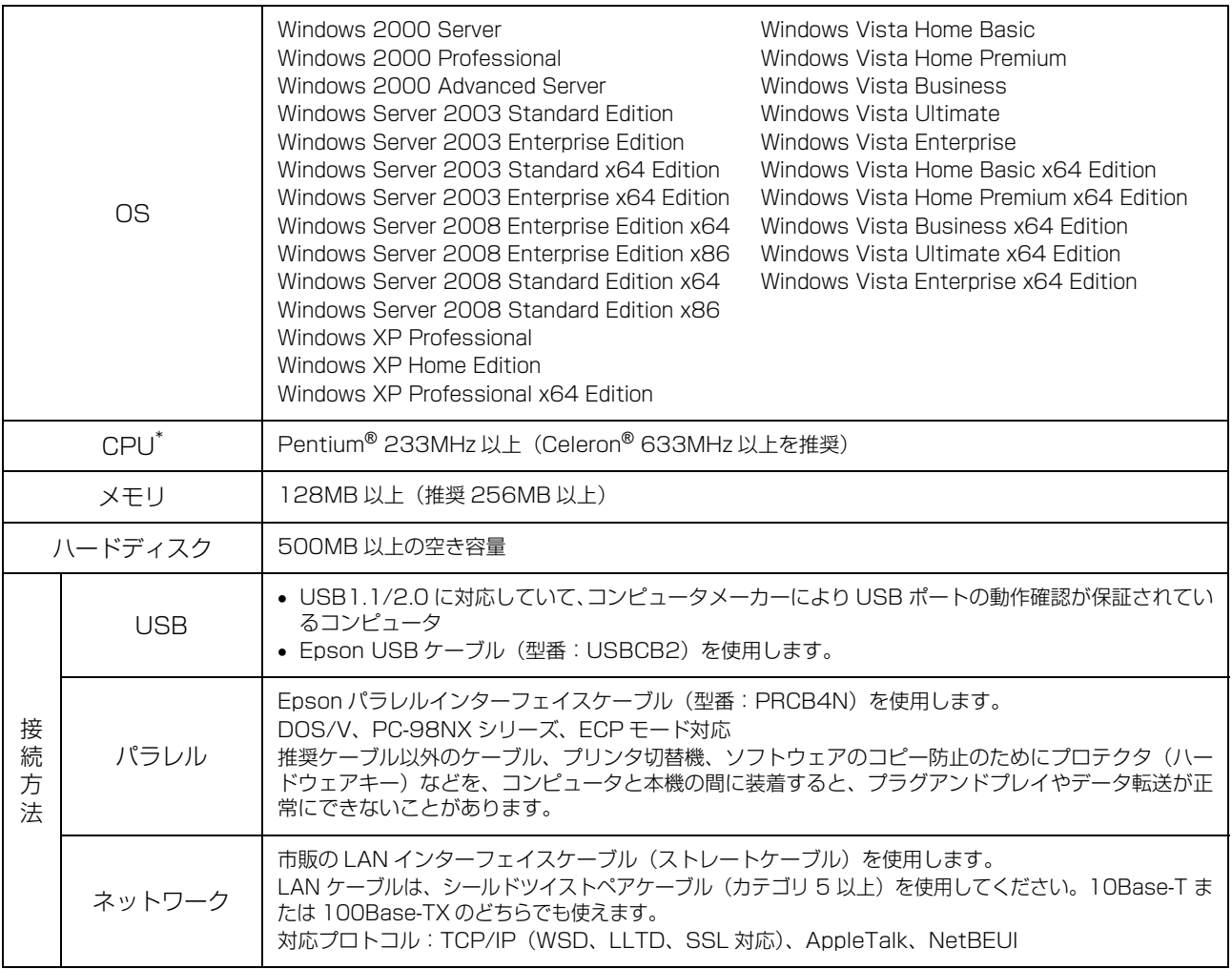

∗ 各 OS の必要システム条件を満たしていること(OS の推奨動作環境以上での使用を推奨 )。

Windows XP/Windows Vista のリモートデスクトップ機能<sup>\*</sup>を利用している状態で、移動先のコンピュータに直接接 続されたプリンタへ印刷する場合、EPSON ステータスモニタがインストールされていると通信エラーが発生します。た だし、印刷は正常に行われます。

∗ 移動先のモバイルコンピュータなどからオフィスネットワーク内のコンピュータ上にあるアプリケーションソフトやファイルヘア クセスし、操作することができる機能。

### Mac OS

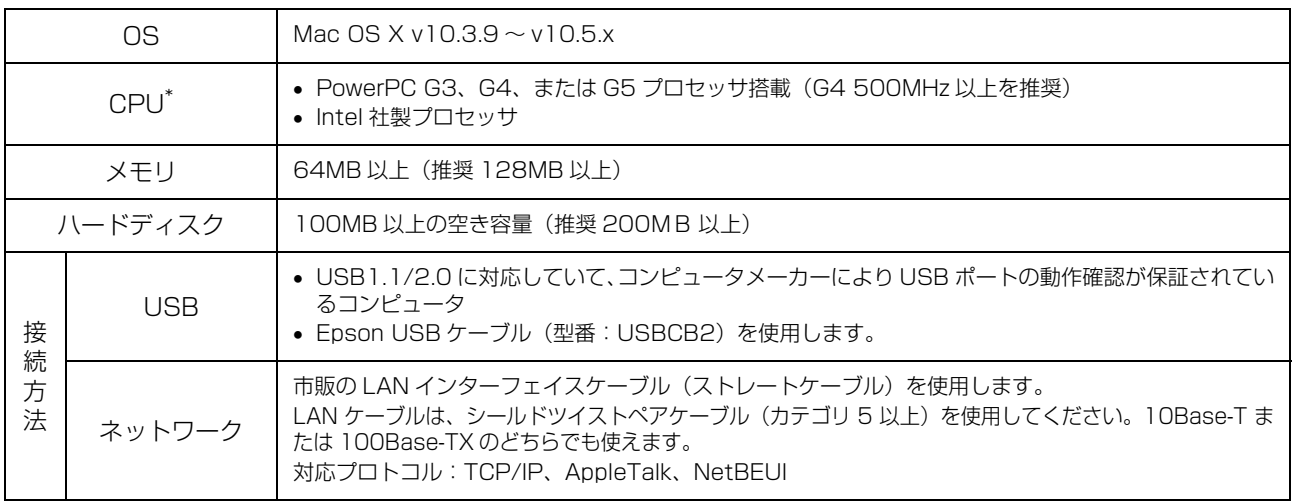

∗ 各 OS の必要システム条件を満たしていること(OS の推奨動作環境以上での使用を推奨 )。

# プリンタの仕様

# 基本仕様

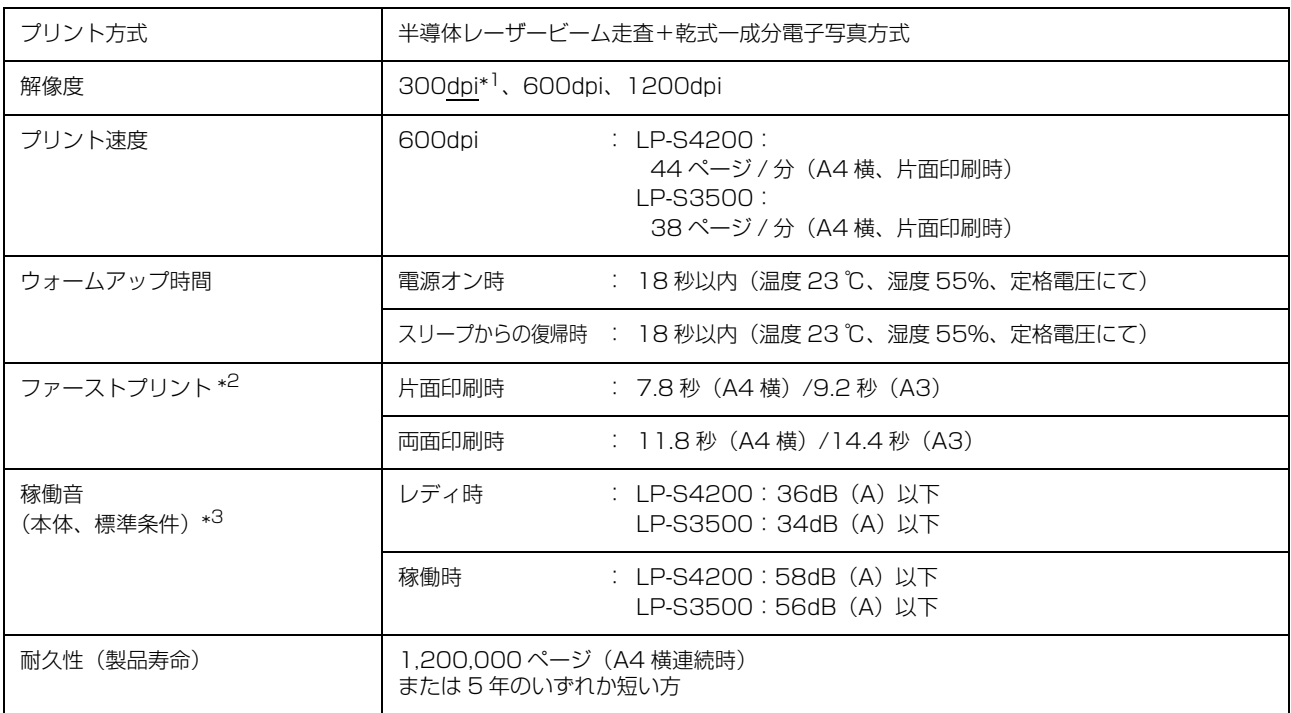

\*1 25.4mm {1 インチ}あたりのドット数 (Dots Per Inch)

∗2 1200dpi、カセット 1 からの給紙の場合は異なります。

∗3 標準条件:MP トレイを閉めて、用紙カセットから普通紙を給紙したとき

# プリンタ外形寸法 / 質量

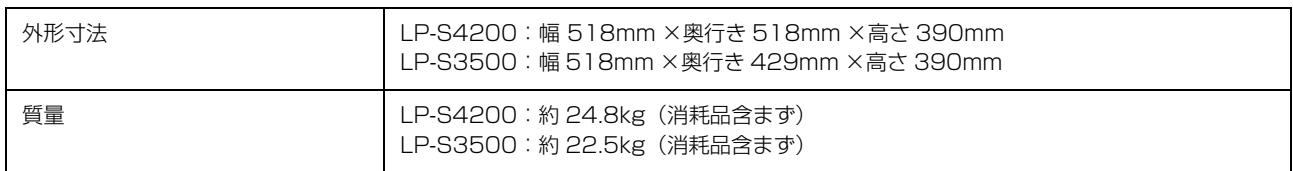

# オプション外形寸法 / 質量

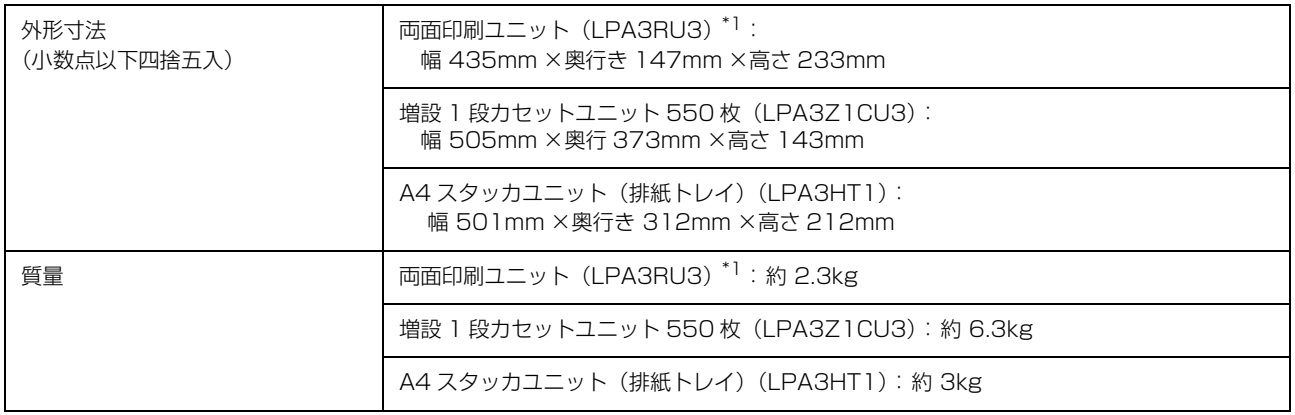

#### ∗1 LP-S3500 のみオプションとして装着可能

# 電気関係 \*2

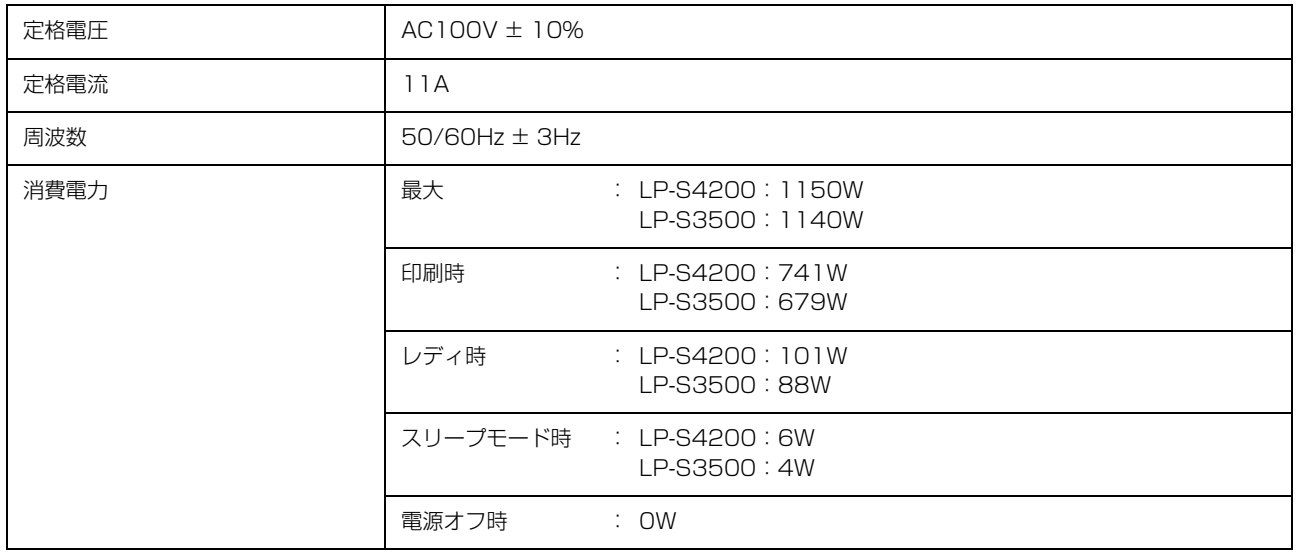

∗2 オプション含まず

# 環境条件

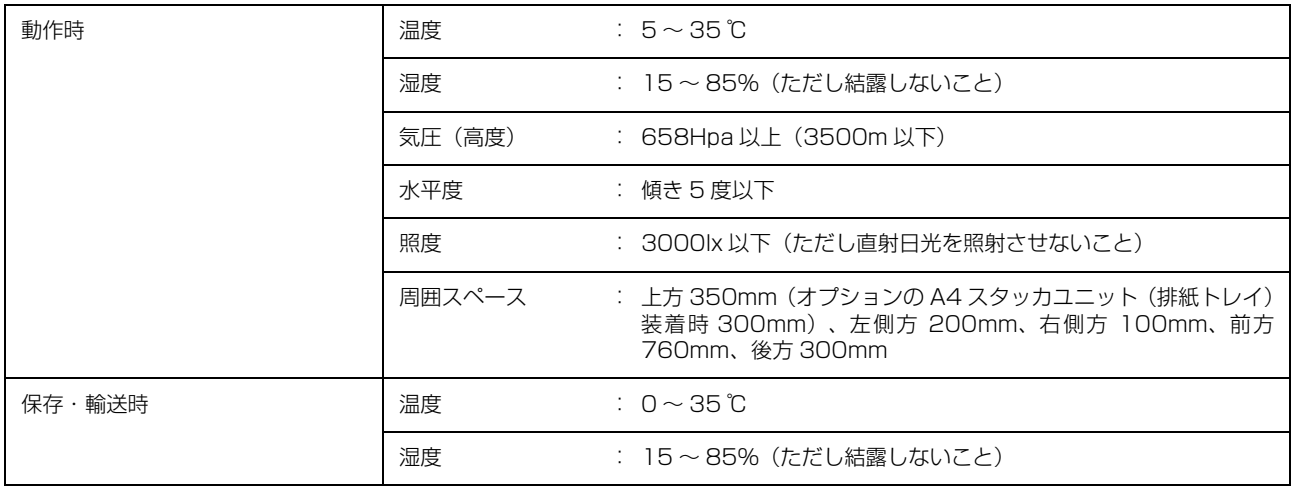

# コントローラ基本仕様

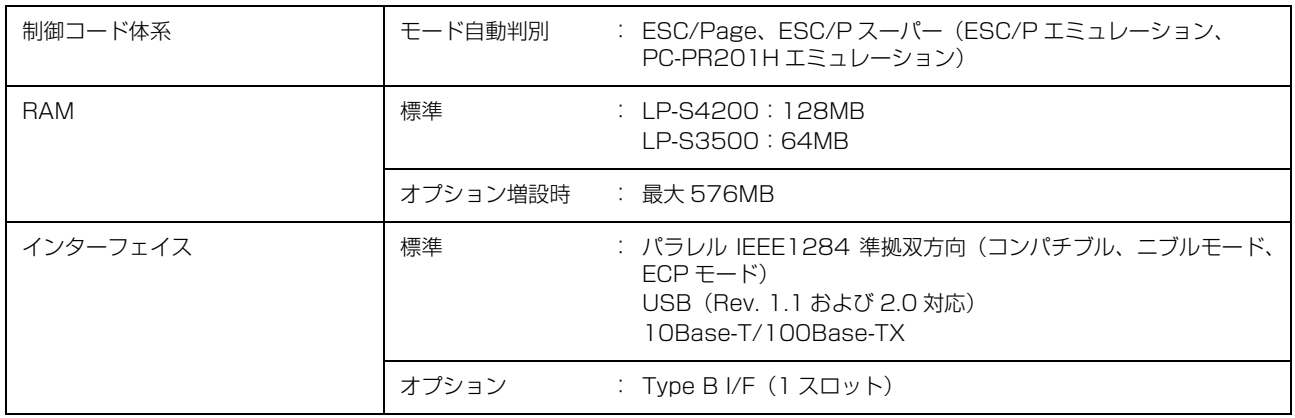

#### 文字仕様

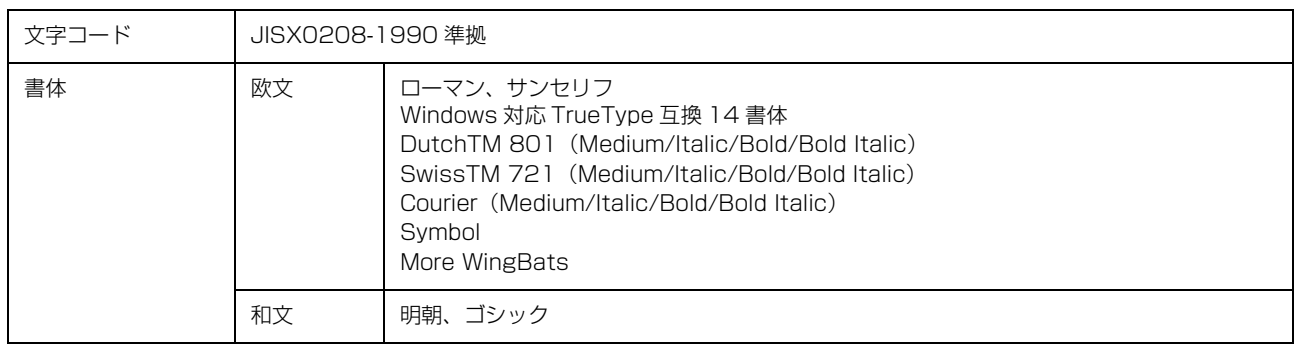

# 製造番号の表示位置

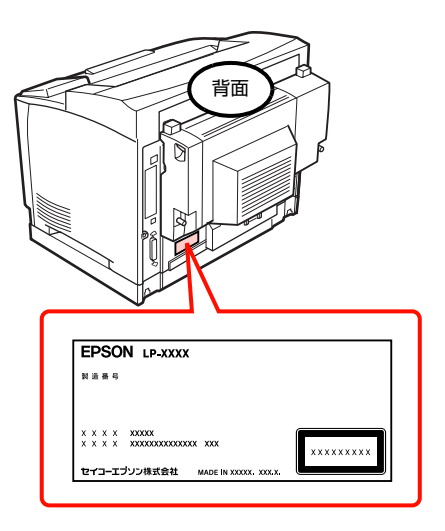

<span id="page-164-0"></span>保守サービスなどのお問い合わせの際に製造番号が必要になる場合があります。上図のラベル内容を確認してください。

# <span id="page-165-1"></span><span id="page-165-0"></span>オプション /消耗品 /定期交換部品一覧

本機で使用できるオプションと消耗品は以下の通りです。

2008 年 9 月現在

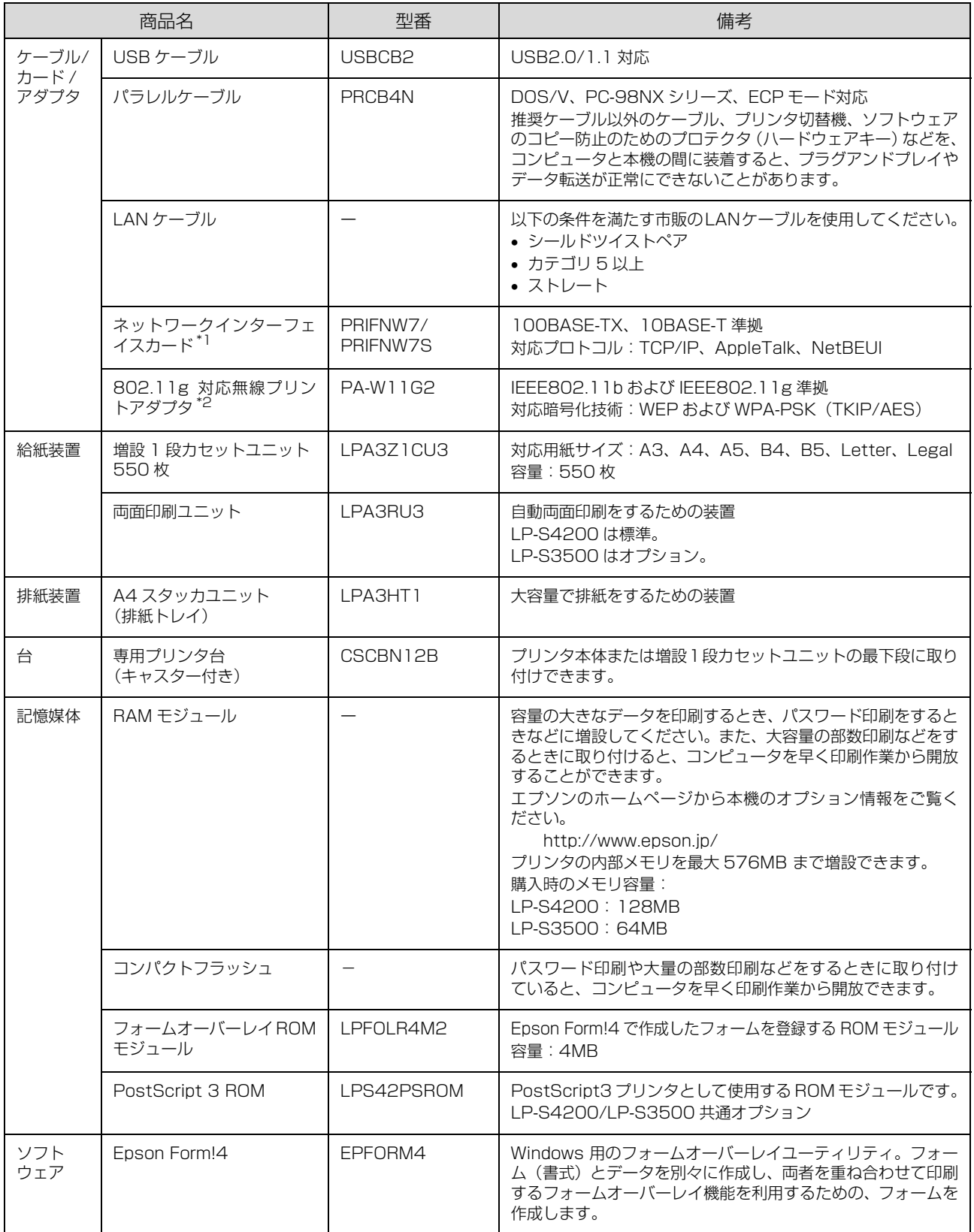

<span id="page-166-0"></span>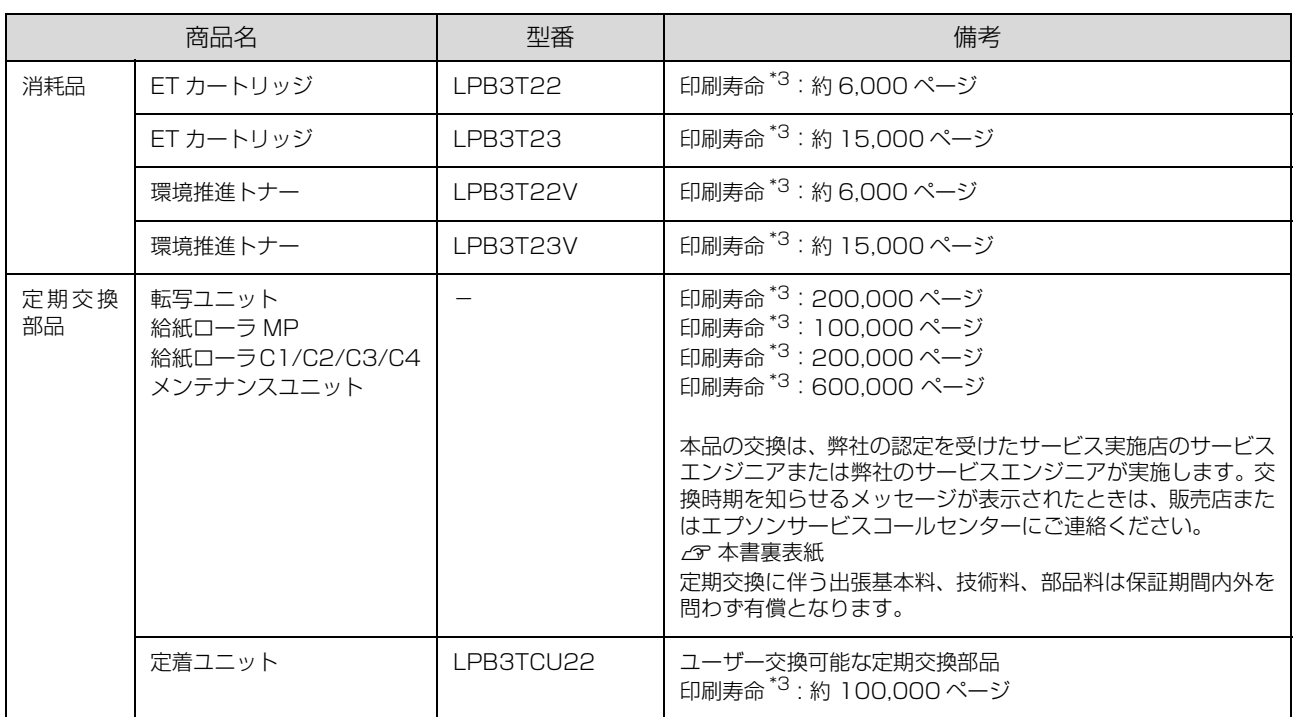

∗1 I/F カード装着後のネットワークの設定(IP アドレスの設定など)については、以下を参照してください。  $\mathscr{D}$  [本書 89 ページ「IP アドレスの設定」](#page-90-0)

∗2 オプションの無線プリントアダプタの設定については、以下を参照してください。  $\mathscr{D}$  [本書 89 ページ「IP アドレスの設定」](#page-90-0)

∗3 A4 横 5%連続印刷時。ただし、印刷ページ数は目安です。印刷の仕方により、印刷可能ページ数は異なります。間欠印刷(1 回あ たりの印刷ページ数が 1 ~数ページ程度の少ない印刷)、用紙サイズ、用紙方向、厚紙印刷、印刷原稿および電源の頻繁な入切など により印刷可能ページ数は少なくなります。そのため、消耗品の印刷可能ページ数は、お客様の使用条件、使用環境によっては半 分以下になる場合があります。

#### 環境推進トナーのご案内

環境推進トナーは、セイコーエプソン株式会社がトナーカートリッジ(容器)の所有権を保有し、「環境推進トナー使用 許諾契約」に基づき、お客様に一定期間(1回のみ)の使用権を許諾する消耗品です。使用後は、環境推進トナーに添 付の案内書をご覧いただき、セイコーエプソン株式会社に必ずご返却ください。(送料無料)。

エプソンのホームページでもご確認いただけます。

アドレス http://www.epson.jp/products/offirio/printer/kankyotoner/

<span id="page-167-0"></span>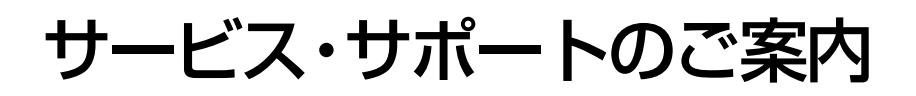

# 各種サービス・サポートの一覧

弊社が行っている各種サービス・サポートは本書裏表紙でご案内しています。

#### ■マニュアルのダウンロードサービス

製品マニュアル(取扱説明書)の最新版 PDF データをダウンロードできるサービスを提供しています。 アドレス http://www.epson.jp/support/

# 保守サービスのご案内

「故障かな?」と思ったときは、あわてずに、まず以下のページをよくお読みください。そして、接続や設定に間違いが ないことを必ず確認してください。 N [本書 113 ページ「困ったときは」](#page-114-0)

<span id="page-167-1"></span>

# 保証書について

保証期間中に、万一故障したときには、保証書の記載内容に基づき保守サービスを行います。ご購入後は、保証書の記載 事項をよくお読みください。保証書は、製品の「保証期間」を証明するものです。「お買い上げ年月日」「販売店名」に記 入漏れがないかご確認ください。これらの記載がない場合は、保証期間内であっても、保証期間内と認められないことが あります。記載漏れがあった場合は、お買い求めいただいた販売店までお申し出ください。

保証書は大切に保管してください。保証期間、保証事項については、保証書をご覧ください。

#### 補修用性能部品および消耗品の保有期間

本製品の補修用性能部品および消耗品の保有期間は、製品の製造終了後 6 年間です。 ※改良などにより、予告なく外観や仕様などを変更することがあります。

#### 保守サービスの受付窓口

保守サービスに関してのご相談、お申し込みは、次のいずれかで承ります。

- お買い求めいただいた販売店
- エプソンサービスコールセンター **△** 本書裏表紙

#### 保守サービスの種類

エプソン製品を万全の状態でお使いいただくために、下記の保守サービスをご用意しております。詳細については、お買 い求めの販売店またはエプソンサービスコールセンターまでお問い合わせください。

<span id="page-168-1"></span>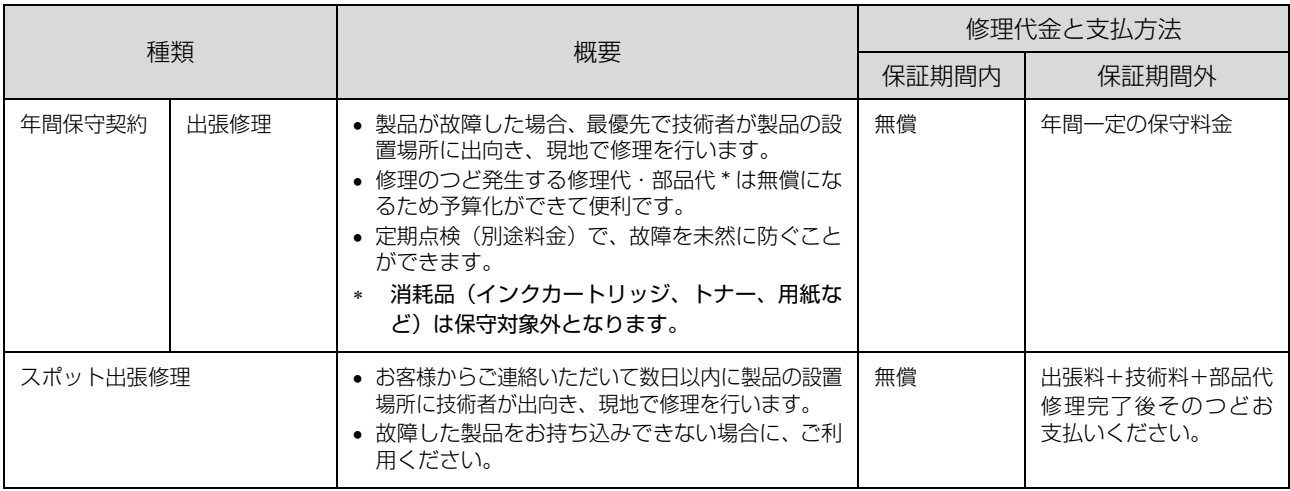

∗ 交換寿命による定期交換部品の交換は、保証内外を問わず、出張基本料・技術料・部品代が有償となります。 年間保守契約の場合は、定期交換部品代のみ、有償となります(お客様交換可能な定期交換部品の場合は、出張基本料・技術料に ついても有償となります)。

∗ 本機は、輸送の際に専門業者が必要となりますので、持込保守および持込修理はご遠慮願います。

# エプソンサービスパック

<span id="page-168-0"></span>エプソンサービスパックは、ハードウェア保守パックです。

エプソンサービスパック対象製品と同時にご購入の上、登録していただきますと、対象製品購入時から所定の期間(3 年、4 年、5 年)、安心の出張修理サービスと対象製品の取り扱いなどのお問い合わせにお答えする専用ダイヤルをご提 供いたします。

- スピーディな対応:スポット出張修理依頼に比べて優先的に迅速にサービスエンジニアを派遣いたします。
- もしものときの安心:万一トラブルが発生した場合は何回でもサービスエンジニアを派遣し対応いたします。
- 手続きが簡単:エプソンサービスパック登録書を FAX するだけで契約手続きなどの面倒な事務処理は一切不要です。
- 維持費の予算化:エプソンサービスパック規約内・期間内であれば、つど修理費用がかからず維持費の予算化が可能です。

エプソンサービスパックは、エプソン製品ご購入販売店にてお買い求めください。

# <span id="page-169-1"></span><span id="page-169-0"></span>用紙一覧と設定早見表

本機で印刷できる用紙と、印刷の際に必要な設定などを一覧表示しています。基本的な印刷の手順は以下を参照してください。 N [本書 58 ページ「印刷の手順」](#page-59-0)

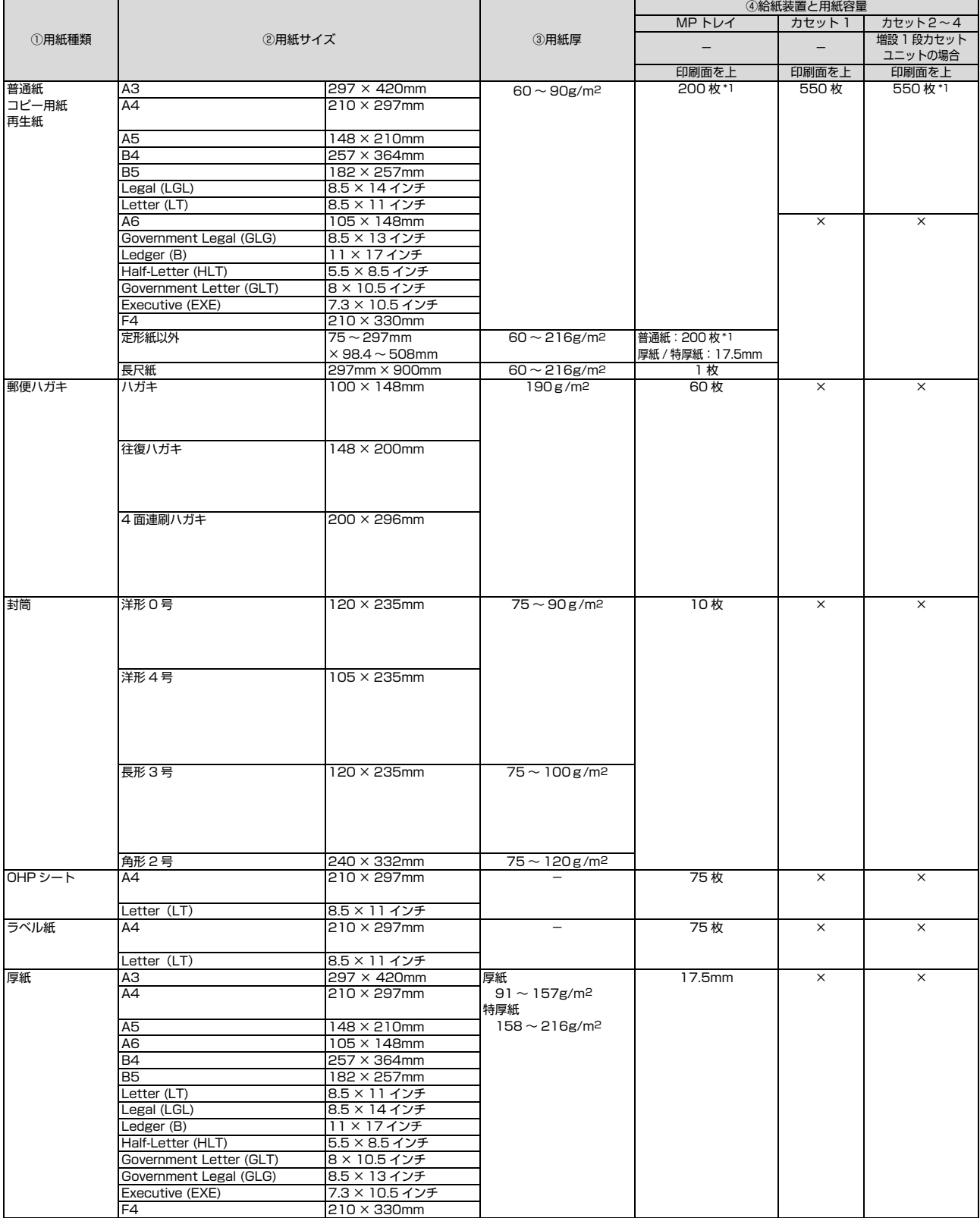

∗1 64g/m<sup>2</sup> の用紙をセットした場合の枚数です。

#### ×:不可 -:設定不要

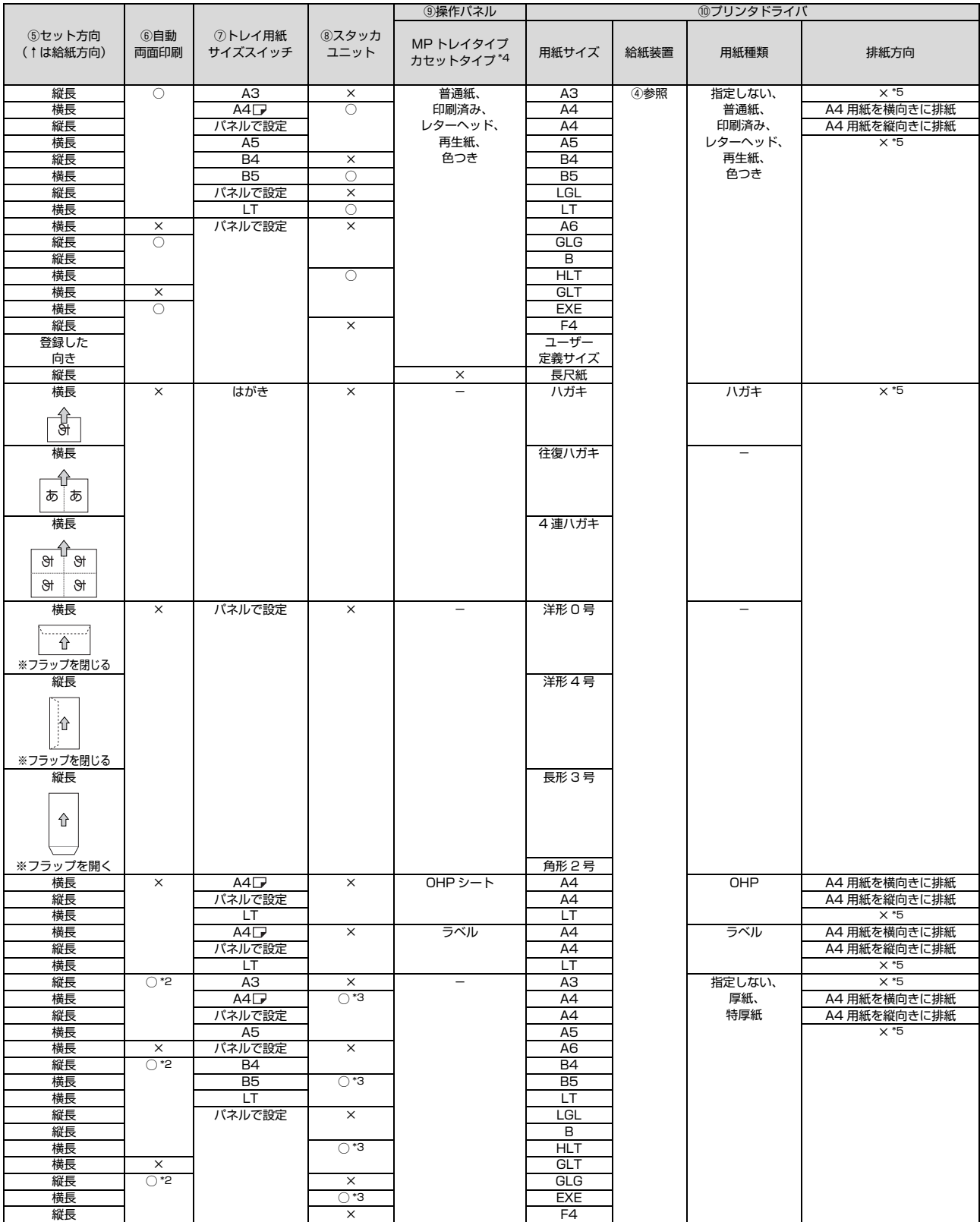

∗2 特厚紙は自動両面印刷に対応していません。<br>∗3 特厚紙はスタッカユニットへの排紙に対応していません。<br>∗4 操作パネルでは[排紙方向]の項目の選択はできますが、機能が有効になるのは A4 のみです。<br>∗5 Windows では[排紙方向]の項目の選択はできますが、機能が有効になるのは A4 のみです。

# <span id="page-171-1"></span><span id="page-171-0"></span>操作パネル設定項目一覧

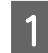

**■ 1 【 ▶】ボタンを押してメニューを表示します。** フリンタ情報 システム情報

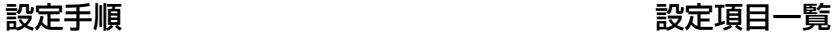

フリンタ情報シート印刷 | メインバージョン **| 消耗品情報シート印刷 | NCU バージョン** 

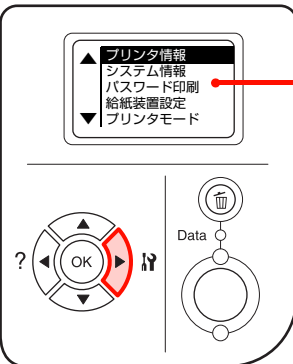

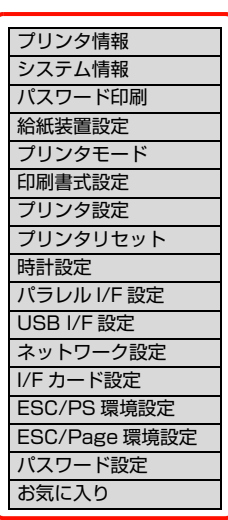

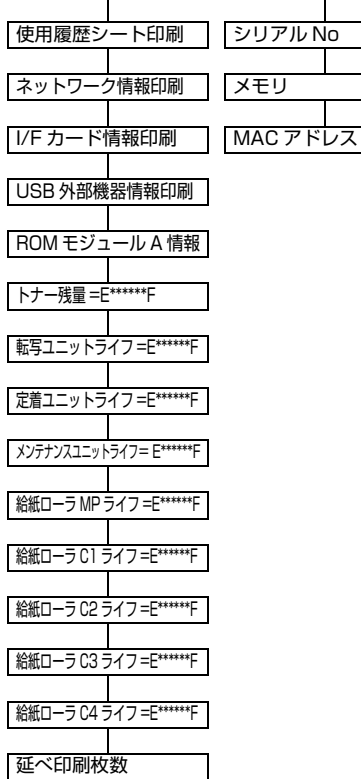

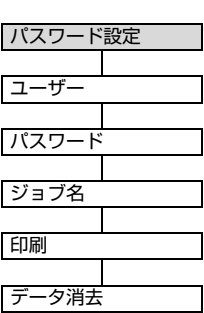

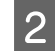

2 項目を選択します。

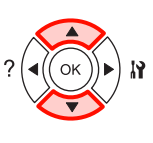

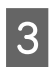

3 決定または実行します。 さらに選択項目があるときは 2 ~ 3 を繰り返します。

**IY** 

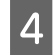

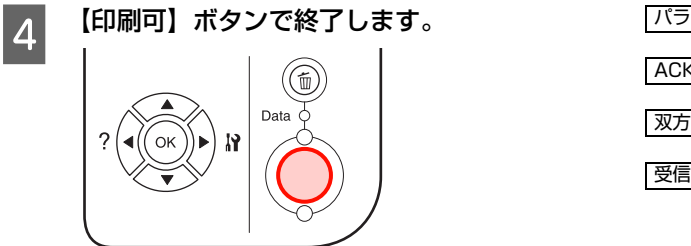

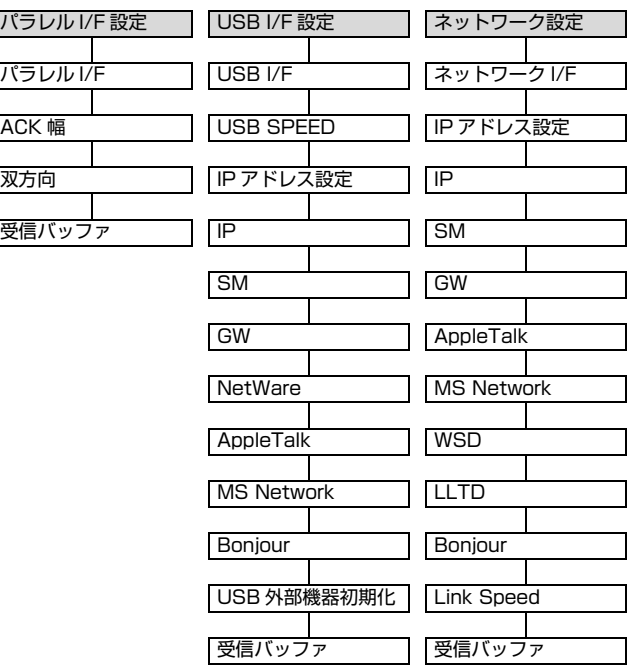

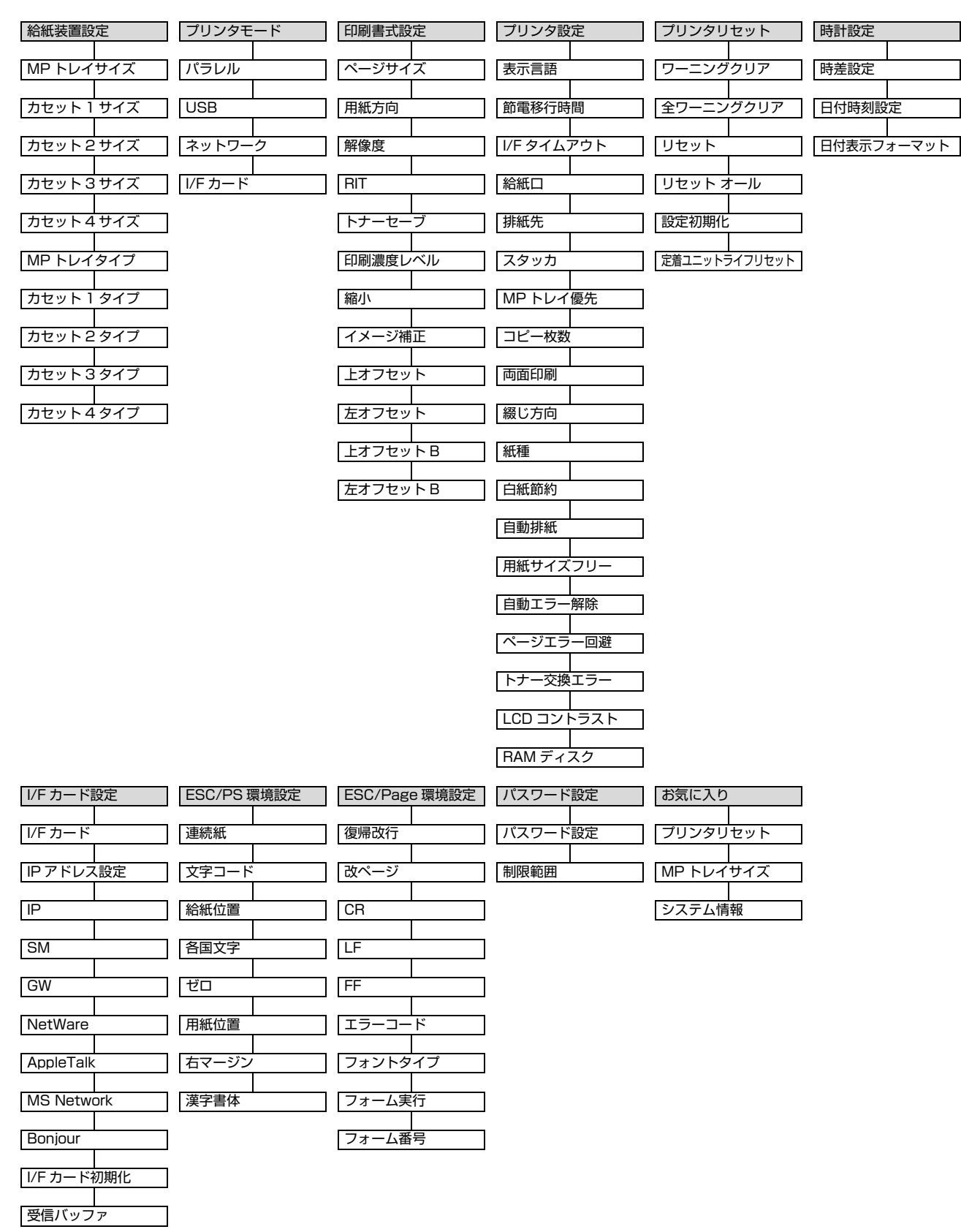

プリンタの使用状況(オプションの装着状況)などにより、常に表示されない項目もあります。 設定項目や使い方の詳細は、詳細は[本書 71 ページ「操作パネルの使い方」を](#page-72-0)参照してください。

# 索引

# **A**

[A4 スタッカユニット\(排紙トレイ\) ... 4](#page-5-0) [ACK 幅\(操作パネル\) ... 82](#page-83-0) AppleTalk (操作パネル -I/F カード設定) ... 85 [AppleTalk\(操作パネル -USB I/F 設定\) ... 83](#page-84-0) [AppleTalk\(操作パネル - ネットワーク設定\) ... 84](#page-85-0)

# **B**

[Bonjour\(操作パネル -I/F カード設定\) ... 85](#page-86-1) [Bonjour\(操作パネル -USB I/F 設定\) ... 83](#page-84-1) [Bonjour\(操作パネル - ネットワーク設定\) ... 84](#page-85-1)

# **C**

[CR\(操作パネル\) ... 87](#page-88-0)

# **E**

[ECP\(操作パネル\) ... 82](#page-83-1) [ESC/P\(操作パネル\) ... 76](#page-77-0) [ESC/Page\(操作パネル\) ... 76](#page-77-1) [\[ESC/Page 環境設定\]メニュー\(操作パネル\) ... 87](#page-88-1) [ESC/PS\(操作パネル\) ... 76](#page-77-2) [\[ESC/PS 環境設定\]メニュー\(操作パネル\) ... 86](#page-87-0)

# **F**

[FF\(操作パネル\) ... 87](#page-88-2)

# **G**

[GW\(操作パネル -I/F カード設定\) ... 85](#page-86-2) [GW\(操作パネル -USB I/F 設定\) ... 83](#page-84-2) [GW\(操作パネル - ネットワーク設定\) ... 84](#page-85-2)

# **H**

[HFS ... 38,](#page-39-0) [45](#page-46-0)

# **I**

[I/F カード\(操作パネル\) ... 85](#page-86-3) [I/F カード情報印刷\(操作パネル\) ... 73](#page-74-0) [I/F カード初期化\(操作パネル\) ... 85](#page-86-4) [\[I/F カード設定\]メニュー\(操作パネル\) ... 85](#page-86-5) [I/F タイムアウト\(操作パネル\) ... 79](#page-80-0) **IP (操作パネル -I/F カード設定) ... 85** [IP\(操作パネル -USB I/F 設定\) ... 83](#page-84-3) [IP\(操作パネル - ネットワーク設定\) ... 84](#page-85-3) [IP アドレス ... 89](#page-90-1) [IP アドレス設定\(操作パネル -I/F カード設定\) ... 85](#page-86-7) [IP アドレス設定\(操作パネル -USB I/F 設定\) ... 83](#page-84-4) IP アドレス設定 [\(操作パネル - ネットワーク設定\) ... 84](#page-85-4)

# **L**

LCD コントラスト (操作パネル) ... 80 [LF\(操作パネル\) ... 87](#page-88-3) [Link Speed\(操作パネル\) ... 84](#page-85-5) [LLTD\(操作パネル - ネットワーク設定\) ... 84](#page-85-6)

# **M**

MAC アドレス (操作パネル) 74 [MCU バージョン\(操作パネル\) ... 74](#page-75-1) [MP トレイ ... 4](#page-5-1) [MP トレイサイズ\(操作パネル\) ... 75](#page-76-0) [MP トレイタイプ\(操作パネル\) ... 76](#page-77-3) [MP トレイ優先\(操作パネル\) ... 79](#page-80-1) MS Network (操作パネル -I/F カード設定) ... 85 [MS Network\(操作パネル -USB I/F 設定\) ... 83](#page-84-5) **MS Network (操作パネル - ネットワーク設定) ... 84** 

# **N**

[NetWare\(操作パネル -I/F カード設定\) ... 85](#page-86-9) [NetWare\(操作パネル -USB I/F 設定\) ... 83](#page-84-6)

# **O**

[OHP シート ... 63](#page-64-0) [【OK】ボタン ... 72](#page-73-0)

# **R**

RAM ディスク (操作パネル) ... 80 [RIT\(操作パネル\) ... 78](#page-79-0) ....<br>[RJ-45 コネクタ ... 6](#page-7-0) [ROM モジュール A 情報\(操作パネル\) ... 73](#page-74-1)

# **S**

[SM\(操作パネル -I/F カード設定\) ... 85](#page-86-10) [SM\(操作パネル -USB I/F 設定\) ... 83](#page-84-7) [SM\(操作パネル - ネットワーク設定\) ... 84](#page-85-8)

# **U**

[UFS ... 38,](#page-39-1) [45](#page-46-1) [USB I/F\(操作パネル\) ... 83](#page-84-8) [\[USB I/F 設定\]メニュー\(操作パネル\) ... 83](#page-84-9) [USB SPEED\(操作パネル\) ... 83](#page-84-10) [USB インターフェイスコネクタ ... 5](#page-6-0) [USB 外部機器情報印刷\(操作パネル\) ... 73](#page-74-2) [USB 外部機器初期化\(操作パネル\) ... 83](#page-84-11)

# **W**

[WSD\(操作パネル - ネットワーク設定\) ... 84](#page-85-9)

#### **あ**

[アース ... 9,](#page-10-0) [12,](#page-13-0) [31](#page-32-0) [厚紙 ... 61](#page-62-0)

#### **い**

[イメージ補正\(操作パネル\) ... 78](#page-79-1) [【印刷可】ボタン ... 72](#page-73-1) [印刷可ランプ ... 6,](#page-7-1) [72](#page-73-2) [印刷寿命 ... 165](#page-166-0) [\[印刷書式設定\]メニュー\(操作パネル\) ... 77](#page-78-0) [印刷濃度レベル\(操作パネル\) ... 78](#page-79-2) [印刷保証領域 ... 49](#page-50-0)

# **う**

[上オフセット\(操作パネル\) ... 78](#page-79-3) [上オフセット B\(操作パネル\) ... 78](#page-79-4)

#### **え**

[エプソンサービスパック ... 167](#page-168-0) エラーコード (操作パネル) ... 87 [エラーメッセージ ... 133,](#page-134-0) [150](#page-151-0) [エラーランプ ... 6,](#page-7-2) [72](#page-73-3)

#### **お**

[\[お気に入り\]メニュー\(操作パネル\) ... 88,](#page-89-0) [96](#page-97-0)

#### **か**

[解像度\(操作パネル\) ... 77](#page-78-1) [改ページ\(操作パネル\) ... 87](#page-88-5) [拡張スロット ... 5](#page-6-1) [カスタム用紙\(サイズ\) ... 64](#page-65-0) [カセット1サイズ\(操作パネル\) ... 75](#page-76-1) [カセット1タイプ\(操作パネル\) ... 76](#page-77-4) [カセット 2 サイズ\(操作パネル\) ... 75](#page-76-2) [カセット 2 タイプ\(操作パネル\) ... 76](#page-77-5) [カセット 3 サイズ\(操作パネル\) ... 75](#page-76-3) [カセット 3 タイプ\(操作パネル\) ... 76](#page-77-6) [カセット 4 サイズ\(操作パネル\) ... 75](#page-76-4) [カセット 4 タイプ\(操作パネル\) ... 76](#page-77-7) [各国文字\(操作パネル\) ... 86](#page-87-1) [カバー A ... 4](#page-5-2) [カバー B ... 5](#page-6-2) .....<br>紙種 (操作パネル) ... 80 [紙詰まり ... 48,](#page-49-1) [115,](#page-116-1) [125,](#page-126-0) [137](#page-138-0) [漢字書体\(操作パネル\) ... 87](#page-88-6)

# **き**

[給紙位置\(操作パネル\) ... 86](#page-87-2) [給紙口\(操作パネル\) ... 79](#page-80-2) [\[給紙装置設定\]メニュー\(操作パネル\) ... 75](#page-76-5) 給紙ローラ C1 ライフ(操作バネル)... 73 給紙ローラ C2 ライフ(操作バネル)... 73 [給紙ローラ C3 ライフ\(操作パネル\) ... 73](#page-74-5) [給紙ローラ C4 ライフ\(操作パネル\) ... 73](#page-74-6) [給紙ローラ MP ライフ\(操作パネル\) ... 73](#page-74-7)

#### **こ**

[コピー枚数\(操作パネル\) ... 79](#page-80-3)

#### **し**

[時差設定\(操作パネル\) ... 81](#page-82-0) [\[システム情報\]メニュー\(操作パネル\) ... 74](#page-75-2) [自動エラー解除\(操作パネル\) ... 80](#page-81-3) [自動排紙\(操作パネル\) ... 80](#page-81-4) [縮小\(操作パネル\) ... 78](#page-79-5) [受信バッファ\(操作パネル -I/F カード設定\) ... 85](#page-86-11) [受信バッファ\(操作パネル -USB I/F 設定\) ... 83](#page-84-12) [受信バッファ\(操作パネル - ネットワーク設定\) ... 84](#page-85-10) [受信バッファ\(操作パネル - パラレル I/F 設定\) ... 82](#page-83-2) [消耗品情報シート印刷\(操作パネル\) ... 73](#page-74-8) [使用履歴シート印刷\(操作パネル\) ... 73](#page-74-9) [【ジョブキャンセル】ボタン ... 72](#page-73-4) [シリアル No\(操作パネル\) ... 74](#page-75-3)

# **す**

[スタッカ\(操作パネル\) ... 79](#page-80-4) [ステータスメッセージ ... 155](#page-156-0)

# **せ**

[制限範囲\(操作パネル\) ... 88](#page-89-1) [製造番号 ... 163](#page-164-0) [設定項目\(操作パネル\) ... 73](#page-74-10) [設定初期化\(操作パネル\) ... 81](#page-82-1) [節電移行時間\(操作パネル\) ... 79](#page-80-5) [ゼロ\(操作パネル\) ... 86](#page-87-3) [全ワーニングクリア\(操作パネル\) ... 81](#page-82-2)

# **そ**

[増設 1 段カセットユニット ... 4](#page-5-3) [双方向\(操作パネル\) ... 82](#page-83-3)

# **つ**

[通信エラー ... 133](#page-134-1) [通風口 ... 4](#page-5-4)

# **て**

[ディスプレイ ... 6,](#page-7-3) [72](#page-73-5) [定着器上カバー ... 4](#page-5-5) [定着ユニットライフ\(操作パネル\) ... 73](#page-74-11) [定着ユニットライフリセット\(操作パネル\) ... 81](#page-82-3) [データランプ ... 6,](#page-7-4) [72](#page-73-6) .<br>[電源コネクタ ... 5](#page-6-3) [電源スイッチ ... 4](#page-5-6) [転写ユニットライフ\(操作パネル\) ... 73](#page-74-12) [転倒防止脚 ... 4](#page-5-7)

# **と**

[特殊紙 ... 58](#page-59-1) [\[時計設定\]メニュー\(操作パネル\) ... 81](#page-82-4) [綴じ方向\(操作パネル\) ... 80](#page-81-5) [トナーカートリッジの回収 ... 100](#page-101-0)

[トナー交換エラー\(操作パネル\) ... 80](#page-81-6) [トナー残量\(操作パネル\) ... 73](#page-74-13) [トナーセーブ\(操作パネル\) ... 78](#page-79-6) .<br>[トレイ用紙サイズスイッチ ... 4](#page-5-8)

#### **に**

[ニブル\(操作パネル\) ... 82](#page-83-4)

#### **ね**

ネットワーク I/F (操作パネル) ... 84 [ネットワークインターフェイスコネクタ ... 5](#page-6-4) [ネットワーク情報印刷\(操作パネル\) ... 73](#page-74-14) [\[ネットワーク設定\]メニュー\(操作パネル\) ... 84](#page-85-12) [年間保守契約 ... 167](#page-168-1)

#### **の**

[延べ印刷枚数\(操作パネル\) ... 73](#page-74-15)

# **は**

[排紙延長トレイ ... 4](#page-5-9) [排紙先\(操作パネル\) ... 79](#page-80-6) [ハガキ ... 58](#page-59-2) [白紙節約\(操作パネル\) ... 80](#page-81-7) [パスワード ... 94](#page-95-0) [\[パスワード印刷\]メニュー\(操作パネル\) ... 74](#page-75-4) [パスワード設定\(操作パネル\) ... 88](#page-89-2) [\[パスワード設定\]メニュー\(操作パネル\) ... 88](#page-89-3) [パラレル I/F\(操作パネル\) ... 82](#page-83-5) [\[パラレル I/F 設定\]メニュー\(操作パネル\) ... 82](#page-83-6) [パラレルインターフェイスコネクタ ... 5](#page-6-5) [バリ ... 58](#page-59-3)

# **ひ**

[左オフセット\(操作パネル\) ... 78](#page-79-7) [左オフセット B\(操作パネル\) ... 78](#page-79-8) [日付時刻設定\(操作パネル\) ... 81](#page-82-5) [日付表示フォーマット\(操作パネル\) ... 81](#page-82-6) [表示言語\(操作パネル\) ... 79](#page-80-7)

# **ふ**

[フォーム実行\(操作パネル\) ... 87](#page-88-7) [フォーム番号\(操作パネル\) ... 87](#page-88-8) [フォントタイプ\(操作パネル\) ... 87](#page-88-9) [復帰改行\(操作パネル\) ... 87](#page-88-10) [プリンタ情報シート印刷\(操作パネル\) ... 73](#page-74-16) [\[プリンタ情報\]メニュー\(操作パネル\) ... 73](#page-74-17) [\[プリンタ設定\]イメニュー\(操作パネル\) ... 79](#page-80-8) [プリンタドライバ ... 7,](#page-8-0) [27,](#page-28-0) [36](#page-37-0) [\[プリンタモードメニュー\]\(操作パネル\) ... 76](#page-77-8) -<br>[プリンタリセット] メニュー (操作パネル) ... 81

# **へ**

[ページエラー回避\(操作パネル\) ... 80](#page-81-8) [ページサイズ\(操作パネル\) ... 77](#page-78-2) [ベルマーク運動 ... 100](#page-101-1)

#### **ほ**

[保証書 ... 166](#page-167-1)

# **み**

[右カバー ... 4](#page-5-10) [右マージン\(操作パネル\) ... 87](#page-88-11)

# **め**

[メインバージョン\(操作パネル\) ... 74](#page-75-5) [メモリ\(操作パネル\) ... 74](#page-75-6) [メンテナンスユニットライフ\(操作パネル\) ... 73](#page-74-18)

# **も**

[文字コード\(操作パネル\) ... 86](#page-87-4)

#### **ゆ**

[ユーザー定義サイズ ... 64](#page-65-1)

# **よ**

[用紙位置\(操作パネル\) ... 86](#page-87-5) [用紙カセット ... 4](#page-5-11) [用紙経路カバー ... 5](#page-6-6) [用紙サイズフリー\(操作パネル\) ... 80](#page-81-9) [用紙方向\(操作パネル\) ... 77](#page-78-3)

# **ら**

[ラベル紙 ... 62](#page-63-0)

# **り**

[リセット\(操作パネル\) ... 81](#page-82-8) [リセットオール\(操作パネル\) ... 81](#page-82-9) [両面印刷\(操作パネル\) ... 79](#page-80-9) [両面印刷ユニット ... 5](#page-6-7) [両面印刷ユニット接続コネクタ ... 5](#page-6-8)

# **れ**

[連続紙\(操作パネル\) ... 86](#page-87-6)

# **ろ**

[漏電保護回路 ... 5,](#page-6-9) [12](#page-13-1)

# **わ**

[ワーニングクリア\(操作パネル\) ... 81](#page-82-10) [ワーニングメッセージ ... 147](#page-148-0)

#### 複製が禁止されている印刷物について

紙幣、有価証券などをプリンタで印刷すると、その印刷物の使 用如何に係わらず、法律に違反し、罰せられます。 (関連法律) 刑法第 148 条、第 149 条、第 162 条

通貨及証券模造取締法第 1 条、第 2 条など 以下の行為は、法律により禁止されています。

- 紙幣、貨幣、政府発行の有価証券、国債証券、地方証券を 複製すること(見本印があっても不可)
- 日本国外で流通する紙幣、貨幣、証券類を複製すること
- 政府の模造許可を得ずに未使用郵便切手、郵便はがきなど を複製すること
- 政府発行の印紙、法令などで規定されている証紙類を複製 すること
- 次のものは、複製するにあたり注意が必要です。
- 民間発行の有価証券(株券、手形、小切手など)、定期券、 回数券など
- パスポート、免許証、車検証、身分証明書、通行券、食券、 切符など

#### 電波障害自主規制について -注意-

この装置は、情報処理装置等電波障害自主規制協議会(VCCI) の基準に基づくクラス B 情報技術装置です。この装置は、家 庭環境で使用することを目的としていますが、この装置がラジ オやテレビジョン受信機に近接して使用されると、受信障害を 引き起こすことがあります。取扱説明書に従って正しい取り扱 いをしてください。本装置の接続において指定ケーブルを使用 しない場合、VCCI ルールの限界値を超えることが考えられま すので、必ず指定されたケーブルを使用してください。

#### 瞬時電圧低下について

本装置は、落雷等による電源の瞬時電圧低下に対し不都合が生 じることがあります。電源の瞬時電圧低下対策としては、交流 無停電電源装置等を使用されることをお勧めします。(社団法 人電子情報技術産業協会(社団法人日本電子工業振興協会)の パーソナルコンピュータの瞬時電圧低下対策ガイドラインに 基づく表示)

#### 電源高調波について

この装置は、高調波電流規格 JIS C 61000-3-2 に適合して います。

#### レーザー製品の表示について

本プリンタは、レーザーの国際規格 IEC60825-1 で定められた、クラス 1 レーザー製品です。識別のため、「クラ ス 1 レーザ製品」と書かれたラベルを製 品に貼付しています。通常使用時には、 レーザーは内部にありお客様が被ばく することはありません。

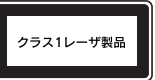

#### 内部のレーザー放射ユニットについて

本プリンタの内部には、レーザー国際規格 IEC60825-1 で 定められた、クラス 3B のレーザーダイオードを内蔵していま すが、プリントヘッドのレーザー開口部においてはクラス 1 レベルに制御されています。 最大平均放射パワー:5mW 波長:770 ~ 800nm レーザー放射ユニットは、内部の見えない場所にあります。指 示以外の分解行為は、行わないでください。指示以外の手順に よる制御や調整は危険なレーザー放射の被ばくをもたらすお

#### オゾンについて

それがあります。

ページプリンタの印刷原理上、印刷処理中には微量のオゾンが 発生します(排気風にオゾン臭を感じることがあります)。印 刷中に本機が発生するオゾンは微量であり、通常の作業環境に おける安全許容値(1.5mg/h)を上回ることはありません。 ただし、オゾン濃度はプリンタの設置環境によって変わるた め、下記のような条件での使用は避けてください。

- 製品の環境条件外での使用
- 狭い部屋での複数ページプリンタの使用
- 換気が悪い場所での使用
- 上記条件下での長時間連続稼働

長時間印刷時や大量印刷時には、換気をするようにしてくださ  $\mathcal{L}$ 

#### エコマーク物質エミッションに関する試験方法について 試験方法

RAL-UZ122:2006

粉塵、オゾン、スチレン、ベンゼンおよび TVOC の放散につ いては、エコマーク No.122「プリンタ Version2」の物質 エミッションの放散速度に関する認定基準を満たしています。 (トナーは本製品用に推奨しております「LPB3T23」を使用 し、印刷を行った場合について、試験方法:RAL-UZ122: 2006 の付録 2 に基づき試験を実施しました。)

#### ●エプソンのホームページ http://www.epson.jp

各種製品情報・ドライバー類の提供、サポート案内等のさまざまな情報を満載したエプソンのホームページです。 <sup>イタェネット</sup> エフソンなら購人後も安心。皆

- ●エプソンサービスコールセンター
- 修理に関するお問い合わせ・出張修理・保守契約のお申し込み先

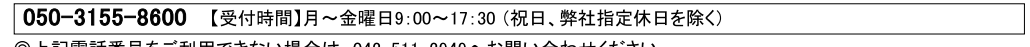

◎上記電話番号をご利用できない場合は、042-511-2949へお問い合わせください。

#### ●修理品送付・持ち込み依頼先 \*ー部対象外機種がございます。詳しくは下記のエプソンのホームページでご確認ください。

お買い上げの販売店様へお持ち込みいただくか、下記修理センターまで送付願います。

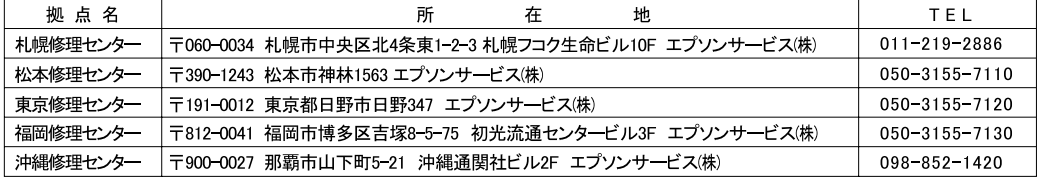

【受付時間】月曜日~金曜日 9:00~17:30(祝日、弊社指定休日を除く)

\* 予告なく住所・連絡先等が変更される場合がございますので、ご了承ください。

\* 修理について詳しくは、エプソンのホームページ http://www.epson.jp/support/ でご確認ください。

- ◎上記電話番号をご利用できない場合は、下記の電話番号へお問い合わせください。
- 松本修理センター:0263-86-7660 東京修理センター:042-584-8070 福岡修理センター:092-622-8922
- ●ドアtoドアサービスに関するお問い合わせ先 \*ー部対象外機種がございます。詳しくは下記のエプソンのホームページでご確認ください。 ドアtoドアサービスとはお客様のご希望日に、ご指定の場所へ、指定業者が修理品をお引取りにお伺いし、修理完了後弊社からご自宅へ お届けする有償サービスです。\*梱包は業者が行います。

下アtoドアサービス受付電話 050-3155-7150 【受付時間】月~金曜日9:00~17:30 (祝日、弊社指定休日を除く)

◎上記電話番号をご利用できない場合は、0263-86-9995へお問い合わせください。

\* 平日の17:30~20:00および、土日、祝日、弊社指定休日の9:00~20:00の電話受付は0263-86-9995(365日受付可)にて日通諏訪支店で 代行いたします。\*ドアtoドアサービスについて詳しくは、エプソンのホームページ http://www.epson.jp/support/でご確認ください。

●エプソンインフォメーションセンター 製品に関するご質問·ご相談に電話でお答えします。

050-3155-8055 【受付時間】月~金曜日9:00~17:30 (祝日、弊社指定休日を除く)

◎上記電話番号をご利用できない場合は、042-585-8580へお問い合わせください。

●購入ガイドインフォメーション 製品の購入をお考えになっている方の専用窓口です。製品の機能や仕様など、お気軽にお電話ください。 050-3155-8100 【受付時間】月~金曜日9:00~17:30 (祝日、弊社指定休日を除く)

◎上記電話番号をご利用できない場合は、042-585-8444へお問い合わせください。

「上記050で始まる電話番号はKDDI株式会社の電話サービスKDDI光ダイレクトを利用しています。 ニー。<br>上記電話番号をご利用いただけない場合は、携帯電話またはNTTの固定電話(一般回線)からおかけいただくか、各◎印の電話番号に おかけくださいますようお願いいたします。

●ショールーム \*詳細はホームページでもご確認いただけます。http://www.epson.jp/showroom/ エプソンスクエア新宿 〒160-8324 東京都新宿区西新宿6-24-1 西新宿三井ビル1F 【開館時間】 月曜日~金曜日 9:30~17:30(祝日、弊社指定休日を除く)

#### **• MyEPSON**

エプソン製品をご愛用の方も、お持ちでない方も、エプソンに興味をお持ちの方への会員制情報提供サービスです。お客様にピッタリの ニシンシではビビミハシン)で、おバックでは、フラビーシンフロールで、アングランジンのムタルIntagge プランシンの日本にコンフンジン<br>おすすめ最新情報をお届けしたり、プリンターをもっと楽しくお使いいただくお手伝いをします。製品購入後のユーザー登録もカンタンです。 さあ、今すぐアクセスして会員登録しよう。

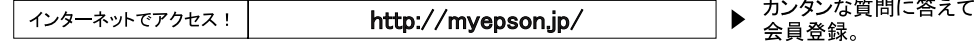

#### ● 消耗品のご購入

お近くのエプソン商品取扱店及びエプソンダイレクト(ホームページアドレス http://www.epson.jp/shop/ または通話料無料 0120-545-101) でお買い求めください。(2009年7月現在)

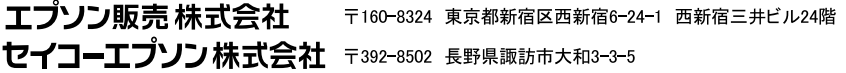

ビジネス(LP) 2009.07

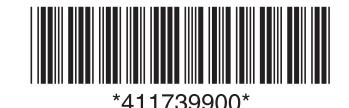

扱

説

明

晝

1

橾

作